# OR100E/OR300E **Handy Oscillographic Recorder**USER'S MANUAL

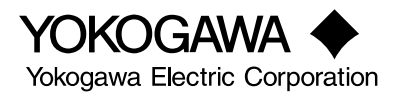

**IM OR100E-01E** 1st Edition

<span id="page-1-0"></span>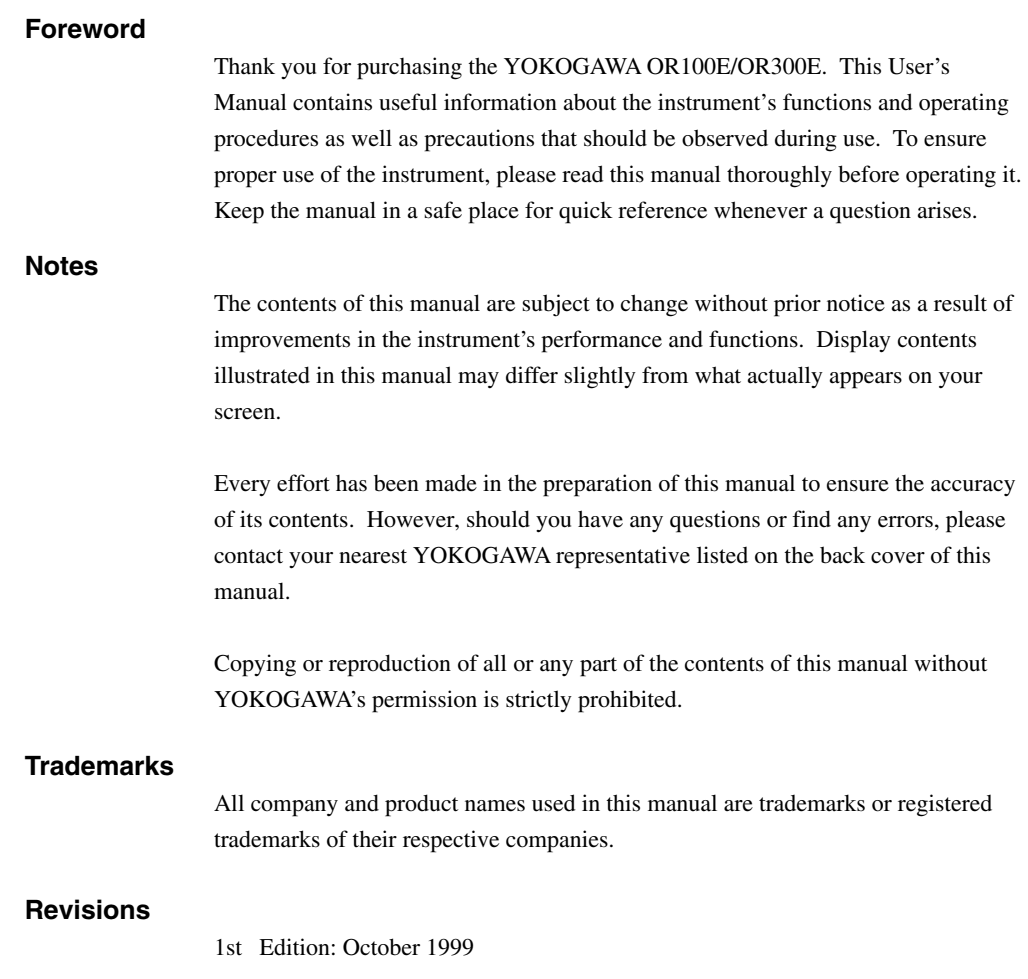

### <span id="page-2-0"></span>**Checking the Contents of the Package**

Unpack the box and check the contents before operating the instrument. If the wrong instrument or accessories have been delivered, if some accessories are missing or if they appear abnormal, contact the dealer from which you purchased them.

#### **OR100E Main Body**

Check that the model name and suffix code given on the name plate of the rear panel match those on your order. Whenever you contact the dealer from which you purchased the instrument, tell him your unit's serial No.

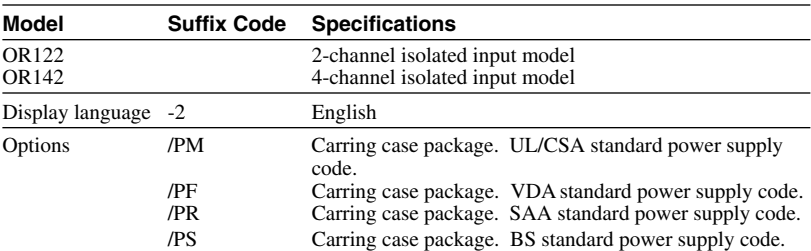

#### OR100E

#### OR300E

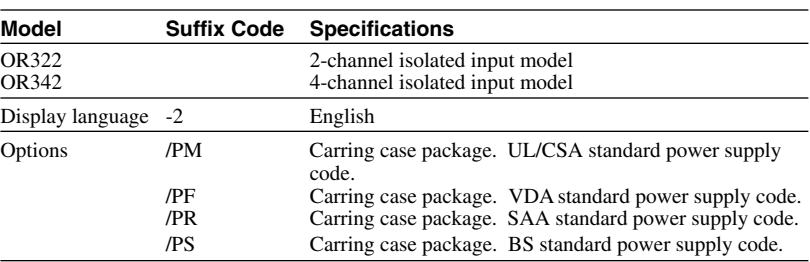

#### **NO. (Instrument No.)**

When contacting the dealer from which you purchased your instrument, please quote the instrument No.

#### **Standard Accessories**

The following standard accessories are supplied with the instrument. Make sure that all items are present and undamaged.

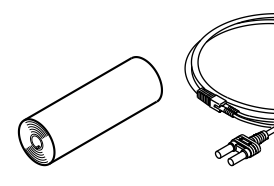

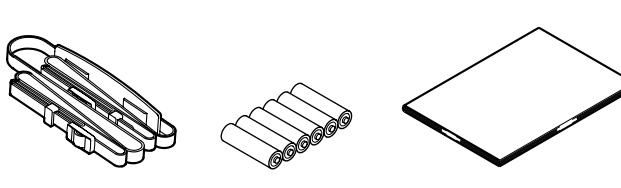

**Measurement input cable OR122,OR322 : 2 OR142,OR342 : 4** 

Roll chart Measurement input cable Belt AAA allaline dry cell : 6 Users manual

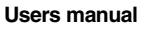

In addition to the accessories listed above, AC adapter, battery pack and carrying case are also included for models with the /PM suffix code.

#### **Optional Accessories**

The following optional accessories are available. On receiving these optional accessories, make sure that all the items that you ordered have been supplied and that they are undamaged.

If you have any questions regarding optional accessories, or if you wish to place an order, contact the dealer from whom you purchased the instrument.

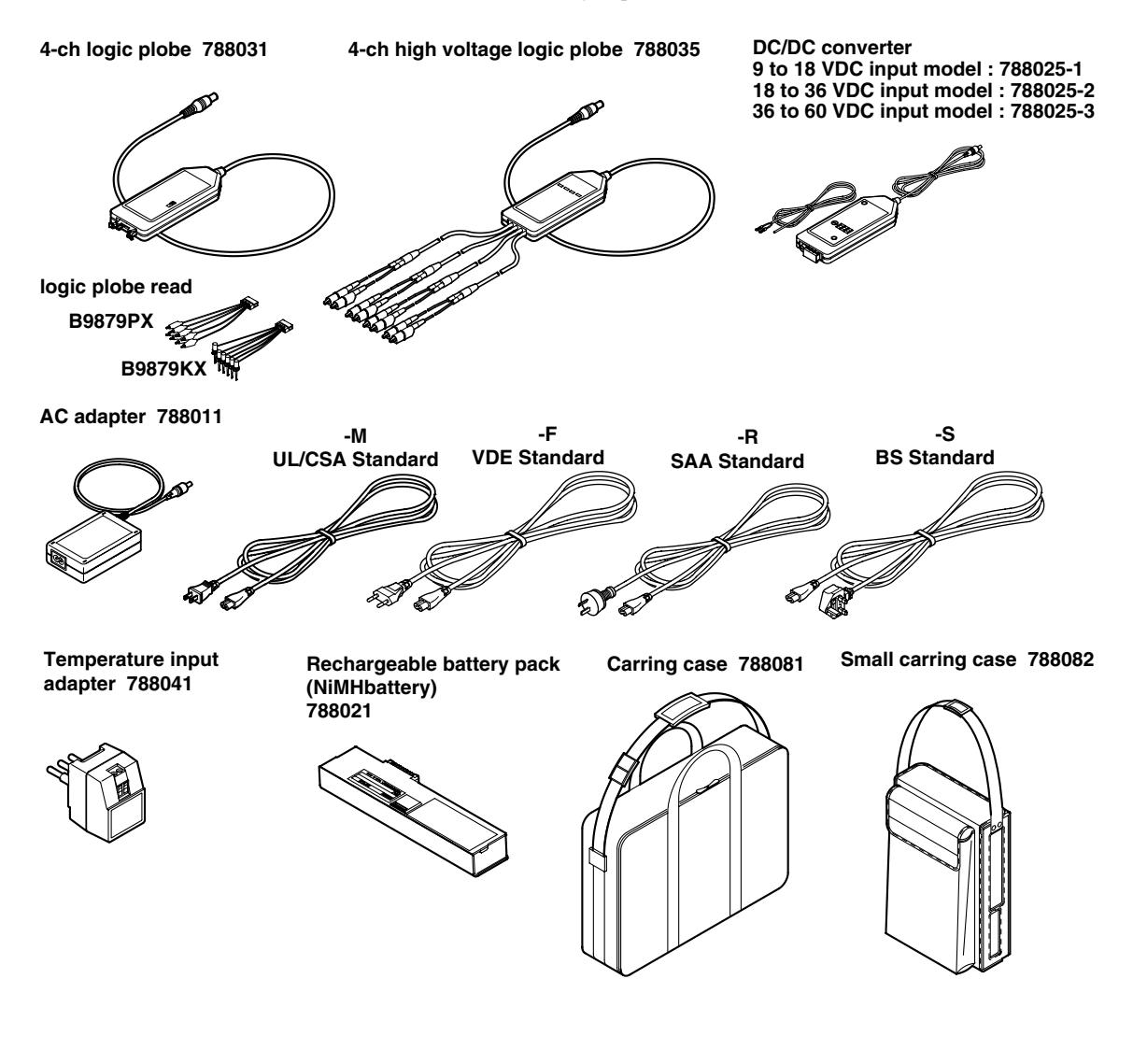

# <span id="page-4-0"></span>**Safety Precautions**

This instrument is an IEC safety class II instrument (double insulation). The following general safety precautions must be observed during all phases of operation, service and repair of this instrument. If this instrument is used in a manner not specified in this manual, the protection provided by this instrument may be impaired. Also, YOKOGAWA Electric Corporation assumes no liability for the customer's failure to comply with these requirements.

The following symbols are used on this instrument.

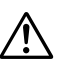

To avoid injury, death of personnel or damage to the instrument, the operator must refer to an explanation in the User's Manual or Service Manual.

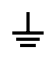

Function grounding terminal (This terminal should not be used as a "Protective grounding terminal".)

**Direct current** 

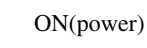

OFF(power)

Make sure to comply with the following safety precautions. Not complying might result in injury, death of personnel or damage to the instrument.

### **WARNING**

#### **Power Supply**

Ensure the source voltage matches the voltage of the power supply before turning ON the power.

#### **Do not Operate in an Explosive Atmosphere**

Do not operate the instrument in the presence of flammable liquids or vapors. Operation of any electrical instrument in such an environment constitutes a safety hazard.

#### **Do not Remove any Covers**

There are some areas with high voltages. Do not remove any cover if the power supply is connected. The cover should be removed by qualified personnel only.

# <span id="page-6-0"></span>**How to Use This Manual**

#### **Manual Structure**

This manual is divided into 14 chapters, an appendix and an index as follows.

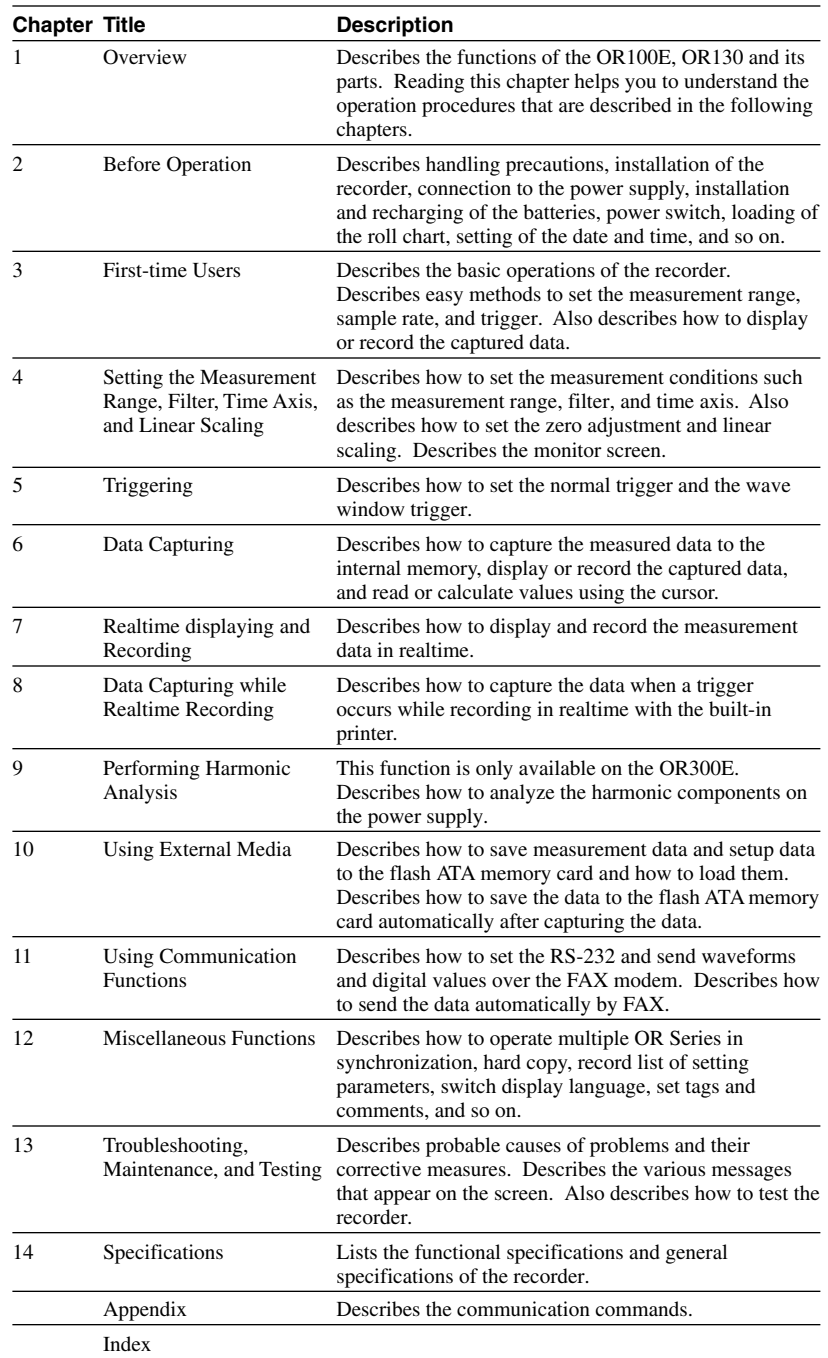

#### **Conventions Used in this Manual**

#### **Unit**

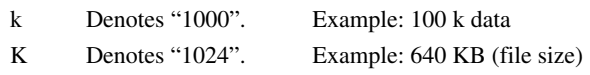

#### **Used Characters**

Alphanumerics enclosed in double quotation marks usually refer to characters and set values that appear on the screen and panel.

#### **Note**

The following symbol marks are used to attract the operator's attention.

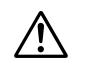

Affixed to the instrument, indicating that for safety, the operator should refer to the User's Manual.

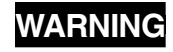

**WARNING** Describes precautions that should be observed to prevent the danger of injury or death to the user.

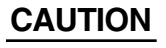

**CAUTION** Describes precautions that should be observed to prevent damage to the instrument.

**Note** Provides information that is important for proper operation of the instrument.

# Contents

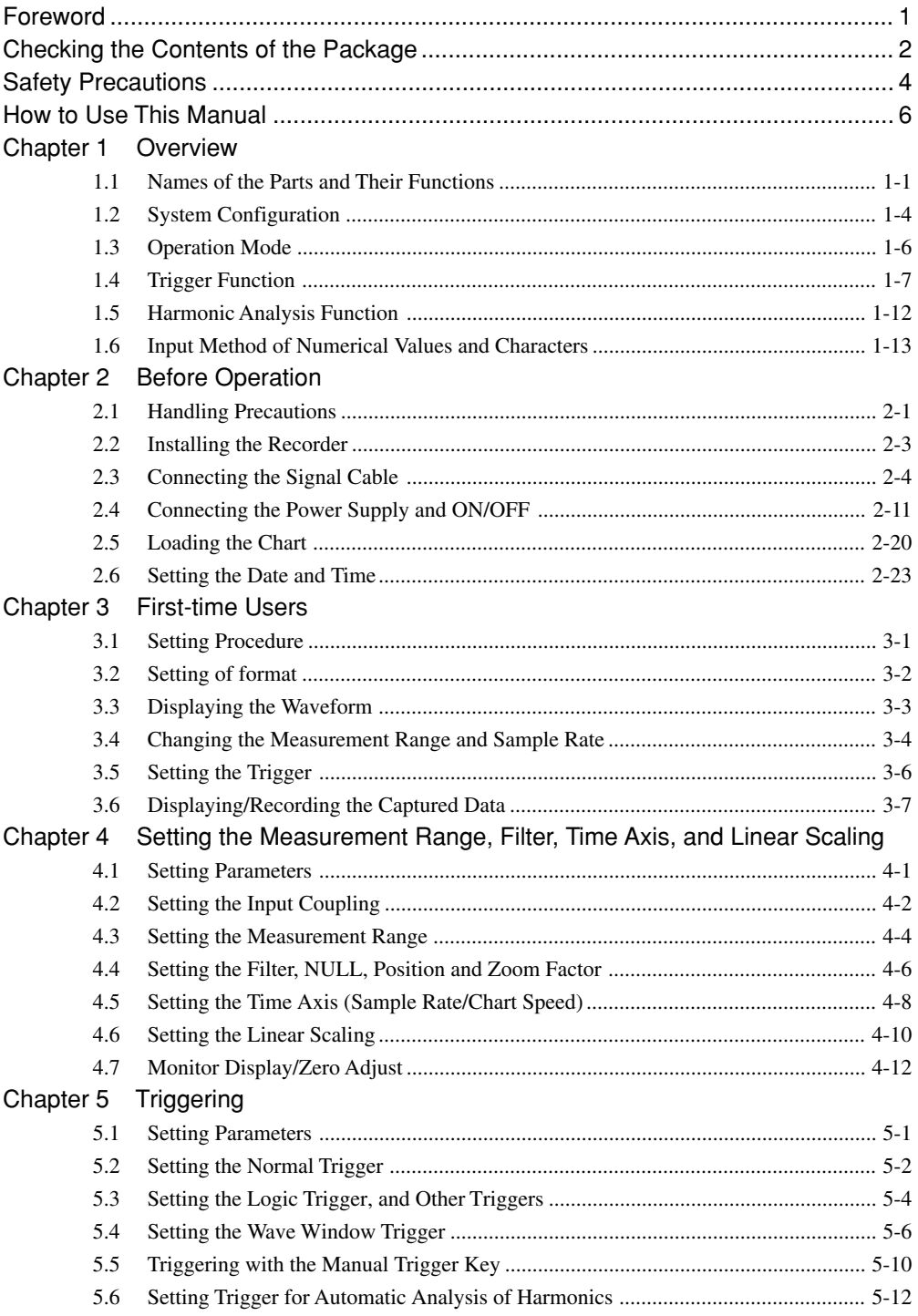

#### **Contents**

**1**

**2**

**3**

**4**

**5**

**6**

**7**

**8**

**9**

**10**

**11**

**12**

**13**

**14**

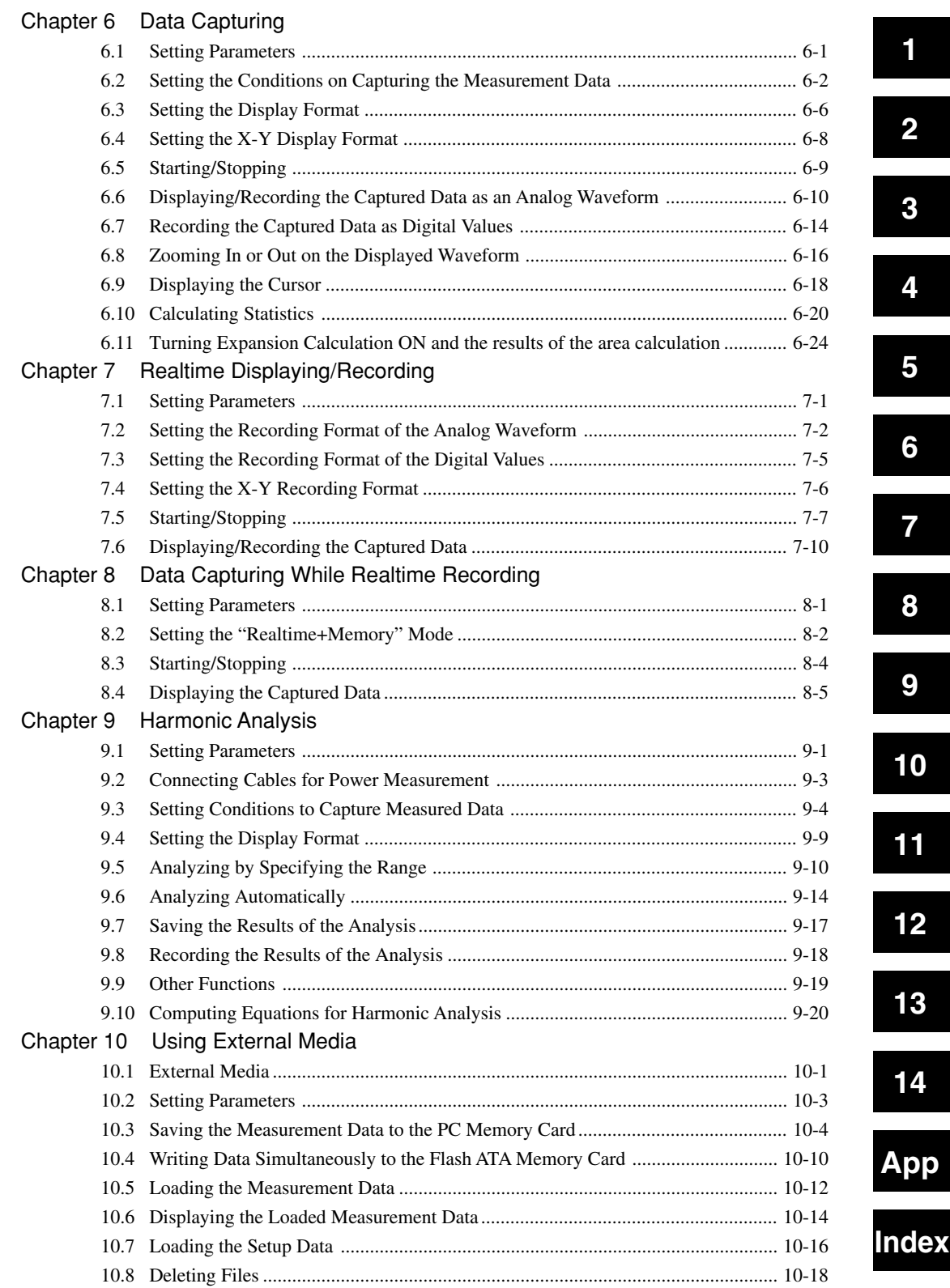

#### **Contents**

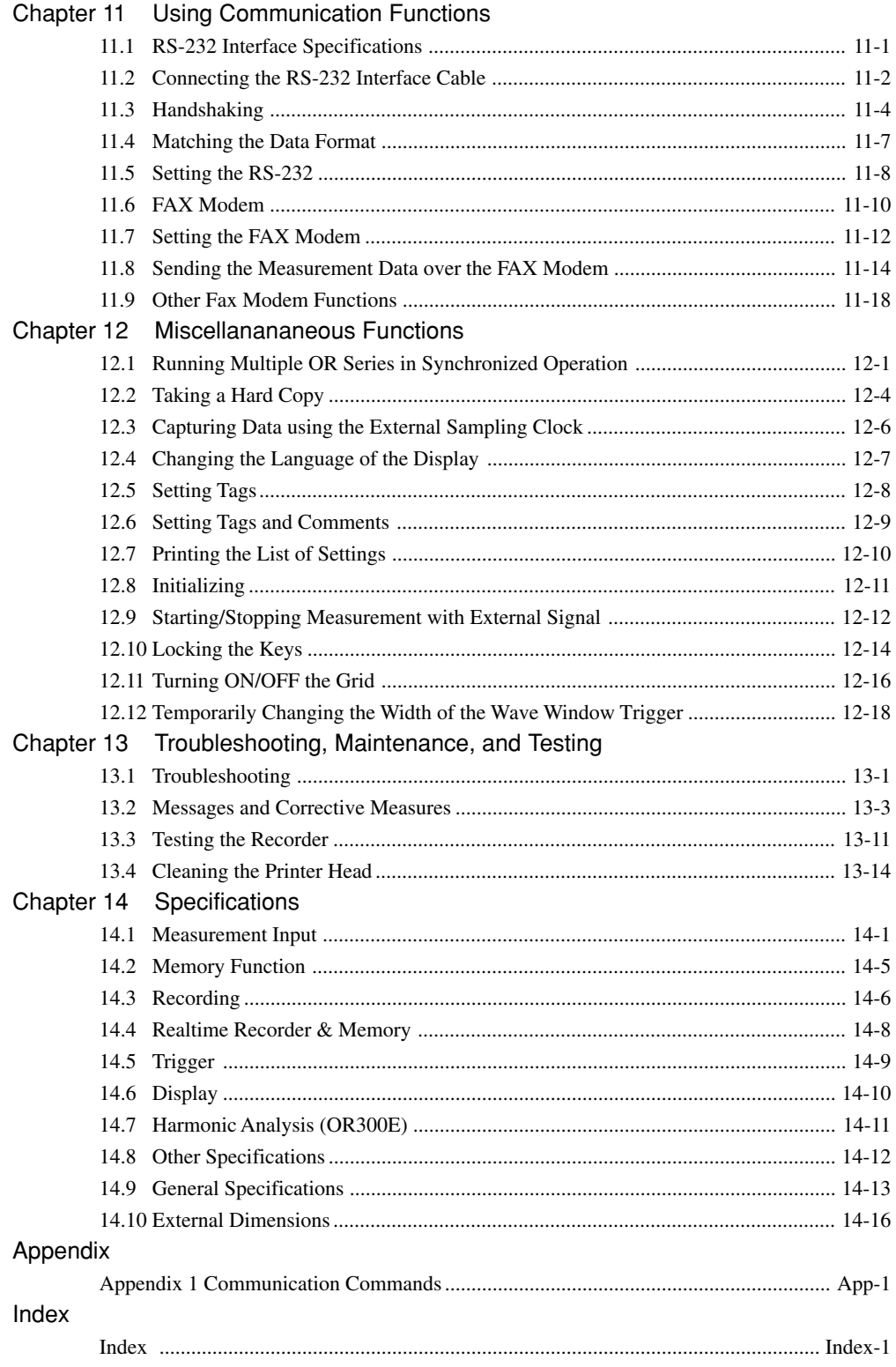

### <span id="page-11-0"></span>**1.1 Names of the Parts and Their Functions**

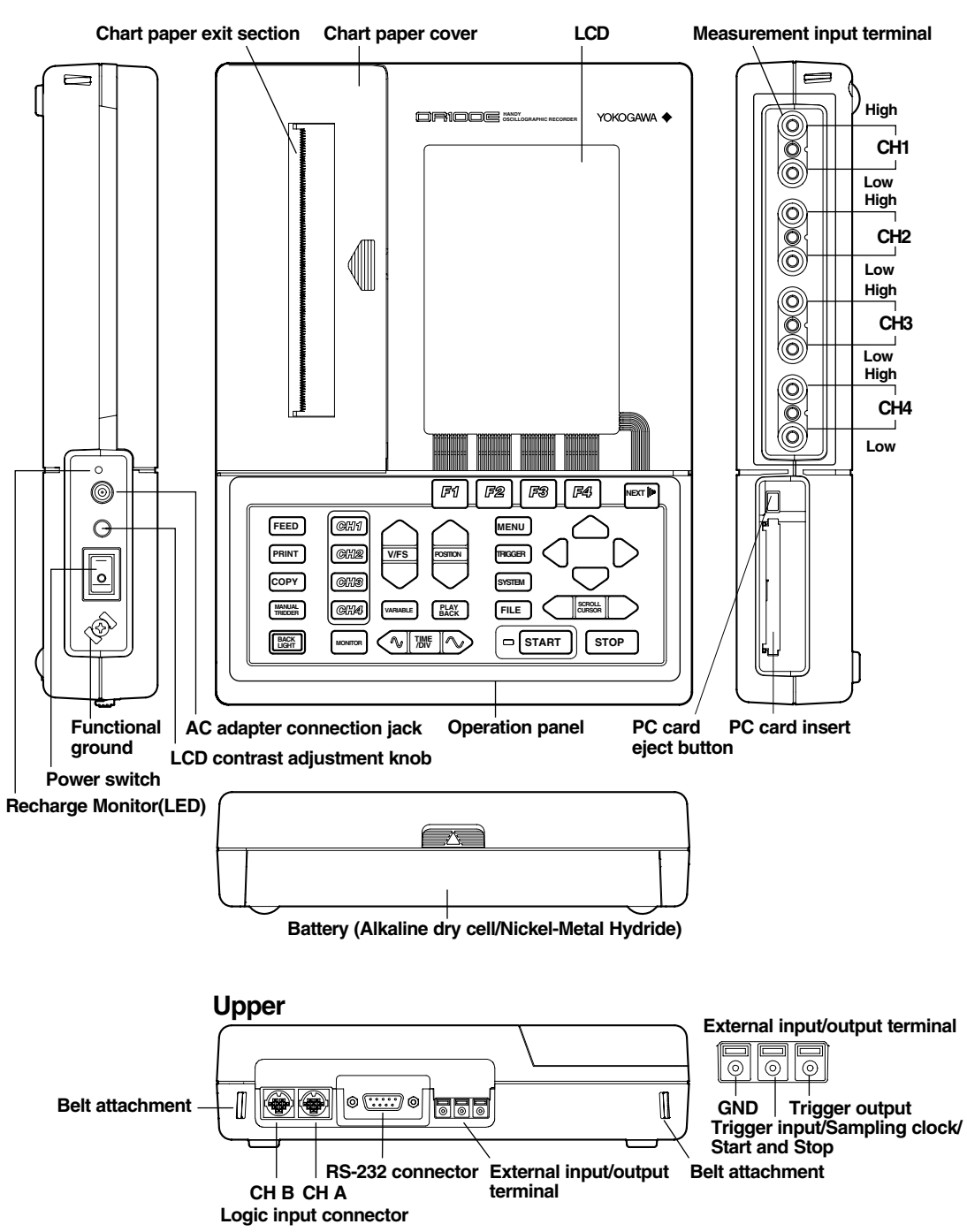

#### **Operation Panel**

The operation panel can be divided into the following groups of keys.

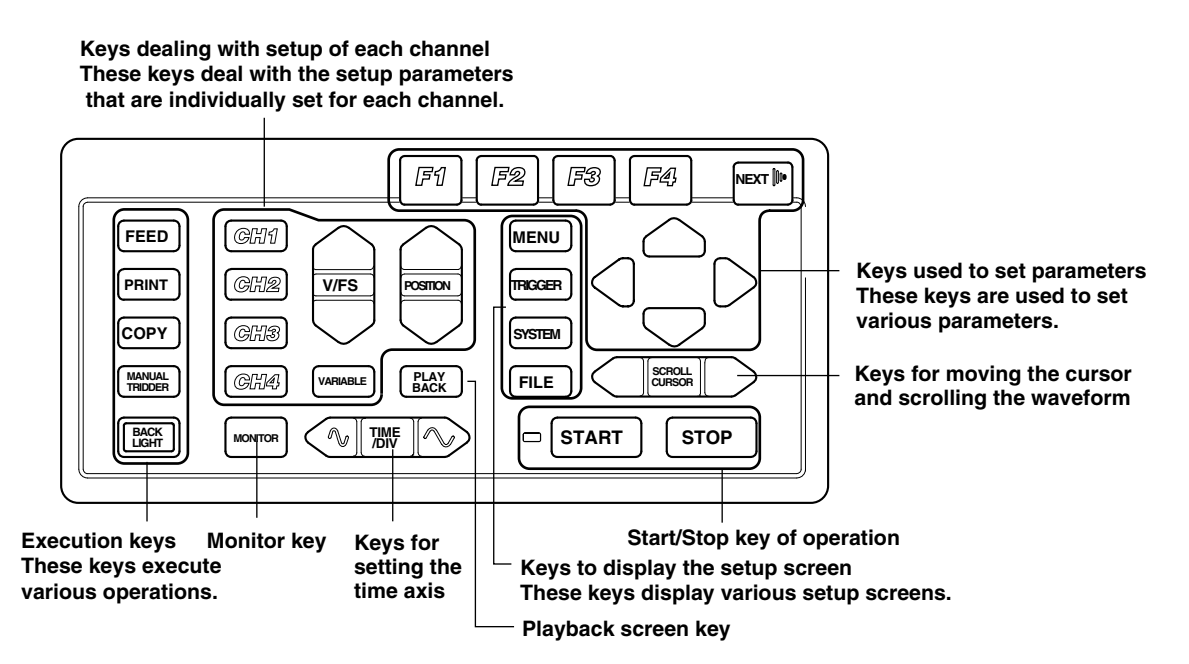

See next page for descriptions on the function of each

#### **1.1 Names of the Parts and Their Functions**

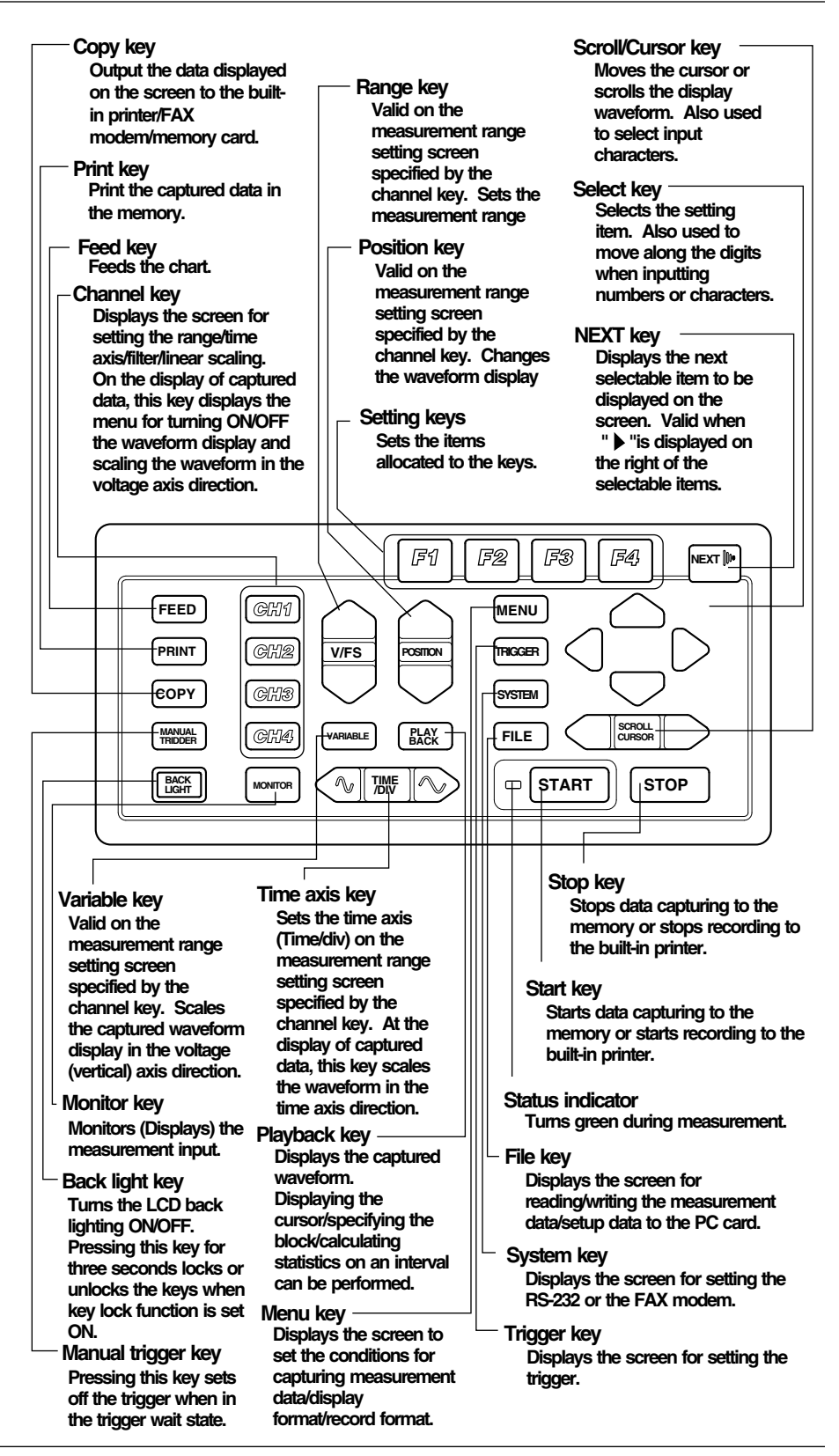

# <span id="page-14-0"></span>**1.2 System Configuration**

#### **Block Diagram**

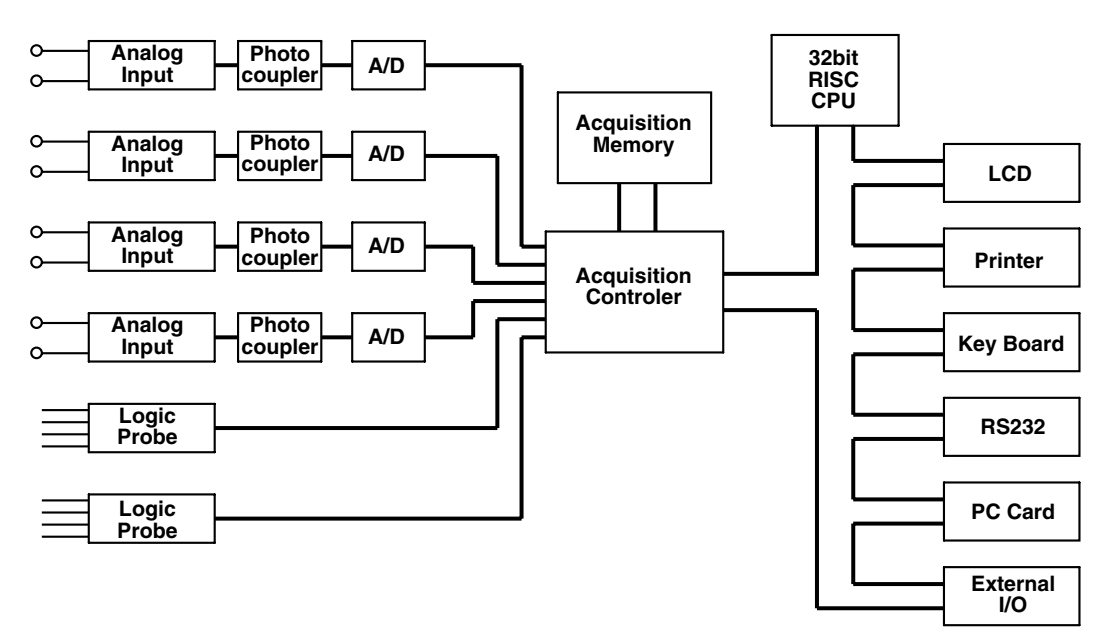

#### **A/D Converter**

Each channel has an 11-bit A/D converter with maximum sample rate of 400 kS/s (80 kS/s for wave window trigger) which ensures simultaneity of measurement data, high resolution, and wide dynamic range.

#### **Communication Function**

This instrument is equipped with an RS-232 interface. You can send the measurement data as well as the setting parameters to a personal computer. In addition, you can change setting parameters and control the recording and data capturing operations through the RS-232 interface.

#### **PC Card Function**

You can send the measurement data and screen data over the FAX modem. You can also save measurement data (binary or ASCII format), setting parameters, and screen data (BMP data format) to a flash ATA memory card of up to 40 MB. In addition, you can read the saved measurement data from the flash ATA memory card to display and record the data or load the setting parameters and configure the OR100E/OR300E.

#### **External Input/Output**

You can input or output the following signals at the external input/output terminals located on the upper panel.

#### **External Trigger Output**

This is the trigger signal output to other equipment.

#### **External Trigger Input**

This is the signal used to externally trigger this instrument. You can use the external trigger input/output to operate up to four OR series synchronously.

#### **External Sampling Clock**

You can input a clock in this terminal to externally control the sample rate when capturing data.

#### **Start/Stop Signal**

This is an external signal used to start and atop the recorder.

**Overview**

# <span id="page-16-0"></span>**1.3 Operation Mode**

There are three types of operation modes on the OR100E and four types on the OR300E.

#### **Memory mode**

This instrument can save the sampled data in the internal memory (acquisition memory). This is useful in recording changes that are too fast to be recorded in realtime.

You can display the captured data in the internal memory and read the measurement value or make statistical calculation on an interval using the cursors. You can also zoom in or out on the waveform. In addition, you can record the captured data. Furthermore, you can save the captured data to a flash ATA card.

By changing the time/div and data length settings, the measurement data can be captured with the optimum conditions.

#### **Realtime mode**

The recorder displays the captured data in realtime or records the data with the built-in printer. In the realtime mode, you can record analog waveforms as well as digital values.

#### **Realtime mode + memory mode**

The recorder captures the measurement data to the memory while it displays and records the captured data in realtime. You can use the trigger function to display the waveform in realtime and capture the data to the internal memory when the trigger conditions are met.

#### **Harmonic mode (OR300E only)**

This mode is for analyzing harmonics. There are two types of analysis methods.

#### **Waveform analysis**

Harmonic analysis is performed over one cycle of acquired data from the point specified by the cursor. Parameters that are analyzed are RMS values, relative harmonic content, and phase. It also displays harmonic distortion (IEC, CSA) and total RMS with digital values.

#### **Automatic analysis**

Upon acquiring one cycle of measured data, analysis is performed and the result is displayed. Parameters that are analyzed are RMS values, relative harmonic content, phase, effective power, relative power content, and power phase. It also displays active power, reactive power, apparent power, and power factor with digital values.

# <span id="page-17-0"></span>**<sup>1</sup> 1.4 Trigger Function**

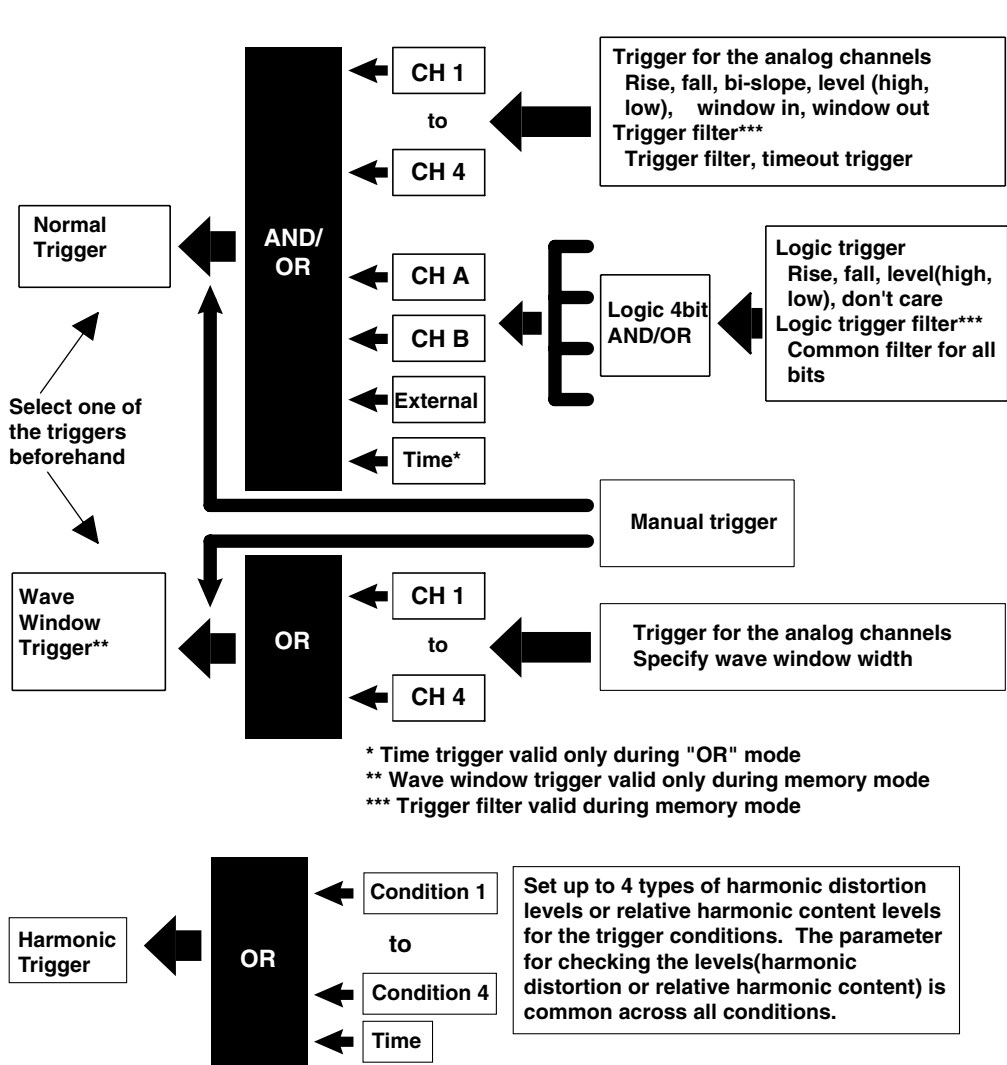

The following diagram shows the overview of the triggers of this recorder.

You cannot use the manual trigger while using the harmonic trigger.

### **Triggering**

You can set the following types of trigger conditions to trigger realtime recording and data capturing.

#### **Types**

There are three major types of triggers.

Normal trigger (Edge trigger, level trigger, external signal, time) Wave window trigger

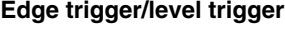

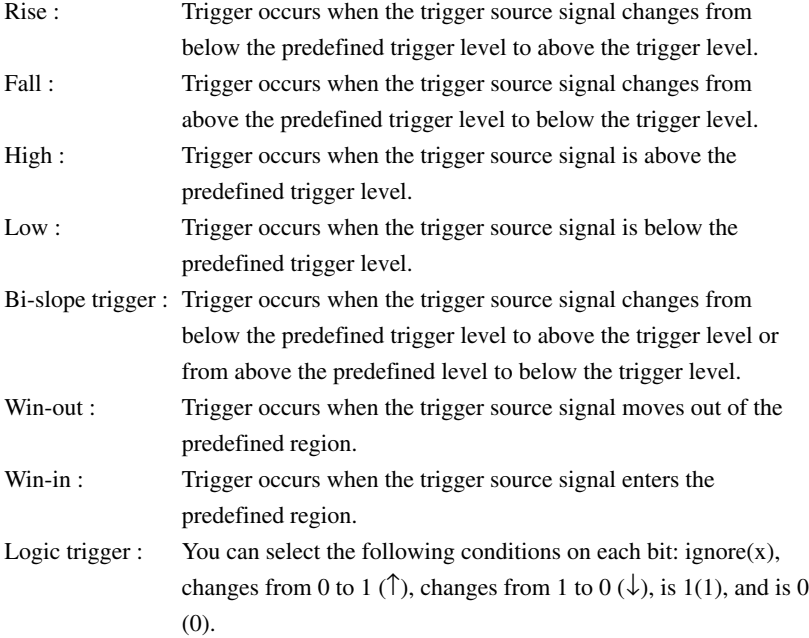

#### **Wave Window Trigger**

This is used to observe the 50-Hz, 60-Hz power supply signal. A wave window is created based on the ideal power supply signal (sine wave) or an actual power source signal (create a region by adding width on the reference signal). Trigger occurs if the trigger source signal moves out of the wave window.

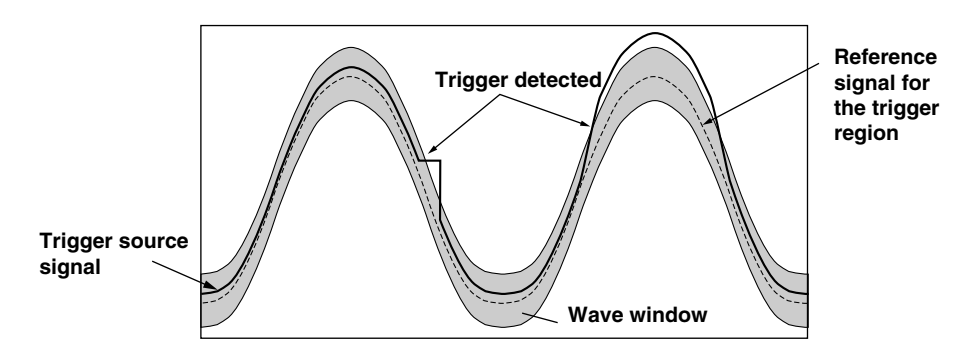

The width and the phase of the wave window can be specified for each channel.

#### **Synchronous Triggering**

This instrument observes wave window trigger in units of one cycle. By doing this repetitively, you can set triggers on consecutive signals. The trigger used to start the one cycle trigger is called the synchronous trigger and the source channel used to set off the synchronous trigger is called the synchronous trigger source channel. You select the synchronous trigger source channel from one of the measurement channels. When the measurement data of the synchronous trigger source channel goes above a predefined level (Rise) or below the level (Fall), the synchronous trigger is set off and starts the observation of the wave window trigger. Use a signal with small distortion for the synchronous trigger source channel.

The example in the following figure shows the case when the synchronous trigger type is set to Fall. Every time the synchronous trigger triggered, it starts the observation of the wave window trigger as shown by the letters A, B, and C in the figure.

The wave window trigger cannot be detected until the first synchronous trigger occurs.

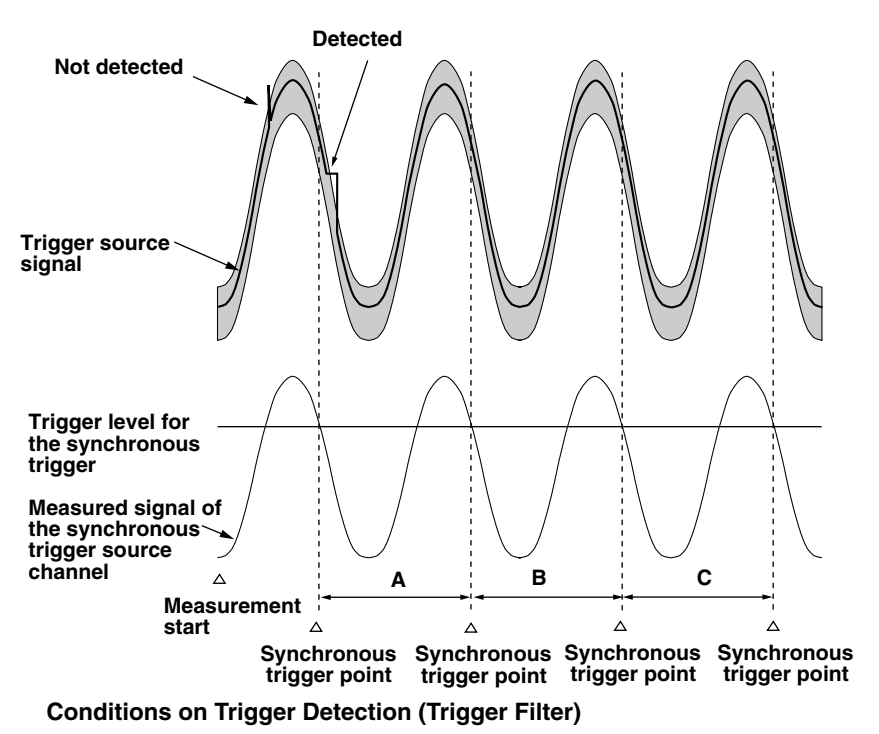

This feature can be used on normal triggers. The trigger occurs when the trigger conditions (High condition for Rise, Low condition for Fall) are maintained throughout the specified number of measurement counts. The actual trigger point is located the specified count of points after the point at which the trigger condition is first met. Below shows an example in which the measurement count is set to 3 and the trigger type is set to "Rise" or "High."

The trigger condition is met at point A, but the trigger is not set off because the signal falls below the trigger level immediately afterwards. The trigger condition is met again at point B. The trigger is set off at point C, because the signal stayed above the trigger level for the specified number of three measurement counts(point C) after point B (including point B as one count).

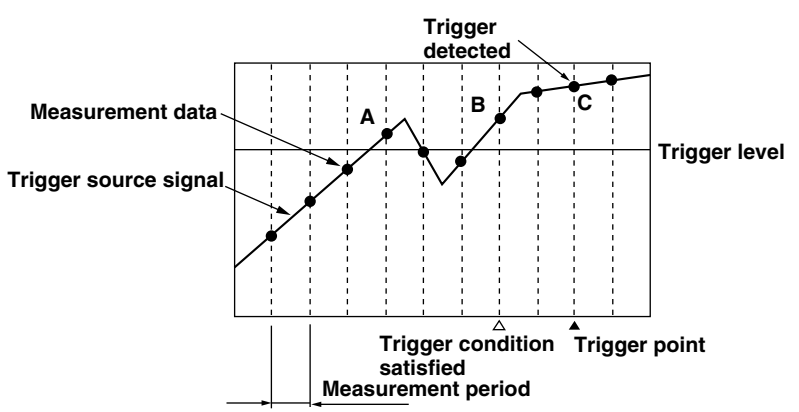

For "↑" and "↓" of logic trigger, trigger does not occur until the trigger conditions are met for the specified number of counts consecutively.

#### **Timeout**

Timeout can be set on normal triggers (edge trigger/level trigger). For edge triggers, the trigger is set off, if the trigger condition is not detected within the specified number of measurement counts after the first trigger detection. For level triggers, if a trigger is not detected within the specified measurement count after the first crossing of the trigger level after the detection of the previous trigger, a trigger occurs. This is useful when observing how the level changes in a periodic signal. Below shows an example in which the sampling count is set to 6 and the trigger type is set to level trigger.

The trigger condition is met at point A and the data crosses the trigger level at point B. Since the trigger condition is not met after 6 counts (point C) from point B, the trigger occurs at point C.

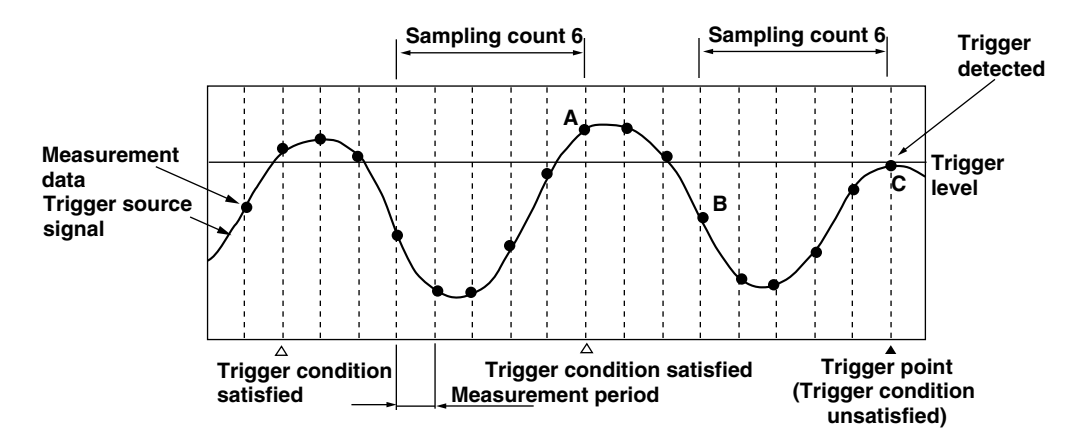

#### **Trigger of Automatic Harmonic Analysis**

This trigger is valid only during the automatic analysis in harmonic mode. Trigger occurs when the harmonic distortion or the relative harmonic content exceeds the specified level.

# <span id="page-22-0"></span>**1.5 Harmonic Analysis Function**

Measures the voltage and current of the power supply and performs harmonic analysis. The results of the analysis are displayed with a bar graph or with digital values.

There are two types of analyzing methods on this recorder.

#### **Specify the range and analyze**

Harmonic analysis is performed over one cycle of acquired data from an arbitrary point. This is useful when you wish to look over the waveform before performing the analysis. The results can be saved to a file in CSV format.

#### **Note**

CSV files are data files which contain data separated by commas. These files can be opened with spreadsheet applications.

#### **Analyze automatically**

Upon acquiring one cycle of measured data, analysis is performed and the result is displayed. This operation repeats automatically. The results can be saved to the built-in PC card in ASCII format. Harmonic analysis on power can also be performed.

### <span id="page-23-0"></span>**<sup>1</sup> 1.6 Input Method of Numerical Values and Characters**

#### **Setting the numerical value**

You set the numerical value by increasing or decreasing the current setting value by 1 or 10. -10, -1, +1, +10 are assigned to F1 to F4 keys, respectively. You press the F1 to F4 keys to increase or decrease the setting value.

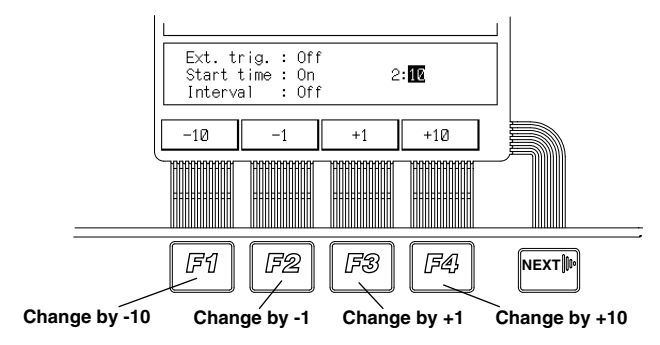

#### **Character Input**

When entering characters and symbols, letters and symbols are displayed on the lower section of the screen. Select the character with the scroll/cursor key and move the character position with the select key.

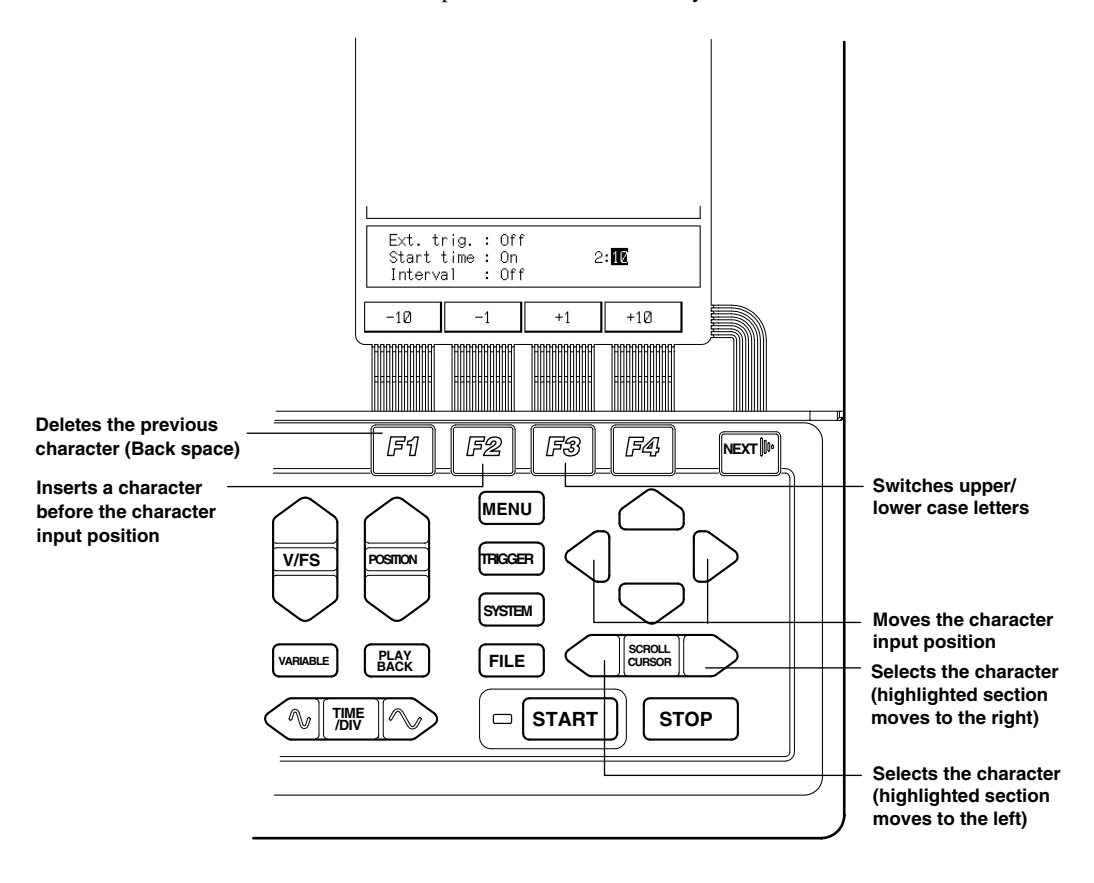

# <span id="page-25-0"></span>**2.1 Handling Precautions**

#### **General Precautions on Handling**

#### **Input Terminals**

Do not bring any objects charged with static electricity near the input terminals. It may damage the internal circuit.

Do not apply shock to the input terminals. The shock may be converted to electric noise and may enter the recorder.

#### **Display Screen**

Remove the protective film covering the LCD after having set up the recorder. The lifetime of the LCD is about 10,000 operating hours. Operation beyond this point may cause the back lighting brightness to go down. In this case, you need to replace the display. Contact your nearest YOKOGAWA dealer listed on the back cover of this manual to have your LCD replaced.

#### **Cleaning**

Numerous plastic parts are used on this recorder. Use a dry, soft cloth for cleaning the recorder. Do not use volatile chemicals such as benzene or thinner, as these may cause discoloration or deformation.

#### **Protecting the Case and Operation Panel**

Do not apply volatile chemicals to the case or the operation panel. Do not allow rubber or vinyl to remain in contact with the case or the operation panel for extended periods of time. Doing so may cause damage to the recorder.

#### **When Moving the Recorder**

Ensure that the power cord and input cables are disconnected. Use both hands to carry the recorder. Moving the recorder with the chart loaded may disturb the chart setting. If you move the recorder with the chart loaded, check that the chart is loaded properly by following the instructions in 2.5 "Loading the Chart".

#### **Unplug the power cord after Use**

#### **When the recorder is not used for a long time**

If you are not going to use the recorder for a long time, remove the batteries (AAsize alkaline dry cell, NiMH battery) from the recorder.

#### **Malfunction**

Immediately stop the use of the recorder if there are any symptoms of malfunction such as unusual sounds, smell, or smoke coming from the recorder. Turn OFF the power switch and unplug the power cord. If you notice abnormal symptoms, contact your nearest YOKOGAWA dealer listed on the back cover of this manual.

#### **Precautions on Handling the Printer Head**

#### **Printer Head's Temperature**

To protect the head, the printing load will automatically be reduced if the printer head's temperature exceeds a prescribed level. When the printer head's temperature goes back down, the print intensity will return to normal.

#### **Dirty Printer Head**

The printer head may become dirty over long periods of operation, causing the printout to blur in some places. In this case, clean the printer head as described in 13.4 "Cleaning the Printer Head."

#### **Printer Head's Life**

The life of the printer head is about 50 km (about 5000 chart rolls). Operation beyond this point may cause the print quality to go down. To replace the printer head, contact your nearest YOKOGAWA dealer.

#### **Power Save Printing**

The printing density will automatically be reduced if the density gets too high. This sometimes causes fainter recording.

# <span id="page-27-0"></span>**2.2 Installing the Recorder**

Set the recorder in a place that meets the following conditions.

- **•** Placing the recorder under direct sunlight or near a heater will adversely affect the internal circuit and the case. Choose a location near room temperature (23 ˚C) with minimal temperature fluctuations. Relative humidity should be 35 to 80 % with no condensation. When the relative humidity is 35 % or below, protect the recorder from static electricity buildup by using a grounded discharge mat. Moving the recorder from a dry, cool environment to a warm, humid environment or abruptly changing the room temperature may cause condensation. In this case, let the recorder adjust to the new environment for at least an hour before use.
- **•** Maintain the left and right sides of the recorder near horizontal position. The maximum permissible inclination from the front to the rear is  $\pm$ 5 degree. Angles greater than this can impede proper recording.
- **•** Exposure to soot, steam, moisture, or corrosive gases may damage or corrode the recorder.
- **•** If you are using a portable phone to send the measurement data, move the portable phone away from the recorder and the measurement lead by at least a meter. The electromagnetic waves of the portable phone can affect the measurement.
- **•** Installing the recorder in a location with mechanical vibration will not only adversely affect the mechanical parts, but may cause improper recording.

#### **Attaching the belt**

When using the accessory belt, attach it as shown in the following figure.

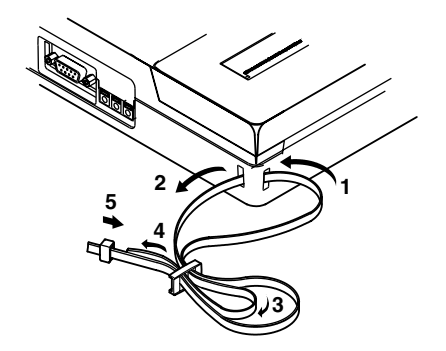

There are two places on the top section of the recorder for attaching the belt. Make sure to attach the belt firmly at the two places.

# <span id="page-28-0"></span>**2.3 Connecting the Signal Cable**

#### **Connecting the Input Signal cable**

The input signal cable for measurement is connected to the input terminals located on the right side of the recorder. The number of input channels varies according to the model as follows.

OR122/OR322 : 2 channels  $OR142/OR342$ : 4 channels

The input terminal is a bipolar safety terminal for the banana plug.

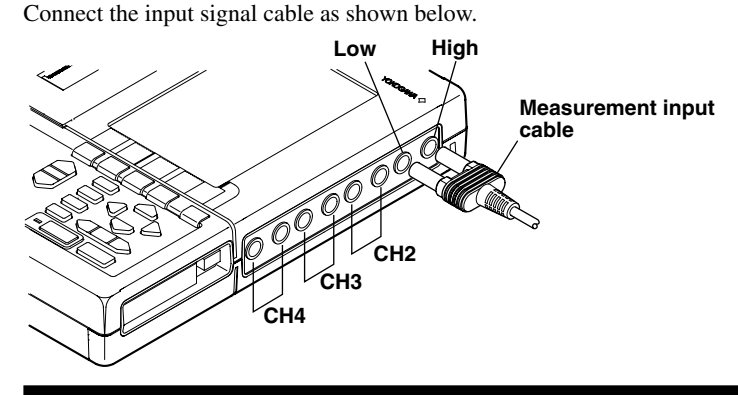

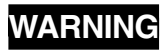

- **•** To avoid electric shock, always use the accessory measurement input cable to connect to the input terminals.
- **•** Input impedance is about 1 MΩ. The signal source resistance (including the input signal line resistance) should be less than 500 Ω. If it exceeds 500 Ω, a bias current of about 2 nA will flow. Beware of the measurement errors.
- **•** Never allow the floating voltage to exceed 500 Vrms (CAT II). If voltages exceeding this floating voltage are applied to the input terminal, it may damage the input circuit.
- Never allow the measurement input voltage (voltage difference) between the measurement input terminals) to exceed the following values.

Measurement input voltage : ±250 Vrms Also, never allow the sum of the floating voltage and the measurement input voltage to exceed 250 Vrms. If voltages exceeding these values are applied across the measurement input terminal, it may damage the input circuit.

- Use an external sensor that comply with IEC1010-1, when measuring current.
- For safety, use an external sensor that is enclosed in a case and whose wires are isolated from the case. Also make sure that the sensor has a sufficient withstand voltage against the voltage to be measured. Use of a bare sensor may cause an electric shock if the sensor is touched accidentally.
- If you are going to use a clamp-type sensor, make sure you are fully aware of the voltage to be measured, sensor's specifications and handling method, so that the possibility of dangers such as electric shocks are avoided.

#### **For Temperature Measurement**

When using a type K thermocouple to measure temperature, you will need the temperature input adapter (788041) that is sold separately.

Connect the thermocouple and the temperature input adapter in the following fashion:

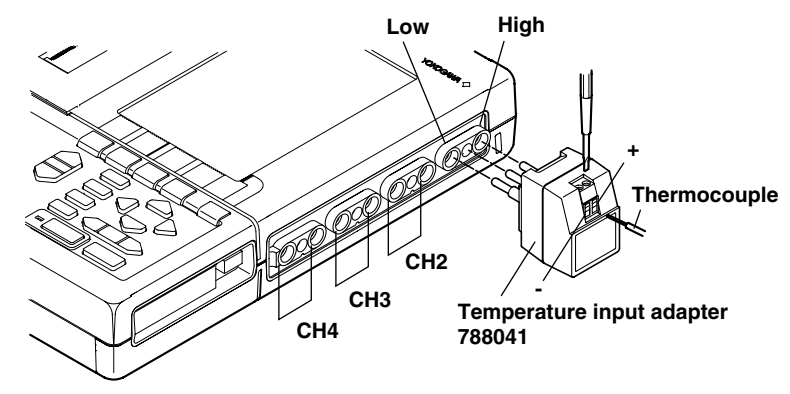

Use a thermocouple with a cross sectional area between 0.14 and 2.5 mm<sup>2</sup>.

### **CAUTION**

Applying a voltage that exceeds the maximum input voltage (42 V (DC+AC peak)) to the input terminal can damage the input circuit.

```
 Note
```
The external sensor must be selected carefully and its frequency and phase characteristics taken into account.

#### **Connecting External I/O Signals**

You can connect external signals to the "EXT INPUT/OUTPUT" terminal on the upper panel of the recorder. To meet the recorder's specifications, external equipment must comply with IEC1010-1 or CSA1010.1.

#### **Connecting the Wire**

On the top panel, press the rectangular part above the "EXT INPUT/OUTPUT" terminal with a minus screw driver and insert the wire. If you release the screw driver, the wires will be fastened.

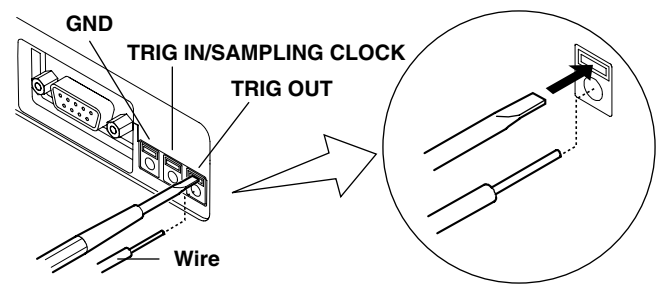

### **CAUTION**

Applying voltage outside the allowable input voltage (-0.5 to 5.5 V) to the input terminal may damage the input circuit.

#### **Wires**

Recommended wire: solid wire ø1.0(AWG18), cross sectional area 0.75 mm2 Usable wires: solid wire  $\varphi$ 0.4 to 1.0(AWG26 to 18), cross sectional area 0.3 to 0.75 mm2 (AWG22 to 20), element wire at least ø0.18 Bare wire: 10 mm

#### **External Trigger Input (Trig in)**

Input a TTL-level trigger signal into this terminal. See page 11-6 for setting the terminal. This terminal is also used when operating multiple OR100Es/OR300Es synchronously. This terminal is shared with the external sampling clock or when starting/stopping the recorder with external signals.

#### **External Trigger Output (Trig out)**

This terminal outputs a TTL-level trigger signal. This terminal is also used when operating multiple OR100Es/OR300Es synchronously.

#### **External Sampling Clock (Ext sample)**

This terminal is used to input a TTL-level sampling clock. This terminal is shared with the external trigger input.

#### **Note**

- **·** Use cables that are 3 m or less to avoid erroneous operation due to noise.
- **·** Separate the signal cables from power cords and cables that emit noise. Also, avoid running the cables in parallel.
- **·** To prevent an emission of electromagnetic disturbances, separate the external I/O wires from the power supply and measurement input and logic input wires by at least 10 cm. 50 cm or more is recommended.

#### **Connecting Logic Input Signals**

Logic input consists of channels A and B. Each channel consists of 4 bits giving a total of 8 bits of input.

The accessory logic probe is used to connect to the measurement points. There are two types of logic input, normal logic probe and high-voltage logic probe.

For the normal logic probe, you can use either an alligator clip or an IC-clip to connect to the measurement point.

You can select the input level, TTL level or contact input, with the switch on the logic probe.

For the high-voltage logic probe, you can use the alligator-clip measurement lead to connect to the measurement point.

The case and the logic probe are insulated from each other.

#### **Logic Probe**

### **788031**

#### **1. Overview**

This probe is a dedicated logic probe for connecting to the logic input connector of the OR100E/OR300E.

Since the probe has a TTL-level input/contact input selector switch, wide-range of measurements can be made from electronic circuit to relay operation timing measurements.

#### **2. Component Names**

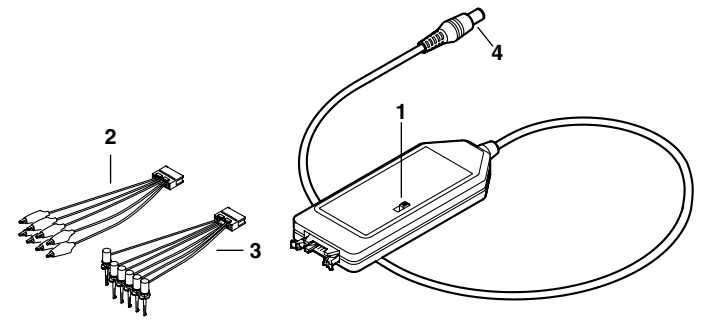

1 Input selector switch :

Used to switch between the two input formats, TTL-level (TTL) and contact (CONTACT).

2 Connection lead (alligator clip) :

Used mainly to connect to the contact circuit. There are four signal lines (red) and four ground lines (black).

3 Connection lead (IC clip) :

Used mainly to connect to the electronic circuit. There are four signal lines (red) and two ground lines (black).

4 Round-type connector : This is for connecting to the logic input connector of the OR100E/OR300E.

#### **788035**

#### **1. Overview**

This probe is a dedicated high-voltage logic probe for connecting to the logic input connector of the OR100E/OR300E.

#### **2. Component Names**

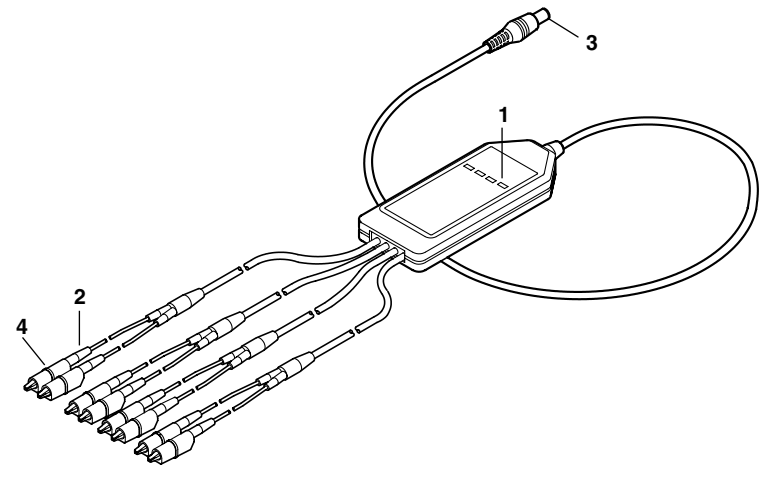

1 Input indicator

The indicator lights when a voltage of 30 VDC or more is applied to the probe. 2 Connection lead (alligator clip) :

Used mainly to connect to the contact circuit. There are four signal lines (red) and four ground lines (black).

3 Round-type connector :

This is for connecting to the logic input connector of the OR100E/OR300E.

4 Indication of the furthest point that should be touched

Never touch closer to the connection point beyond the indicated line while the signal is being input to the probe.

#### **Procedure on Use**

- (1) Attach the accessory connection lead (IC clip or alligator clip) to the logic probe.
- (2) When using the 788031, set the input selector switch. For a TTL-level input, threshold input voltage is about  $1.4 V$ : any voltage higher than this sets the logic to "1." For a contact input, shorting signal lines and ground lines sets the logic to "1."
- (3) Turn OFF the power switch.
- (4) Connect the round-type connector to the logic input connector of the OR100E/ OR300E.
- (5) Turn ON the power switch.
- (6) Connect individual lead clips to the measurement points.

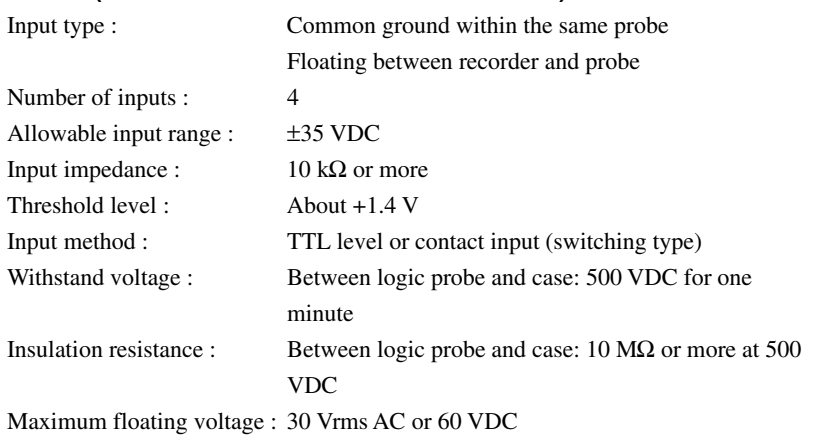

#### **Specifications 788031 (when connected to the OR100E/OR300E)**

### **WARNING**

- **•** Applying a floating voltage above 30 Vrms or 60 VDC may cause electric shock. Never apply voltage above 30 Vrms or 60 VDC.
- **•** The cover should be removed by qualified personnel only.

### **CAUTION**

- **•** Check the selector switch before connecting.
- **•** The four input lines on a probe are common ground. Do not apply different common voltages to them as it may damage the logic probe or the connected equipment.
- **•** Turn OFF the OR100E/OR300E when connecting or disconnecting the round-type connector from the logic input connector.
- **•** Never modify (extend, for example) the connection leads.
- Do not exceed the allowable input range ( $\pm$  35 V including the common voltage). It may damage the logic probe or the OR100E/ OR300E.

#### **Note**

If the logic probe is not connected to the OR100E/OR300E, the waveform becomes "1" (High).

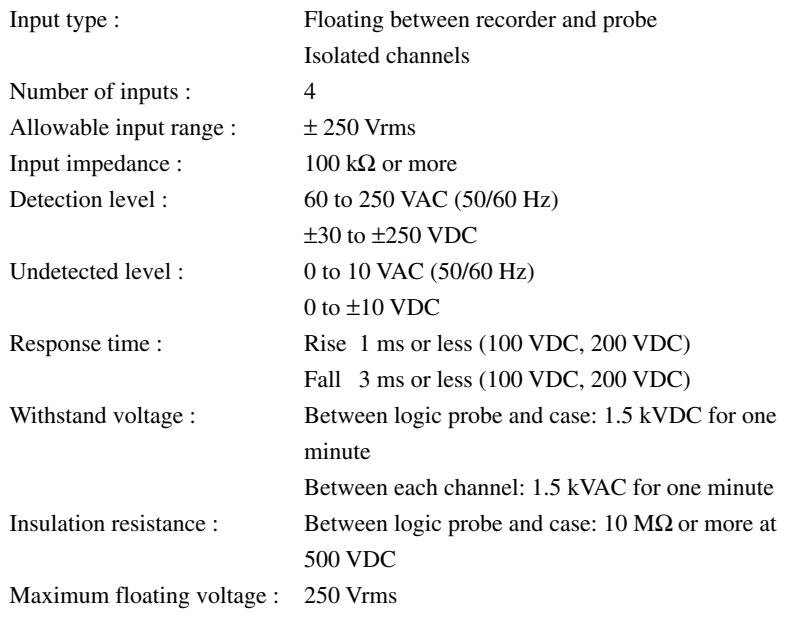

#### **Specifications 788035 (when connected to the OR100E/OR300E)**

### **WARNING**

- **•** Make sure that the measurement input voltage does not exceed the value indicated below. If it exceeds the value, it may damage the input section or cause electric shock. Measurement input voltage: ±250 Vrms (CAT II) Also, never allow the sum of the floating voltage and the measurement input voltage to exceed 250 Vrms.
- **•** High voltage is applied at the connection point of the probe. Never touch closer to the connection point beyond the indicated line while the signal is being input to the probe.

### **CAUTION**

- **•** Turn OFF the OR100E/OR300E when connecting or disconnecting the round-type connector from the logic input connector.
- **•** Never modify (extend, for example) the connection leads. Do not exceed the allowable input range  $(\pm V)$  including the common voltage). It may damage the logic probe or the OR100E/ OR300E.

#### **Note**

If the logic probe is not connected to the OR100E/OR300E, the waveform becomes "1" (High).

### <span id="page-35-0"></span>**2.4 Connecting the Power Supply and ON/ OFF**

This recorder can use three types of power supplies:

- **•** AAA Alkaline dry cell
- **•** AC Power supply You need an AC adapter sold separately.
- **•** Rechargeable battery You need a NiMH battery and an AC adapter for recharging. Both are sold separately.
- DC Power supply You need a DC/DC converter sold separatery.

#### **When using AAA Alkaline Batteries**

#### **Precaution on the Alkaline Dry Cell**

### **CAUTION**

- **•** Place the batteries in the right direction. Otherwise, the batteries may leak or explode.
- **•** Do not disassemble, heat, or expose to fire.
- Do not short the batteries.
- **•** Do not recharge the batteries.
- Do not solder onto the batteries.
- Do not use the manganese dry cell.
- **•** Use new batteries from the same manufacturer.
- **•** When replacing the batteries, replace all six.
- **•** Remove the batteries if not used for long time.

#### **Operation time of alkaline dry cells**

The operation time of alkaline dry cells depend on the environment and how it is used. See the following table for a typical figure.

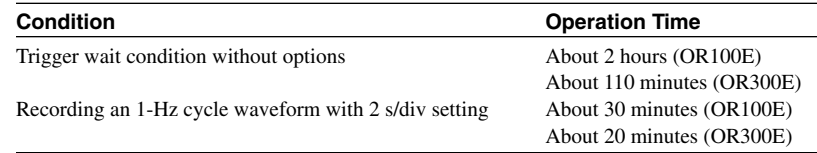
#### **Procedure on Placing the Batteries**

- 1 Check that the power switch is turned OFF. If you are using the separately sold AC adapter, check that the AC adapter is not connected.
- 2 Turn the OR100E/OR300E upside down and remove the Alkaline dry cell holder located on the bottom side of the recorder.
- 3 Place six Alkaline batteries in the holder. Make sure to place them in the right direction (See figure below).
- 4 Attach the dry cell holder to the recorder.

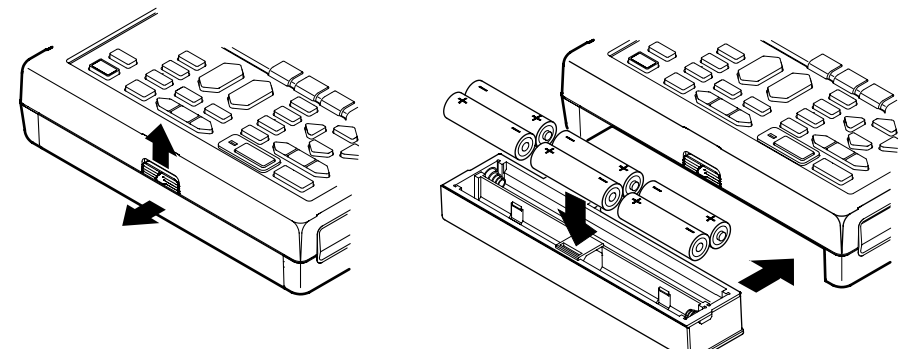

#### **When Using the AC Adapter**

#### **Before Connecting the Power Supply**

Follow the warnings below to avoid electric shock or damaging the recorder.

### **WARNING**

- **•** Use the power cord that came with the recorder.
- **•** Before connecting the power cord, check that the voltage on the supply side matches with the voltage rating of this recorder.
- **•** Before connecting the power cord, check that the OR100E/ OR300E is turned OFF.
- **•** When not using the recorder for a long time, unplug the power cord of the AC adapter.
- **•** Only use the AC adapter from YOKOGAWA (Model No. : 788011).
- **•** Do not put objects on top of the AC adapter or the power cord. Also, do not let heat generating objects come in contact with them.
- **•** When unplugging the power cord, do not pull on the power cord. Always hold the plug. If the power cord becomes damaged, contact your nearest YOKOGAWA dealer listed on the back cover of this manual.

#### **Procedures on Connecting the AC Adapter**

- 1 Check that the power switch is turned OFF.
- 2 Attach the clamp filter that came with the AC adapter to the output side of the cable of the AC adapter (see figure below).

#### **DC output side (Connects to the OR100E/OR300E)**

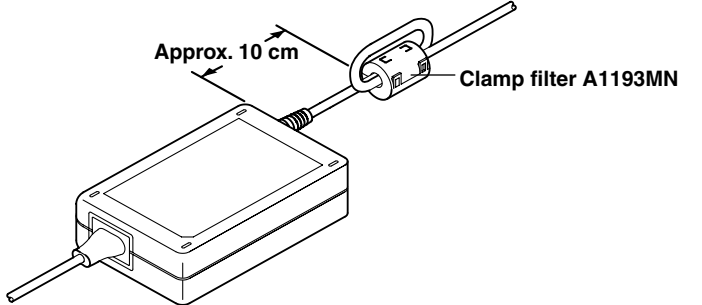

#### **AC input side (Connects to the power plug)**

- 3 Connect the optional AC adapter to the AC adapter jack on the recorder.
- 4 Connect the power cord plug that came with the AC adapter to the power supply connector of the AC adapter.
- 5 Connect the plug on the other end of the power cord to a power outlet meeting the following specifications.

The power outlet should be a three-pole type with a protective grounding terminal.

#### **Power Supply Rating**

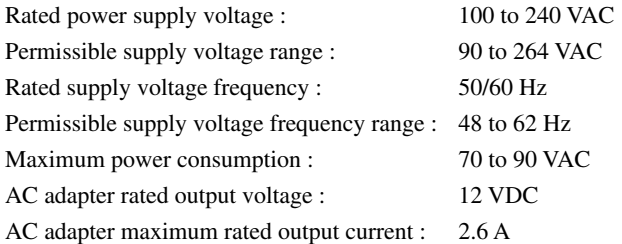

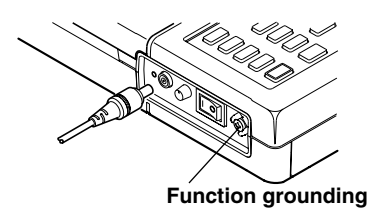

#### **Functional grounding**

When using the AC adapter, noise may be reduced if the functional ground is connected to the earth GND. Use the functional ground terminal as necessary.

### **When Using the NiMH Battery Pack (Sold Separately)**

#### **Installation of the Dedicated NiMH Battery Pack**

Follow the warnings below when using the NiMH battery.

### **WARNING**

- The electrolyte solution inside the battery is alkaline. When the solution comes in contact with clothing or skin due to a leakage or an explosion, it may cause damage to the clothing or the skin. The solution can cause blindness if it enters your eye. If the solution enters your eye, run clean water on the eye. Do not wipe the eye. Then, contact a physician immediately.
- When replacing the NiMH battery, turn OFF the power switch on the front panel and unplug the AC adapter from the power outlet. This will avoid accidents such as shorting the recharge circuit.
- Only use the NiMH battery pack from YOKOGAWA (Model No. 788021).
- Do not leave the battery under direct sunlight, inside a hot vehicle or near fire. It may cause leakage or lower the performance and life of the battery.
- Do not disassemble or modify the battery. It will damage the protective device inside the battery and may cause heat and explosion.
- Do not short the battery. The heat generated by the batteries may cause burns.
- Do not throw the battery into fire. The battery may explode or the electrolyte solution may spray out. This is very dangerous.
- Do not apply excessive shock such as throwing the battery. The battery may leak, heat up, or explode.
- If you are moving the battery by itself, do not carry metal objects such as paper clips together with the battery. You may short the battery.

### **CAUTION**

- Do not let water come in contact with the battery. It will cause heat and corrosion. It will also cause the battery to lose its function.
- It is not possible to recharge NiMH batteries once they have been over discharged.

To prevent the battery from getting over discharged when not using it for a long period, first recharge the battery, then remove it, and store it in the following environment:

Storage for less than 1 year: Between -20°C and +35°C, at low humidity.

Storage for less than 3 months: Between -20°C and +45°C, at low humidity.

Even if stored in above environment it is recommended to periodically recharge the battery.

#### **When installing the dedicated NiMH battery, follow the procedure below.**

- 1 Check that the power switch is turned OFF.
- 2 If you are using the AC adapter, remove the AC adapter power cord from the power outlet.
- 3 Turn the recorder upside down and install the battery in the battery holder on the near side of the bottom section so that the  $\triangle$  mark on the NiMH battery is on the top. If you were using alkaline batteries, remove them first.

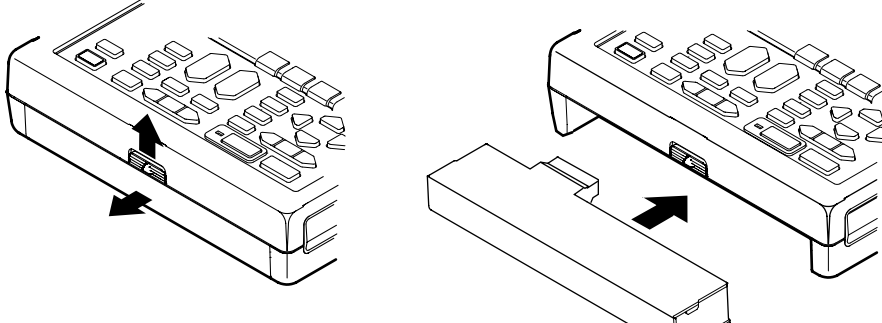

#### **Recharging the NiMH battery**

The dedicated NiMH battery (sold separately) is not recharged at the time of purchase. When using the NiMH for the first time, fully recharge the battery before use.

In addition, an AC adapter (sold separately, Model No. 788011) is necessary to recharge the battery.

### **WARNING**

- Always use the OR100E/OR300E to recharge the battery.
- Recharge the battery in an environment with a temperature between  $+10$  to  $+35$  °C. Otherwise, the battery may leak, heat up or not get fully recharged.

#### **Procedure on Recharging**

- 1 Install the battery as explained previously and connect the AC power supply to the recorder.
- 2 If you leave the power switch to OFF, the LED on the side of the AC adapter jack lights and starts recharging the NiMH battery. The LED blinks quickly when the recharging is complete.

If the power switch is ON, it will not recharge the NiMH battery. In this case, the power to the recorder is supplied from the AC adapter.

#### **Note**

**·** When the LED is blinking slowly (LED is on for about 1 s), recharge is on standby. Recharge is put on standby for the following conditions.

If the battery temperature is outside  $+10$  °C to 35 °C range.

If the battery performance has deteriorated drastically (from over discharge, for example).

**·** The LED blinks rapidly to indicate that the recharge has completed. However, there are cases when the battery may not be recharged as in the following cases.

If the battery temperature exceeded 55 ˚C while recharging.

If the environment temperature changes drastically.

#### **Indication to Recharge**

When the battery need recharging, a " $\sqrt{\ }$ " is displayed on the upper left of the screen. When this mark is displayed, recharge the batteries immediately.

#### **Operation time between charges**

Though it depends on how it is used. See the following table for a typical figure.

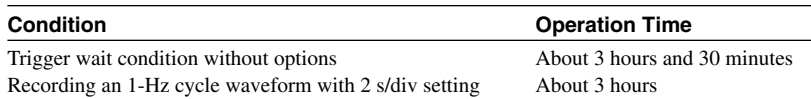

#### **When Using the DC/DC converter**

The following models are available for the different input voltages. 788025-1 For 12 VDC 788025-2 For 24 VDC 788025-3 For 48 VDC

#### **Specfication**

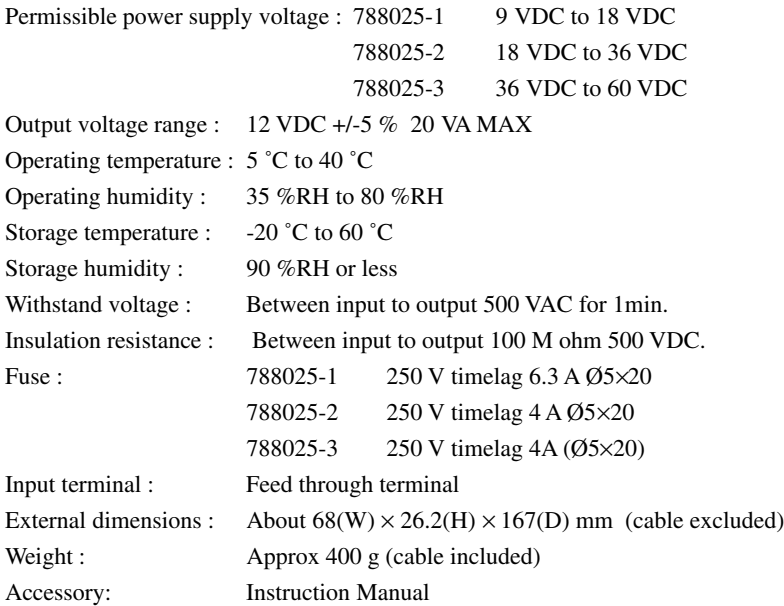

### **WARNING**

- Use the input cables provided by YOKOGAWA for the recorder.
- To avoid electric shock, never touch the input terminals while the power is ON.
- To avoid electric shock, check the following before connecting the input cable.

Check that the supply voltage matches the input voltage of the recorder.

- Check that the power on the supply side is turned OFF.
- Check that the OR100E/OR300E power switch is turned OFF before connecting the output cable to the OR100E/OR300E.
- Do not put objects on top of the recorder or cables, or let heat sources come in contact with the recorder or cables.
- Make sure to cover the terminals with the terminal cover during use.
- Tighten the terminal screws with a force of 0.8 N-m (8 kgf-cm). Also, tighten the screws periodically.

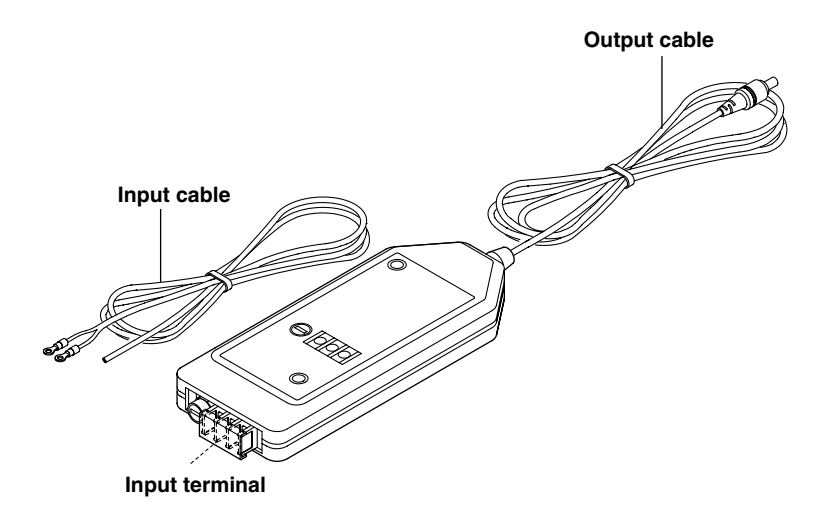

#### **Connection**

1. Connect the end of the input cable with the terminal chip to the input terminal of the DC/DC converter. The center terminal of the input terminal is not used.

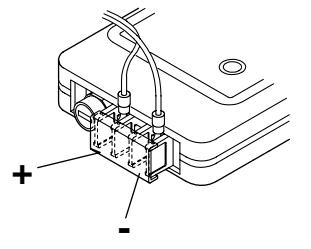

- 2. Check that there is no current flowing to the connection terminals on the supply side, then connect the input cable to them. Make sure the polarities are correct when connecting the DC/DC converter to the supply side.
- 3. Connect the power cord of the DC/DC converter to the AC adapter connection jack of the OR100E/OR300E.

#### **Power Switch ON/OFF**

#### **Before Turning ON the Power**

This recorder can use AAA Alkaline dry cells, AC power supply (sold separately), DC power supply (sold separately) or NiMH battery (sold separately). Before turning ON the power, prepare the power supply as explained in the previous sections.

#### **Note**

If you are using Alkaline dry cells or NiMH battery, remove the power cord and the AC adapter. If the AC adapter is connected, the recorder will operate on the AC power supply.

#### **Power Switch Operation**

Pressing the " | " side of the power switch turns the recorder "ON." Pressing the "  $\cap$  " side of the power switch turns the recorder "OFF."

When the power switch is turned ON, the recorder will run a self-test. Then, the waveforms are displayed with the display conditions before the last time you turned OFF the power.

#### **Adjusting the Contrast**

You can adjust the contrast of the screen by turning the knob beside the power switch.

# **2.5 Loading the Chart**

Follow the procedures below to load the roll chart. Have the power turned ON.

- 1. Slide the part indicated by a " $\Delta$ " on the chart paper cover in the direction of the arrow and open the cover.
- 2. Pull the release lever on the left side to a vertical position.
- 3. Bend the chart holder and load the chart paper in the direction as in the figure (Load the right side as you face the printer, first).
- 4. Fold the front end of the roll chart back about 10 mm in the direction as in the figure.
- 5. Rotate the roll chart in the direction as in the figure. Stop when the front end of the chart reaches the chart slot.
- 6. After rotating the roll chart by a small amount in the opposite direction as in step 5, press the "FEED" key to feed the chart until about 80 mm is showing from the chart paper exit section. Then, adjust it so that the section of the paper that is showing is aligned with the roll chart.
- 7. After pressing the release lever down firmly to the original position, slide the front end of the chart through the chart guide of the chart paper cover. Then, while gently pulling on the chart showing at the front of the product, close the chart paper cover.
- 8. Press the "FEED" key and check that the paper feeds properly.

#### **Note**

- **·** The last meter of the chart has a red band to notify you that it is time to replace the chart.
- **·** When cutting the chart paper, pull up slowly on the section of the chart to cut.
- **·** Do not tear the record chart at the thermal head section as paper dust will enter the printer section and cause blurs in printing.
- **·** When using the small carrying case, make sure that the chart paper is showing on the outside of the case. Otherwise, the chart may not feed properly.

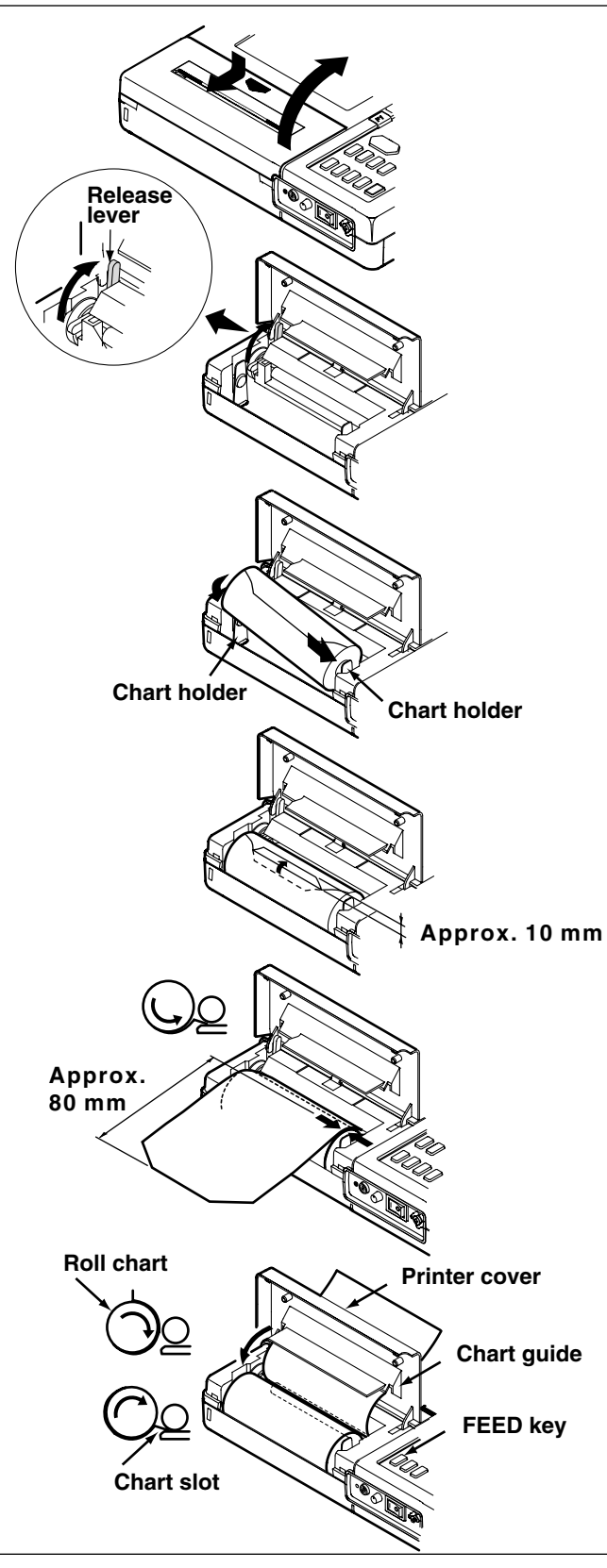

#### **Precautions on Handling the Charts**

#### **Storing Chart Paper**

The thermal paper changes color at about 70 °C. Since it is affected by heat, humidity, light, and chemicals regardless of whether or not the paper has been used, beware of the following points.

- **·** Store the chart in a cool, dry, dark place.
- **·** After breaking the seal, use the chart paper quickly.
- **·** Prolonged contact with plastic films which contain plasticizer (vinyl chloride film, cellophane tape and so on) can cause fading. Therefore, if the paper is to be stored in a folder, use a polypropylene type folder.
- **·** Do not use glue which contain organic solvents such as alcohol and ether on the chart paper as this will cause discoloration.
- **·** For long term storage, taking photocopies of the charts is recommended. Thermal paper has a tendency to fade.

#### **Using Chart Paper**

- **·** Only use chart paper provided by YOKOGAWA. Using other charts may cause paper jam.
- **·** Use dry hands when touching the chart. Perspiration from the hand can cause smudging.
- **·** Do not rub the surface with hard objects. Heat generated from friction may cause discoloration.
- **·** Avoid contact with chemicals, oils, and other substances. It may cause discoloration and fading.

# **2.6 Setting the Date and Time**

#### **Setting Screen**

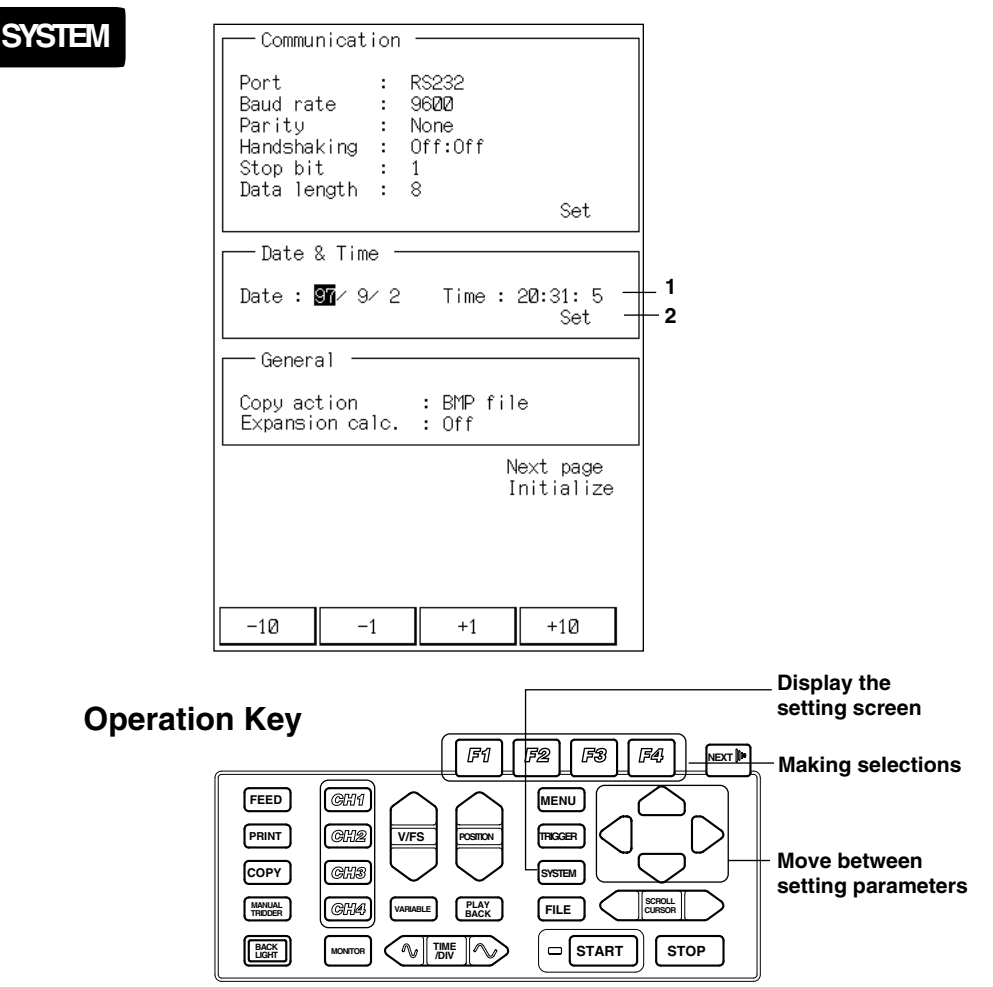

#### **Operating Procedure**

#### **1. Setting the date and time**

Use the "F1" to "F4" keys to set the data and time. Date is specified in year/ month/day order and the time is specified in hour/minute/second order.

#### **2. Confirming the setting**

If you highlight "Set", "Confirm" and "Cancel" will be displayed on the "F1" and "F2" keys, respectively. Confirm the setting by pressing "F1."

## **3.1 Setting Procedure**

The following figure shows the flow of a standard OR100E/OR300E operation and the corresponding keys to display the setting screen.

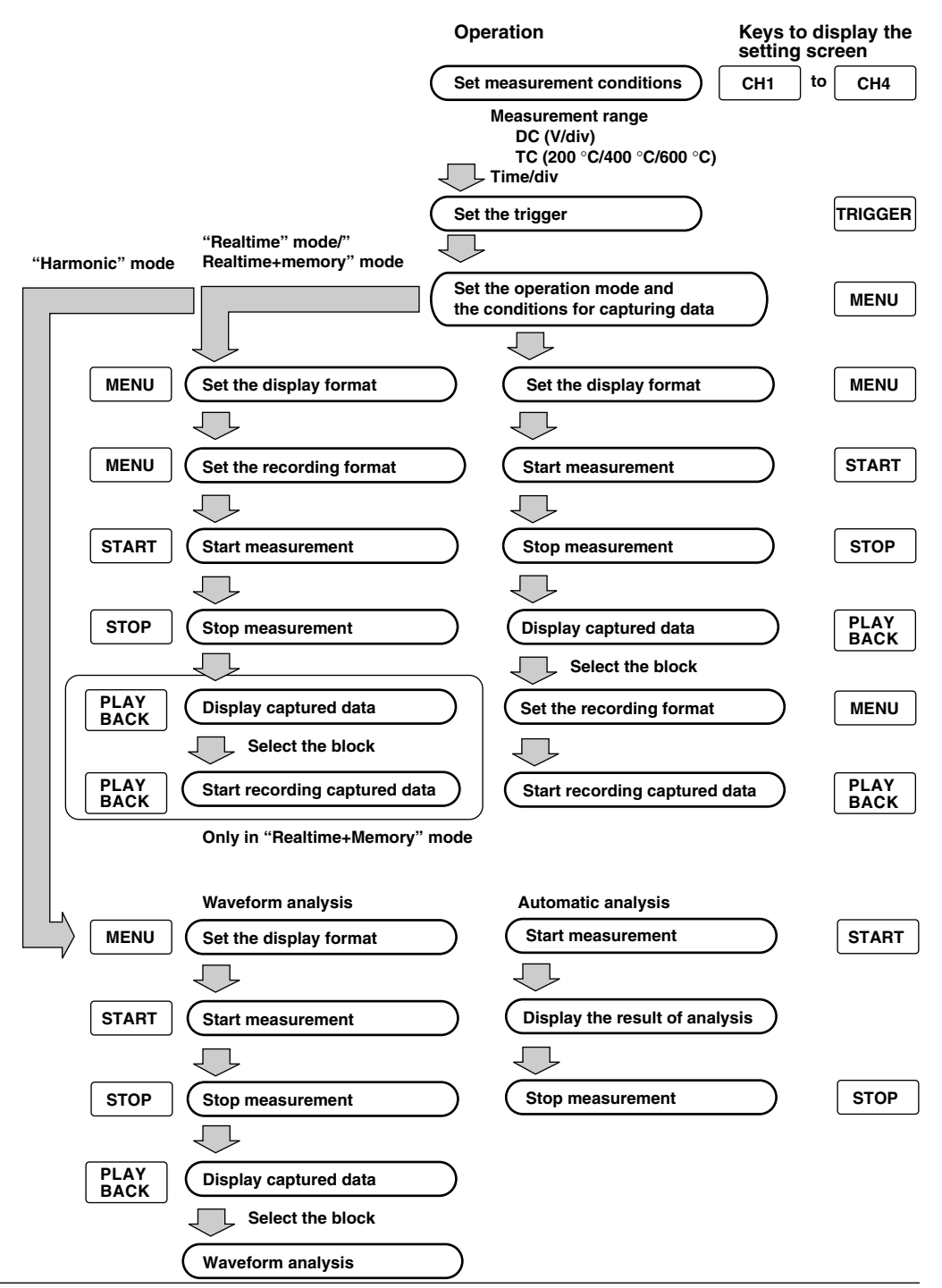

# **3.2 Setting of format**

This chapter describes how to change the functions that are frequently used. The descriptions are given on an assumption that you are operating the recorder from the initialized state.

First, initialize the recorder. If this is the first time you are using the recorder after purchasing, you can skip this step.

Press the "SYSTEM" key to display the setting screen.

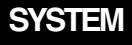

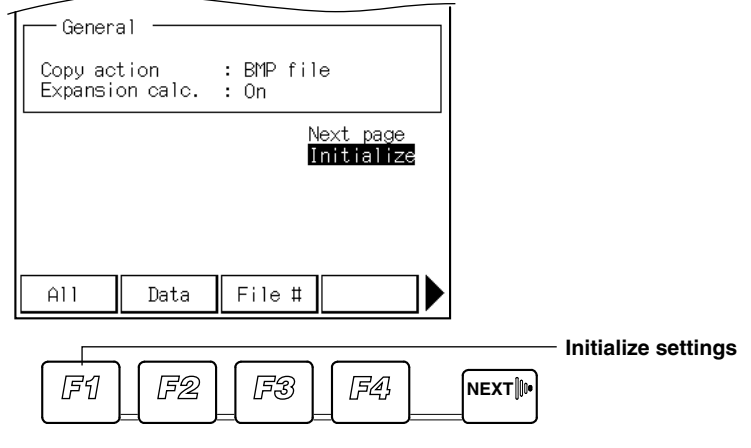

#### **Note**

A complete initialization will reset the setting parameters and the measurement data in the internal memory. Save the setting parameters and measurement data to the flash ATA card as necessary. To save the data, see 10.3 "Saving Measurement Data to the PC Memory Card" or 10.5 "Saving/Loading Setup Data."

# **3.3 Displaying the Waveform**

Input the measurement signal to the input terminal according to the procedures in 2.3 "Connecting the Signal Cable."

Pressing the "MONITOR" key displays the waveform.

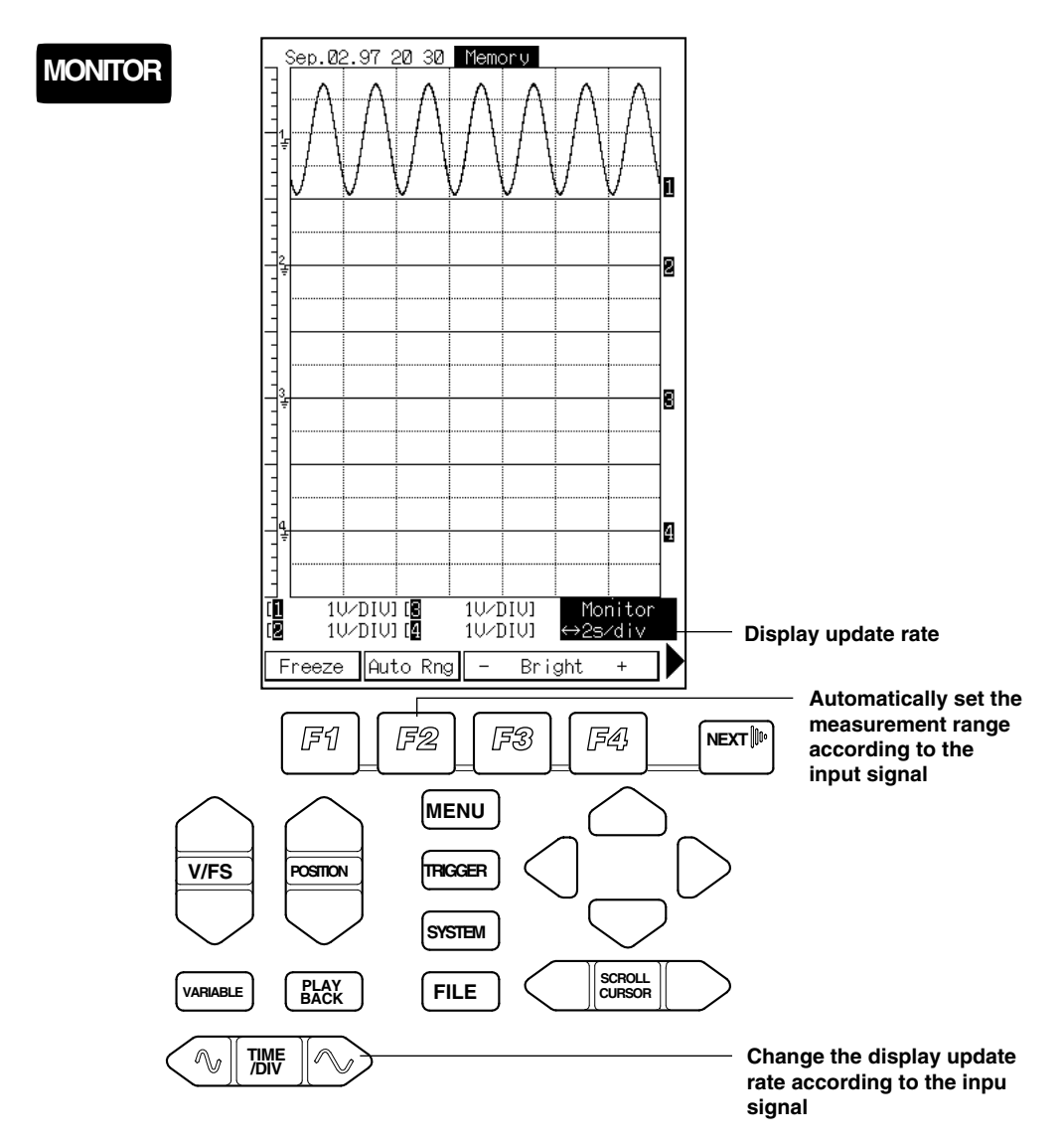

### **3.4 Changing the Measurement Range and Sample Rate**

#### **Setting the Input Type**

Set the input type according to the item being measured.

- DC: DC voltage
- TC: Type K thermocouple
- RMS: Rms value of the AC voltage (OR300E only)

#### **Changing the Measurement Range**

Changing the measurement range changes the full scale and the amplitude of the displayed waveform.

Select the channel you wish to change by pressing the corresponding "F1" to "F4" key. A screen for setting the measurement range is displayed.

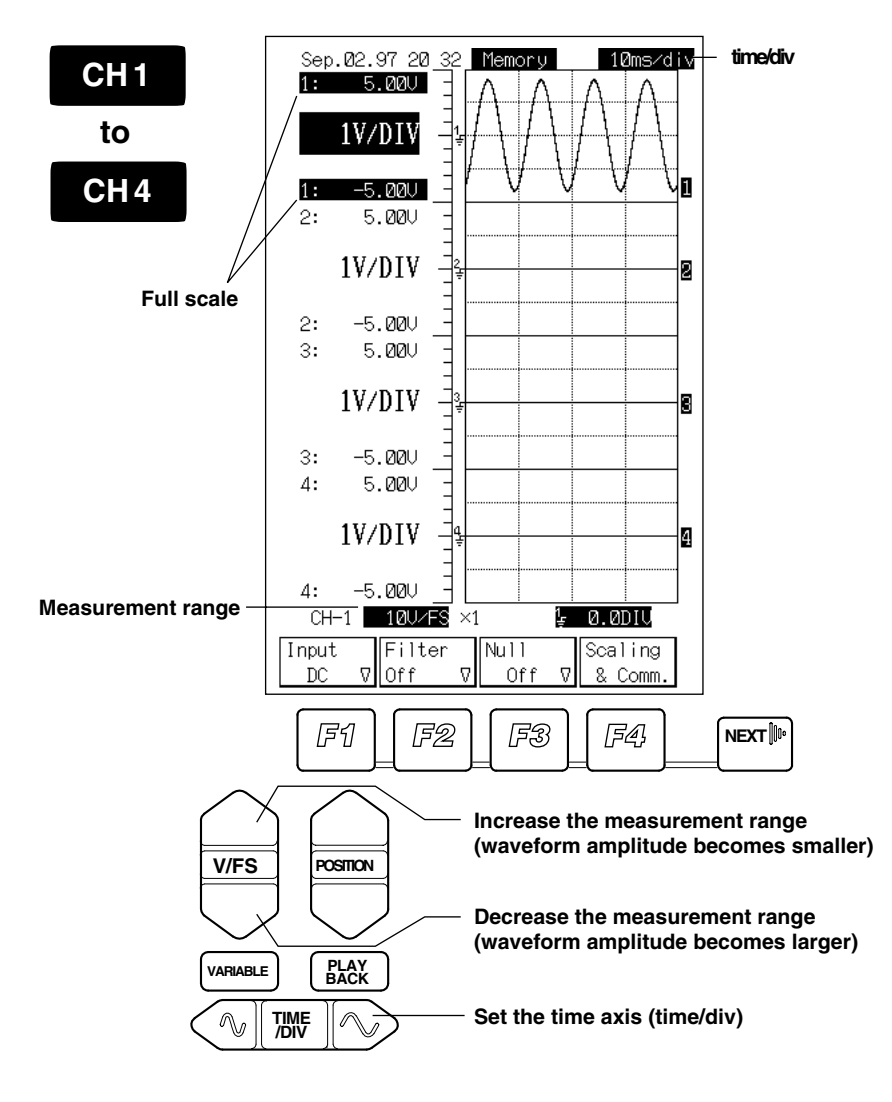

#### **Displayed waveforms for different ranges**

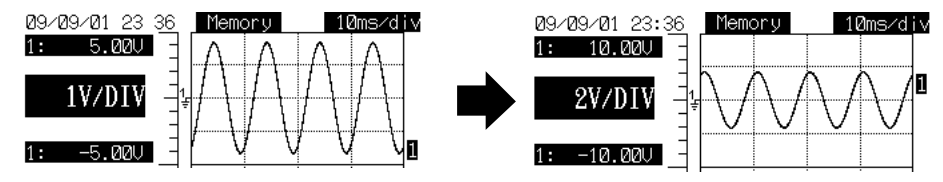

#### **Changing the Sample Rate**

The sample rate is automatically determined by the time axis setting. The time axis is set in time/div. Time/div is the time in 1 div.

Sample rate is displayed in the upper right corner of the screen that appears when the MENU key is pressed.

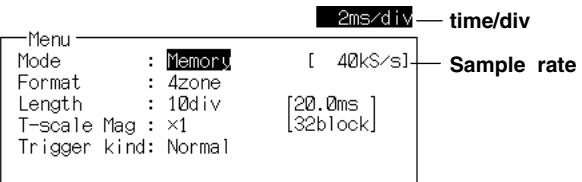

# **3.5 Setting the Trigger**

### **Trigger**

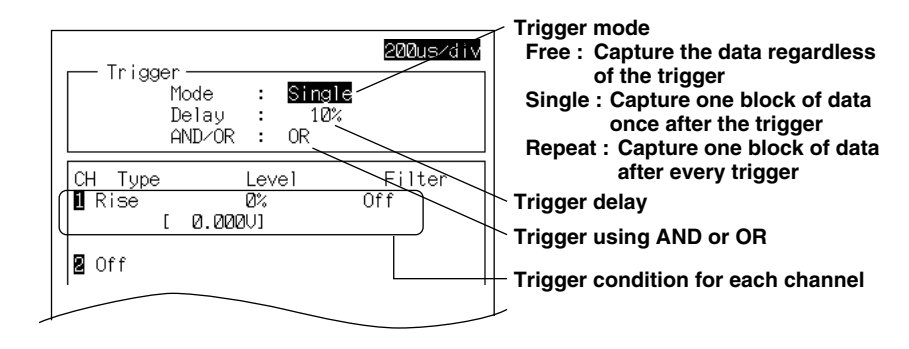

In the above example, the trigger occurs in the following cases.

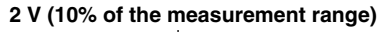

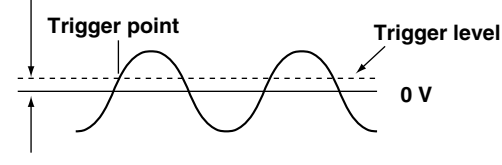

In addition, you can set a delay to start the data capturing before or after the trigger point.

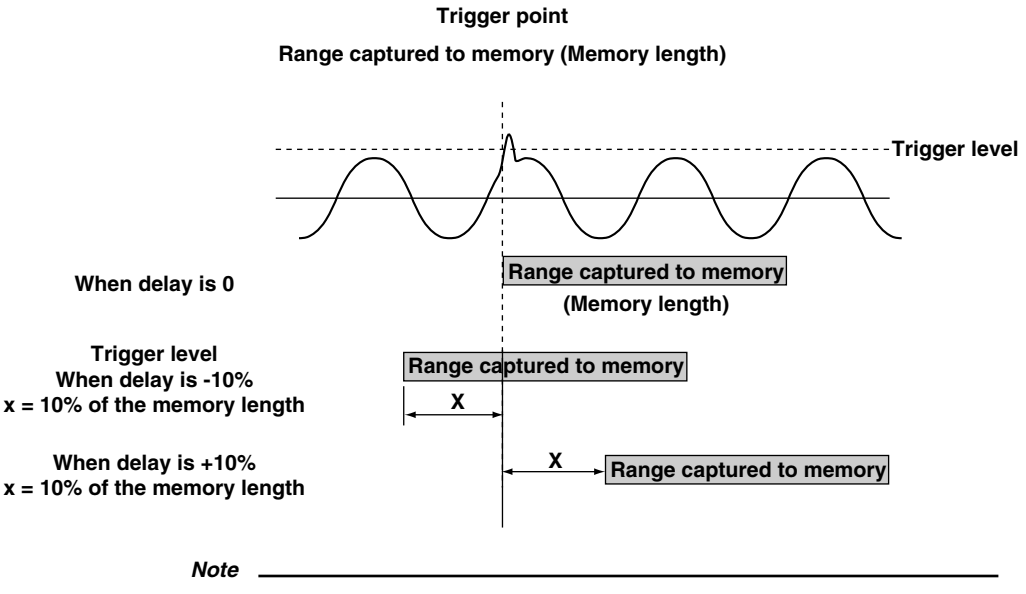

If a trigger is set, measurement data is not captured until the trigger condition is satisfied.

### **3.6 Displaying/Recording the Captured Data**

The data that was captured by pressing the "START" key, is displayed or recorded. Pressing the "Playback" key displays the current block of the measurement data.

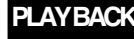

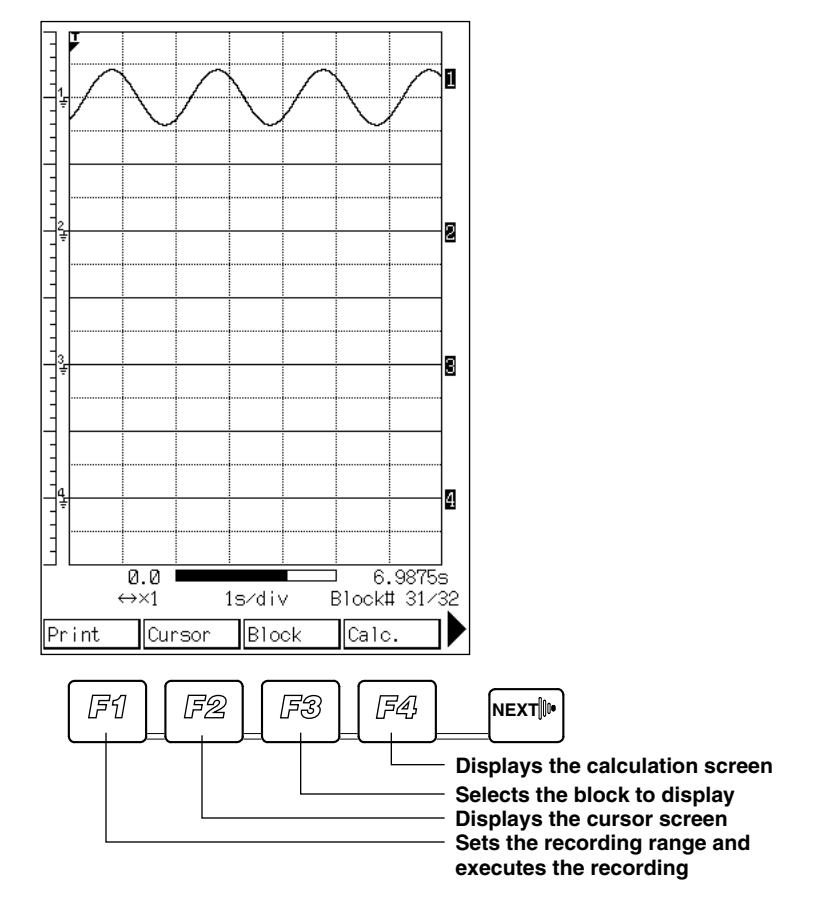

To record the capture data, press the "PRINT" key or press the "F1" key on the Playback screen. It will record the measurement data of the current displayed block.

#### **Zooming in or out on the Waveform**

Pressing the "Time axis" key will zoom in on the waveform in the time axis direction.

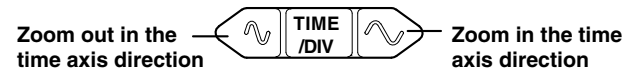

Zooming in the voltage axis direction is done in the waveform scale screen by pressing the channel keys ("CH1" to "CH4").

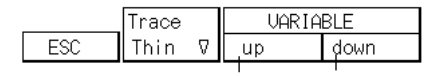

**Zoom in the voltage direction Zoom out in the voltage direction**

# **4.1 Setting Parameters**

The parameters shown below will be set in this chapter.

You will set these parameters using the screen that is displayed by pressing the

"CH1" to "CH4" keys. Zero adjustment is done at the screen that appears when the "MONITOR" key is pressed.

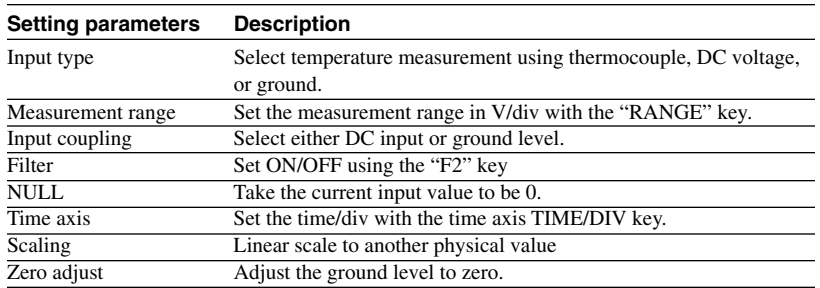

# **4.2 Setting the Input Coupling**

#### **Setting Screen**

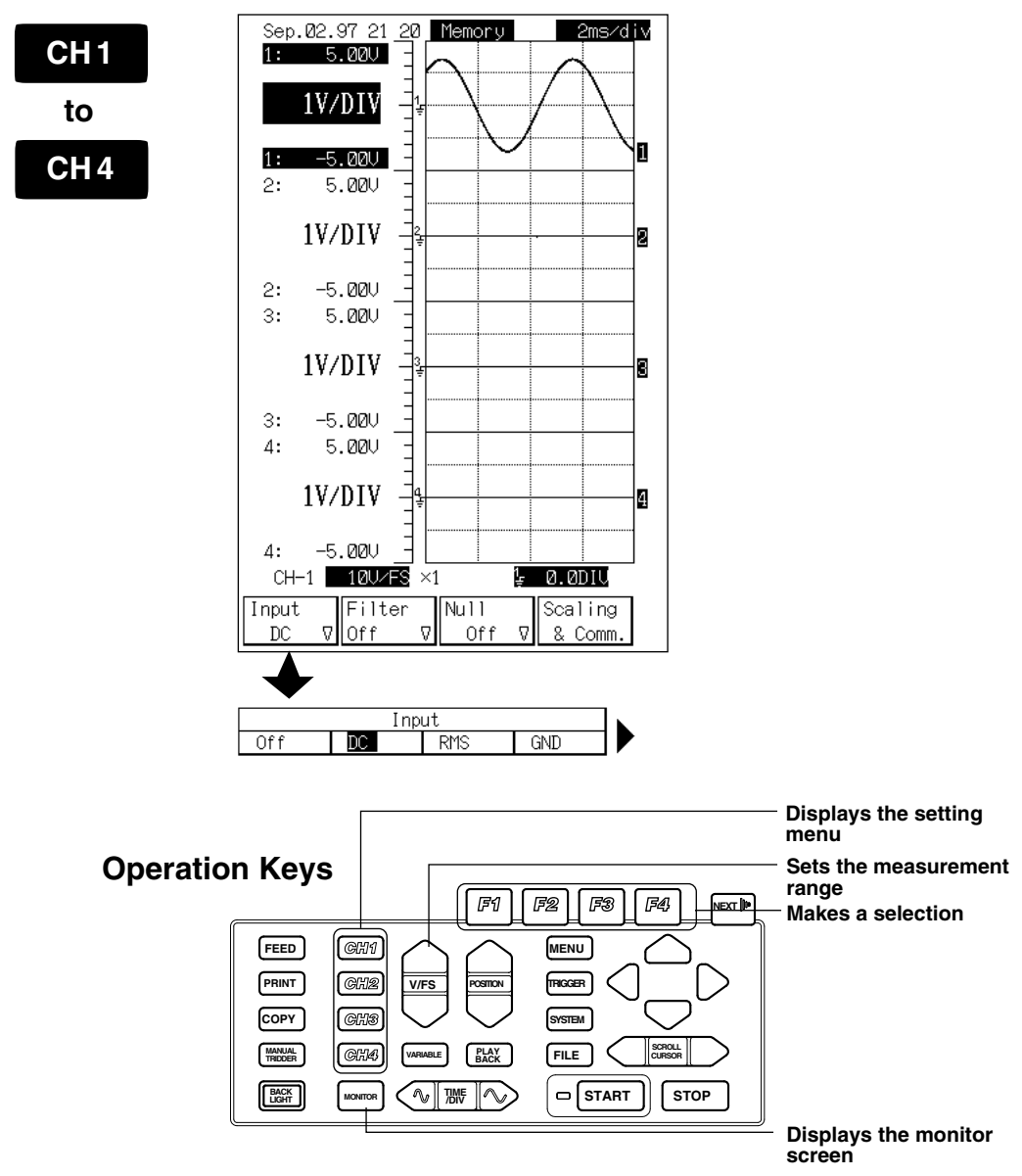

### **Setting the Input Coupling**

Selects the method to couple the input signal to the vertical control circuit.

Press the "F1" key. Select the coupling method from the following.

- DC : Captures the DC and AC components of the input signal.
- RMS : Measures the RMS value of the AC voltage. This coupling method is available only on the OR300E.
- GND : Confirms the ground level.
- TC: Specified when measuring the temperature using a type K thermocouple.
- OFF : When not making measurements.

The input type for DC and GND is as follows.

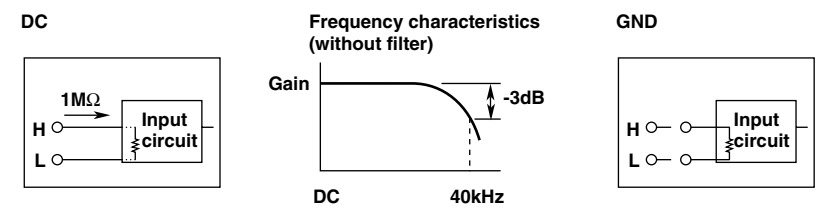

### **When TC (temperature measurement) is selected**

- When making temperature measurements, you will need the temperature input adapter that is sold separately.
- The type of thermocouple that can be used is K.
- Linear scaling is not possible when TC is selected.
- The filter, NULL, and auto range settings of the channel set to TC are void.
- The input type cannot be changed while data capturing or realtime recording is in progress.
- When the input type is changed to TC from a different setting or to a different setting from TC, the measurement range, position, and linear scaling settings are not maintained.
- The GND mark of the channel set to TC is not displayed.
- Temperature measurement values below -100  $^{\circ}$ C are displayed with an asterisk (\*). Trigger levels below -50 °C on the trigger screen are also displayed with an asterisk (\*).

# **4.3 Setting the Measurement Range**

#### **Setting Screen**

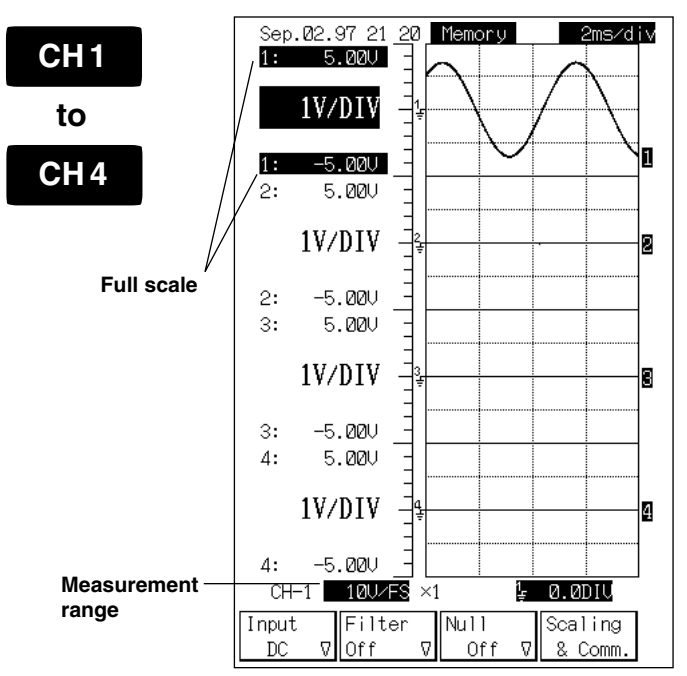

#### **Setting the Measurement Range Automatically (Auto range)**

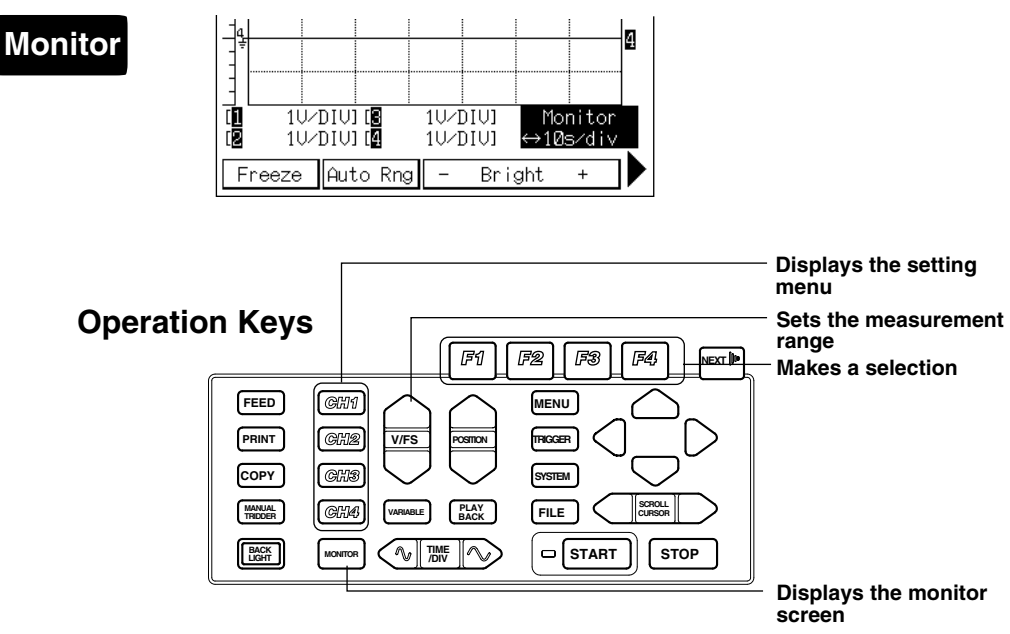

#### **1. Setting the Measurement Range**

The measurement range is set according to the input signal. There are two methods to set the range, manual range and auto range.

#### **Manual range**

The range is set at the screen that appears when the channel key is pressed. The current input signal is displayed on the screen. The measurement range when the input type is set to DC or RMS is specified in terms of a voltage corresponding to 1 division of the grid displayed on the screen. Pressing the upper part of the "RANGE" button increases the measurement range. Pressing the lower part of the "RANGE" button decreases the measurement range. The relationship between the V/div and the measurement range is as follows.

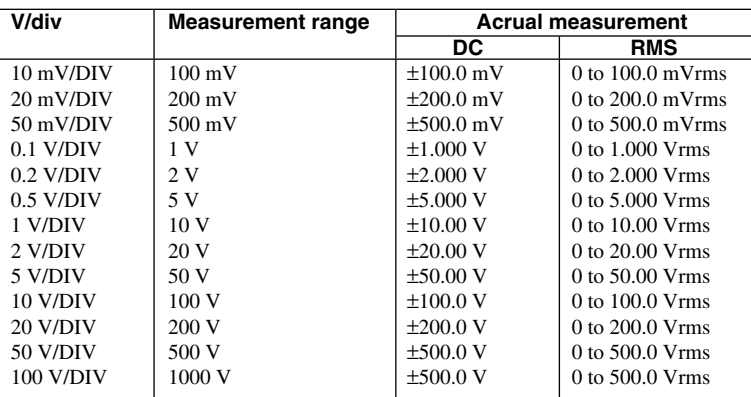

The measurement range setting and the actual measurement range when the input type is set to TC are as follows:

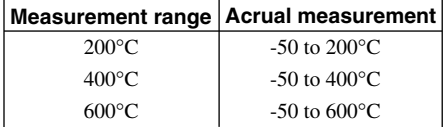

#### **Auto range**

This is set at the screen that appears when the "MONITOR" key is pressed.

Press the "F2" key. V/div is automatically set according to the current input signal.

Auto range is not possible on channels for which the input is set to TC.

## **4.4 Setting the Filter, NULL, Position and Zoom Factor**

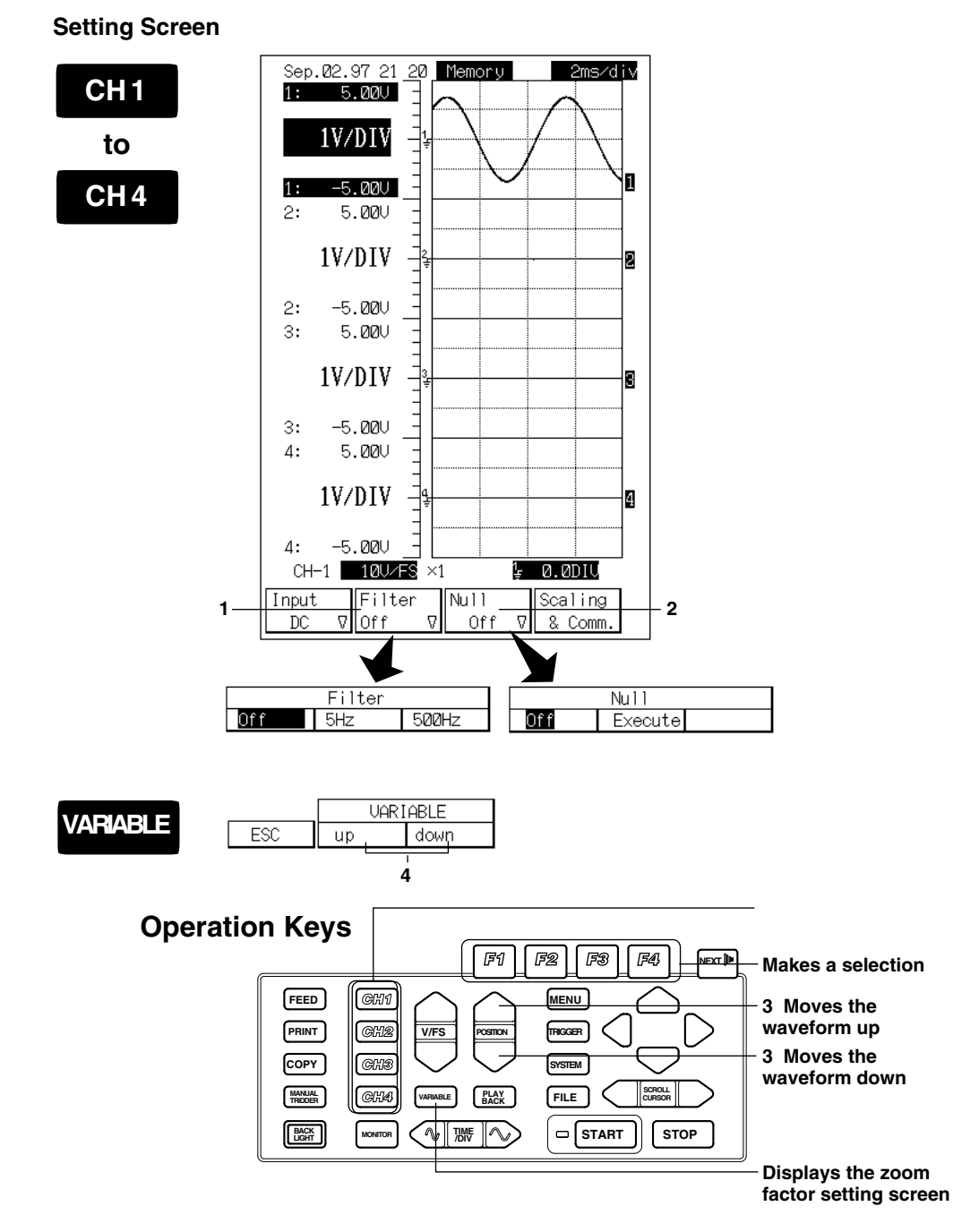

#### **1. Setting the Filter**

The filter cannot be specified for the following cases:

When the input type is set to TC or RMS (OR300E).

When the OR300E is in the harmonic mode.

Press the "F2" (Filter) key. A screen is displayed for selecting the filter. Select the filter by pressing "F1" (Off) key, "F2" (5 Hz) key, or "F3" (500 Hz) key. If you set the input to RMS on the OR300E or harmonic mode, you cannot set the filter.

The 5-Hz low-pass filter is always activated for thermocouples.

#### **2. Setting NULL (only when necessary)**

If the input type is set to TC, you cannot specify NULL.

Press the "F3" (Null) key. A screen is displayed for setting NULL. To assign the current input value to "0," press the "F2" (Execute) key. Pressing "F1" (Off) will cancel the setting. This is valid when the difference between the input value and "0" is less than or equal to 10 % of the measurement range. When NULL is executed, the difference between the current input value and "0" is added to or subtracted from the input signal. The result is considered to be the measurement data.

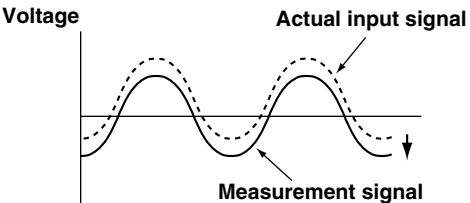

If you set the input to RMS on the OR300E, you cannot set NULL. If you change the input type during data capturing, the NULL setting is cancelled.

#### **3. Adjusting the position**

Press the "POSITION" key to adjust the position of the current input waveform. Adjusting the position changes the upper and lower limits of the scale values by the corresponding amount, but the measurement range is not changed.

The following example shows the case when the waveform position is moved lower by 0.5 V at 5 V range.

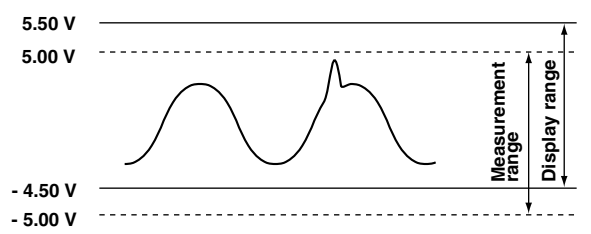

If you change the input from DC to RMS or vice versa on the OR300E, position setting is reset.

#### **4. Setting the zoom factor of the voltage axis of the displayed waveform**

Pressing the "Zoom" key at the screen that appears when one the "CH1" to "CH4" keys is pressed, displays a screen for setting the zoom factor of the voltage axis. Select the zoom factor using the "F2" (up) and "F3" (down) keys. Changing the zoom factor changes the V/DIV setting.

## **4.5 Setting the Time Axis (Sample Rate/ Chart Speed)**

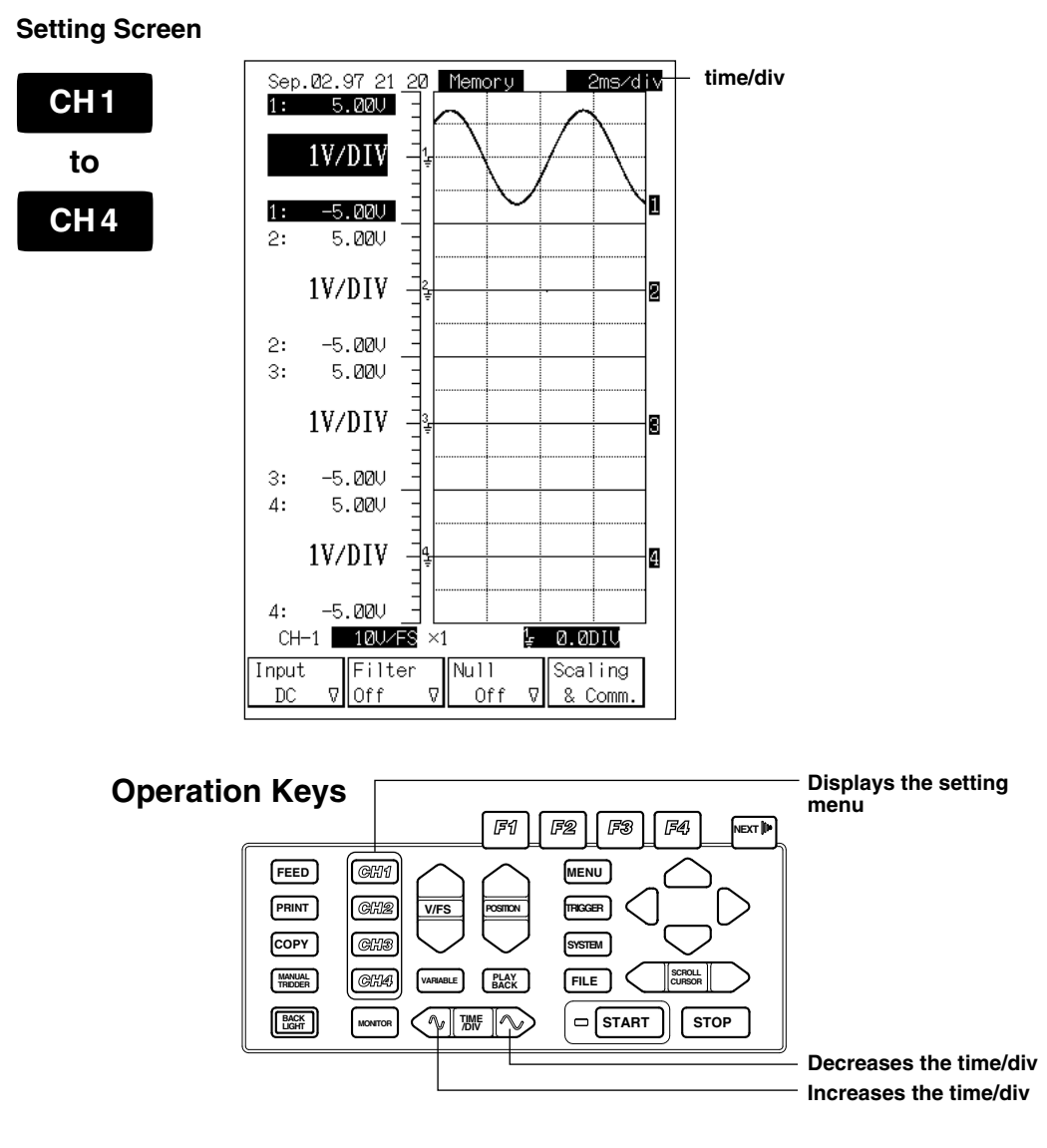

#### **Setting the time axis**

The time axis is set in terms of the time with respect to 1 div. Press the "time axis" key at the measurement range setting screen that appears when the one of the "CH1" to "CH4" keys is pressed. Pressing the right side of the key decreases the time/div (sample rate/chart speed are increased). Pressing the left side of the key increases the time/div (sample rate/chart speed are decreased). The time axis setting in the harmonic mode is determined automatically from the frequency of the target waveform.

#### **Note**

- **·** The time axis can be set on the following screens. Screen that appears when one of the "CH1" to "CH4" keys is pressed. Screen that appears when the "MENU" key is pressed. Screen that appears when the "TRIGGER" key is pressed. **·** If you press the "time axis" key on the playback screen it will zoom in or out on the waveform. Sample rate does not change. **·** The range for setting the time/div varies depending on the measurement mode. When the measurement mode is "Memory" or "Memory & Realtime": 200 µs to 2 min. When the measurement mode is "Realtime": 2 s to 1 hour. **·** Changing the time/div at the screen that appears when one of the "CH1" to "CH4" keys is pressed, does not change the waveform that is displayed on the screen. The waveform displayed on the screen changes depending on the display update rate, which is located at the screen that appears when the "MONITOR" key is pressed. **·** External is set when using an external sampling clock.
- **·** When using wave window trigger, select the time axis from 1 ms/div, 2 ms/div, 5 ms/ div, or 10 ms/div.

#### **Relationship between Time/Div and Sample Rate**

In the "Memory" mode or the "Realtime+Memory" mode, the recorder captures 80 measurement data per 1 div. By setting the time/div, the sample rate (the number times the data is captured in 1 s) is automatically determined.

Sample rate  $= 80 / (time/div)$  The unit of time/div is seconds.

#### **Relationship between Time/Div and Chart Speed**

In the "Realtime recording" mode, data is recorded by considering 1 div to be 10 mm. The following table shows the relationship.

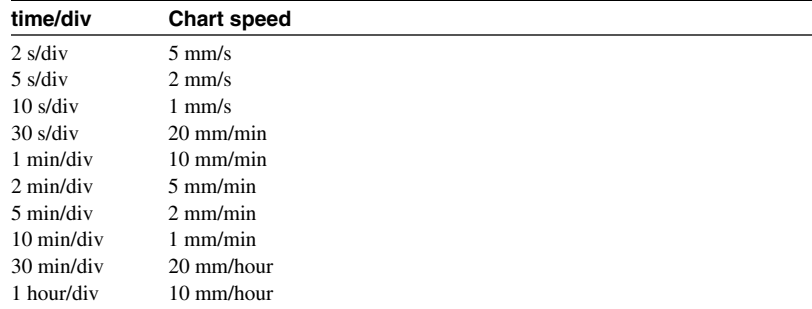

# **4.6 Setting the Linear Scaling**

#### **Setting Screen**

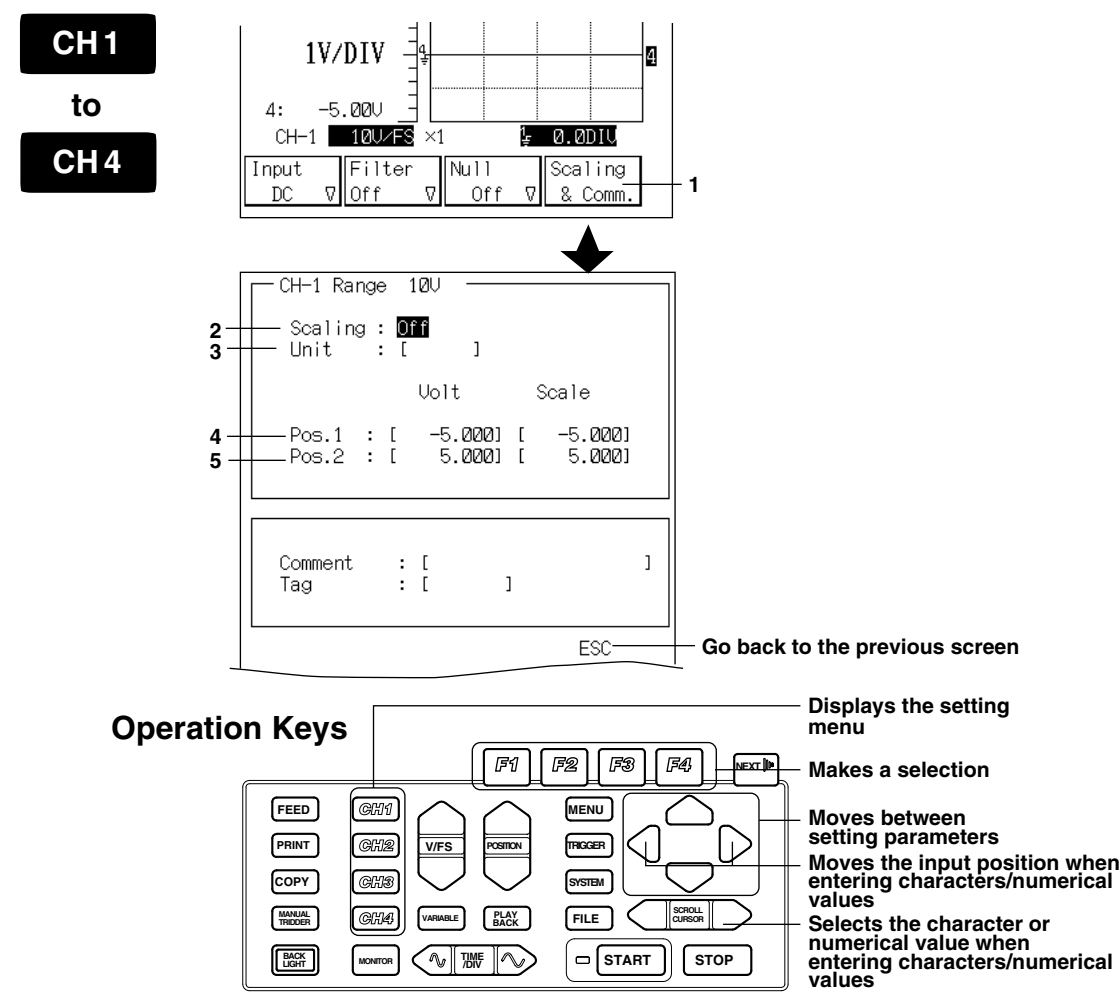

#### **1. Displaying the linear scaling setting screen**

Press the "F4" (Scaling & Comm.) key.

#### **2. Setting ON/OFF**

Press the "F2" (On) key or the "F3" (751550) key (when using YOKOGAWA 751550 (OR300E only, scheduled release)) to perform linear scaling. Press the "F1" (Off) key not to perform linear scaling.

#### **3. Setting the unit.**

Set the unit with six characters or less.

#### **4. Setting Point1 (P1)**

As shown in the figure below, by setting scale values to the two arbitrary measured voltages, the scale converting equation  $(y=ax+b)$  is determined.

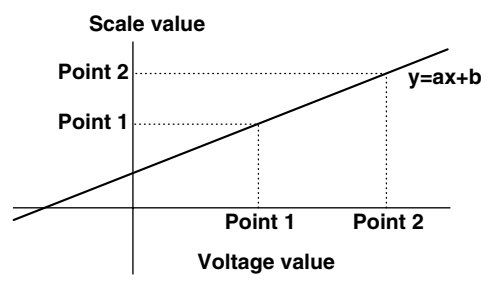

Enter the voltage value (measured value) at Point1 and the corresponding physical value. There are two ways to enter the voltage.

Entering the value directly

Use the panel keys to enter the value.

Entering the current input voltage as the voltage value

Press the "F3" (Measure) key to enter the current input signal value.

If you selected 751550 in step 2, the scale value matching the output of

YOKOGAWA 751550 (clamp probe) is entered.

After entering the voltage value and the physical value, press the "F4" (Enter) key.

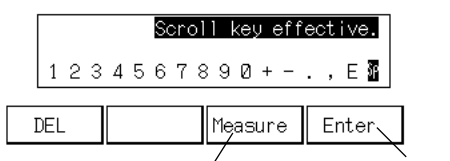

**Sets the current input Confirms the setting signal to the voltage value**

#### **Note**

- **· The ranges for setting the voltage value and the scaling value are as follows.**
- $-1.0\times10^{+9}<\times<-1.0\times10^{-9}$ , 0,  $1.0\times10^{+9}<\times<1.0\times10^{+9}$
- **· Set exponential representation using E.**
- $1.0E + 8 = 1.0 \times 10^{+8}$
- **·** Linear scaling is not possible when the input type is set to TC.

#### **5. Setting Point2 (P2)**

Enter the values in the similar way as entering the values for Point1.

# **4.7 Monitor Display/Zero Adjust**

#### **Setting Screen**

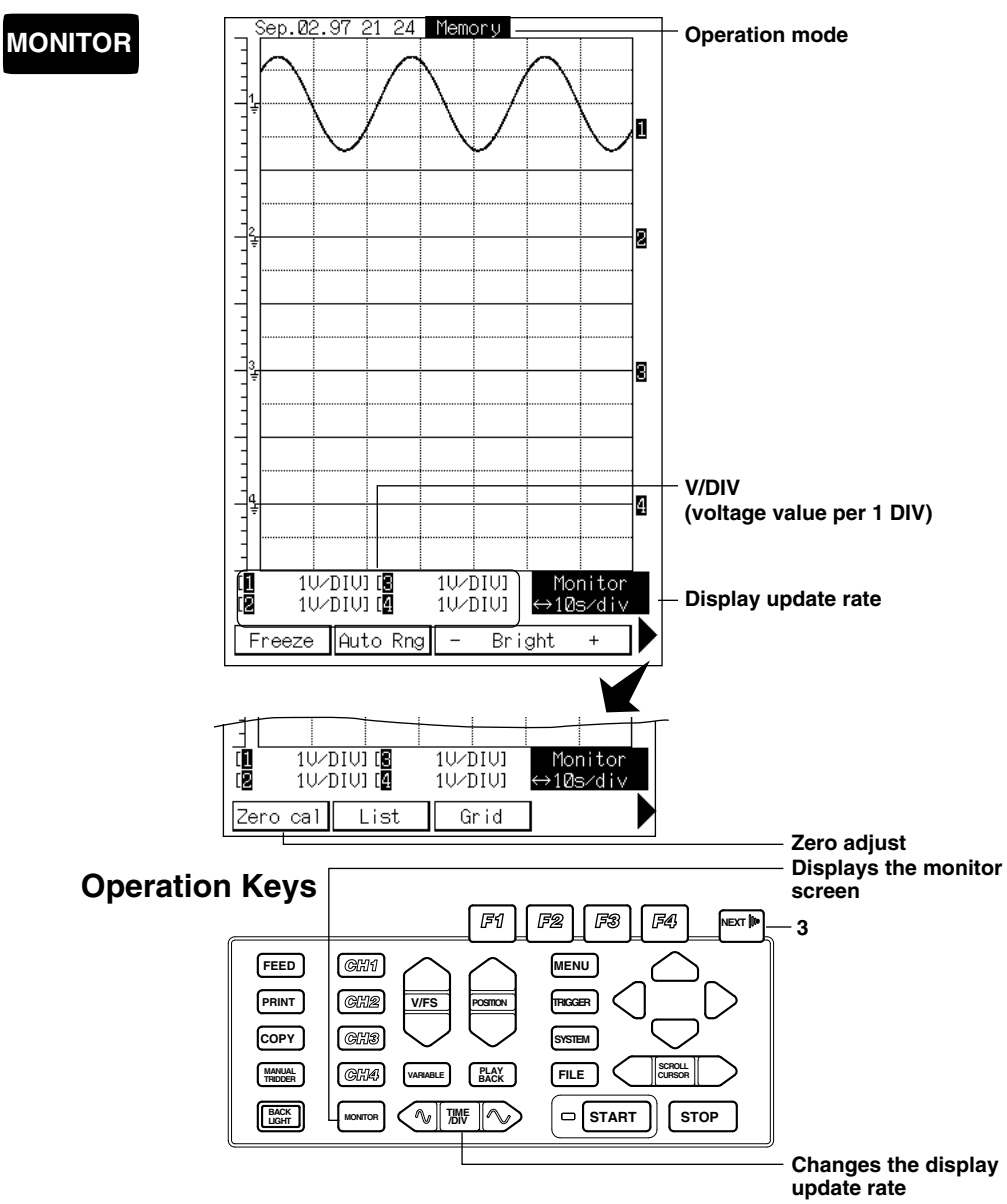

#### **1. Monitor displaying**

Pressing the "MONITOR" key, sets the screen to the monitor display screen. The current input can be confirmed on the screen. The data is not saved.

#### **Switching between the analog waveform display and digital value display**

Pressing the "MONITOR" key again in the monitor display screen switches the analog waveform display and the digital value display.

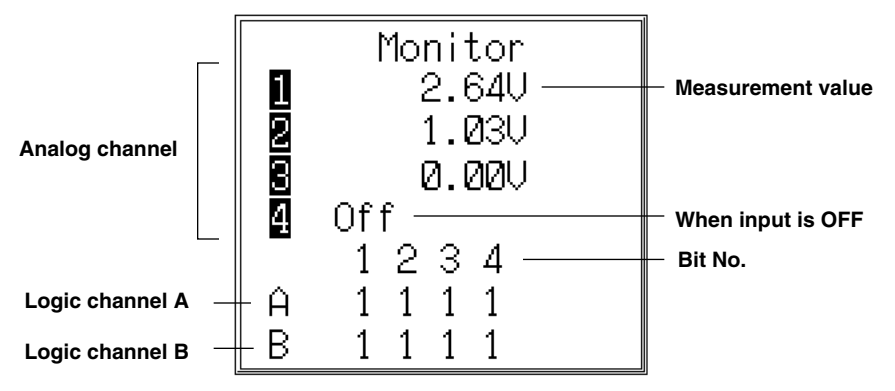

#### **2. Pause the waveform display**

Press the "F1" (Freeze) key on the monitor screen. The waveform display updating stops. To resume, press the "F1" (Release) key.

#### **3. Zero adjusting**

Execute zero adjust to obtain a high precision measurement. Press the "NEXT" key on the monitor screen, then "F1" (Zero cal) key. The ground level will be adjusted to zero.

#### **About the Display Update Rate**

Pressing the "time/div" key on the monitor screen changes the rate waveforms are displayed, but does not actually change the time/div when measuring the data.

The display update rate set at the monitor screen is the rate used on the screen that appears when one of the "CH1" to "CH4" keys is pressed.

# **5.1 Setting Parameters**

This chapter describes the methods to set the trigger. The relevant parameters are listed below. You will set these parameters using the screen that appears when the "TRIGGER" key is pressed. The setting parameters for the normal trigger and the wave window trigger (trigger for detecting abnormalities in the power supply signal) are different. Select normal trigger or wave window trigger before setting the trigger parameters. You can select between the normal trigger and the wave window trigger at the screen that appears when the "MENU" key is pressed.

#### **Normal Trigger**

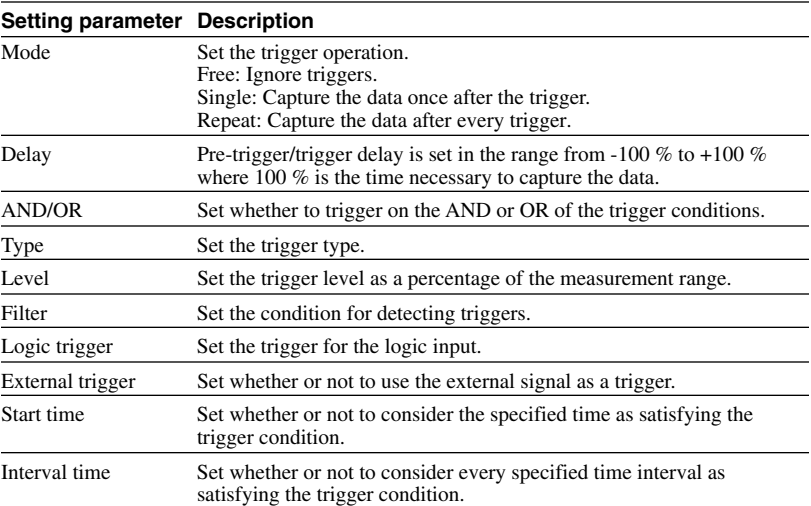

#### **Wave Window Trigger (Trigger for Detecting Abnormalities in the Power Supply Signal)**

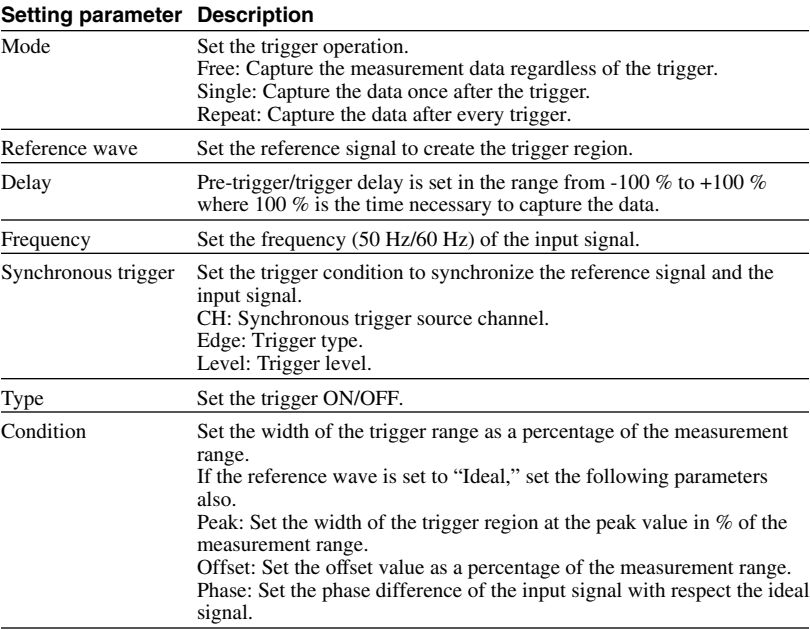

# **5.2 Setting the Normal Trigger**

#### **Setting Screen**

**MENU**

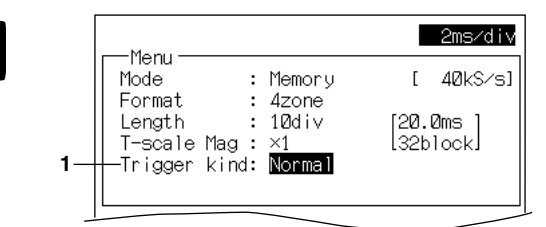

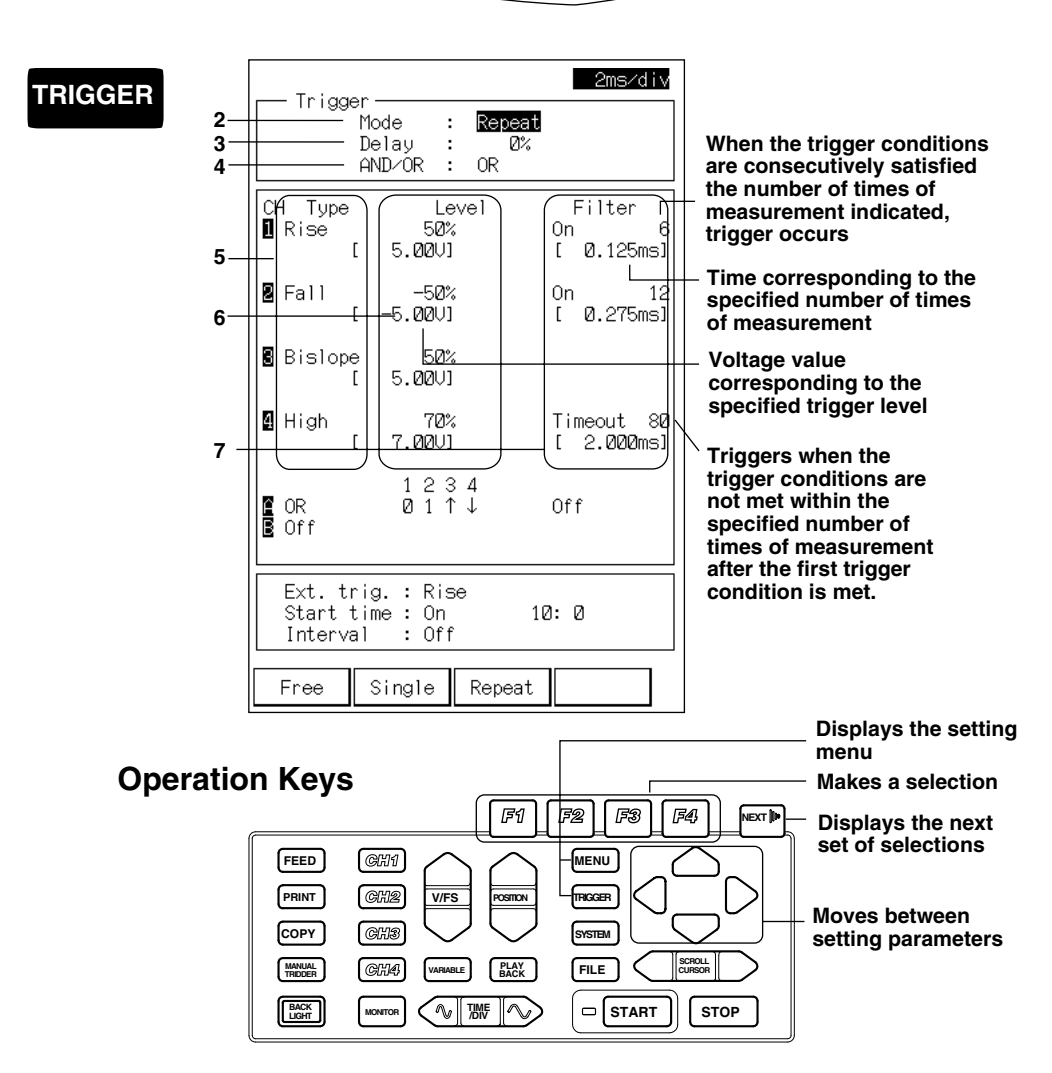

#### **1. Setting the kind of trigger.**

Set the kind of trigger to "Normal" ("F1" key) at the screen that appears when the "MENU" key is pressed.

#### **2. Setting the trigger mode**

Set the trigger mode with the "F1" to "F3" keys at the screen that appears when the "TRIGGER" key is pressed.

- Free : Pressing the "START" key starts the data capturing regardless of the trigger conditions. Pressing the "STOP" key stops the data capturing.
- Single : When the trigger occurs, data is captured/recorded once.
- Repeat : Data is captured every time the trigger occurs. Stops when the STOP key is pressed or when the internal memory becomes full. Cannot be specified when the memory length is set to "PC card."

#### **3. Setting the trigger delay**

Set the Pre-trigger/trigger delay as a percentage of the memory length. -100 % to -1 % is pre-trigger, and 1 % to 100 % is trigger delay. Fixed to 0% when the memory length is set to "PC card."

#### **4. Setting AND/OR**

Set whether the trigger is set off when all the trigger conditions are met (AND) or when any of the trigger conditions is met (OR) with the "F1" or "F2" key. Logic trigger, external trigger, start time trigger, and interval time trigger are included.

#### **5. Setting the trigger type**

Select the trigger type from the following list using the "F1" to "F4" and "NEXT" keys.

- Off : Disable trigger function.
- Rise : Triggers when the trigger level is crossed on the leading edge.
- Fall : Triggers when the trigger level is crossed on the trailing edge.
- High level : Triggers when above the trigger level.
- Low level : Triggers when the signal is the trigger level or below.
- Bi-slope : Triggers when Rise or Fall is satisfied.
- Win\_out : Triggers when the signal exits the window.

Win\_in : Triggers when the signal enters the window.

#### **6. Setting the trigger level**

Set the trigger level as a percentage of the measurement range with the "F1" to "F4" keys. Set a positive trigger level on channels that have the input set to RMS on the OR300E.

#### **7. Setting the filter**

Set the filter with the "F1" to "F3" keys.

- Off : Disable the filter function.
- On : Triggers when the trigger conditions are consecutively satisfied the specified number of times of measurement.
- Timeout : Triggers when the trigger conditions are not satisfied within the specified number of times of measurement.

## **5.3 Setting the Logic Trigger, and Other Triggers**

#### **Setting Screen**

**MENU**

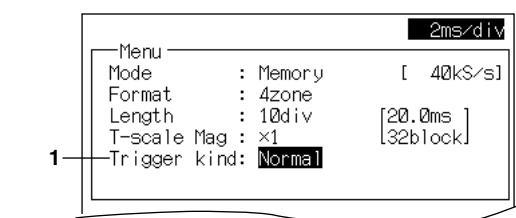

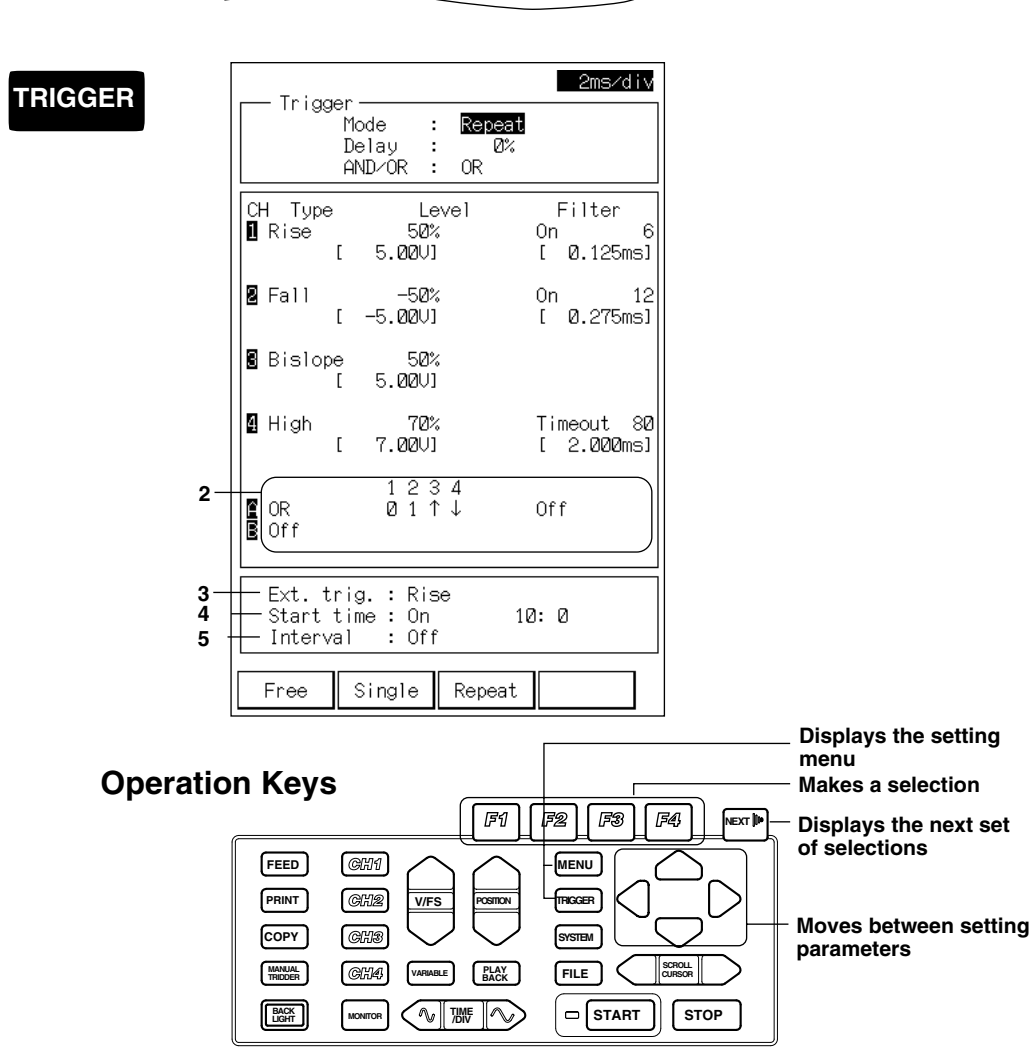
#### **1. Setting the kind of trigger**

Set the kind of trigger to "Normal" ("F1" key) at the screen that appears when the "MENU" key is pressed.

### **2. Setting the logic trigger**

Set the logic trigger.

At the screen that appears when the "TRIGGER" key is pressed, set the AND/ OR between the bits of the logic channel with the "F1" to "F3" keys.

Off : Disable the trigger function.

- OR : Triggers if the trigger condition of any one bit is met.
- AND : Triggers if the trigger conditions of all bits are met.

Set the trigger condition of each bit from the following list with the "F1" to "F4" and "NEXT" keys.

- 0 : Triggers on 0.
- 1 : Triggers on 1.
- ↑ : Triggers on the leading edge.
- $\downarrow$ : Triggers on the trailing edge.
- x : Ignore the bit.

#### **3. Setting the filter**

Set the filter with the "F1" to "F3" keys.

- Off : Disable the filter function.
- On : Triggers when the trigger conditions are consecutively satisfied the specified number of times of measurement.
- Timeout : Triggers when the trigger conditions are not satisfied within the specified number of times of measurement.

#### **4. Setting the external trigger**

Set the trigger condition of the external trigger with the "F1" to "F3" keys.

- Off : Disable external trigger.
- Rise : Triggers on the leading edge.
- Fall : Triggers on the trailing edge.

When using an external trigger, input a trigger signal at the trigger-in terminal.

#### **5. Setting the time trigger**

Set the start time trigger to ON/OFF with the "F1" and "F2" keys. If "On" is selected, select the time to set the trigger with the "F1" to "F4" keys. Cannot be specified when the memory length is set to "PC card."

#### **6. Setting the interval time trigger.**

Set the time interval with the "F1" to "F4" keys. Select Off, 10-min, 1-hour, or 24-hour intervals.

Interval time is set only when the AND/OR setting (see page 5-3) is set to "OR."

Cannot be specified when the memory length is set to "PC card."

# **5.4 Setting the Wave Window Trigger**

**When Creating the Wave Window with the Ideal Signal Setting Screen**

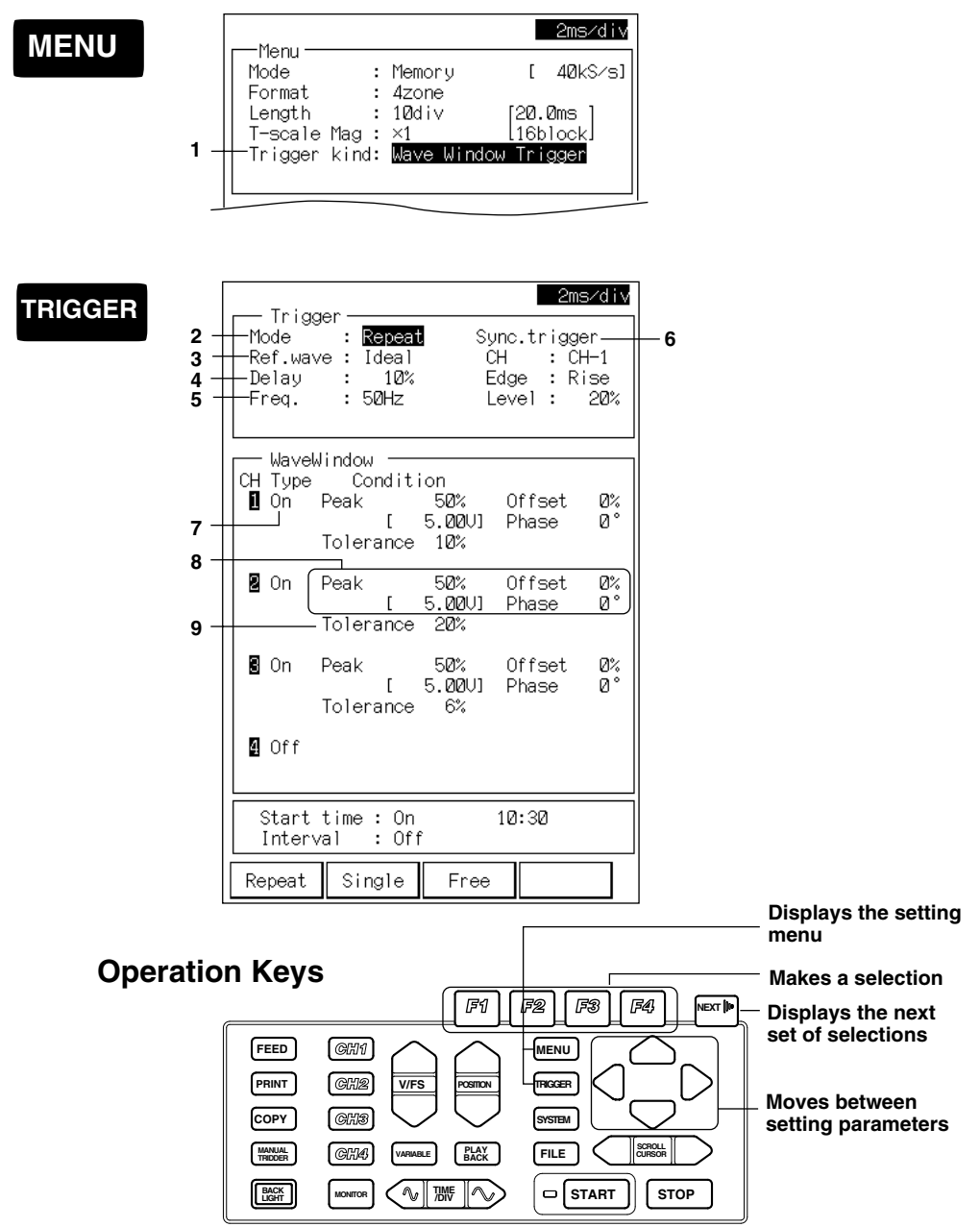

## **1. Setting the kind of trigger**

- Set the kind of trigger to "WW-Trg" ("F2" key) at the screen that appears when the "MENU" key is pressed.
- The time/div setting available during wave window trigger is 2, 5, or 10 ms/div.

## **2. Setting the trigger mode**

- Set the trigger mode with the "F1" to "F3" keys at the screen that appears when the "TRIGGER" key is pressed.
	- Repeat : Data is captured every time the trigger occurs. Stops when the STOP key is pressed or when the internal memory becomes full. Cannot be specified when the memory length is set to "PC card."
	- Single : When the trigger occurs, data is captured/recorded once.
	- Free : Pressing the "START" key starts the data capturing regardless of the trigger conditions. Pressing the "STOP" key stops the data capturing.

#### **3. Setting the reference signal**

Select whether to base the reference signal off an ideal sine wave or an actual input signal. Here, select the ideal sine wave ("F1" key).

### **4. Setting the trigger delay**

Set the Pre-trigger/trigger delay as a percentage of the memory length. -100 % to -1 % is pre-trigger, and 1 % to 100 % is trigger delay.

## **5. Setting the frequency**

Select 50/60 Hz according to the measurement signal.

### **6. Setting the synchronous trigger**

Set the trigger (synchronous trigger) to synchronize the start of the wave window trigger. Select the source channel of the synchronous trigger from the measurement input. Select "Rise" or "Fall" for the trigger condition. Set the trigger level as a percentage of the measurement range of the source channel of the synchronous trigger.

#### **7. Setting ON/OFF**

Set the wave window trigger to ON/OFF for each channel.

## **8. Setting parameters relating to the reference signal**

Set the reference signal for the wave window for each channel. Set the peak value and offset as a percentage of the measurement range.

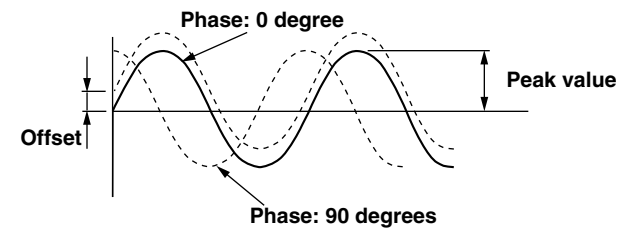

#### **9. Setting the width of the wave window**

Set the width of the wave window as a percentage of the measurement range.

## **10. Setting the time trigger**

For information about the time trigger setting, see page 5-5.

## **When Creating the Wave Window with the Input Signal Setting Screen**

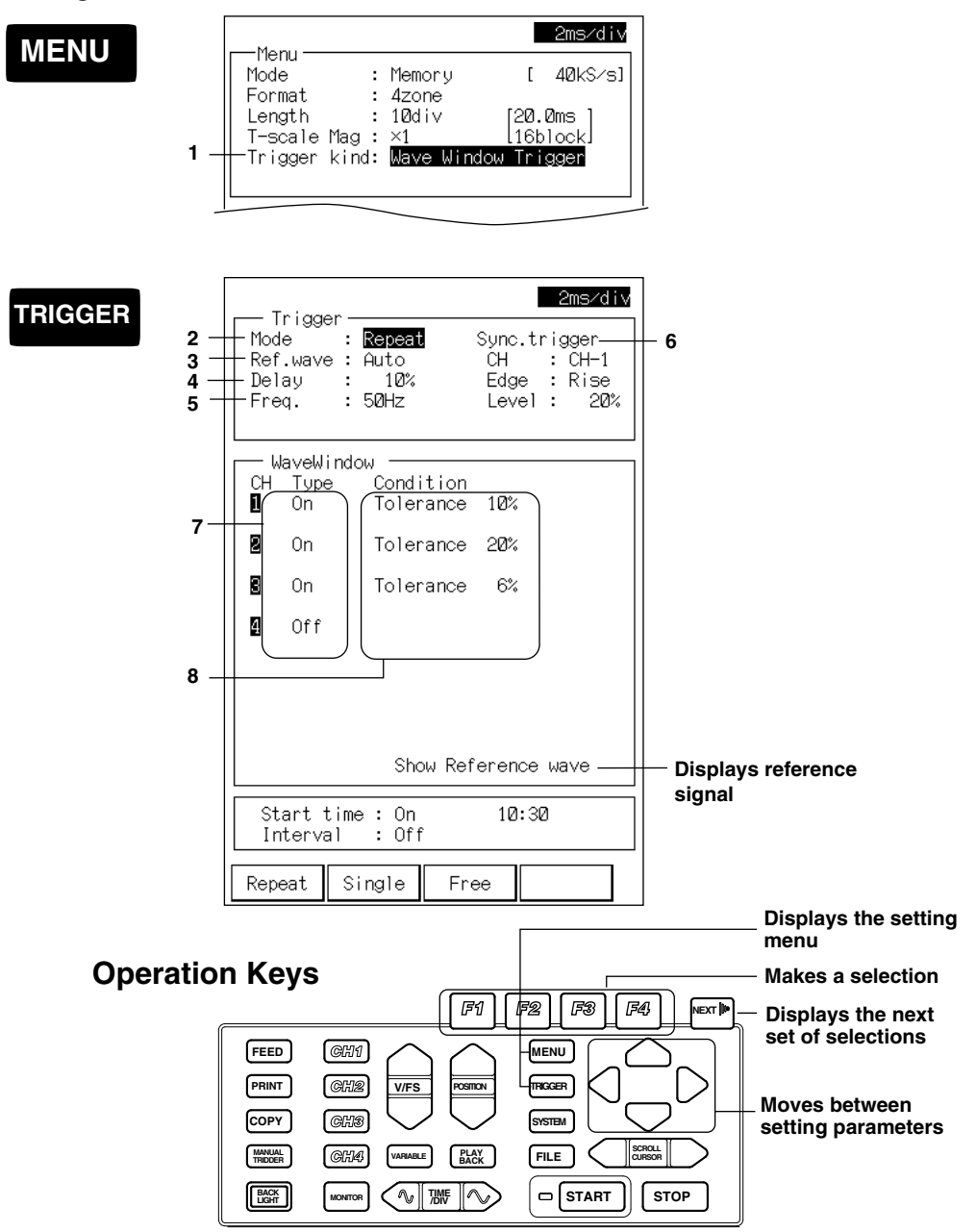

## **1. Setting the kind of trigger**

Set the kind of trigger to "WW-Trg" ("F2" key) at the screen that appears when the "MENU" key is pressed.

The time/div setting available during wave window trigger is 2, 5, or 10 ms/div.

## **2. Setting the trigger mode**

Set the trigger mode with the "F1" to "F3" keys at the screen that appears when the "TRIGGER" key is pressed.

- Repeat : Data is captured every time the trigger occurs. Stops when the STOP key is pressed or when the internal memory becomes full. (See)
- Single : When the trigger occurs, data is captured/recorded once.
- Free : Pressing the "START" key starts the data capturing regardless of the trigger conditions. Pressing the "STOP" key stops the data capturing.

#### **3. Setting the reference signal**

Select whether to base the reference signal off an ideal sine wave or an actual input signal. Here, select the actual input signal ("F2" key).

#### **4. Setting the trigger delay**

Set the Pre-trigger/trigger delay as a percentage of the memory length. -100 % to -1 % is pre-trigger, and 1 % to 100 % is trigger delay.

#### **5. Setting the frequency**

Select 50/60 Hz according to the measurement signal.

## **6. Setting the synchronous trigger**

Set the trigger (synchronous trigger) to synchronize the start of the wave window trigger. Select the source channel of the synchronous trigger from the measurement input. Select "Rise" of "Fall" for the trigger condition. Set the trigger level as a percentage of the measurement range of the source channel of the synchronous trigger.

## **7. Setting ON/OFF**

Set the wave window trigger to ON/OFF for each channel.

### **8. Setting the width of the wave window**

Set the width of the wave window as a percentage of the measurement range.

#### **9. Setting the time trigger**

For information about the time trigger setting, see page 5-5.

#### **Note**

**·** Highlighting "Show Reference wave" and pressing "F1" (Go) displays the wave window. To go back to the setting screen, press the "F1" (Back) key.

## **5.5 Triggering with the Manual Trigger Key**

You can capture one block of measurement data by pressing the "Manual Trigger" key, even if the specified trigger condition is not met.

## **Setting Screen**

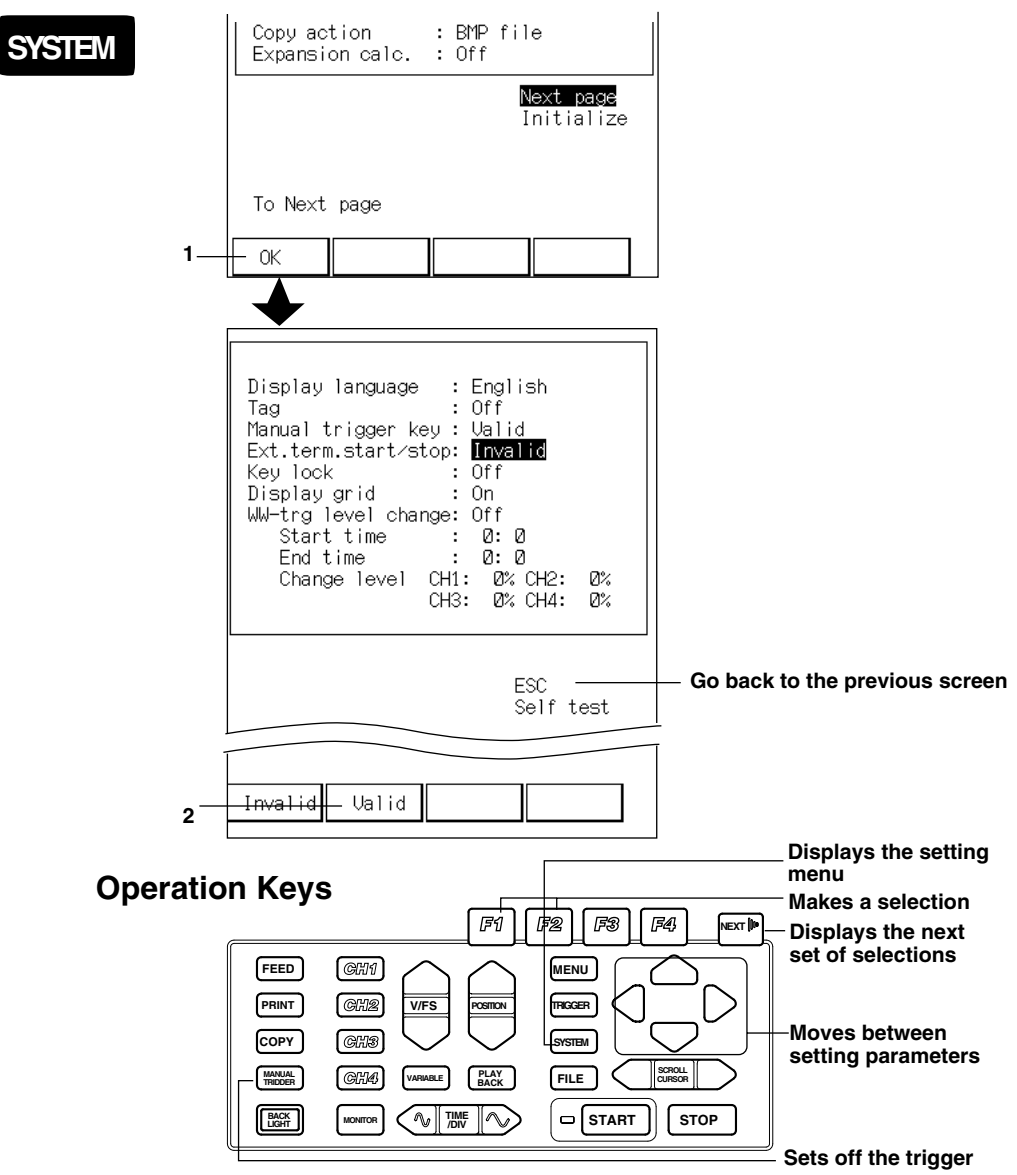

## **1. Displaying the setup screen**

At the screen that appears when the "SYSTEM" key is pressed, highlight "Next page" and press the "F1" (OK) key. A screen for enabling/disabling the manual trigger is displayed.

## **2. Enabling the manual trigger**

Set the manual trigger key to "Enable" with the "F2" (Enable) key.

With the above operation, the manual trigger is enabled. Pressing the "Manual Trigger" key during trigger wait condition sets off the trigger. "Manual Trigger" key is not valid when the trigger mode is free or when the measurement is stopped.

You cannot use the manual trigger while using the harmonic trigger.

## **5.6 Setting Trigger for Automatic Analysis of Harmonics**

**Setting screen**

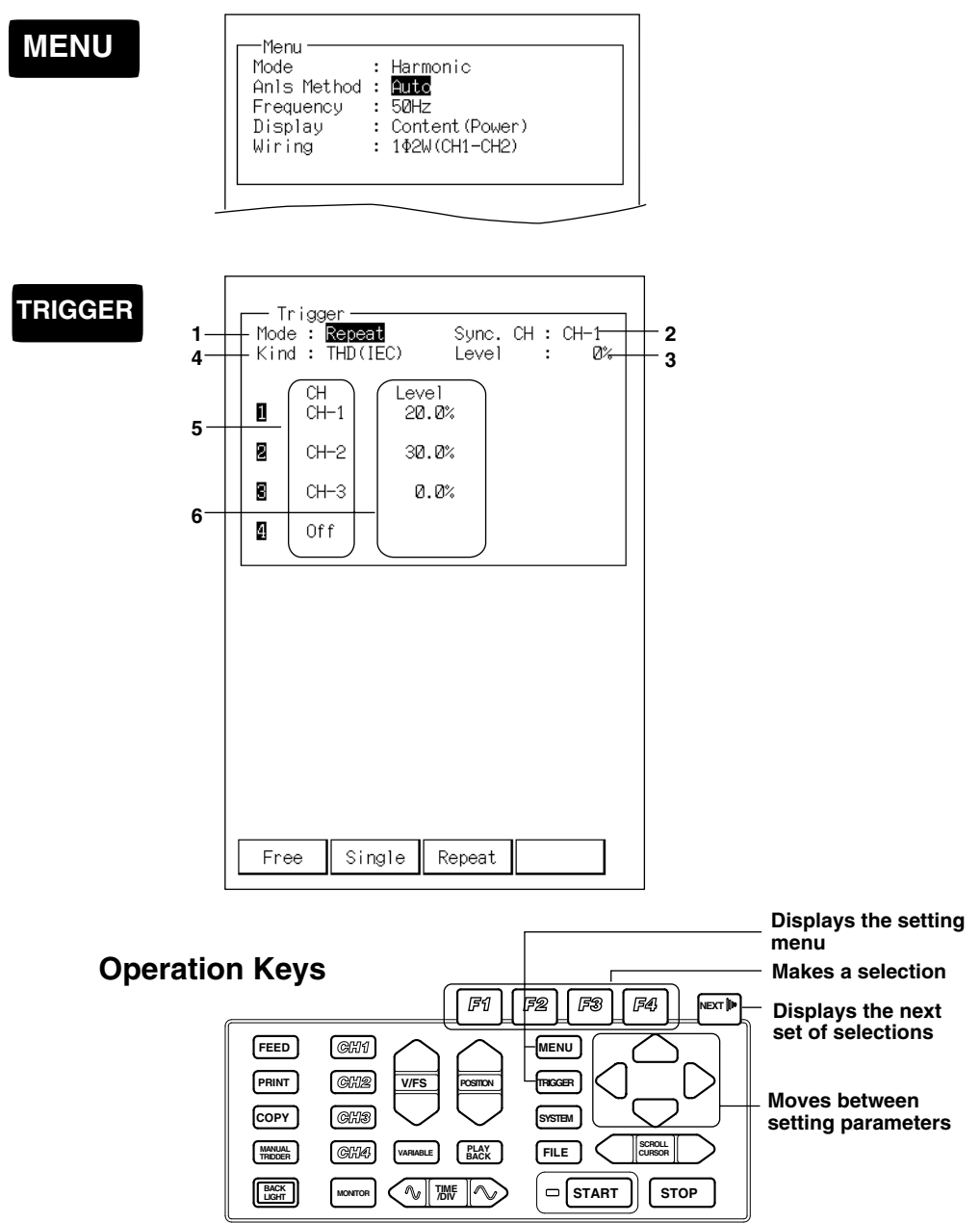

### **1. Setting the trigger mode**

- Set the trigger with the "F1" to "F3" keys at the screen that appears when the "TRIGGER" key is pressed.
	- Free: Pressing the "START" key starts the data capturing regardless of the trigger conditions. Pressing the "STOP" key stops the data capturing.
	- Single: When the trigger occurs, data are captured/recorded once.
	- Repeat: Data are captured every time the trigger occurs. Stops when the "STOP" key is pressed or when the internal memory becomes full. Cannot be specified when the memory length set to "PC card."

### **2. Setting synchronous channels**

Set the synchronous channels for capturing the data to be analyzed with "F1" to "F4" keys.

#### **3. Setting levels of synchronous channels**

Set the levels of the synchronous channels in terms of percentages of the measurement range with "F1" to "F4" keys. Data acquisition starts when the measured value of the synchronous channels exceeds this level. If the trigger mode is free, you are finished with the settings. For single and repeat, continue with the following steps.

#### **4. Setting the kind of analysis**

Set the kind of analysis with "F1" to "F3" keys.

The parameter set here will be the trigger source. When the result of the analysis exceeds the level that is set in the latter step, measured data and result of the analysis are saved.

#### **5. Setting channels**

Set the channels for triggering with "F1" to "F4" keys.

## **6. Setting trigger level**

Set the trigger level in terms of percentages with "F1" to "F4" keys. If the parameter to be analyzed is "relative harmonic content," then set the corresponding harmonic order.

#### **Note**

Trigger type is fixed to rise. Trigger delay is 0%.

## repeat. **Start measurement Store one cycle of the measured data in the block Harmonic analysis Did the result of the analysis of any channel exceed the specified level? Clear the measured data and the result of the analysis NO YES NO YES Did the measured value on the synchronized channel exceed the specified level? Save the measured data and the result of the analysis Go to the next block Same block**

## **Trigger for Automatic Analysis of Harmonics**

The following flow chart shows the operation when the trigger mode is set to

If the trigger mode is set to single, the measurement stops after saving or clearing the measured data and the result of the analysis.

# **6.1 Setting Parameters**

This chapter describes the methods to capture the measurement data into memory and display and record the captured data. The relevant parameters are listed below. You will set these parameters using the screen that appears when the "MENU" key is pressed.

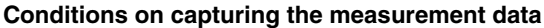

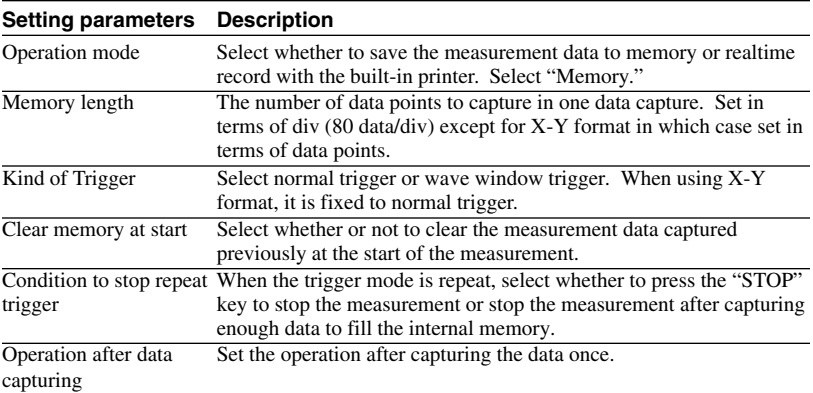

#### **Setting the display format**

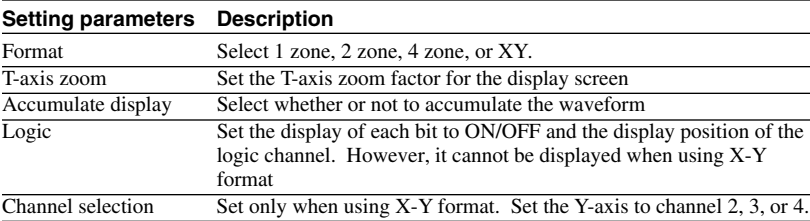

#### **Setting the recording format**

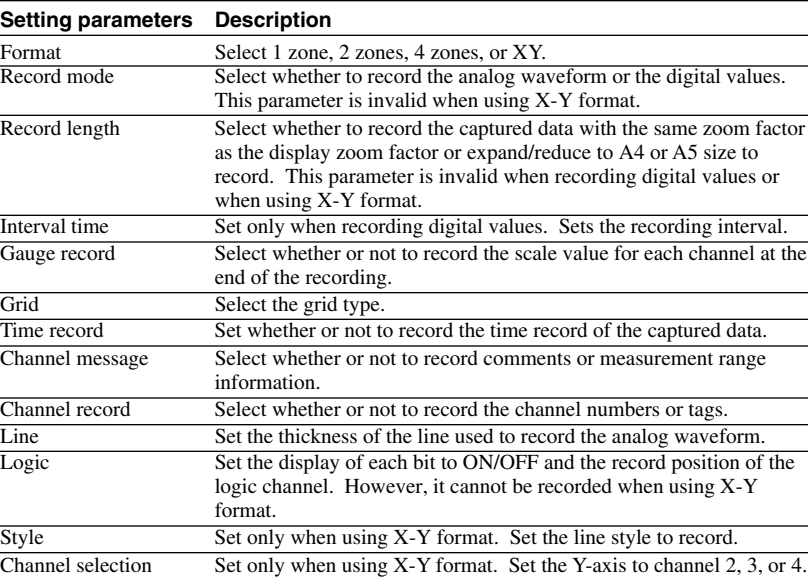

**Data Capturing co** Data Capturing

## **6.2 Setting the Conditions on Capturing the Measurement Data**

## **Setting screen**

## **MENU**

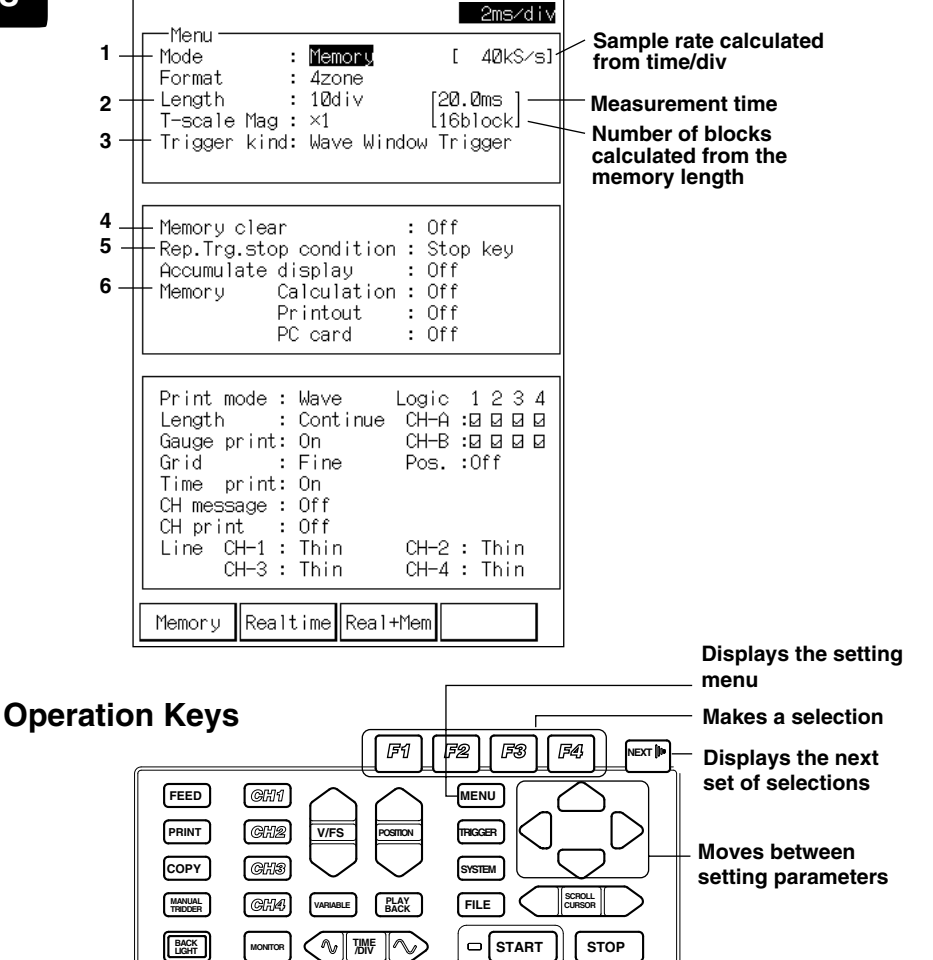

### **1. Setting the operation mode**

Set the operation mode to "Memory" with the "F1" (Memory) key.

## **2. Setting the memory length**

Sets the memory length with the "F1" to "F4" keys. Pressing the "NEXT" key will show the next set of selections. The memory length is specified in div units. The measurement time and the number of blocks are calculated from the memory length and displayed.

When "PC card" is specified, the measured data can automatically be written to the flash ATA memory card while capturing the data. For details, see section 10.4, "Writing Data Simultaneously to the Flash ATA Memory Card."

#### **Block and Memory Linking**

This instrument divides the internal memory by the specified memory length, and captures the data sequentially to the divided memory. One unit of the divided memory is called a block. By setting the memory length, the number of blocks is automatically determined from the length and the internal memory capacity (memory capacity for one channel)

If the memory length is larger the internal memory capacity, memories of other channels are linked to capture the data. Memory linking limits the number of channels that can be used as shown in the figure below. When memories are linked, the number of blocks is one.

#### **OR122/OR322**

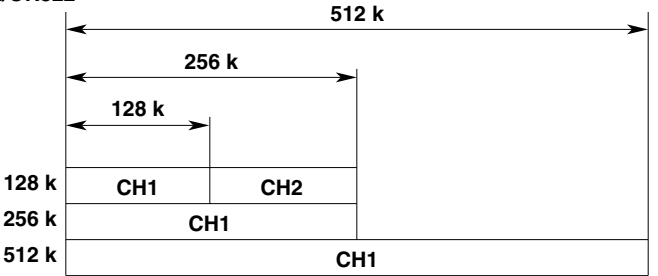

## **OR142/OR342**

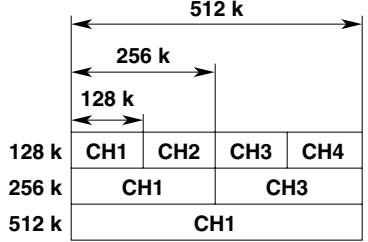

For logic channels, channel B cannot be used only when the maximum memory capacity is 512 K.

## **Memory length**

The relationship between the memory length and the number of data points that is saved in one block is as follows.

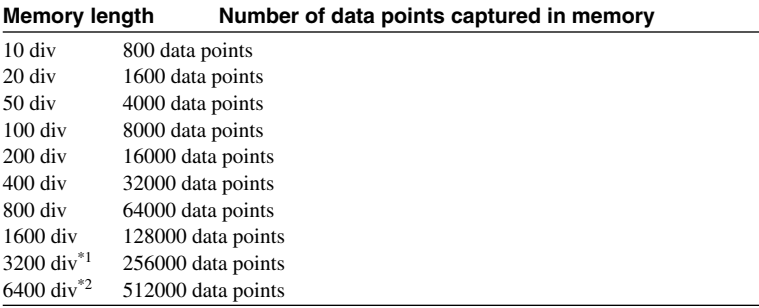

\*1: Two channels are linked. Only odd channels can be used

\*2: Four channels are linked. Only one channel can be used

## **3. Setting the kind of trigger**

Select the kind of trigger with the "F1" and "F2" keys. See chapter 5 "Setting the Trigger."

## **4. Setting how to handle the memory at the start of the data capture**

Select ON or OFF with the "F1" and "F2" keys.

- On : Clear the measurement data captured previously
- Off : Capture the data to the next block after the previous data.

## **5. Setting the condition to stop the repeat trigger**

Set only when the trigger is set to repeat.

Set the stop condition with the "F1" and "F2" keys.

Stop Key : Overwrite the data until the "STOP" key is pressed.

Memory Full : Stop the measurement after capturing enough data to fill the memory.

> If you start the data capture in the middle of the internal memory, the data is captured up to the block immediately before the block you started on.

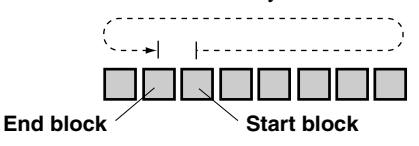

## **6. Setting the operation after data capturing**

The following operation is performed automatically after capturing one block of measurement data. Use the "F1" (Off) and "F2" (On) keys to set the operation.

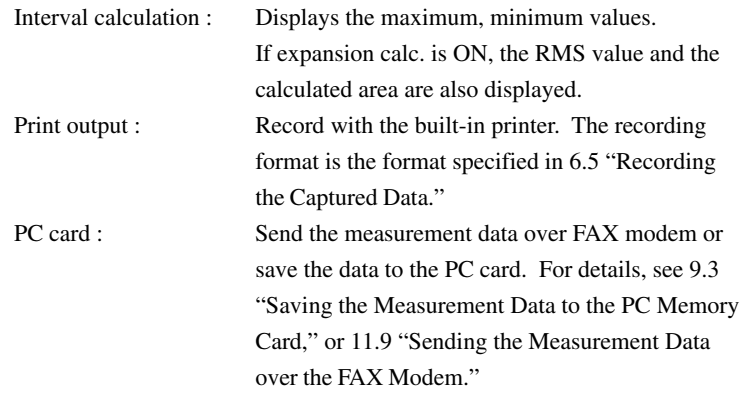

# **6.3 Setting the Display Format**

## **Setting screen**

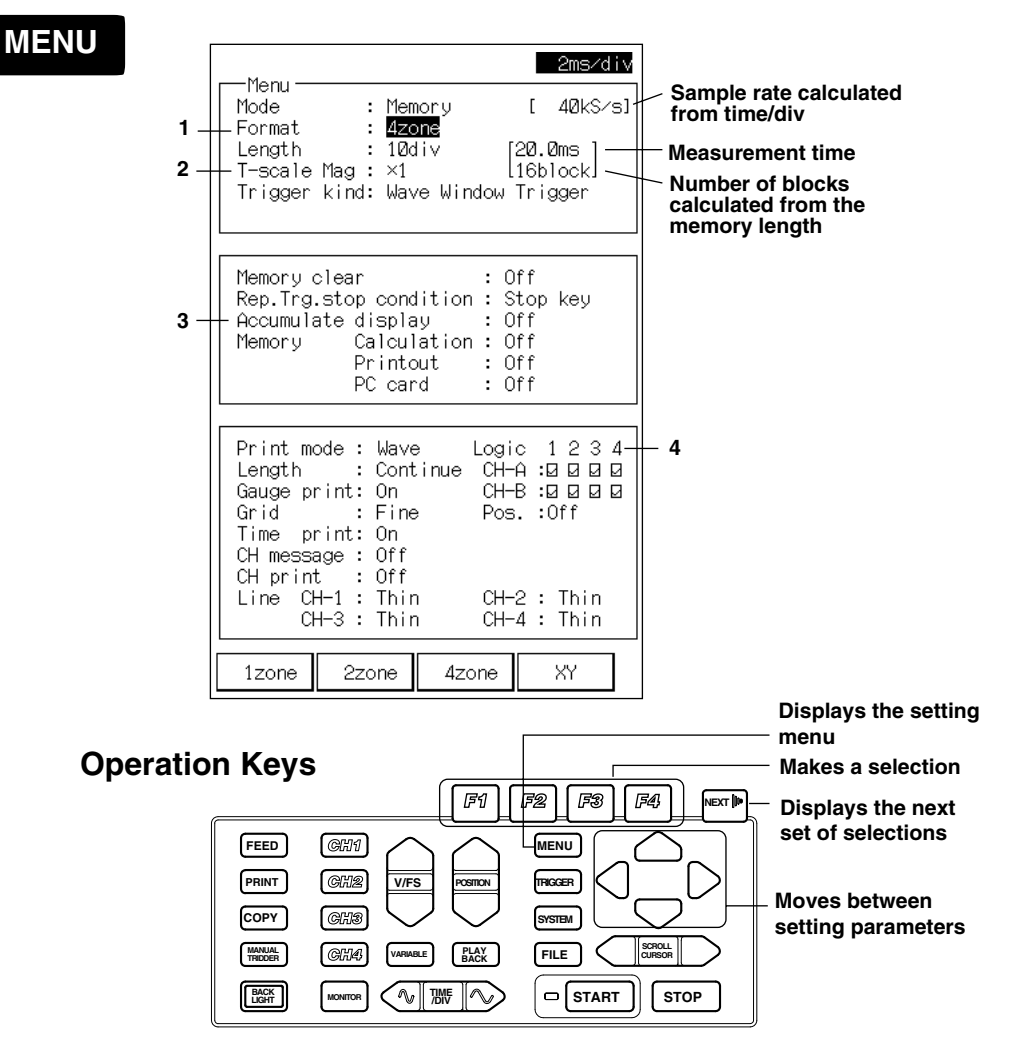

## **1. Setting the display format**

Set the display format with the "F1" to "F4" keys.

1 zone : Display/Record every channel in one zone.

On the 4-channel model, display/record channels 1 and 2 in the upper zone and channels 3 and 4 in the lower zone.

On the 2-channel model, display/record channel 1 in the upper zone and channel 2 in the lower zone.

- 4 zone : Display/Record channels 1, 2, 3, and 4 in order from the top zone.
- XY : Display/Record X-Y (See 6.4 "Setting the X-Y Display Format.")

## **2. Setting the T-axis Zoom factor**

Set the time-axis zoom factor for the display/recording with the "F1" and "F2" keys. Pressing the "F1" (Cut down) key decreases the zoom factor and pressing the "F2" (Expand) key increases the zoom factor. The zoom factors that can be specified depends on the data length.

## **3. Setting the accumulate display**

Set the accumulate display to ON/OFF. This is valid when the trigger mode is set to repeat. The accumulated display disappears when the screen is scrolled or when the time/div or the voltage axis is changed.

- Off : Do not accumulate.
- On : Display/Record the waveforms from the start of the measurement to the end by overlapping them.

It is convenient to have the accumulate display set to ON such as when comparing the waveform with the previously measured waveform.

## **4. Setting the logic channel**

Set whether or not to display/record the logic inputs. Also, set the display positions. Set the display/record to ON/OFF for each bit. When a check mark is in the check box it is ON. Otherwise, it is OFF.

Select the position of the display/record from the following.

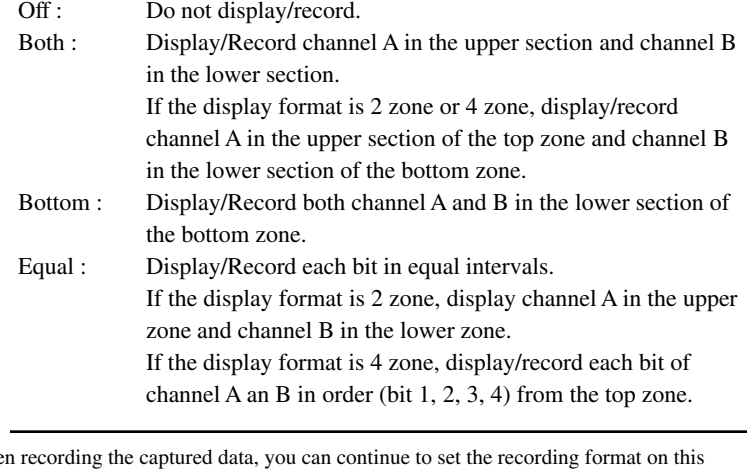

## **Note**

When recording the captured data, you can continue to set the recording format on this setting screen. For details, see 6.6 "Displaying/Recording the Captured Data."

# **6.4 Setting the X-Y Display Format**

## **Setting screen**

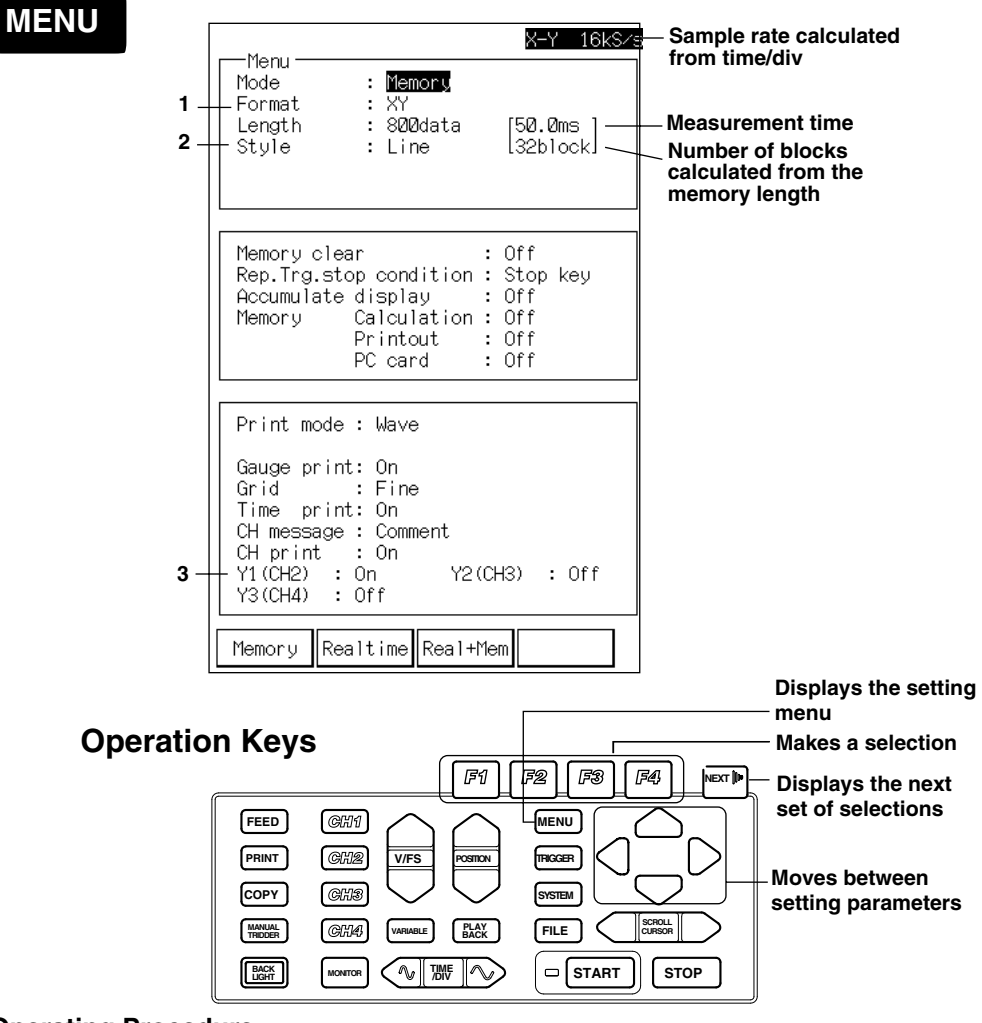

## **Operating Procedure**

## **1. Setting the display format**

Set the display format to "XY" with the "F4" (XY) key.

## **2. Setting the style**

Select the display style from the following.

- Line : Display by connecting the measurement points with a line.
- Point : Display the measurement points as points.

## **3. Setting the Y-axis.**

Select the channel to assign to the Y-axis. X-axis is fixed to channel 1.

# **6.5 Starting/Stopping**

## **Operating procedure**

## **1. Starting the measurement**

Pressing the "START" key starts the measurement. The waveform is displayed on the screen according to the format set in sections 6.3 and 6.4. If the trigger mode is set to anything other than FREE, "Waiting for trigger" message is displayed on the lower left of the screen.

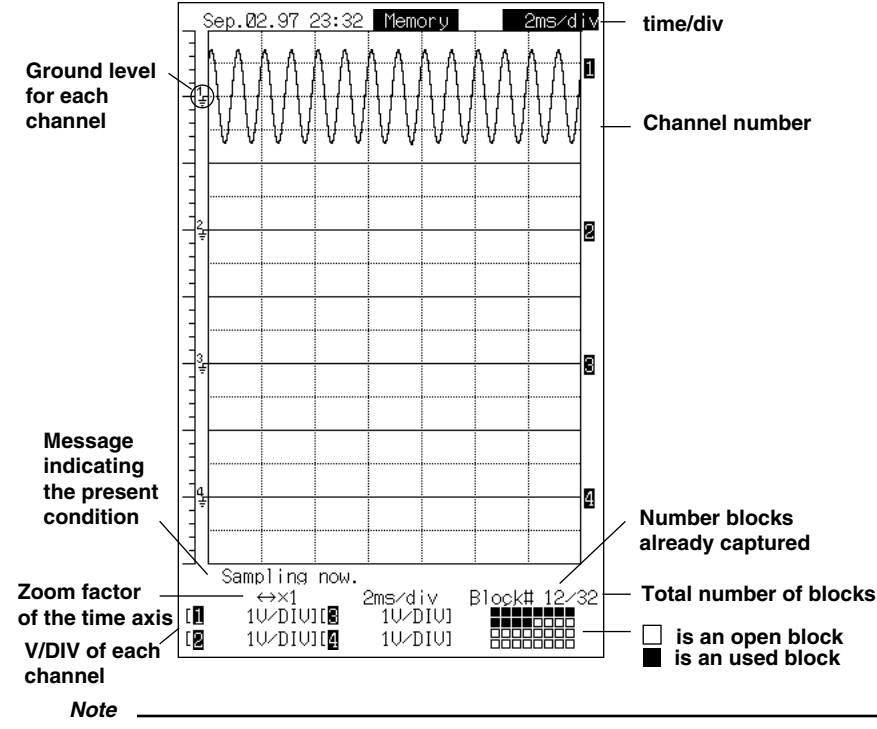

• You cannot change any other settings besides the input coupling and the filter during a data capture. If the input coupling or the filter is changed, it is reflected in the next data capture (block).

- If you change the input type during data capturing, the NULL setting is cancelled.
- A message indicating the present condition is displayed at the lower left of the screen when the measurement is started.
- When the time axis setting is longer than 500 ms/div, the captured waveform is displayed at the same time that the measurement is started (trigger is activated).
- When the time axis setting is 200 ms/div, the captured analog waveform is displayed at the same time that the trigger is activated. This applies if the trigger is not set to free mode and the zoom factor of the time axis is less than or equal to  $\times 1$ .
- When the time axis setting is shorter than 100 ms/div, the waveform is displayed after all data capture is completed.

## **2. Stopping the measurement.**

Pressing the "STOP" key stops the measurement.

The last captured data block is displayed on the screen.

## **6.6 Displaying/Recording the Captured Data as an Analog Waveform**

## **Setting the recording format**

**Setting screen**

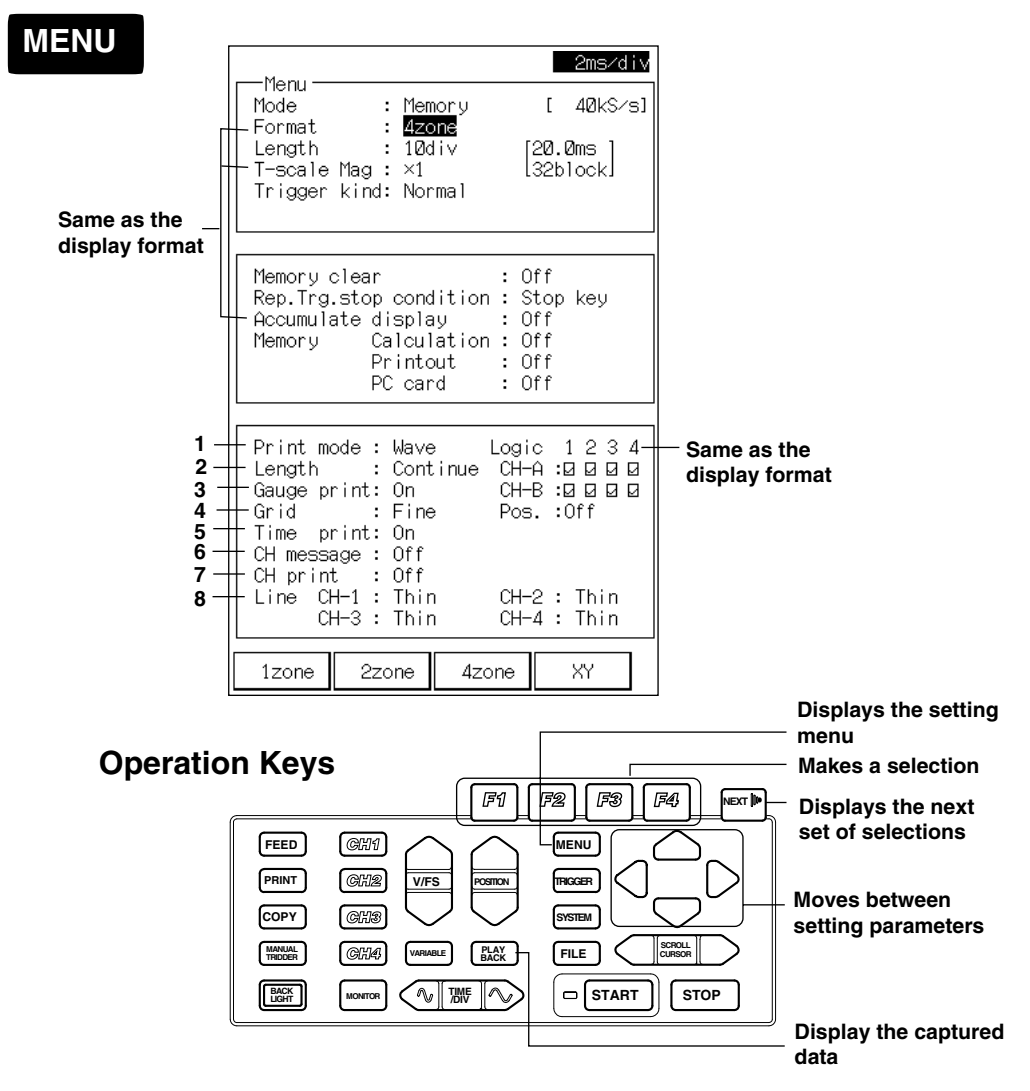

## **Recording Format of the Analog Waveform**

## **1. Setting the recording mode**

Set the recording mode with "F1" (Wave) key or "F2" (Numeric) key. Here, press the "F1" key to select "Wave."

## **2. Setting the record length**

Set the record size with the "F1" to "F3" keys.

Continuous : Record at 10 mm/div(the same time axis zoom factor as the displayed waveform)

A4 : Record so that it fits in the length of an A4-size paper.

A5 : Record so that it fits in the length of an A5-size paper.

"A4" and "A5" are valid when the recording range is "All." If the recording

range is "Cursor," the record size is set to "continuous."

See page 6-13 on the recording range.

## **3. Setting the gauge record**

Select whether or not to record the scale at the end of the recording.

## **4. Setting the grid.**

Set the grid type.

Off : Do not record the grid. Simple : Record only the base line. Fine : Record thin lines.

## **5. Setting the time record**

Set whether or not to record the date, time, and time of the data capture on the time axis.

## **6. Setting the channel message**

Select the message to record at the start of the data recording from the following.

Off : Do not record channel messages. Comment : Record the comment set at the screen that appears when the channel key is pressed. CH info : Record the measurement range.

## **7. Setting the channel record**

Select whether or not to record the channel numbers or tags. Tag is set at the screen that appears when the channel key is pressed. Switching between channel number and tag is done on the next page of the screen that appears when the "SYSTEM" key is pressed. For details, see 12.5 "Setting Tags," or 12.6 "Setting Tags and Comments."

## **8. Setting the line for recording**

Select thin, medium, or thick line for each channel.

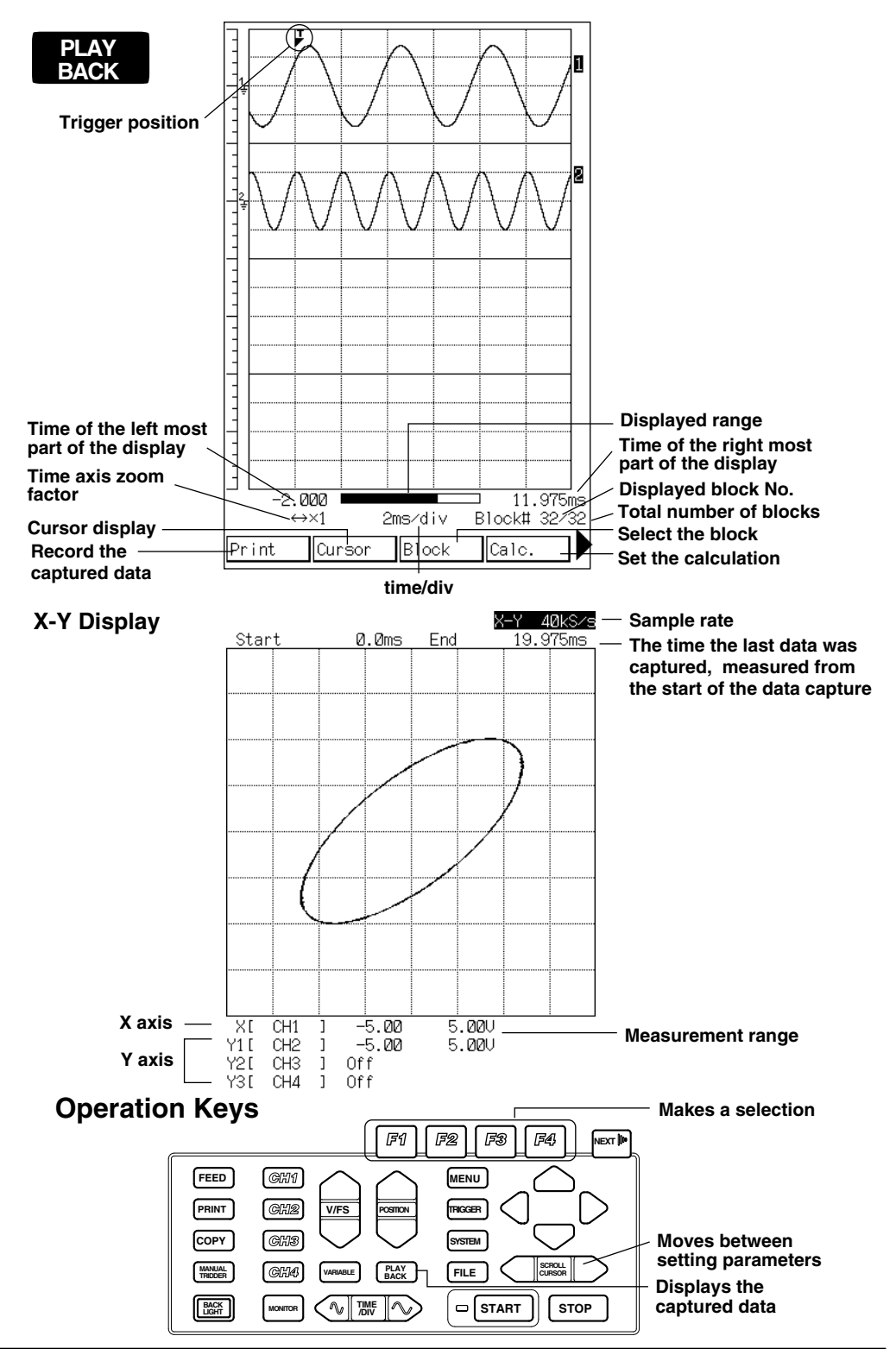

## **Setting Screen for Displaying Captured Data**

## **1. Displaying the captured data**

Pressing the "Playback" key displays the last captured data block.

## **2. Selecting the block to display**

Pressing the "F3" (Block) key displays the menu for selecting which block to display. Select the block to display with the "F2" and "F3" keys.

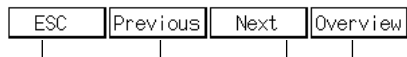

#### **Go back to the previous screen One block backward\* One block forward\* Display block information**

### **\* When displaying the block information, the block of which the information is displayed is changed.**

## **3. Scrolling the waveform**

Pressing the "SCROLL/CURSOR" key changes the display range of waveform. The display range is displayed on the lower section of the screen.

## **4. Not displaying the waveform**

On the playback screen, press the channel key ("CH1" to "CH4" keys) that you do not want displayed.

Pressing the "F2" (Trace) key. If set to OFF, the waveform is not displayed.

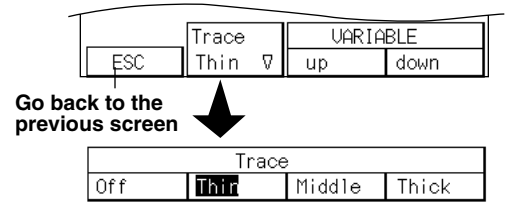

## **Recording the Captured Data**

After selecting the block on the playback screen, pressing the "PRINT" key starts the recording. For selecting the block, see page 11.

To set the recording range, press the "F1" (Print) key to display the screen for setting the recording range. To specify the range with the cursor, use the

"SCROLL/CURSOR" key. Pressing the "F4" (Exec) key starts the recording.

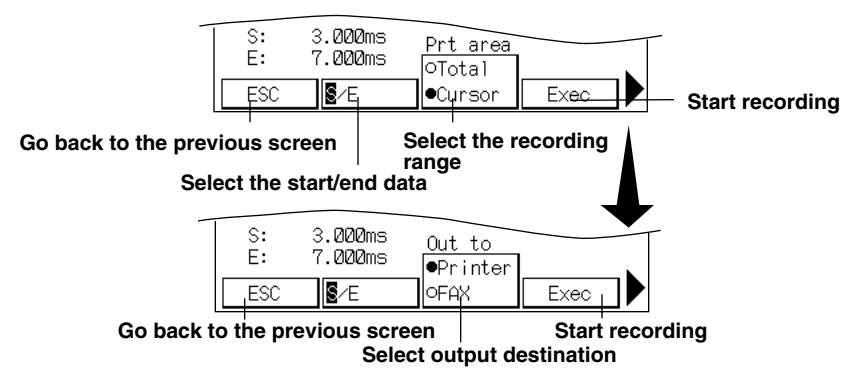

## **6.7 Recording the Captured Data as Digital Values**

## **Setting screen**

## **MENU**

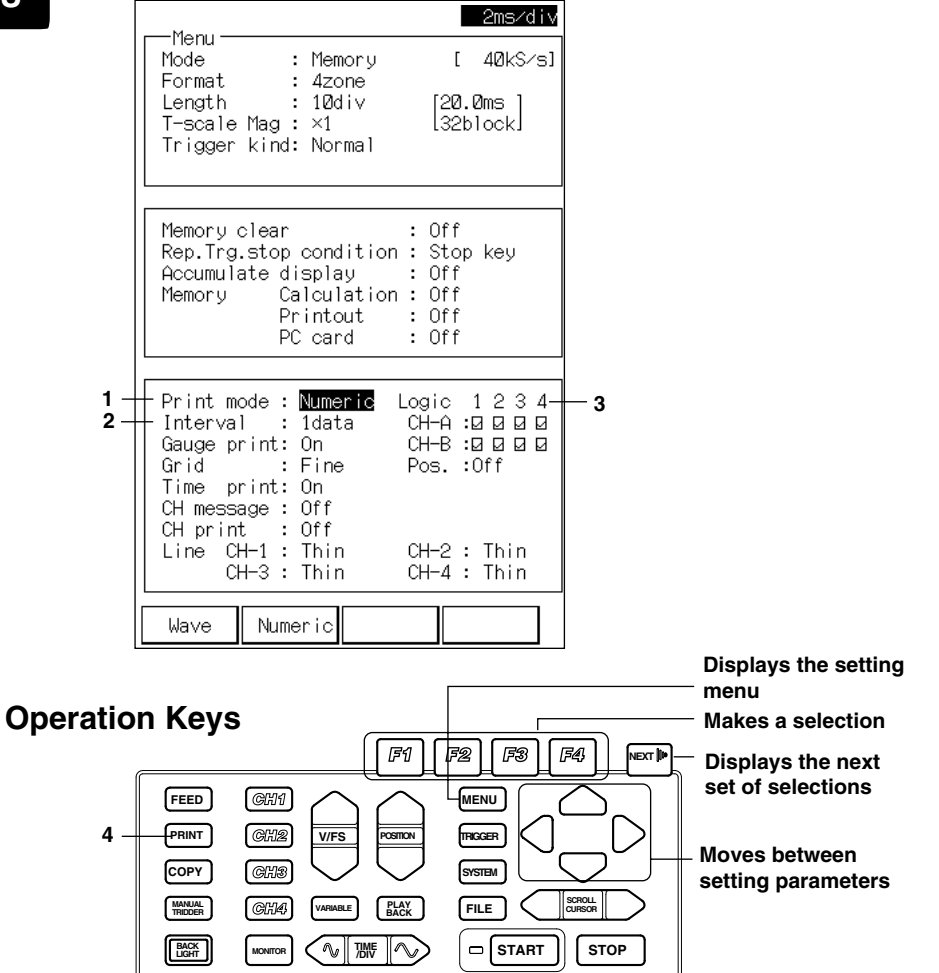

## **1. Setting the recording mode**

Set the recording mode with "F1" (Wave) key or "F2" (Numeric) key. Here, press the "F2" key to select "Numeric."

## **2. Setting the record interval**

Set the record interval from the following.

- 1 data : Record all data points.
- 10 data : Record every ten data points.
- 100 data : Record every one handred data points.

## **3. Setting the logic channel**

Setting whether or not to record the logic input.

Set the display/record to ON/OFF for each bit. When a check mark is in the

check box it is ON. Otherwise, it is OFF.

"Position" sets whether or not to record the logic data.

Off : Do not record. Both/Bottom/Equal : Record each bit of the measurement data using "0" and "1".

#### **Note**

All settings besides the ones shown above do not affect the digital value recording.

## **4. Recording the captured data.**

After selecting the block on the playback screen, pressing the "PRINT" key starts the recording. For selecting the block, see page 11.

To set the recording range, press the "F1" (Print) key to display the screen for setting the recording range. To specify the range with the cursor, use the "SCROLL/CURSOR" key. Pressing the "F4" (Exec) key starts the recording.

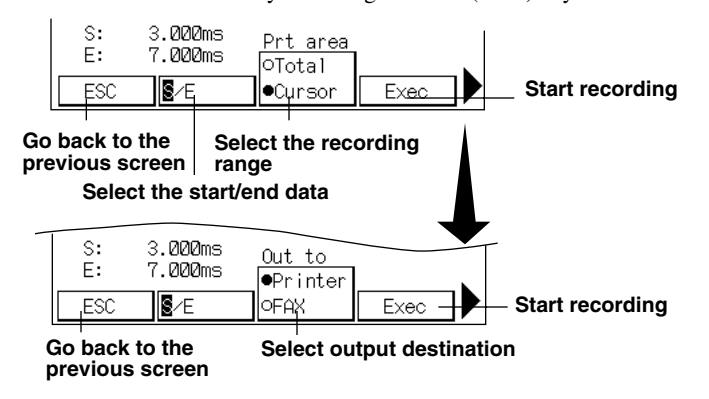

## **6.8 Zooming In or Out on the Displayed Waveform**

## **Setting Screen**

## **Screen for setting the time axis zoom**

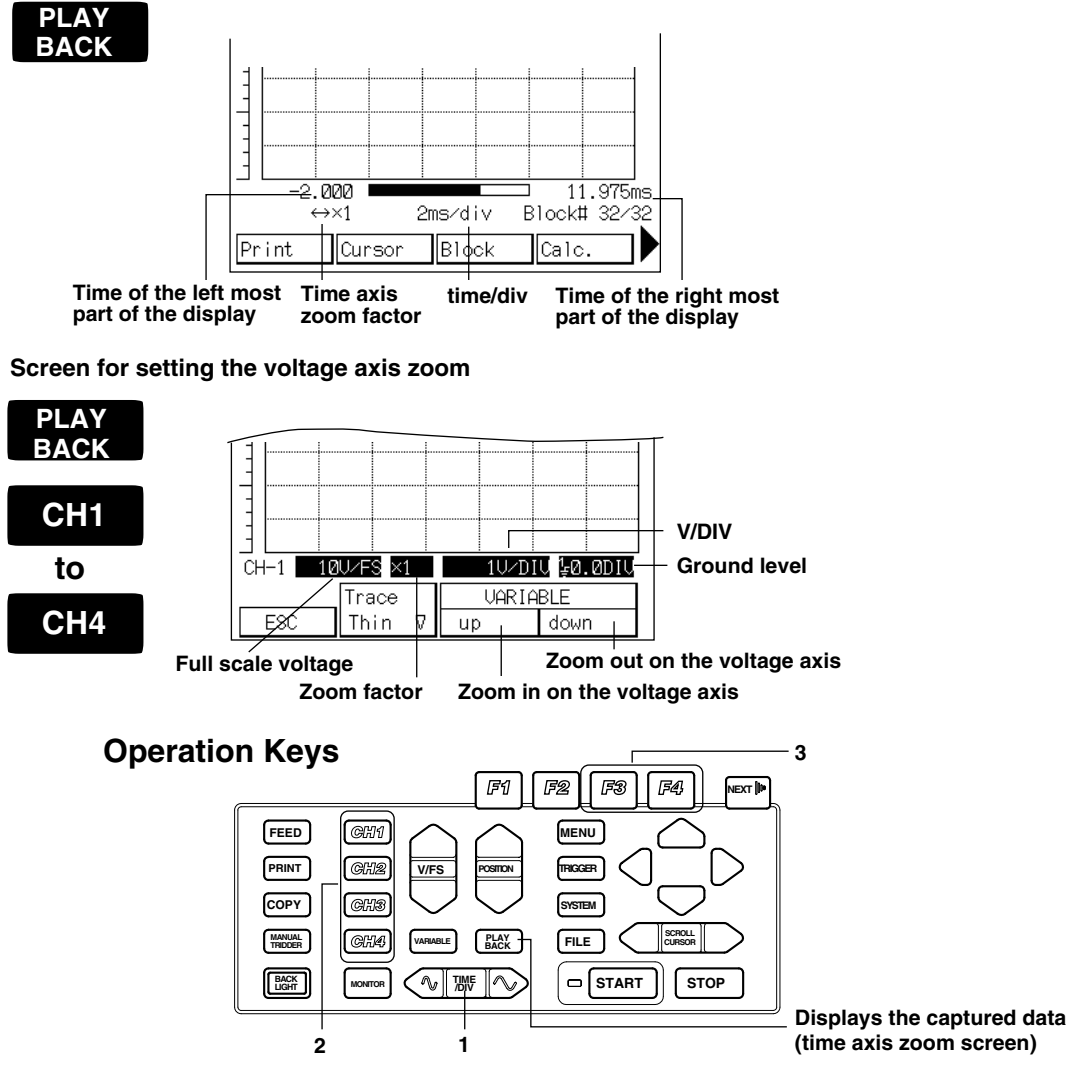

### **1. Zooming in or out on the time axis**

Pressing the "Time Axis" key on the playback screen zooms the waveform. Pressing the right side of the "Time/Div" key shortens time/div and the waveform is expanded. Pressing the left side of the "Time/Div" key lengthens time/div and the waveform is reduced.

The zoom factor that you can specify varies depending on the time/div setting.

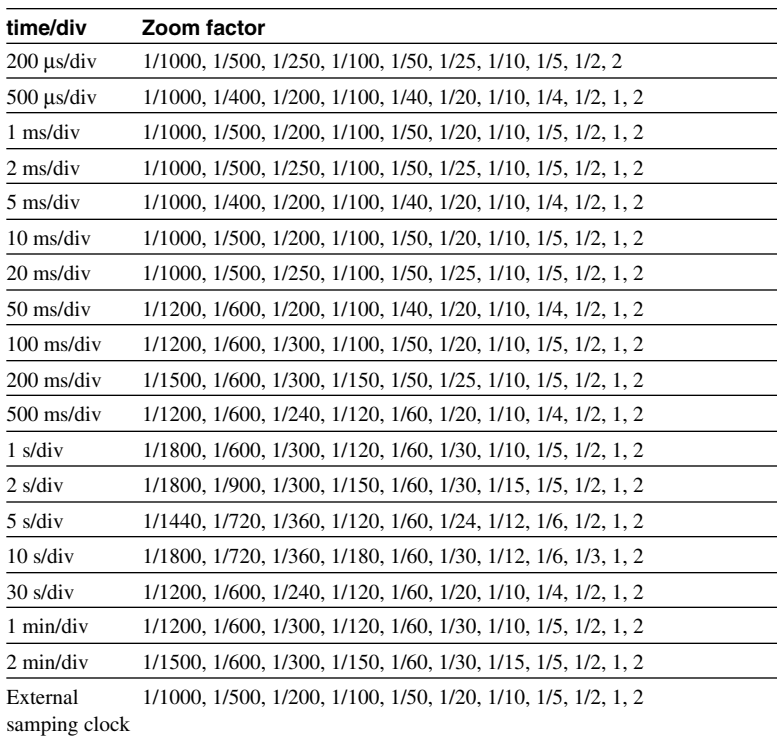

#### **2. Displaying the voltage axis zoom screen**

Press the channel ("CH1" to "CH4") key to select the channel to zoom on the vertical axis on the playback screen. Voltage zoom screen is displayed.

## **3. Setting the zoom factor**

Set the zoom factor with the "F3" (up) or the "F4" (down) key. Select the zoom factor from 1/2, 2/3, 1, 2, or 5 times.

# **6.9 Displaying the Cursor**

## **Setting Screen**

**Cursor display screen**

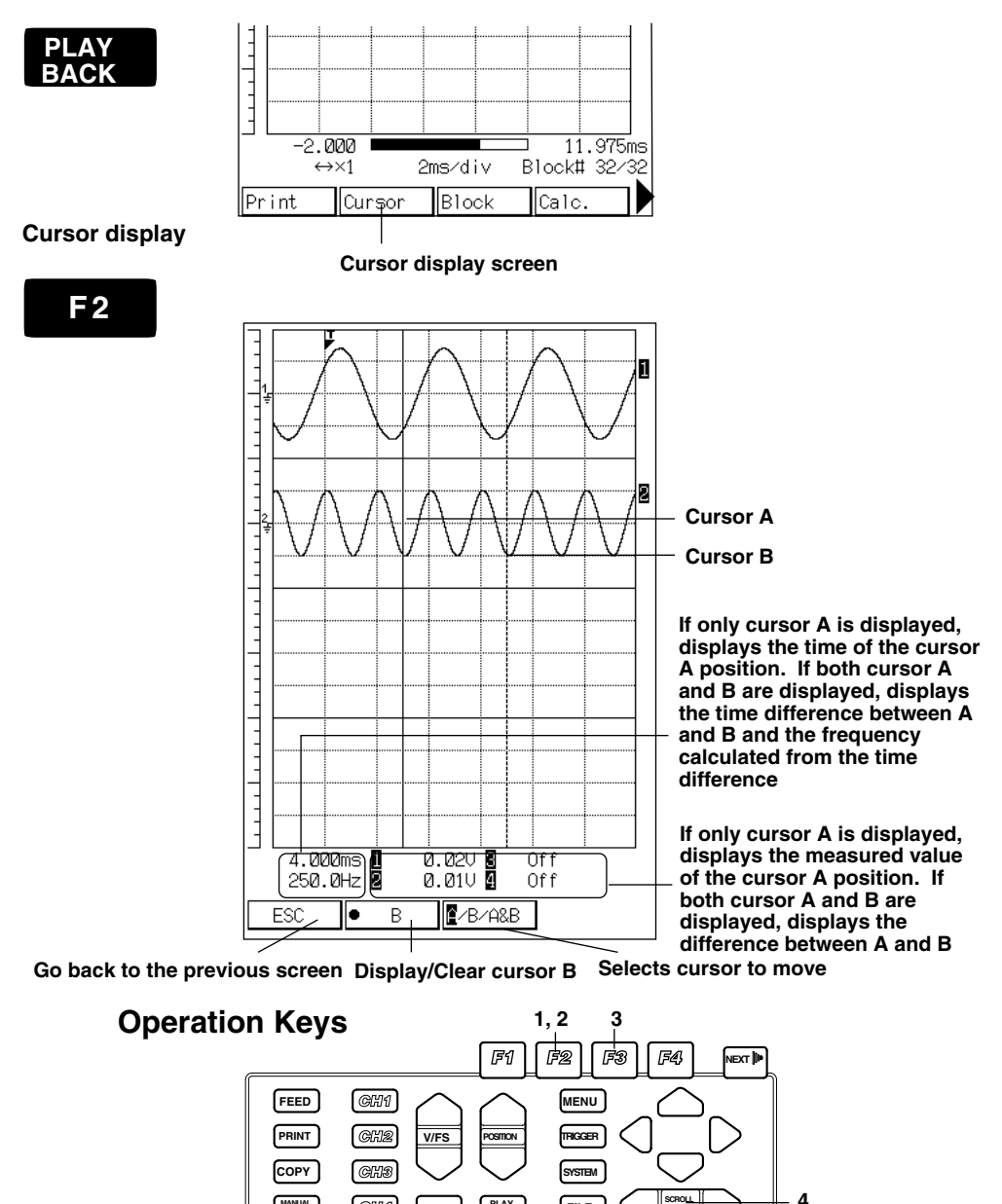

**CURSOR MANUAL PLAY BACK**

 $\sim$ 

**VARIABLE**

**TRIDDER BACK** 

**LIGHT** | **MONITOR**  $\left( \left. \left. \left( \bigwedge_{i \in \mathbb{N}} \mathbb{H} \right) \right| \right)$  **TIME MONITOR**

**Displays the captured data**

**SCROLL**

**STOP**

**START FILE**

## **1. Displaying the cursor**

Press the "F2" (Cursor) key on the playback screen. It will display cursor A (solid line) or cursor A and cursor B (dotted line).

## **2. Displaying/Clearing cursor B**

Pressing the "F2" (B) key toggles the display of cursor B.

## **3. Moving the cursor**

Select the cursor to move by pressing the "F3" (A/B/A&B) key several times. This operation is not necessary if cursor B is not displayed.

Move the cursor with the "SCROLL/CURSOR" key.

- A : Move cursor A only.
- B : Move cursor B only.
- A&B : Move cursors A and B.

If cursor B is not displayed, the screen displays the measured value and the measured time at the cursor A position. If cursor B is displayed, the screen displays the difference between the measured values, the time difference between A and B, and the frequency calculated from the time difference. (Displays "\*\*\*\*\*Hz" when the frequency is below 0.001 Hz).

# **6.10 Calculating Statistics**

## **Setting Screen**

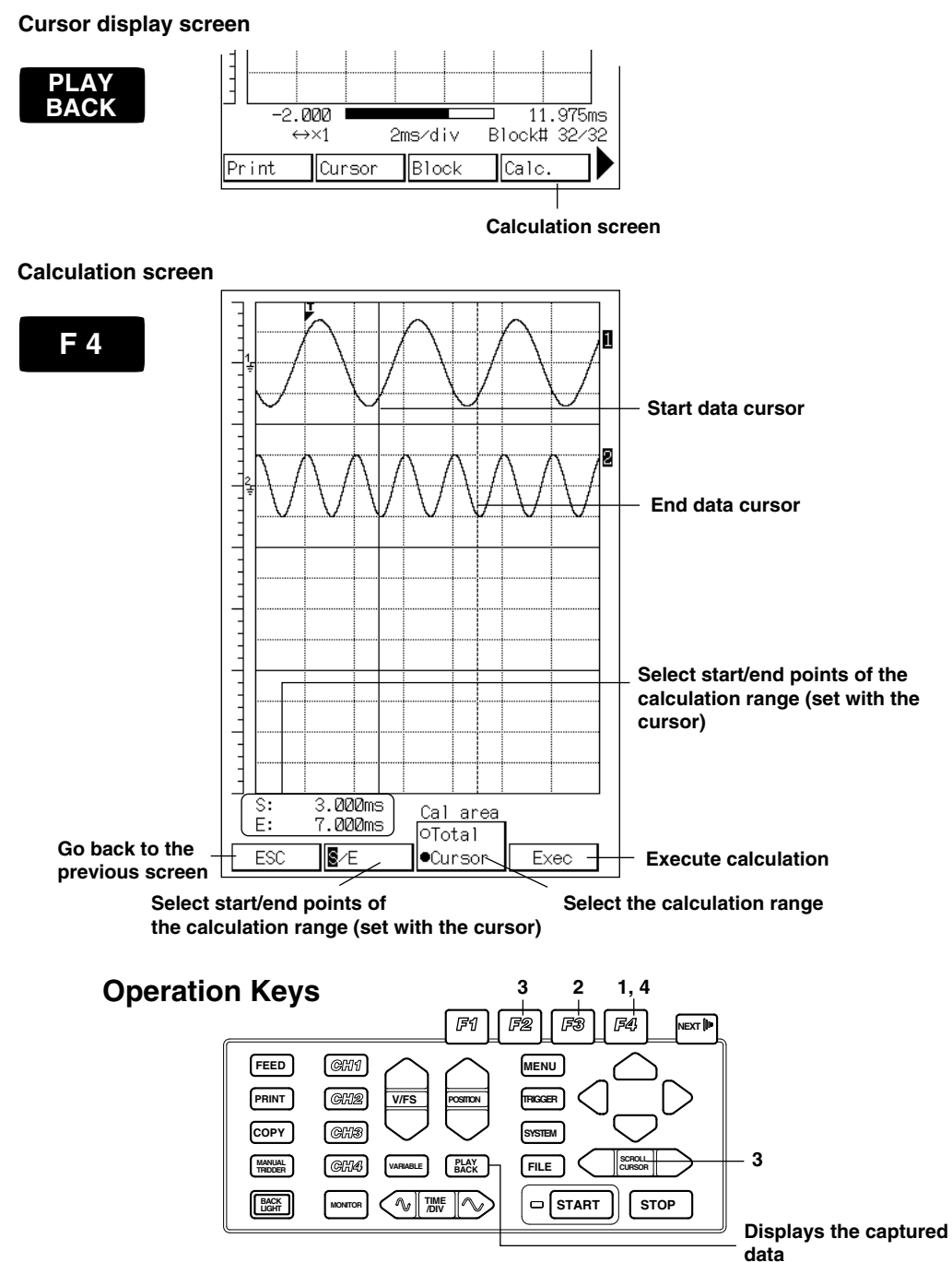

## **1. Displaying the calculation setting screen**

Press the "F4" (Calc.) key on the playback screen. Calculation setting screen is displayed.

## **2. Setting the calculation range**

Set whether to calculate based on all data points in the block being displayed (Total) or the data points in the range specified by the cursors (Cursor). The one with " $\bullet$ " is selected. Pressing the "F3" key switches between the two.

## **3. Setting the calculation range with the cursors**

If "Cursor" was selected in step 2, the calculation range is specified by the cursors. Select whether to set the start point (S) of the calculation range or the end point (E) of the calculation range with the "F2" key. Pressing the "F2" key switches between the two.

Set the starting point and end point with the "SCROLL/CURSOR" key.

## **4. Executing the calculation**

Pressing the "F4" key executes the calculation, and displays the calculation results.

```
Note
```
Setting "Expansion calc." to ON at the screen that appears when the "SYSTEM" key is pressed, calculates and displays the RMS value and the area (Integ1, Integ2). Calculation takes more time when you have the "expansion calc." set to ON.

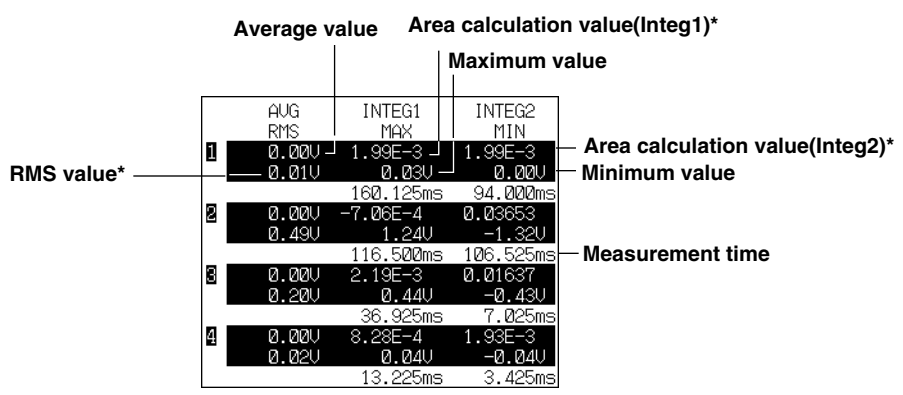

**\*: Shows the calculation value if expansion calculation is turned ON.**

## **About auto calculation**

If the "interval calculation" of "operation after data capturing" in 6.2 "Setting the Conditions on Capturing the Measurement Data" is set to ON, interval statistical calculation on the entire range of the block is performed and displayed after capturing one block of data.

Also, if the "print output" of "operation after data capturing" is set to ON along with the "interval calculation," the result of the interval statistical calculation can be automatically printed.

## **Area Calculation**

If you set "Expansion calc." to ON at the screen that appears when the "SYSTEM" key is pressed, the results of the following area calculations are displayed.

• Integ1

Calculates the negative portion as a negative area.

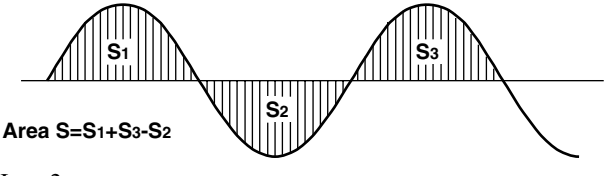

• Integ2

Ignores the negative portion.

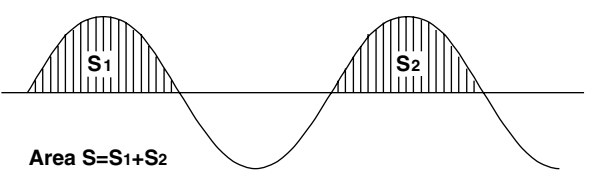

### **Calculation when displaying the captured data in X-Y format**

When displaying the captured data in X-Y format, the area of the waveform is calculated in stead of calculating statistics. The operation procedure is the same as the statistic calculation. There are two calculation methods.

- INTEG1 : The area of the enclosed area made by the line connecting the start and end points and the waveform.
- INTEG2 : The area of the enclosed area made by the vertical lines from the start and end points to the X-axis, the X-axis, and the waveform.

#### **INTEG1**

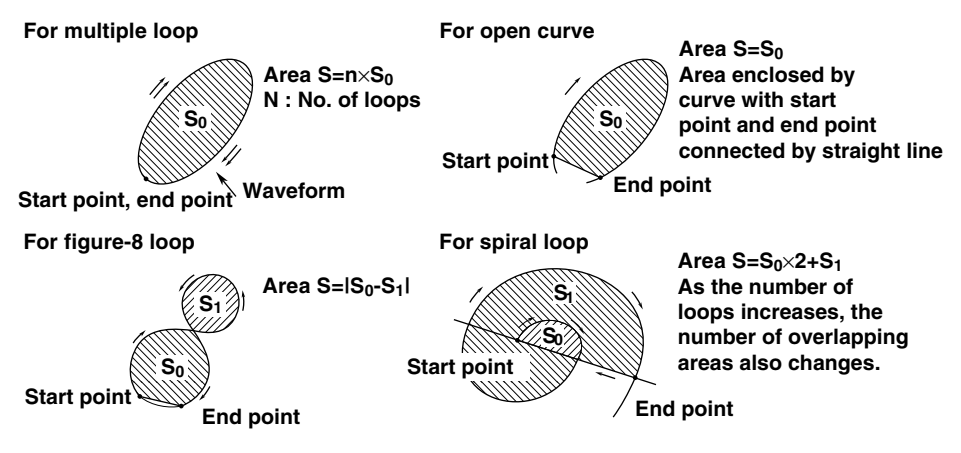

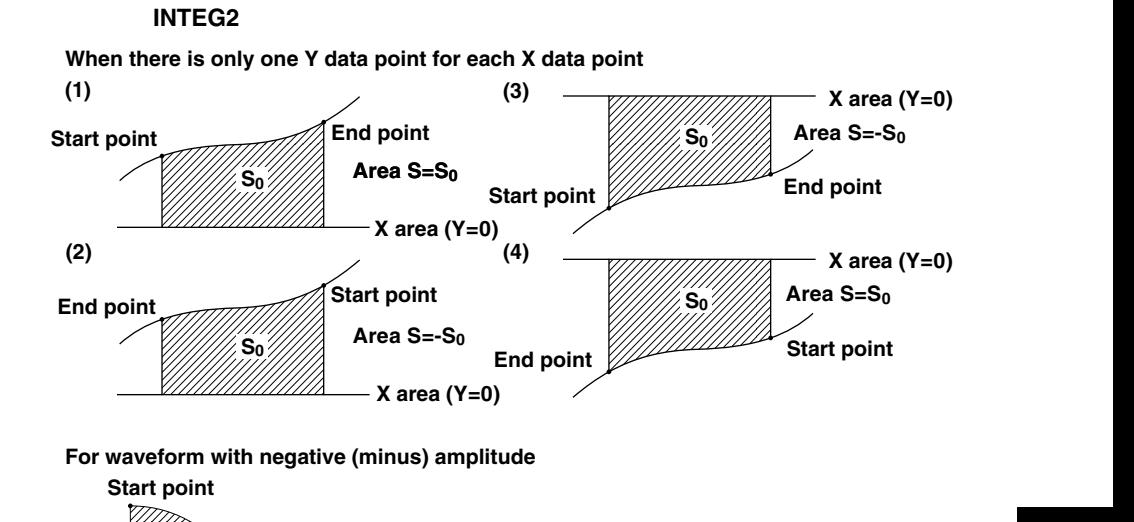

**For waveform with negative (minus) amplitude**

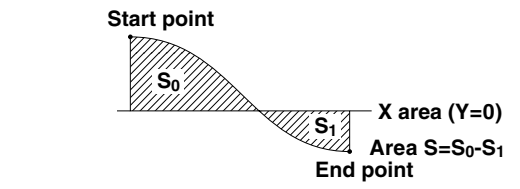

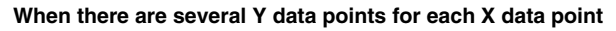

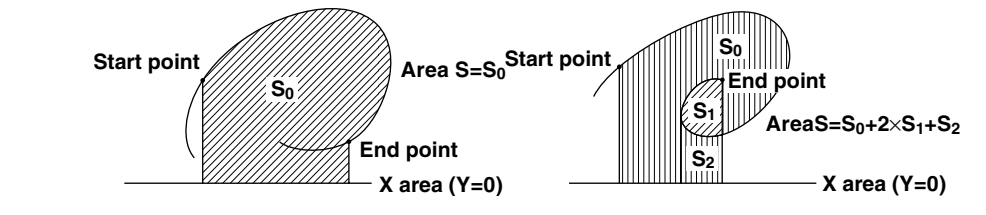

## **6.11 Turning Expansion Calculation ON and the results of the area calculation**

The RMS value can also be calculated and displayed when executing the calculation as described in 6.10 "Calculating Statistics." Calculation takes more time when you have the "expansion calc." set to ON.

## **Setting Screen**

**SYSTEM**

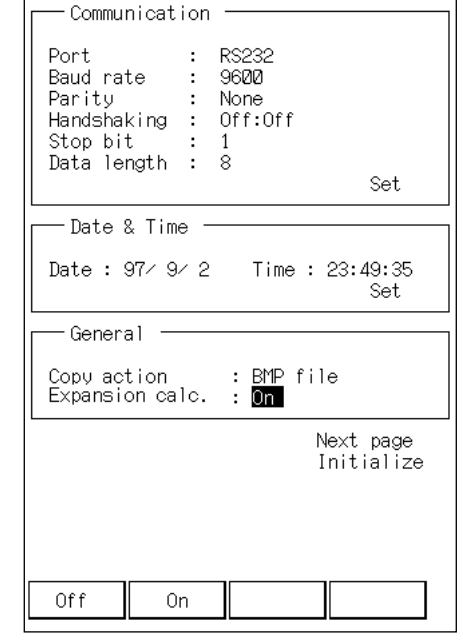

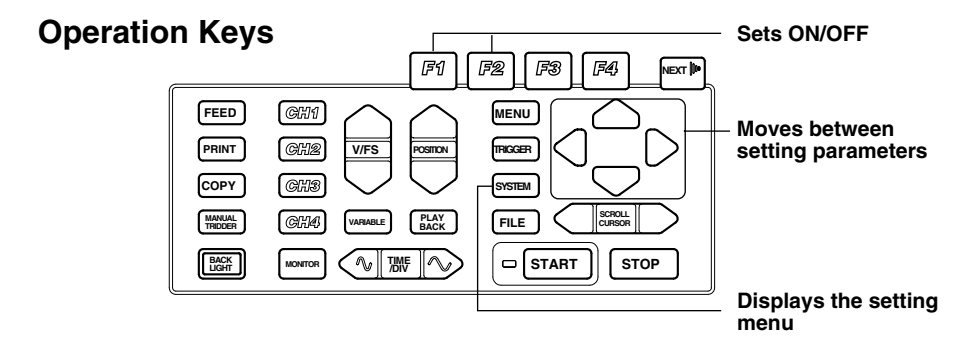

## **Operating procedure**

Set the "Expansion calc" to "ON" at the screen that appears when the "SYSTEM" key is pressed.

Executing the calculation displays the RMS value with the other calculated results.

# **7.1 Setting Parameters**

This chapter describes the methods to display or record the measurement data. The relevant parameters are listed below.

You will set these parameters using the screen that appears when the "MENU" key is pressed.

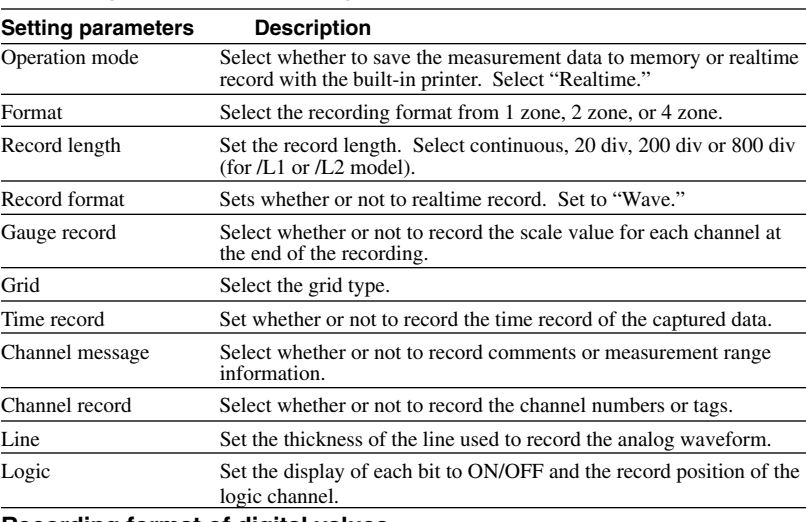

## **Recording format of the analog waveform**

#### **Recording format of digital values**

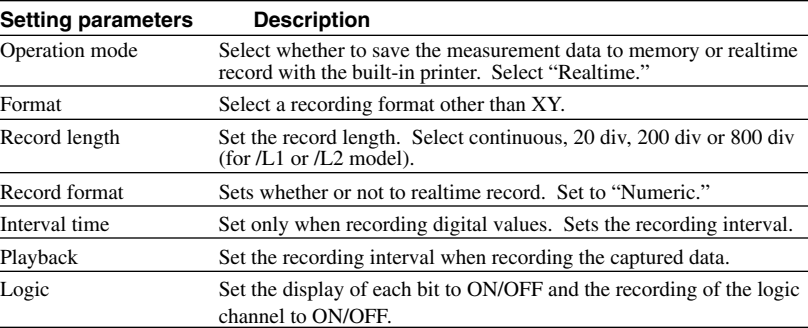

## **Recording format of X-Y**

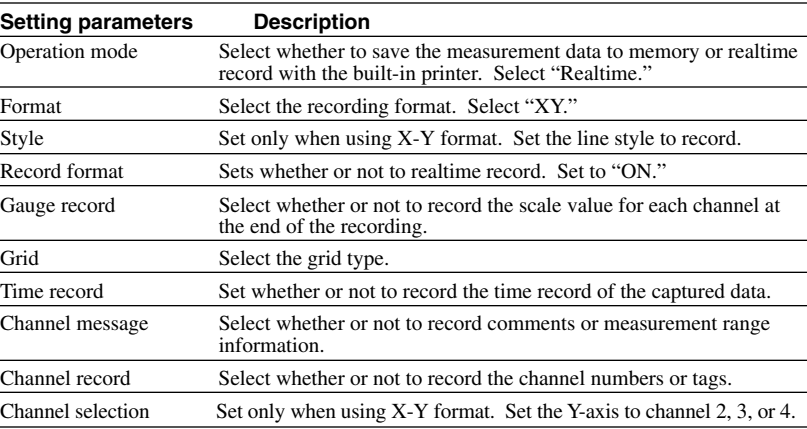

**7**

## **7.2 Setting the Recording Format of the Analog Waveform**

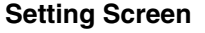

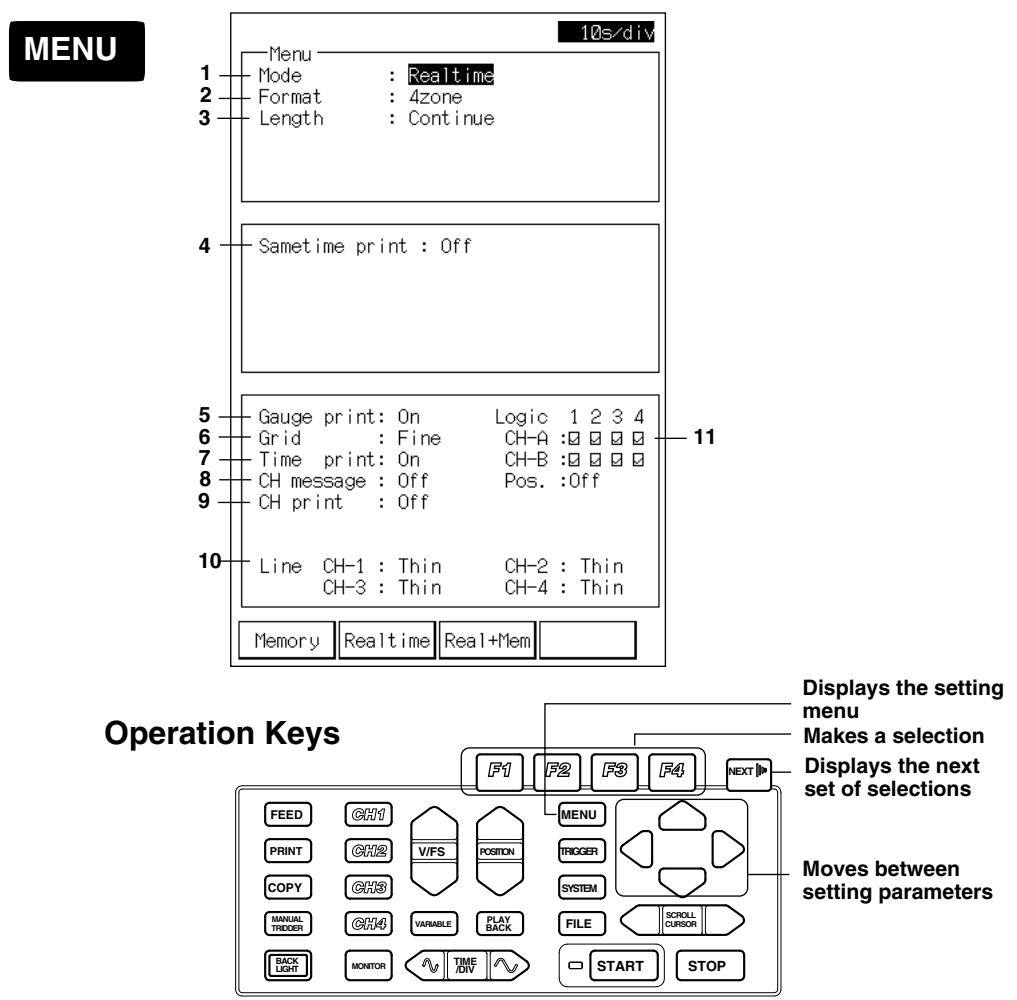
## **Operating Procedure**

#### **1. Setting the operation mode**

Set the operation mode to "Realtime" with the "F2" (Realtime) key.

#### **2. Setting the display/recording format**

Set the display/record format with the "F1" to "F4" keys.

- 1 zone : Display/Record every channel in one zone.
- 2 zone : Display/Record channels 1 and 2 to the upper zone and channels 3 and 4 to the lower zone.
- 4 zone : Display/Record channels 1, 2, 3, and 4 in order from the top zone.
- XY : Display/Record X-Y (See 7.4 "Setting the X-Y Recording Format.")

#### **3. Setting the record length**

Select the record length with the "F1" to "F3" keys.

Continuous : Record continuously.

20 div, 200 div : Record 20 div or 200 div worth of measurement data.

(800 div is also available on the OR100E/L1, /L2 models or OR300E)

#### **4. Setting record format**

Select the recording method with the "F1" to "F3" keys.

Off: Display the waveform to the screen in realtime. No recording.

Wave : Record the waveform in realtime

Numeric : Record the digital values in realtime.

Here, set to "Wave."

The setting of the recording format is also used for the recording of the captured data.

#### **5. Setting the gage record**

Select whether or not to record the scale value for each channel at the end of the recording.

#### **6. Setting the grid**

Set the grid type.

Off : Do not record the grid.

Simple : Record only the base line.

Fine : Record thin lines.

## **7. Setting the time record**

Set whether or not to record the date, time, and time of the data capture on the time axis.

#### **8. Setting the channel message**

Select the message to record at the start of the data recording from the following.

- Off : Do not record channel messages.
- Comment : Record the comment set at the screen that appears when the channel key is pressed. For setting the comment, see 12.6 "Setting Tags and Comments."
- CH info : Record the measurement range.

#### **9. Setting the channel record**

Select whether or not to record the channel numbers or tags. Tag is set at the screen that appears when the channel key is pressed. For details, see 12.6 "Setting Tags and Comments." Switching between channel number and tag is done on the next page of the screen that appears when the "SYSTEM" key is pressed. For details, see 12.5 "Setting Tags," or 12.6 "Setting Tags and Comments."

#### **10. Setting the line for recording**

Select thin, medium, or thick line for each channel.

#### **11. Setting the logic channel**

Set whether or not to display/record the logic inputs. Also, set the display positions.

Set the display/record to ON/OFF for each bit. When a check mark is in the check box it is ON. Otherwise, it is OFF.

Select the position of the display/record from the following.

- Off : Do not display/record.
- Both : Display/Record channel A in the upper section and channel B in the lower section.

If the display format is 2 zone or 4 zone, display/record channel A in the upper section of the top zone and channel B in the lower section of the bottom zone.

Bottom : Display/Record both channel A and B in the lower section of the bottom zone.

Equal : Display/Record each bit in equal intervals. If the display format is 2 zone, display channel A in the upper zone and channel B in the lower zone. If the display format is 4 zone, display/record each bit of channel A an B in order (bit 1, 2, 3, 4) from the top zone.

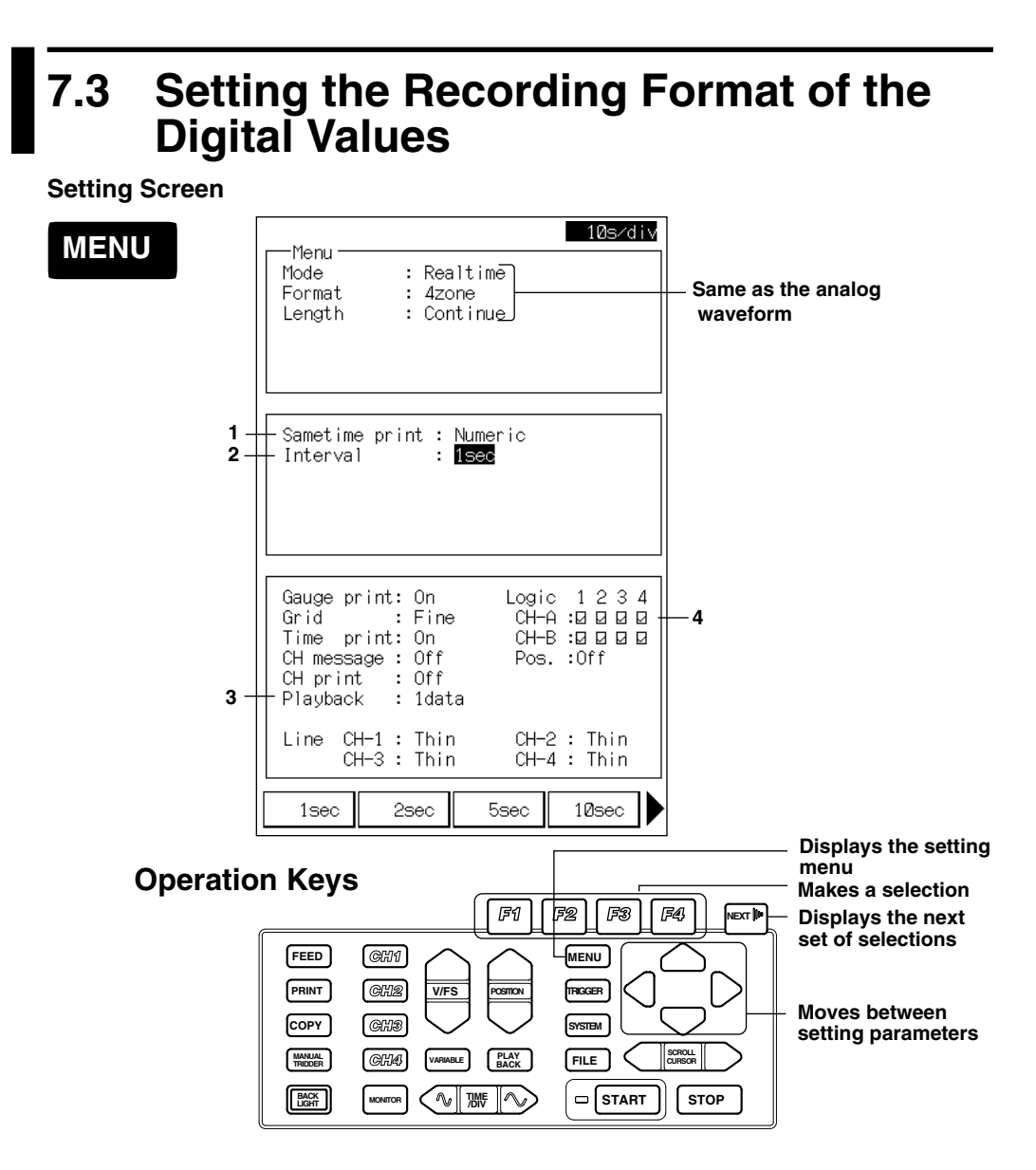

## **Operating Procedure**

- **1. Setting the simultaneous recording**
- Press the "F3" key to select "Numeric."
- **2. Setting the recording interval**

Select the time interval for recording.

- **3. Setting the playback**
	- Sets the recording interval when recording the captured data with digital values.
- **4. Setting the logic channel**
	- Setting whether or not to record the logic input.
		- Off : Do not record.
		- Both/Bottom/Equal : Record each bit of the measurement data using "0" and "1."

#### **Note**

All settings besides the ones shown above do not affect the digital value recording.

**7**

# **7.4 Setting the X-Y Recording Format**

## **Setting Screen**

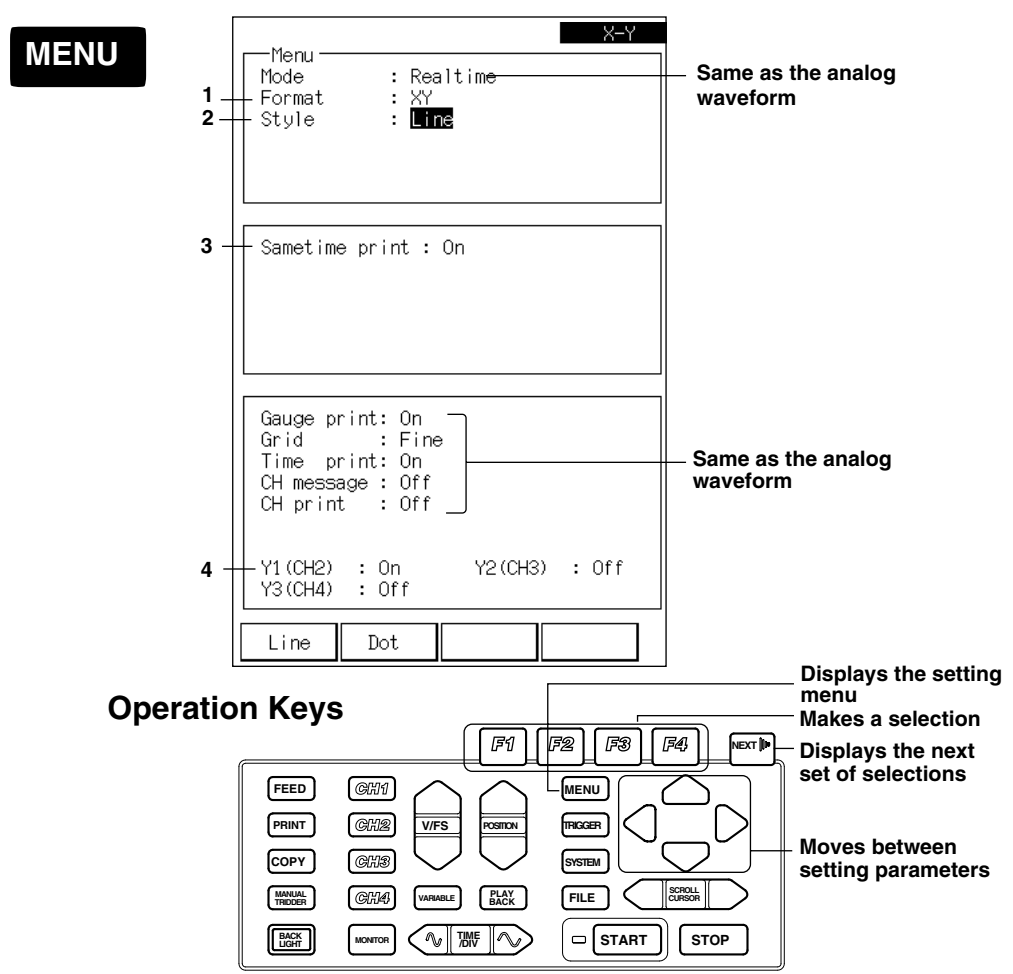

## **Operating Procedure**

## **1. Setting the recording format**

Press the "F4" (XY) key to set the recording format to "XY."

## **2. Setting the style**

Select the record style from the following.

- Line : Record by connecting the measurement points with a line.
- Point : Record the measurement points as points.

## **3. Setting the simultaneous recording**

Set to ON when recording to the chart.

## **4. Setting the Y-axis**

Select the channel to assign to the Y-axis. X-axis is fixed to channel 1.

# **7.5 Starting/Stopping**

## **Operating Procedure**

## **1. Starting the measurement**

Pressing the "START" key starts the measurement and displays the measurement data on the screen in realtime. If the simultaneous recording is set to "Wave" or "Numeric," it will also start recording with the built-in printer. When using X-Y format, the screen displays the X-Y waveform. When the measurement is stopped with the "STOP" key, it is recorded with the built-in printer.

#### **Note**

You cannot change any other settings when using X-Y format.

## **2. Stopping the measurement.**

Pressing the "STOP" key stops the measurement.

## **About the chart speed**

Chart speed is the time/div set in 4.3 "Setting the Time Axis." Since  $1 \text{ div} = 10$ mm, converting to speed gives

Chart speed =  $10$  / (time/div) The unit of time/div is seconds.

The following table shows the relationship between time/div and chart speed.

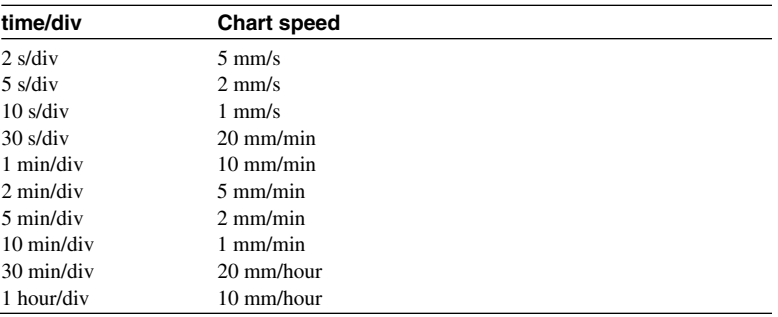

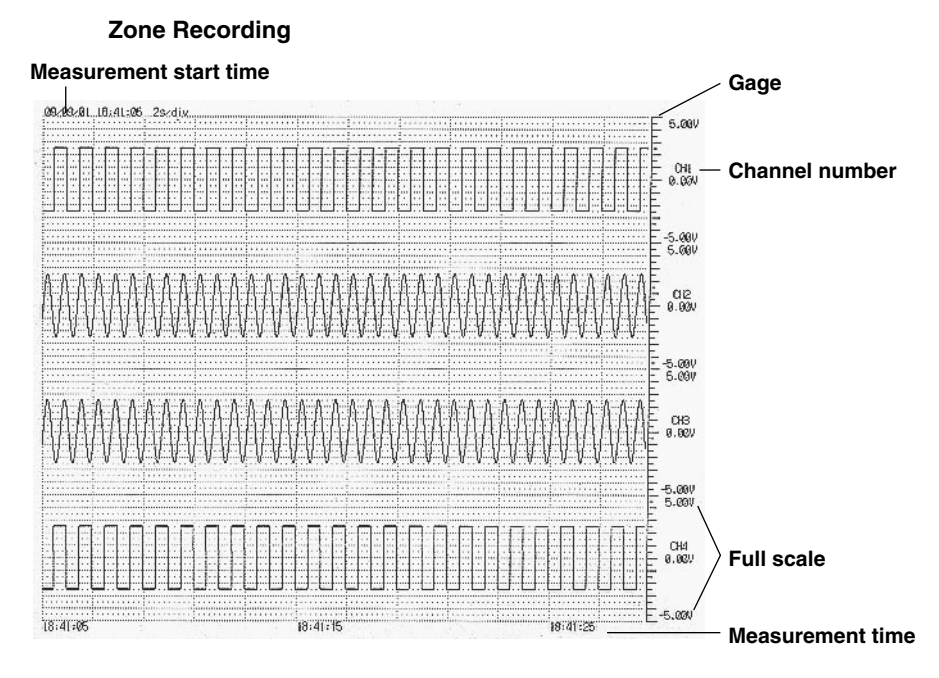

## **X-Y Recording**

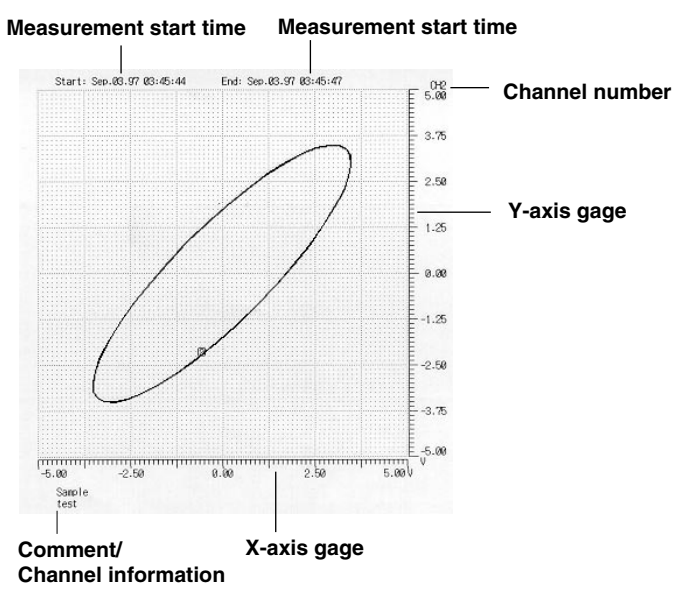

## **Digital Value Recording**

This function records the measured value of each channel as numerical values in the specified interval.

## **Recording date**

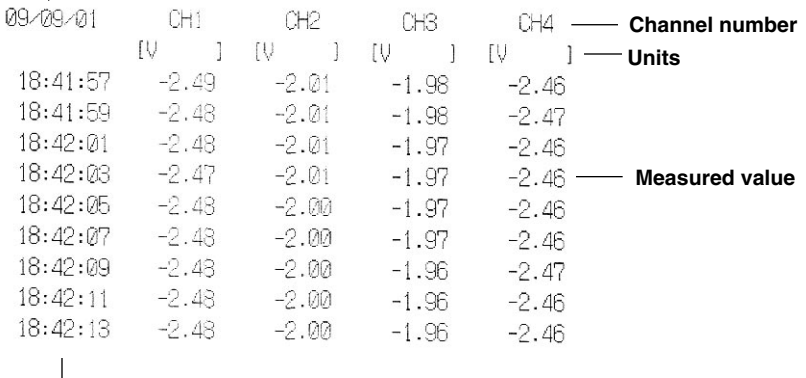

**Recording time**

## **7.6 Displaying/Recording the Captured Data**

Since the measurement data is captured and held in the internal memory temporarily even in the realtime recording mode, you can display/record the captured data.

## **Setting Screen**

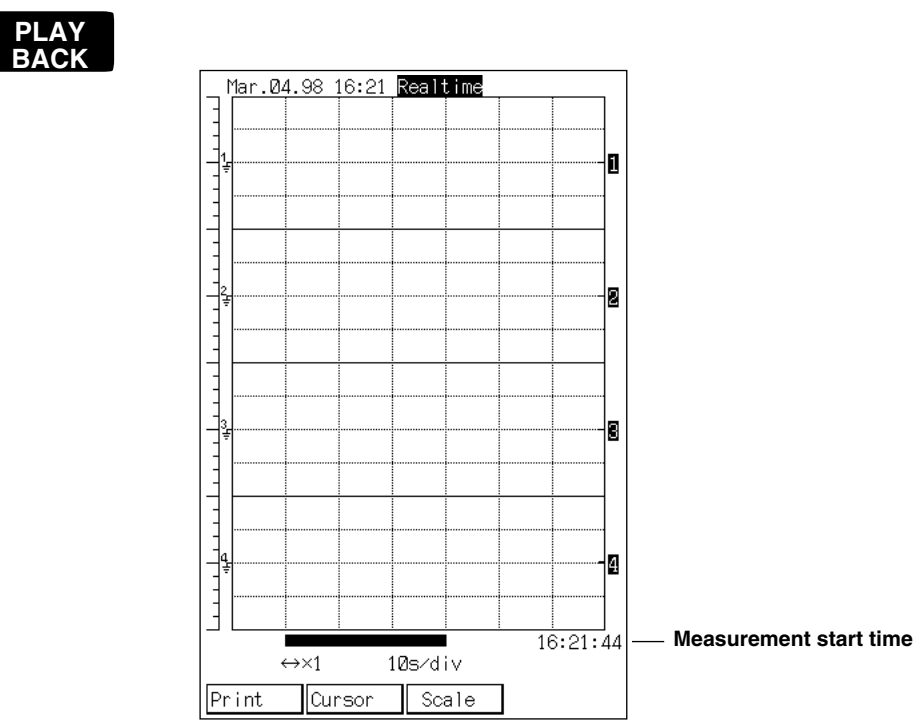

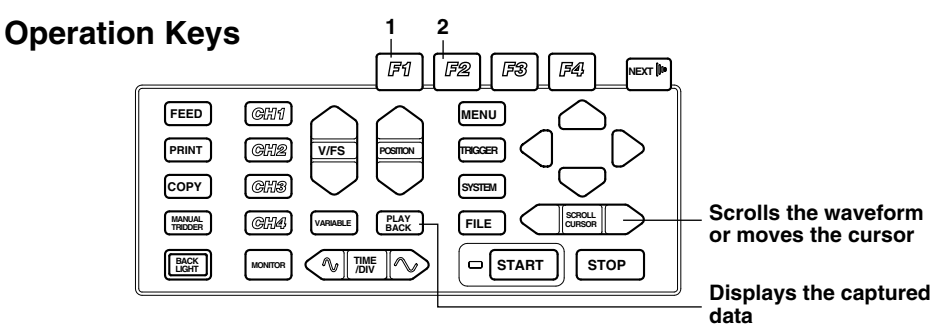

## **Operating Procedure**

After capturing the data, pressing the "Playback" key displays seven divisions of the most current measurement data. Pressing the "Playback" key at a screen other than the screen displaying the captured data, displays the screen of the captured data that was displayed previously.

The amount of data points that can be saved to the memory is the number of divisions specified for the record length. If continuous was selected, up to 200 div of measurement data is saved (800 div for OR100E with option /L1 and /L2 or OR300E).

## **1. Recording the captured data**

There are two methods. One is to press the "PRINT" key. The other is to press the "F1" (Print) key.

When Using the "PRINT" Key

Record all the captured data with the built-in printer.

When Using the "F1" Key

You can select the range and the destination of the recording.

Pressing the "F1" (Print) key displays the screen for setting the record range and the record destination.

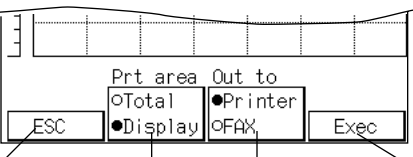

**Go back to the previous screen range Set the record Set the record destination Execute the recording**

Press the "F2" (Print area) key to select the record range.

All : Record all the captured data.

Display : Record the range currently displayed.

Press the "F3" (Destination) key to select the record destination.

Printer : Record with the built-in printer.

FAX : Record over FAX modem.

If "FAX" is selected, the FAX modem need to be set at the screen that appears

when the "SYSTEM" key is pressed. For details, see 11.8 "Sending the

Measurement Data with the FAX Modem."

Pressing the "F4" (Exec) key starts the recording.

#### **2. Reading the measurement data with the cursor**

Pressing the "F2" (Cursor) key displays the cursor display screen.

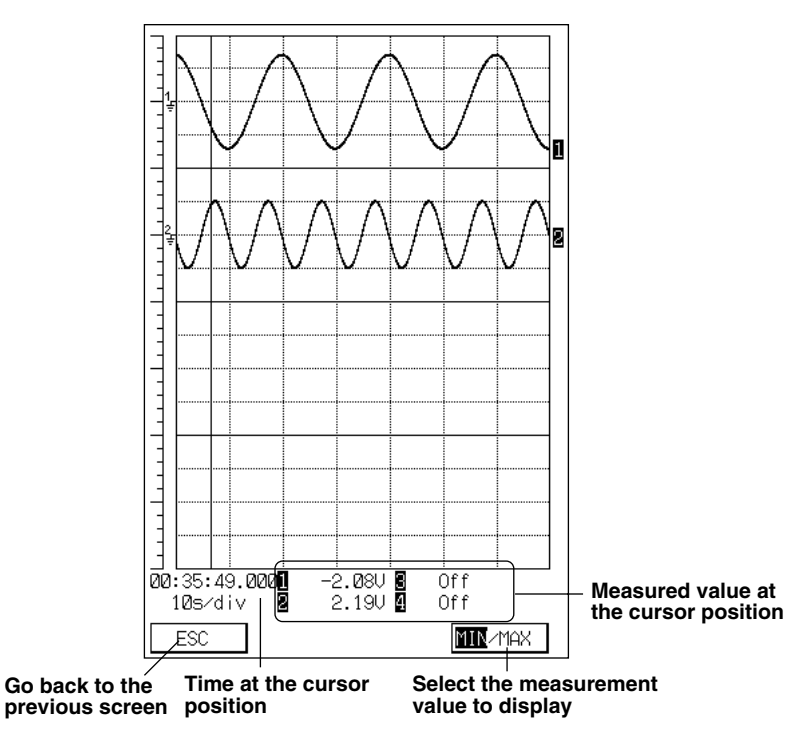

#### **About MIN/MAX(Display of the captured data of realtime recording)**

The OR100E/OR300E displays 40 points in 1 div in the time axis direction. On the other hand, the sample rate during realtime recording is 400 kS/s and the maximum chart speed is 2 s/div, which results in at least 800 k points of measured data in 1 div. This means that multiple points of measured data exist at the same time position. The maximum and minimum values of the measured data at the same time position are used for displaying and recording on this recorder. The "F4" (MIN/MAX) key switches which value, maximum or minimum, to display.

# **8.1 Setting Parameters**

This chapter describes the methods to capture the data during the realtime recording. The relevant parameters are listed below. You will set these parameters using the screen that appears when the "MENU" key is pressed. The setting procedure is very similar to that of the memory mode. However, you can not perform X-Y recording or X-Y display.

#### **Setting the Measurement Conditions**

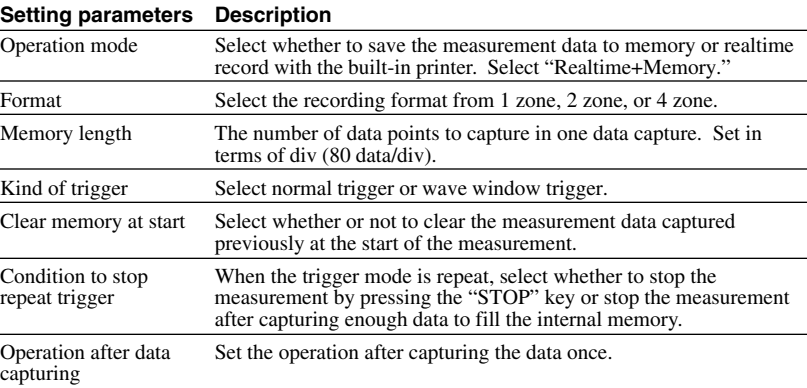

#### **Setting the display format**

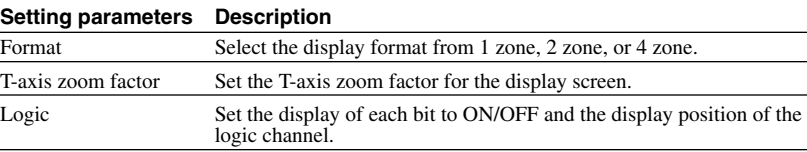

#### **Setting the recording format**

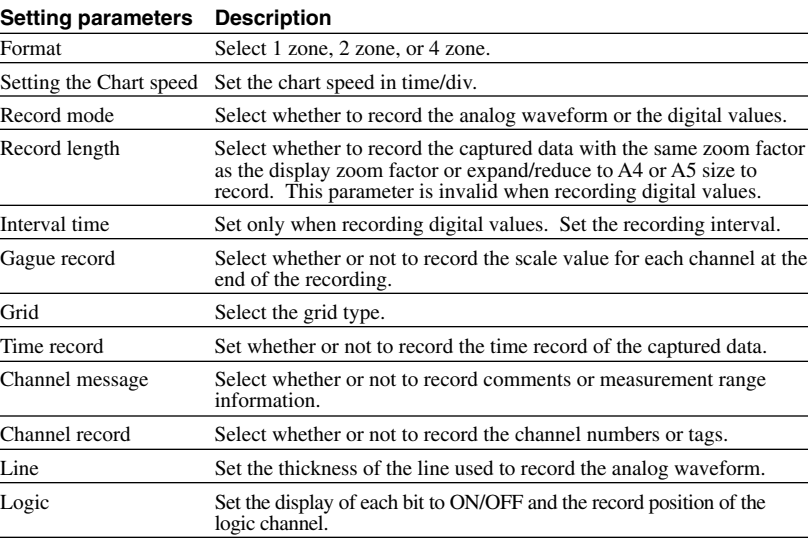

# **8.2 Setting the "Realtime+Memory" Mode**

In this chapter, only the differences between the "Realtime+Memory" mode and the "Memory" mode are explained. For parameters that are not explained in this chapter, see the corresponding sections in chapter 6 on the "Memory" mode.

## **Setting screen**

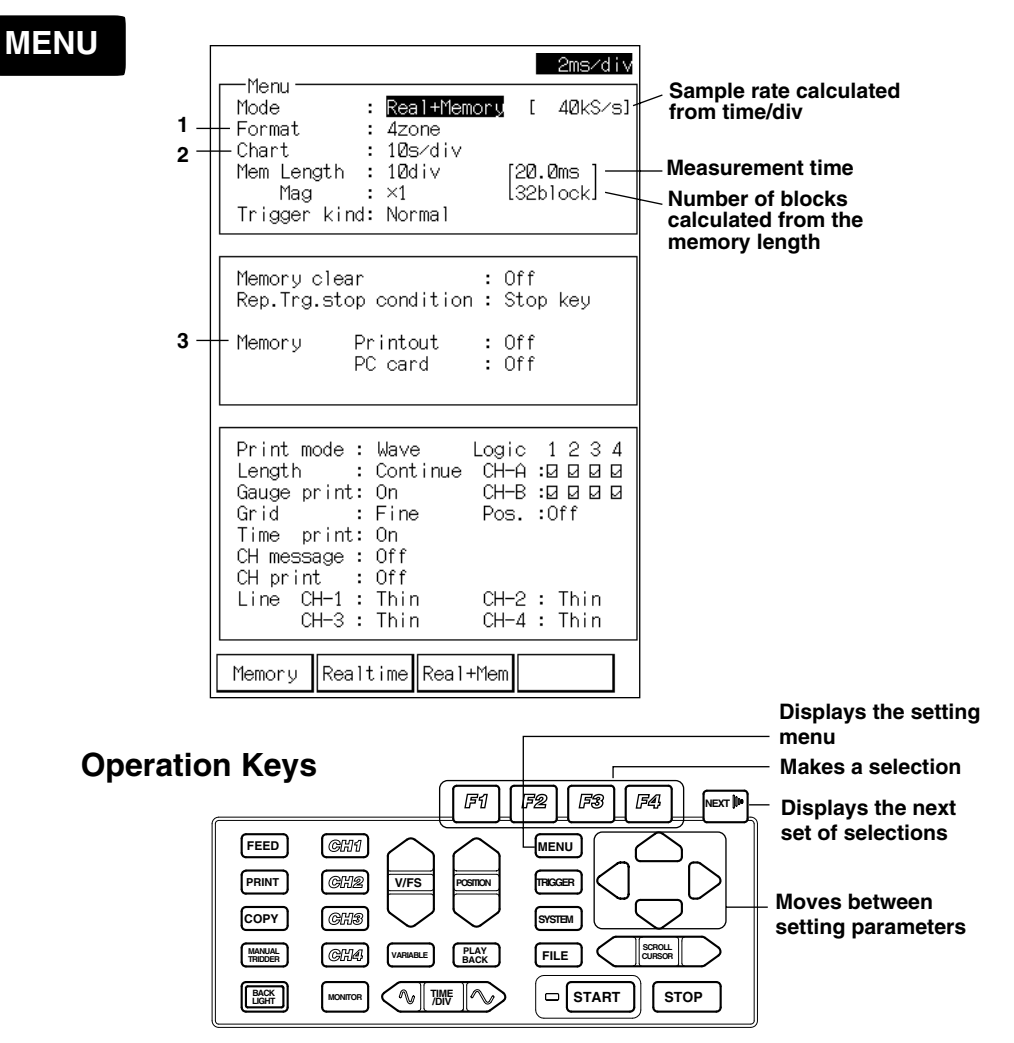

## **Operating Procedure**

#### **1. Setting the display/recording format**

Set the display/recording format with the "F1" to "F4" keys.

- 1 zone : Display/Record every channel in one zone.
- 2 zone : Display/Record channels 1 and 2 to the upper zone and channels 3 and 4 to the lower zone.
- 4 zone : Display/Record channels 1, 2, 3, and 4 in order from the top zone.

#### **2. Setting the chart speed**

Set the chart speed used during realtime recording in time/div.

The maximum chart speed that can be selected varies depending on the time/div setting.

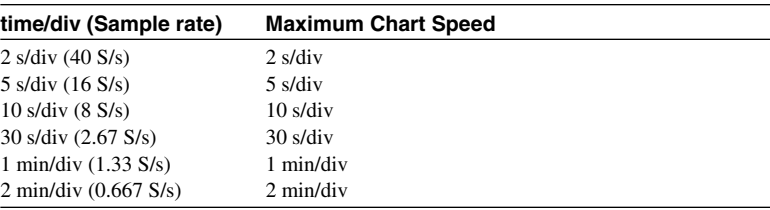

#### **3. Setting the operation after data capturing**

Set the operation to perform after capturing one block of measurement data with the "F1" and "F2" keys. Set the print output to ON.

Print output : Record the captured data with the built-in printer. PC card : Send the measurement data over FAX modem or save the data to the PC card. For details, see 10.3 "Saving the Measurement Data to the PC Memory Card", or 11.9 "Sending the Measurement Data over the FAX Modem card."

#### **Note**

The settings for recording the digital values are the same as in the memory mode.

# **8.3 Starting/Stopping**

## **Operating Procedure**

#### **1. Starting the measurement.**

Pressing the "START" key starts the measurement and records the waveform with the built-in printer in realtime. The measurement data is displayed on the screen, but the back lighting turns off and the screen darkens.

#### **Note**

- **·** You cannot change any other settings.
- **·** If the print output or fax transmission of the operation after the data capture is set to ON in the previous section, the realtime recording is aborted and the captured data is recorded or sent over the FAX modem every time a block of measurement data is saved. When the recording or the FAX transmission is complete, the recorder resumes the realtime recording.
- **·** If the "PC card" of the operation after the data capture is set to "Data save" in the previous section, the measurement data is saved to the flash ATA memory card every time a block of measurement data is saved. Realtime recording is not aborted while it is saving the measurement data to the memory card, but the display screen is not updated during this time.

#### **2. Stopping the measurement.**

Pressing the "STOP" key stops the measurement.

## **About the chart speed**

Chart speed is the time/div set in 4.3 "Setting the Time Axis." Since  $1 \text{ div} = 10$ mm, converting to speed gives

Chart speed =  $10$  / (time/div) (The unit of time/div is seconds)

The following table shows the relationship between time/div and chart speed.

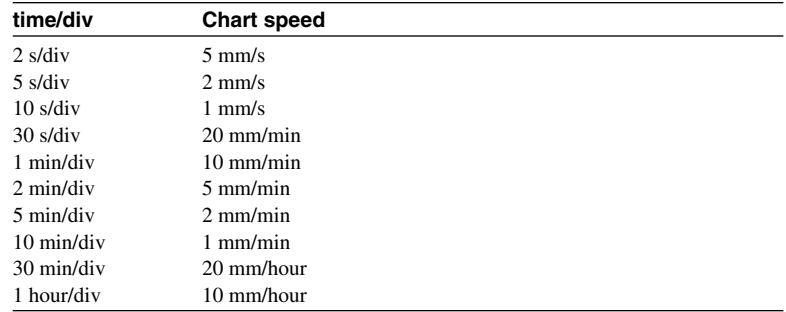

## **About sample rate**

The sample rate of the "realtime+memory" mode is determined by the time/div setting even during realtime recording as in the memory mode. It is not fixed to 400 kS/s.

# **8.4 Displaying the Captured Data**

As in the memory mode, you can display the captured data, read the measurement value with the cursor, and make statistical calculations. See the sections listed below.

- 6.6 Displaying/Recording the Captured Data as an Analog Waveform
- 6.7 Recording the Captured Data as Digital Values
- 6.8 Zooming In or Out on the Displayed Waveform
- 6.9 Displaying the Cursor
- 6.10 Calculating Statistics

# **9.1 Setting Parameters**

The parameters shown below will be set in this chapter. The screen for setting parameters is the screen that appears when the "MENU" key is pressed.

## **Waveform Analysis (Harmonic Analysis from an arbitrary point) Conditions on capturing the measurement data**

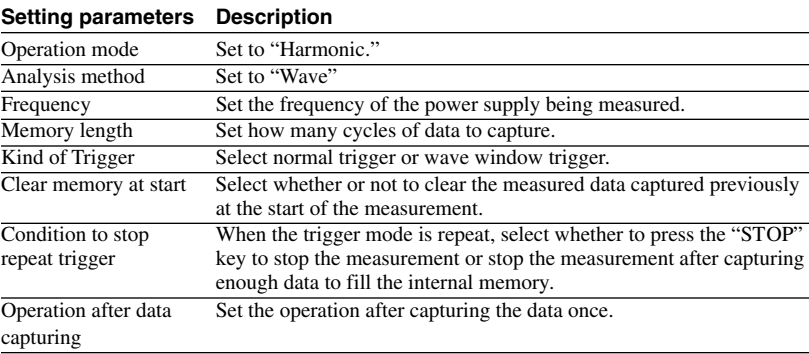

#### **Setting the display format**

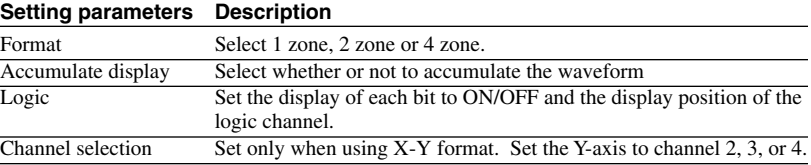

#### **Setting the recording format**

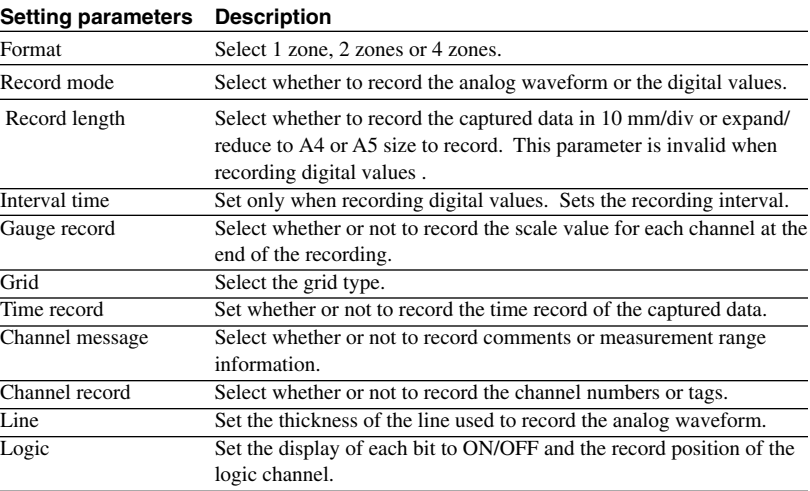

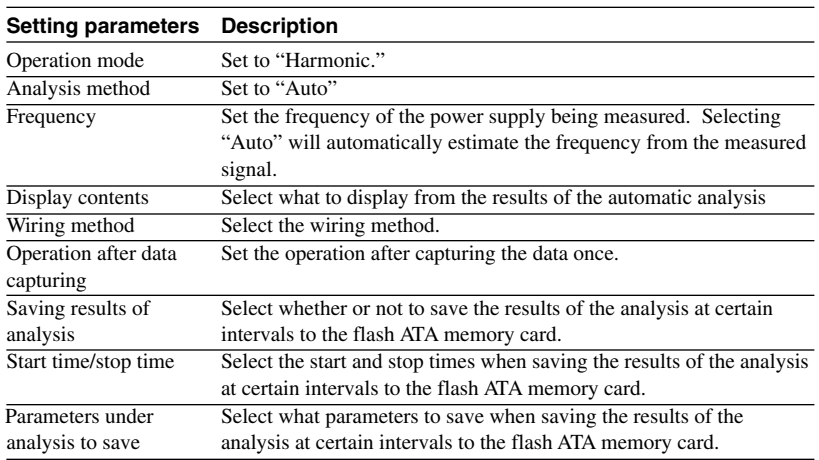

## **Automatic analysis (Perform harmonic analysis automatically) Conditions on capturing the measurement data**

## **Setting display format Setting Recording format**

The display and recording formats of the automatic analysis are the newer of the two settings, waveform analysis and memory mode setting. Accumulate display is not available.

#### **Note**

When measuring power, scale the measured value of the channel that will connect the clamp probe to the current value.

## **9.2 Connecting Cables for Power Measurement**

When measuring the power (automatic analysis), connect the input signal cable as shown in the following figure. Follow the warnings described in section 2.3 "Connecting the Signal Cable," when connecting the cable.

## **Single-phase Two-wire Configuration**

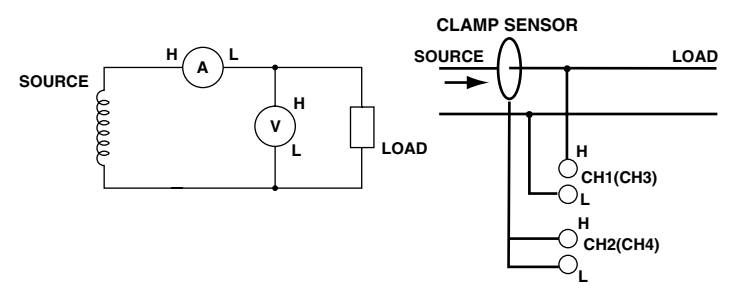

## **Single-phase Three-wire Configuration**

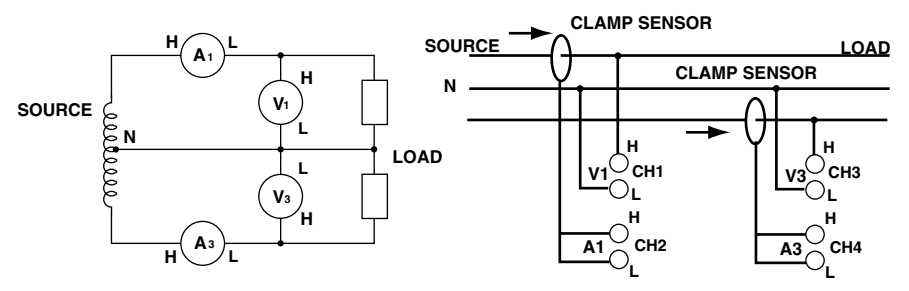

#### **Three-phase Three-wire Configuration**

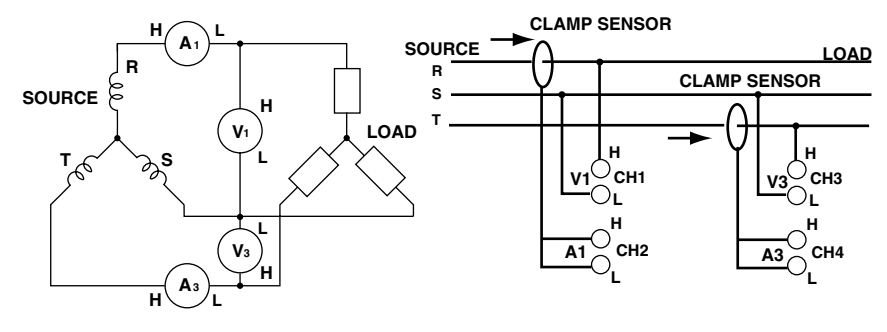

## **9.3 Setting Conditions to Capture Measured Data**

**When specifying the range to analyze (waveform analysis) Setting screen**

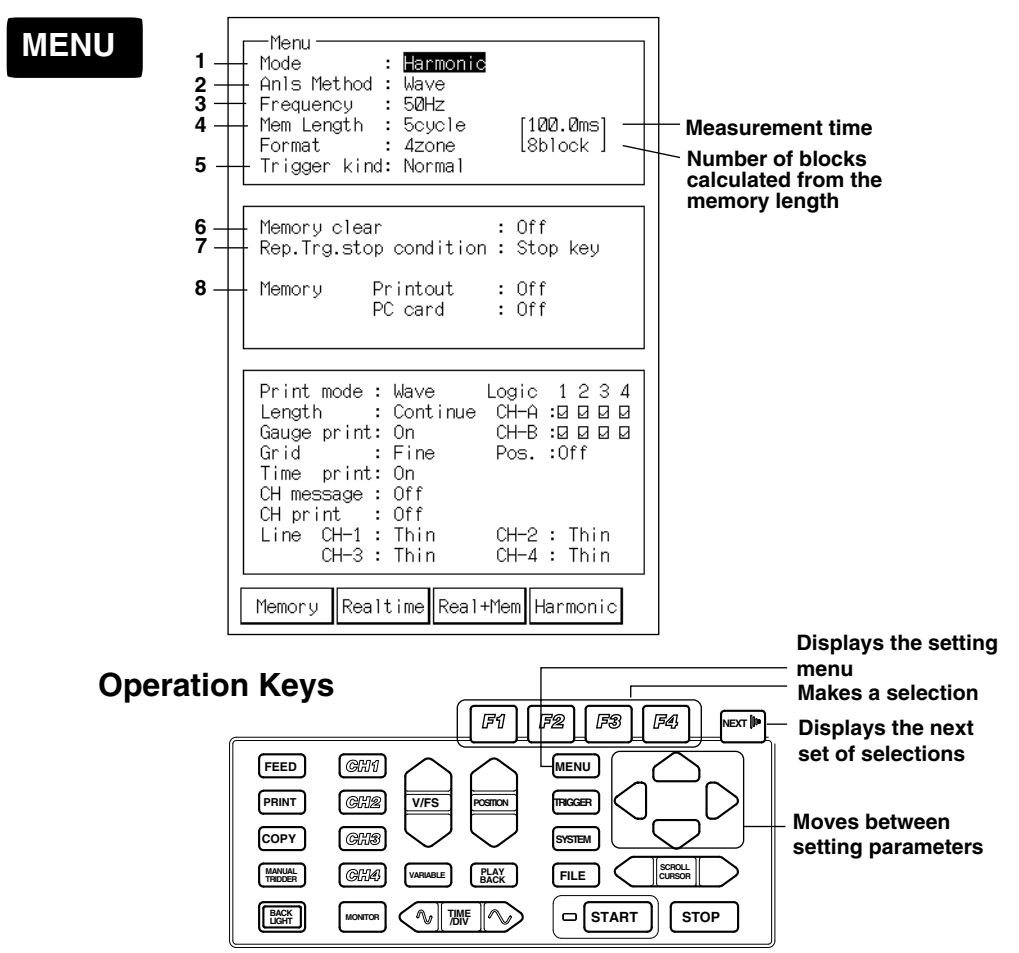

## **Operating Procedure**

**1. Setting the operation mode**

Press the "F4" (Harmonic) key to set the operation mode to "Harmonic."

## **2. Setting the analysis method**

Press the "F1" (Wave) key to set the analysis method to "Wave."

#### **3. Setting the frequency**

Press "F1" and "F2" keys to set the frequency of the signal under measurement.

#### **Note**

```
Sample rate is fixed according to the frequency.
50 Hz: 25600 S/s
60 Hz: 30720 S/s
```
#### **4. Setting memory length**

Set the memory length in units of cycles with "F1" to "F4" keys. Memory length is the amount of data that is saved in one data capturing operation.

Pressing "Next" will show the next set of selections.

The relationship between the memory length and number of blocks are as follows.

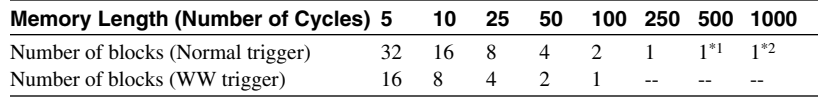

\*1 Two channels are linked

\*2 Four channels are linked (OR342)

#### **5. Setting the kind of trigger**

Select the kind of trigger with "F1" and "F2" keys. See chapter 5 "Triggering."

#### **6. Setting how to handle the memory at the start of the data capture**

Select ON or OFF with "F1" and "F2" keys.

- On : Clear the measurement data captured previously
- Off : Capture the data to the next block after the previous data.

#### **7. Setting the condition to stop the repeat trigger**

Set only when the trigger is set to repeat.

Set the stop condition with "F1" and "F2" keys.

- Stop Key : Overwrite the data until the "STOP" key is pressed.
- Memory Full : Stop the measurement after capturing enough data to fill the memory.

If you start the data capture in the middle of the internal memory, the data is captured up to the block immediately before the block you started on.

#### **8. Setting the operation after data capturing**

The following operation is performed automatically after capturing one block of measurement data. Use the "F1 " (Off) and "F2" (On) keys to set the operation.

- Print output : Record with the built-in printer. The recording format is the format specified in 6.6 "Displaying/Recording the Captured Data as an Analog Waveform."
- PC card : Send the measurement data over FAX modem or save the data to the flash ATA memory card. For details, see 10.3 "Saving the Measurement Data to the PC Memory Card," or l1.8 "Sending the Measurement Data over the FAX Modem."

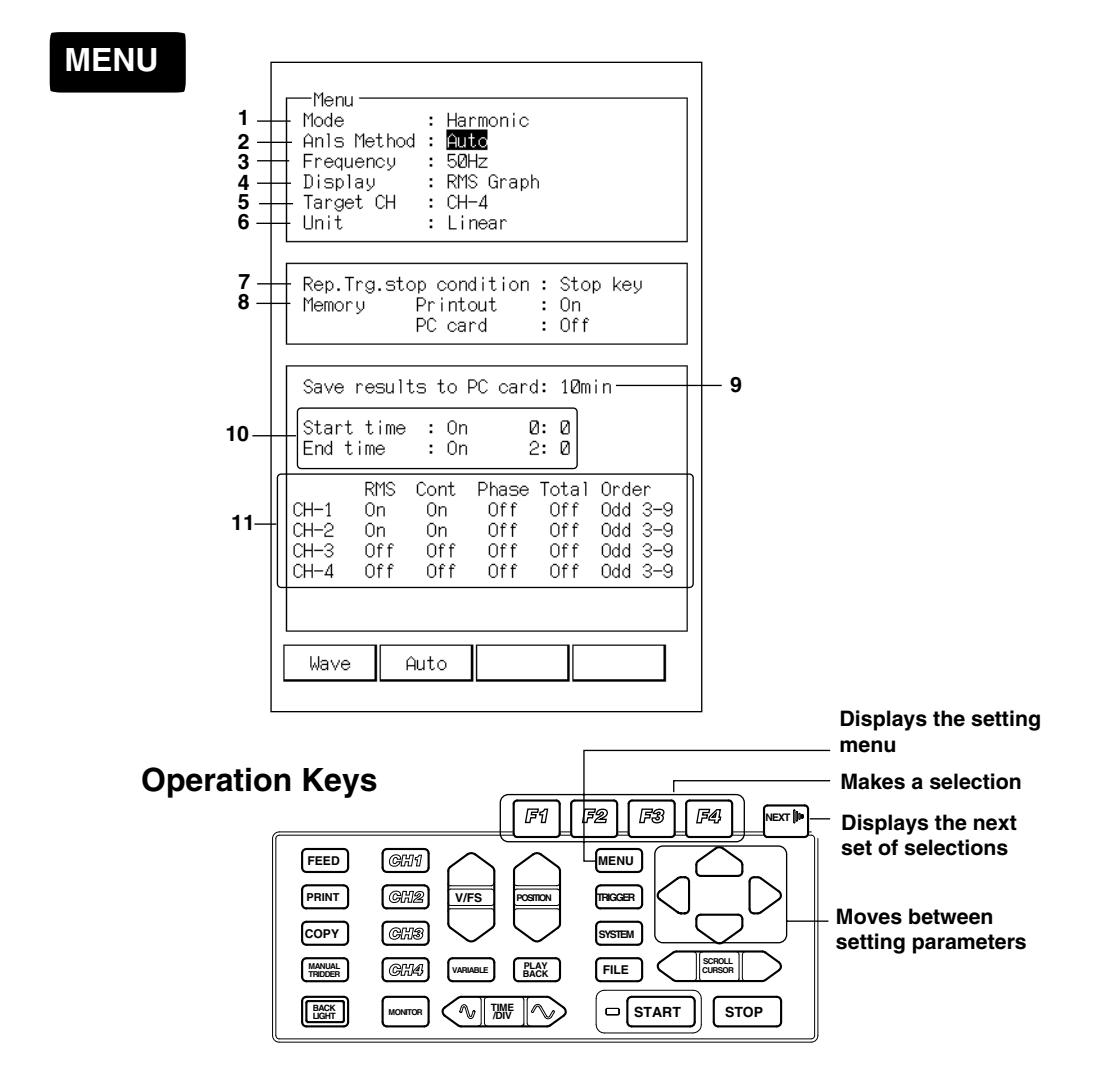

## **When analyzing automatically (automatic analysis)**

## **Operating Procedure**

- **1. Setting the operation mode**
- Press the "F4" (Harmonic) key to set the operation mode to "Harmonic."

#### **2. Setting the analysis method**

Press the "F2" (Auto) key to set the analysis method to "Auto."

**3. Setting the frequency**

Press "F1" to "F3" keys to set the frequency of the signal under measurement. If you select "F3" (Auto), the input signal is measured for a certain period, then the frequency is estimated in the range from 45 Hz to 65 Hz in 0.1 Hz steps.

#### **Note**

- **·** If you select "Auto," the frequency is estimated on the assumption that the measured signal is a sine wave. Therefore, correct estimation may not always be possible.
- **·** Sample rate is set according to the frequency as follows.
	- 50 Hz: 25600 S/s
		- 60 Hz: 30720 S/s
	- Auto: Set so that it becomes 512 data/cycle.

#### **4. Display contents**

Select which results of the analysis to display after capturing the data. Use "F1" to "F4" keys to make the selection.

- RMS: Displays the RMS value of the specified channel on the bar graph, and displays the harmonic distortion and total RMS value with digital values.
- Content: Displays the relative harmonic content of the specified channel on the bar graph, and displays the harmonic distortion and total RMS value with digital values.
- Phase: Displays the phase angle of the specified channel on the bar graph, and displays the harmonic distortion and total RMS value with digital values.
- Table1: Displays the RMS value, relative harmonic content, and phase angle for each harmonic order of the specified channel on the graph, and displays the harmonic distortion and total RMS value with digital values.
- RMS(P): Displays the active power of the specified measurement data on the bar graph, and displays the active power, reactive power, apparent power, and power factor with digital values.
- Cont(P): Displays the relative power content of the specified measurement data on the bar graph, and displays the active power, reactive power, apparent power, and power factor with digital values.
- Phase(P): Displays the difference of voltage phase angle and current phase angle of the specified measurement data on the bar graph, and displays the active power, reactive power, apparent power, and power factor with digital values.
- Table2: Displays the active power, relative power content, power phase angle for each harmonic order of the specified measurement data on the graph, and displays the active power, reactive power, apparent power, and power factor with digital values.
- Off: Does not display the results of the analysis.

#### **5. Setting the channel and wiring method**

If you selected RMS, Content, Phase, or Table1 in step 4, select the channel. If you selected RMS(P), Cont(P), Phase(P), select the measurement data with the wiring method.

- 1Φ2W.1-2: Measurement data of channels 1 and 2 connected in singlephase two-wire.
- 1Φ2W.3-4: Measurement data of channels 3 and 4 connected in singlephase two-wire.
- 1Φ3W: Measurement data of channels 1 to 4 connected in single-phase three wire.
- 3Φ3W: Measurement data of channels 1 to 4 connected in three-phase three wire.

#### **6. Setting the unit**

If you selected RMS or RMS(P) in step 4, set the unit on the time axis. Select either "F1" (linear) or "F2" (log) key.

Linear: Display on linear scale.

Log: Display on logarithmic scale.

### **7. Setting the condition to stop the repeat trigger**

Set only when the trigger is set to repeat.

Set the condition with the "F1" and "F2" keys.

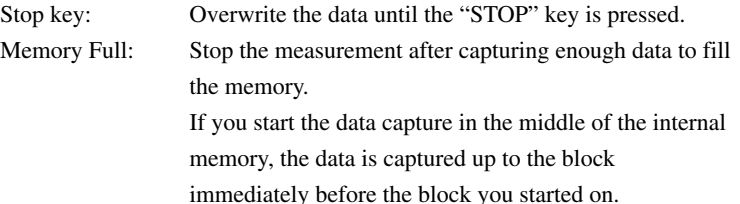

#### **8. Setting the operation after data capturing**

The following operation is performed automatically after capturing one block of measurement data. Use the "F1 " (Off) and "F2" (On) keys to set the operation.

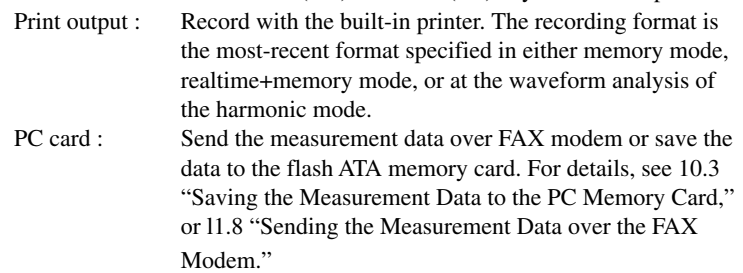

#### **9. Saving results to the flash ATA memory card**

Set whether or not to automatically save the results of the analysis to the flash ATA memory card upon completing the analysis. Use "F1" to "F4" keys to make the selection.

Off: Does not save to the flash ATA memory card.

1 min/10 min/30 min/1 hour/24 hour: Save the results of the analysis over specified interval.

If you selected anything other than Off, then select which parameters under analysis to save to the flash ATA memory card.

#### **10. Setting the start time/stop time**

Set the start and stop times for the operation that was selected in step 9. If the start time is set to "OFF," the operation starts upon pressing the "START" button. If the stop time is set to "OFF," the operation selected in step 8 is performed repeatedly.

#### **11. Setting the result of the analysis to save**

Set whether or not to save the result of the analysis to the flash ATA memory card for each parameter that is analyzed.

# **9.4 Setting the Display Format**

## **When specifying the range to analyze (waveform analysis)**

Setting parameters are the same as the display format for the memory mode except for the following items.

- **·** X-Y display is not available.
- Time axis scale is the most-recent scale specified either by the memory mode or by the latest display of the measurement data. The time axis scale can be changed using the "Time Axis" key on the display screen after capturing the measurement data as in the memory mode.
- **·** Accumulation of display is not available.

For details, see section 6.3 "Setting the Display Format."

## **When analyzing automatically (automatic analysis)**

If the display contents are set to Off or if displaying the captured data, the waveform is displayed with the most-recent format specified in either the memory mode setting, waveform analysis setting, or by the latest display of the measurement data. However, the following items are excluded.

- **·** X-Y display is not available.
- **·** Time axis scale is the most-recent scale specified either by the memory mode or by the latest display of the measurement data. The time axis scale can be changed using the "Time Axis" key on the display screen after capturing the measurement data as in the memory mode.
- **·** Accumulation of display is not available.

# **9.5 Analyzing by Specifying the Range**

#### **Starting the measurement**

Pressing the "START" key starts the measurement. Pressing the "STOP" key stops the measurement. For details, see 6.5 "Starting/Stopping."

The measurement data are captured in the harmonic analysis mode in the same way as in the memory mode.

#### **Selecting the block to display**

Pressing the "PLAYBACK" key while the measurement is stopped, displays the waveform of the block containing the measurement data most-recently captured. Pressing the "F3" (Block) key displays a menu for selecting the block to display. Select the block using "F2" and "F3" keys. For details, see pages 6-12 and 6-13.

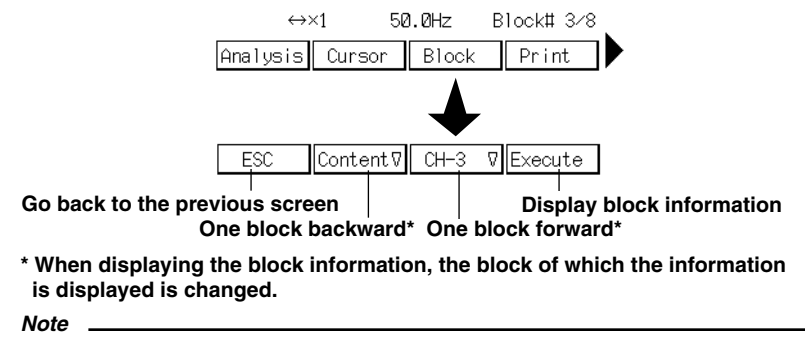

If you change the block, the result of the previous analysis are cleared. Select the same block and perform the analysis again.

#### **Specifying the start of the range to analyze**

Using the cursor, specify the first data of the range in which to perform the harmonic analysis.

Press the "F1" (Analysis) key on the display screen. A cursor appear.

Set the first data of the range in which to perform the harmonic analysis using the "SCROLL/CURSOR" key.

#### **Note**

Harmonic analysis is performed over one cycle of measurement data from the specified data.

## **Setting parameters to analyze and the channels**

#### **1. Displaying the menu**

Pressing the "F1" (Analysis) key at the screen displaying the captured data,

displays a menu for selecting the analysis condition.

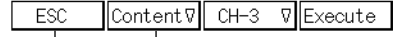

**Go back to the previous screen Display parameters to analyze**

#### **2. Setting parameters to analyze**

Pressing the "F2" key displays a menu for selecting the parameters to be analyzed.

Select the parameter using "F1" to "F4" keys.

- Table: Displays the RMS value, relative harmonic content, and phase angle for each harmonic order of the specified channel on the graph, and displays the harmonic distortion (IEC, CSA) and total RMS value with digital values.
- RMS: Displays the RMS value of the specified channel on the bar graph, and displays the harmonic distortion (IEC, CSA) and total RMS value with digital values.
- Content: Displays the relative harmonic content of the specified channel on the bar graph, and displays the harmonic distortion (IEC, CSA) and total RMS value with digital values.
- Phase: Displays the phase angle of the specified channel on the bar graph, and displays the harmonic distortion (IEC, CSA) and total RMS value with digital values.

#### **Note**

If waveform analysis is selected on the menu screen after measurement data are captured under automatic analysis and the data are displayed without starting a new set of measurements, parameters that an be analyzed under automatic analysis are displayed and analysis can be carried out.

## **3. Setting the channel**

Pressing the "F3" key opens a menu for selecting the channel to analyze. Select the channel number using "F1" to "F4" keys.

## **Executing the harmonic analysis**

#### **1. Displaying the menu**

Pressing the "F1" (Analysis) key at the screen displaying the captured data, displays a menu for selecting the analysis condition.

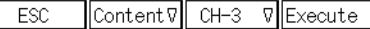

#### **2. Executing**

Pressing the "F4" (Execute) key starts the harmonic analysis.

#### **Note**

- · If the measurement data are over the range, the results of the analysis will be displayed with asterisks (\*).
- · Waveform data outside the measurement range may not be measured accurately, making exact analysis impossible.

When the parameter to be analyzed is table

|                     |                  | Mar.20.98 14:20 Harmonic |             |               |                       |
|---------------------|------------------|--------------------------|-------------|---------------|-----------------------|
|                     | List<br>Harmonic |                          | Channel:CH4 |               |                       |
| 0r                  | RMS IU<br>1      | Content [%]              | Phase[°]    | 0r            |                       |
| 1                   | 102.1            | 100.0                    | 0.0         | 1             | <b>Harmonic order</b> |
|                     | 1.1              | 1.3                      | 59.7        | $\frac{3}{5}$ |                       |
| $\frac{3}{7}$       | 1.4              | 1.4                      | $-113.6$    |               |                       |
|                     | 0.7              | 1.0                      | 63.3        |               |                       |
| 9                   | 0.4              | 0.6                      | $-169.4$    | 9             |                       |
| 11                  | 0.4              | 0.5                      | $-47.5$     | 11            |                       |
| 13                  | ø.ø              | 0.0                      | 0.0         | 13            |                       |
| 15                  | 0.0              | 0.0                      | 0.0         | 15            |                       |
| 17                  | ø.ø              | 0.0                      | 0.0         | 17            |                       |
| 19                  | 0.O              | 0.0                      | 0.0         | 19            |                       |
| 21                  | 0.O              | 0.0                      | 0.0         | 21            |                       |
| -<br>23<br>25<br>27 | 0.O              | 0.0                      | 0.0         | 23            |                       |
|                     | 0.0              | 0.0                      | 0.0         | 25            |                       |
|                     | 0.O              | 0.O                      | 0.0         | 27            |                       |
| 29                  | 0.O              | 0.O                      | 0.0         | 29            |                       |
| 31                  | 0.O              | 0.O                      | 0.0         | 31            |                       |
| 33                  | 0.0              | 0.O                      | 0.0         | 33            |                       |
| 35<br>37            | 0.O              | ø.ø                      | 0.0         | 35<br>37      |                       |
| 39                  | ø.ø<br>0.O       | 0.0<br>0.O               | 0.0<br>0.O  | 39            |                       |
|                     |                  |                          |             |               |                       |
|                     | THD(IEC):        | 2.4%                     | THD(CSA):   | 2.4%          |                       |
|                     | Total-RMS:       | 102.1V                   |             |               |                       |
|                     |                  |                          |             |               |                       |
|                     | Frequency:50.0Hz |                          |             |               |                       |
| ESC                 | 0dd/Even         | Save                     | Print       |               |                       |
|                     |                  |                          |             |               |                       |

**Switching the harmonic order**

#### **Switching the harmonic order**

You can switch the display of the even harmonics and odd harmonics. Pressing the "F2" (Odd/Even) key at the screen displaying the results of the analysis, switches between the two.

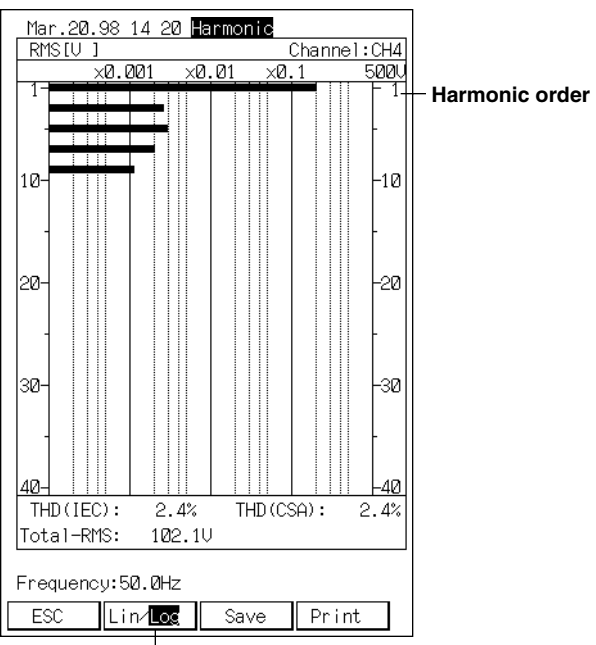

**When the parameter to be analyzed is RMS (same for Content/Phase)**

**Switching the horizontal axis**

## **Switching the time axis (RMS value)**

If the parameter to be analyzed is RMS, you can switch the horizontal axis between linear and logarithmic.

Pressing the "F2" (Lin/Log) key at the screen displaying the RMS values, switches the horizontal axis.

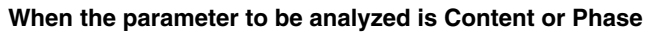

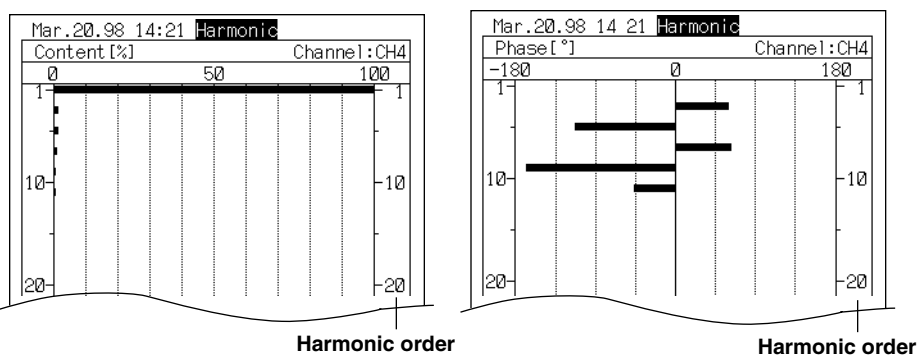

# **9.6 Analyzing Automatically**

If you set the analysis method to "Auto" in 9.3 "Setting Conditions to Capture Measured Data" and measurement is started, harmonic analysis is performed automatically after capturing one cycle of data and the results are displayed. If you selected anything other than Off for saving the results to the PC card, then the specified results of the analysis are saved to the flash ATA memory card every time the analysis completes. The file is automatically assigned the name "trend\*\*\*.csv." "\*\*\*" is automatically numbered from 000 to 999. The number returns to 000 after 999.

The measurement data are captured in the harmonic analysis mode in the same way as in the memory mode.

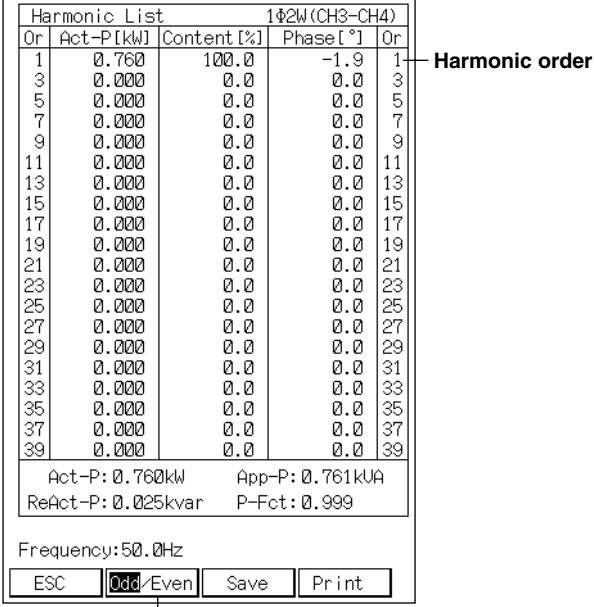

#### **When the parameter to be analyzed is table2**

**Switching the harmonic order**

#### **Note**

- · The information displayed for table1 is the same as when analyzing by specifying the range.
- · Waveform data outside the measurement range may not be measured accurately, making exact analysis impossible.

#### **Switching the harmonic order**

You can switch the display of the even harmonics and odd harmonics. Pressing the "F2" (Odd/Even) key at the screen displaying the results of the analysis, switches between the two.

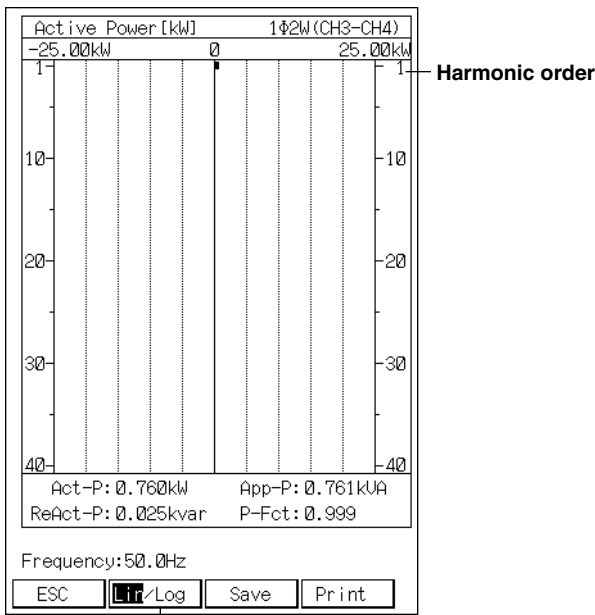

## **When the parameter to be analyzed is RMS(P)**

**Switching the horizontal axis**

#### **Note**

The displayed information of RMS, Content, and Phase are the same as when analyzing by specifying the range.

## **Switching the time axis (RMS value)**

If the parameter to be analyzed is RMS, you can switch the horizontal axis between linear and logarithmic.

Pressing the "F2" (Lin/Log) key at the screen displaying the RMS values, switches the horizontal axis.

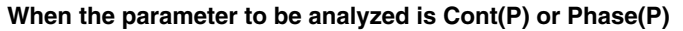

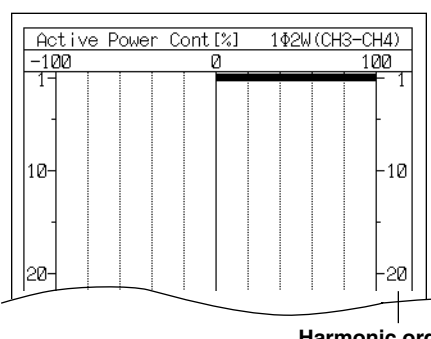

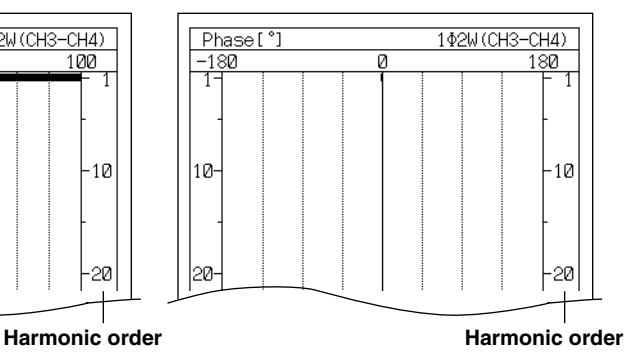

## **Changing the analysis condition**

After capturing the measurement data, you can change the analysis condition and the channel to be analyzed before executing the analysis.

## **1. Displaying the menu**

Press the "F1" (Back) key at the screen immediately after the automatic analysis.

If you press the "F1" (Analysis) key again, a menu for selecting the analysis condition appears.

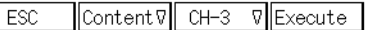

#### **2. Setting parameters to analyze**

Pressing the "F2" key displays a menu for selecting the parameters to be analyzed.

Select the parameter using "F1" to "F4" keys.

### **3. Setting the channel**

Pressing the "F3" key opens a menu for selecting the channel to analyze. Select the channel number using "F1" to "F4" keys. However, if you selected RMS(P), Cont(P), Phase(P), and Table2, there is no channel selection.

#### **4. Executing**

Pressing the "F4" (Execute) key starts the harmonic analysis.

# **9.7 Saving the Results of the Analysis**

There are two methods to save the results of the analysis to flash ATA memory card in CSV format.

#### **Saving on the screen displaying the results of the analysis**

Pressing the "F3" (Save) key on the screen displaying the results of the analysis, saves the information to the flash ATA memory card. The file is automatically assigned the name "harmo\*\*\*.csv." "\*\*\*" is automatically numbered from 000 to 999. The number returns to 000 after 999.

Frequency: 50, 0Hz

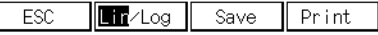

#### **Saving with the "FILE" key**

Pressing this key saves the measurement data in binary format along with the most-recent results of the analysis. File name is "\*\*\*\*\*\*\*\*.csv." Asterisks contain the file name of the measurement data.

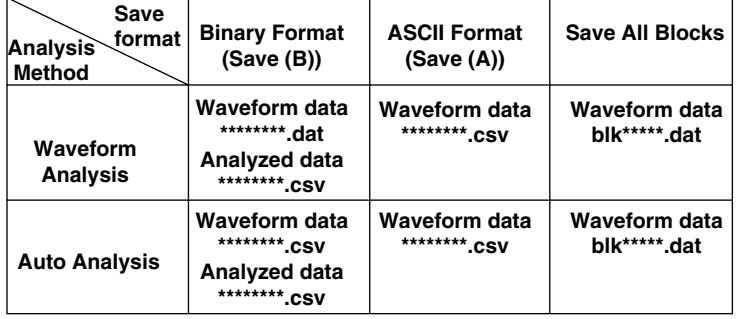

The data that are saved using the "FILE" key are as follows.

For details, see 10.3 "Saving Measurement Data to the PC Memory Card."

# **9.8 Recording the Results of the Analysis**

Pressing the "F4" (Print) key or the "PRINT" key on the screen displaying the results of the analysis, records the information to the built-in printer.

For tables: Records the results for every harmonic order with digital values. For bar graphs: Records the screen image (equivalent to a hard copy).

# **9.9 Other Functions**

The following operations can be carried out on the measurement data in the same way as in the memory mode even when the operation mode is set to harmonic analysis.

Displaying/Recording captured data Zooming in or out on the waveform Cursor display Statistical calculation Scale display

## **9.10 Computing Equations for Harmonic Analysis**

OR300E uses the following computing equations for the various analysis.

#### **Harmonic Voltage RMS value (RMS)**

The harmonic voltage can be expressed with the following equation.

 $V = V_1 \sin(\omega t) + V_2 \sin(2\omega t + \theta_2) + V_2 \sin(2\omega t + \theta_2) + \cdots$ 

 $\cdots$  + V<sub>(n-1)</sub>sin((n-1) $\omega$ t+ $\theta$ <sub>(n-1)</sub>) + V<sub>n</sub>sin(n $\omega$ t+ $\theta$ <sub>n</sub>)

By taking the FFT (512) of this equation, the RMS value Vn of the nth order harmonic voltage is decomposed to its components as follows:

#### **Vn=(Vnr, Vni)**

Vnr is the real component and Vni is the imaginary component.

Therefore, the RMS value Vn of the nth order harmonic voltage can be found by the following equation.

$$
V_n = \sqrt{\{(V_{nr})^2 + (V_{ni})^2\}}/2
$$

#### **Note**

Since the computational result is linearly scaled in the harmonic mode, the result may become negative depending on the linear scale setting.

#### **Harmonic Current RMS Value (RMS)**

The harmonic current can also be found in the similar way with the following equation.

$$
A_n = \sqrt{\{(A_{nr})^2 + (A_{ni})^2\}/2}
$$

#### **Note**

Since the computational result is linearly scaled in the harmonic mode, the result may become negative depending on the linear scale setting.

#### **Relative Harmonic Content**

Taking the relative harmonic content of RMS value of the fundamental component to be 100%, the relative harmonic content of RMS value for each order is computed.

### **nth order relative harmonic content**

**= (RMS value of the nth order / RMS value of fundamental component) x 100%**

#### **Phase Angle**

Computes the phase difference of the nth order harmonic component with respect to the fundamental component of the input signal.

For harmonic voltage

## θ**n= (the phase of the nth order harmonic voltage) - (phase of the fundamental component) x n**

 $=$  tan<sup>-1</sup>(V<sub>nr</sub>/V<sub>ni</sub>) - {tan<sup>-1</sup>(V<sub>1r</sub>/V<sub>1i</sub>)} x n

where Vnr: real component of the nth order, Vni: imaginary component of the nth order

#### For harmonic current

θ**n= (the phase of the nth order harmonic current) - (phase of the fundamental component) x n**

 $= \tan^{-1}(A_n/A_n) - \{ \tan^{-1}(A_n/A_n) \} \times n$ 

where Anr: real component of the nth order, Ani: imaginary component of the nth order

#### **Active Power (Automatic Analysis)**

Single-phase two-wire system

 $Wn = V_n x A_n x cos \Phi n$ **(n=1, 2, 3, ·····n-1, n)** 

W<sub>n</sub>: nth order active power

 $V_{n}$ : nth order active voltage

 $A<sub>n</sub>$ : nth order active current

Φ: Phase difference of the nth order current with respect to the nth order voltage

Φn>0: When the current phase is ahead of the voltage phase

Φn<0: When the current phase is behind the voltage phase

Single-phase three-wire system, three-phase three-wire system

#### $Wn = W_{n1} + W_{n2}$  (n=1, 2, 3, ……n-1, n)

W<sub>n</sub>: nth order active power

 $W_{nl}$ : nth order active power from CH1 and CH2

 $W_{n2}$ : nth order active power from CH3 and CH4

#### **Relative Harmonic Content of Active Power**

Taking the relative harmonic content of active power of the fundamental component to be 100%, the relative active power content for each order is computed.

**nth order relative active power content = (active power of the nth order / active power of fundamental component) x 100%**

#### **Phase Angle (Power Measurement)**

Computes the phase difference of the nth order harmonic current with respect to the nth order harmonic voltage.

## Φ**n=cos-1{nth order active power / (RMS voltage value of the nth order x RMS current value of the nth order)}**

 $\Phi$ <sub>n</sub>>0: When the current phase is ahead of the voltage phase

 $\Phi$ <sub>n</sub><0: When the current phase is behind the voltage phase

#### **Harmonic Distortion (IEC)**

**=**

Computes the ratio of the total RMS value of the 2nd to the 40th order harmonics with respect to the fundamental.

#### **Harmonic Distortion (IEC)**

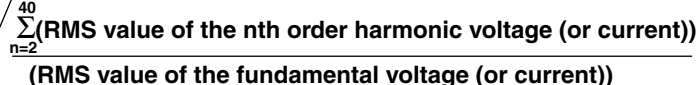

**2**
#### **Harmonic Distortion (CSA)**

Computes the ratio of the total RMS value of the 2nd to the 40th order harmonics with respect to the total RMS value of the fundamental to the 40th order harmonics.

#### **Harmonic Distortion (CSA)**

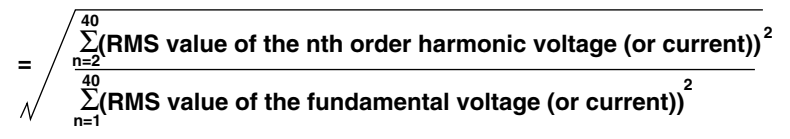

#### **Total RMS Value**

Computes the total RMS value of the fundamental to the 40th order harmonics.

#### **Harmonic Distortion (CSA)**

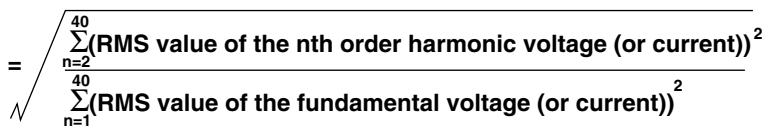

#### **Note**

Since the computational result is linearly scaled in the harmonic mode, the result may become negative depending on the linear scale setting.

#### **Active Power**

**Active power = (total RMS value of the voltage) x (total RMS value of current) x cos**ϕ**"**

ϕ**= Phase difference of the current with respect to the voltage**

#### **Apparent Power**

**Apparent power = total RMS value of the voltage X total RMS value of current**

#### **Reactive Power**

**Reactive power = total RMS value of the voltage x total RMS value of current x sin**ϕ"

 $=$   $\sqrt{2}$  (apparent power)<sup>2</sup> - (active power)<sup>2</sup>

ϕ**= Phase difference of the current with respect to the voltage**

#### **Note**

If the current is ahead of the voltage, a minus sign is displayed on the reactive power.

#### **Power Factor**

Computes the ratio of the active power with respect to the apparent power. **Power factor = active power / apparent power**

## **10.1 External Media**

## **External Media that can be Used with the OR100E/OR300E**

External media described in this chapter indicate external memory devices that can connect to the OR100E.

The external medium that can be used with the OR100E/OR300E is as follows. Flash ATA card

## **Functions of the Flash ATA Card**

Save measurement data in binary format.

Save measurement data in ASCII format.

Load measurement data saved in binary format.

Save/Load setup data such as the measurement range.

Save screen data in BMP format. (See 12.2 "Taking Hard Copies.")

## **Formatting the flash ATA card**

The recorder can use flash ATA cards that are formatted to MS-DOS. The recorder cannot format the flash ATA card. Use a personal computer to format the card.

### **Useable flash ATA memory cards**

- SanDisk Corporation SDP3B
- EPSON FLASH-PACKER Series (FLASH-PACKER-2, FLASH-PACKER-6, FLASH-PACKER-10, FLASH-PACKER-20, FLASH-PACKER-40)
- I-O DATA DEVICEE PCFCA Series (PCFCA-10MS, PCFCA-20MS, PCFCA-40MS) ATA Card (110 MB or less)
- FUJISOKU Corporation FUJISOKU Card (160 MB or less)

#### **Inserting the Flash ATA Card**

While the recorder is turned ON, insert the Flash ATA card into the PC card slot with the top surface facing up. A message, "PC card detected," is displayed at the upper left corner of the screen.

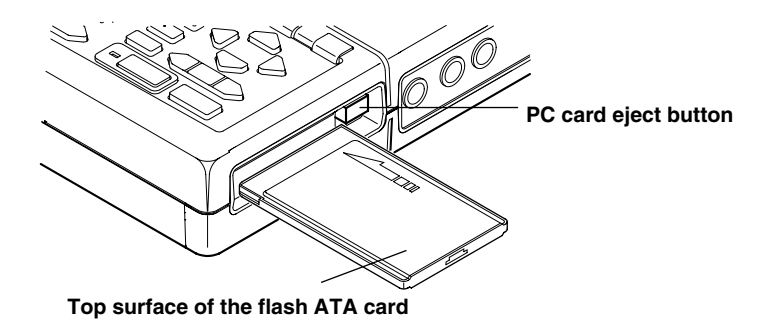

#### **Removing the Flash ATA Card**

Check that the flash ATA card is not being accessed, and press the PC card eject button on the side of the PC card slot.

## **CAUTION**

Do not remove the flash ATA card while it is being accessed as this may damage the files saved on the card or the flash ATA card itself. For general handling precautions, refer to the instructions supplied with the flash ATA card.

# **10.2 Setting Parameters**

The parameters shown below will be set in this chapter.

#### **Saving/Loading Measurement or Setup Data**

You will set the parameters using the screen that appears when the "FILE" key is pressed.

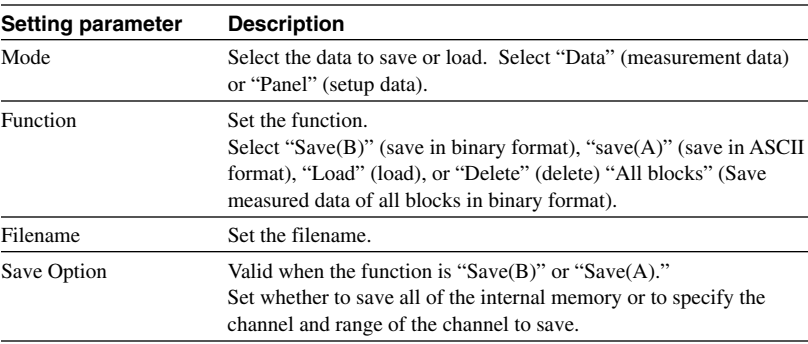

## **10.3 Saving the Measurement Data to the PC Memory Card**

## **Setting Screen**

**FILE**

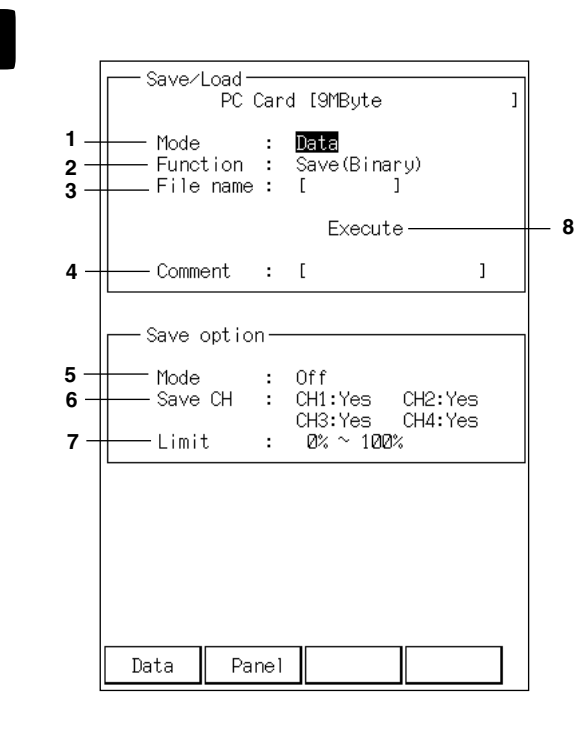

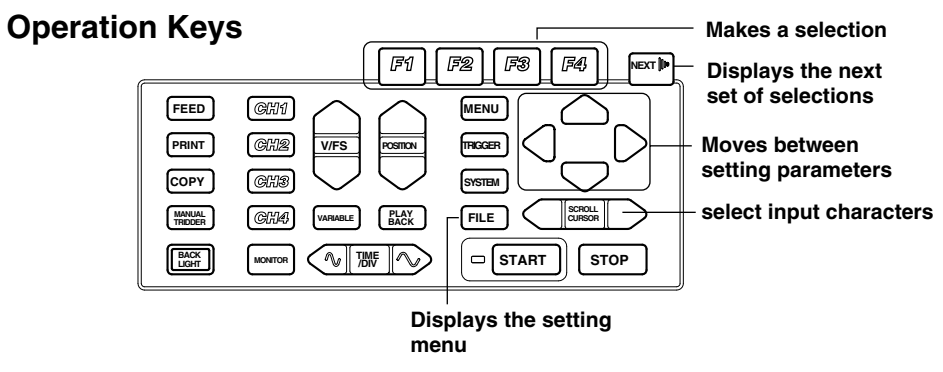

### **Operating Procedure**

#### **1. Selecting the data**

Select the data type with the "F1" (Data) or "F2" (Panel) key. Select "F1" (Data) key to select measurement data.

#### **2. Setting the function**

Select the operation. Select either "F1" (Save $(B)$ ) or "F2" (Save $(A)$ ), or "Next" key followed by the "F1" (All blocks) key.

Save(B): Save measurement data in binary format (extension : .dat) Save(A): Save measurement data in ASCII format (extension : .csv) All blocks: Save measured data of all blocks in binary format (extension: .dat)

Steps 3 to 7 are not necessary when selecting all blocks.

#### **Note**

The OR100E/OR300E cannot load files that are saved in ASCII format.

#### **3. Setting the filename**

Set the filename with eight characters or less. You can use alphanumeric characters and special characters ( $\&\#$  %'()-^\_~{}!).If lower case characters are used for the file name, they are converted to upper case characters. If you perform harmonic analysis on the OR300E, the results of the analysis are saved automatically when you save the measured data in binary format. The file name containing the results is "(file name of measured data).csv." If you save all blocks, the file names are assigned as follows.

#### BLKAAABB.dat

AAA: With one save operation, the files are numbered automatically from 000 to 999. The number returns to 000 after 999.

BB: Block number.

#### **4. Setting comments**

Set comments with 16 characters or less as necessary.

#### **5. Setting the range to save**

You can save the measurement data by specifying the channel and the range, if the mode is set to ON. If set to OFF, the specified channel and range are invalid.

#### **6. Setting the channel to save**

Set whether or not to save the channel by specifying "Yes" or "No" for each channel. If "Yes" is specified, the measurement data for that channel is saved.

#### **7. Setting the range to save**

Set the range of the block to save as a percentage of the data length.

#### **8. Executing the save**

Highlighting "Execute" and pressing the "F1" (Execute) key saves the measurement data. A message, "Accessing file," is displayed while it is saving.

Data that is saved is the measurement data of the current block. Current block is the last block displayed on the screen. Immediately after data capturing, current block is the last block that was captured. If the captured data was displayed, it is the last block that was displayed.

To change the current block, display the block that you wish to save on the screen. For details, see pages 6-12 and 6-13.

**Using External Media**

### **File Size**

File size varies depending on the data format being saved.

#### **Binary format**

The file size can be determined from the following equation.

File size = file header+data

File header = 192+64×(number of analog channels+number of

logical bits)+64×(number of analog channels)

```
Data = 2 \timesnumber of data points to save\times(number of analog channels +
number of logical channels)
```
Example)

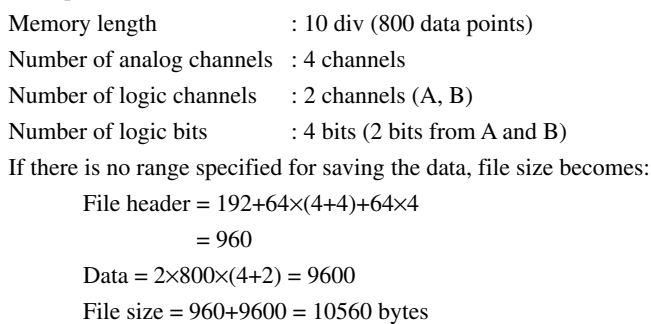

#### **ASCII format**

The file size of an ASCII file cannot be determined by an equation as in the binary format. Refer to the following example. Memory length: 10 div (800 data points) Number of analog channels : 4 channels File size is about 35K bytes for the above case. Memory length: 10 div (800 data points) Number of analog channels : 4 channels Number of logic channels : 2 channels (A, B) Number of logic bits : 8 bits (4 bits from A and B) File size is about 54K bytes for the above case.

### **Saving the measurement data automatically**

You can automatically have the data saved to the flash ATA card after capturing the data in the "Memory", "Realtime + Memory", or "Harmonic" mode.

Set "Data save" at the "PC card" parameter under "Memory" in the setting screen that appears when the "MENU" key is pressed.

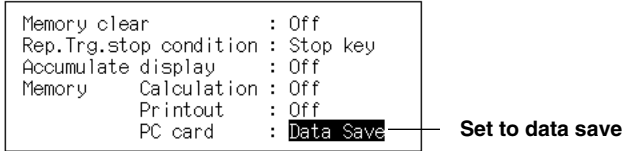

#### **Filename**

The filenames automatically become "AUTO\*\*\*\*.DAT." The part indicated with "\*\*\*\*" is automatically numbered from 0000 to 9999. The number after 9999 is 0000.

If the "File No. is selected at the "Initialize parameter at the screen that appears when the "SYSTEM" key is pressed, the filename is reset to 0000.

#### **Note**

- **·** If the same file name already exists, these will overwiritten.
- **·** If the flash ATA card runs out of memory, the recorder displays a message and aborts the save. Data capturing continues as before.
- **·** When saving the measurement data automatically, settings made on pages 10-4 and 10-5
- are invalid. The measurement data that is saved includes all analog channels that are not turned OFF and logic channels that are being displayed.

### **Saving Data from the Screen Displaying the Waveform**

Waveform data can be saved by specifying a range while viewing the waveform. This is possible from the waveform display screen in the "Memory" mode and the waveform display screen of the OR300E's "Harmonic" mode.

## **Setting Screen**

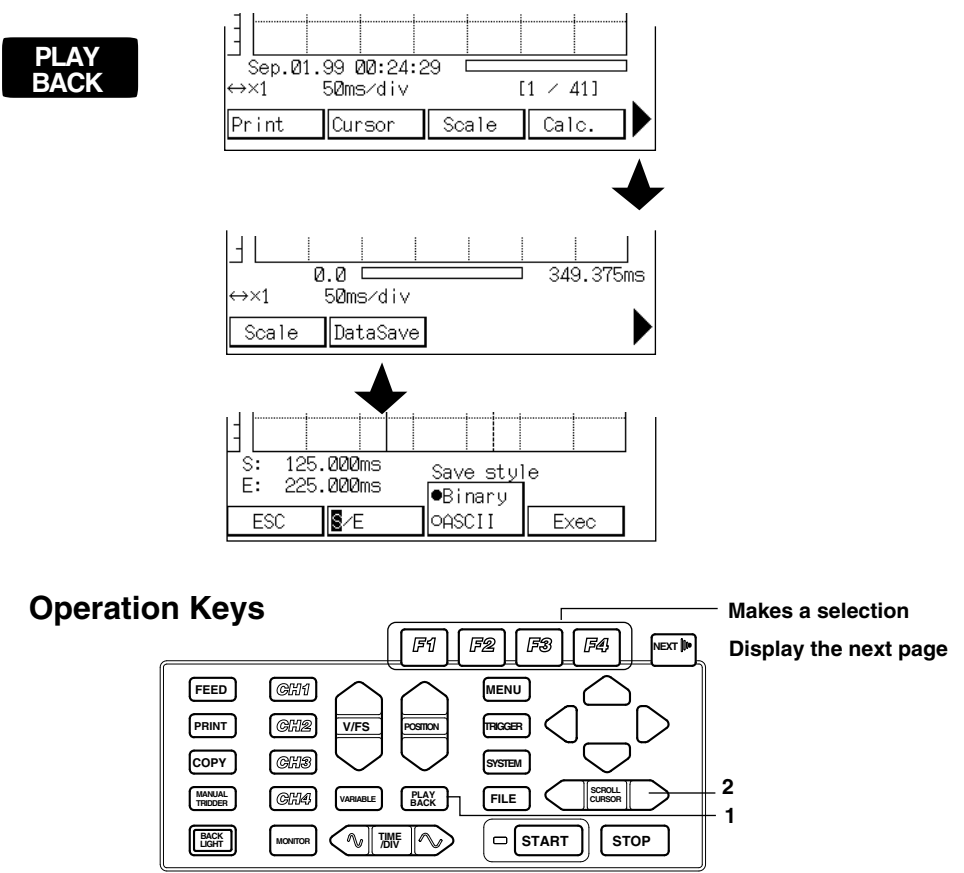

#### **Operating Procedure**

#### **1. Displaying the setting screen**

At the waveform display screen, that is displayed by pressing the "Playback" key, press the "Next" key and then the "F2" (Save) key. In the harmonics mode, press the "F3" (Save) key. A screen used to set the range of data to be saved and the data format will appear.

#### **2. Setting the range of data to be saved using the cursor**

Set the range of data to be saved using the cursor. Use the "F2" key to select whether to specify the start point or the end point of the range to be saved. "S" and "E" toggles each time the "F2"" key is pressed.

Use the "Scroll/Cursor" key to set the start and end points.

#### **3. Selecting the data format**

Use the "F3" key to select whether to save the data in binary format or in ASCII format. The selected format is indicated with the " $\bullet$ " mark. The format will toggle each time the "F3" key is pressed.

#### **4. Executing the save**

Pressing the "F3" (Execute) key saves the measurement data in the specified range.

#### **File name**

The file name is as follows:

Binary format: dispxxxx.dat

where xxxx is a sequence number from 0000 to 9999.

ASCII format: dispxxxx.csv

where xxxx is a sequence number from 0000 to 9999.

#### **Saving method and file format**

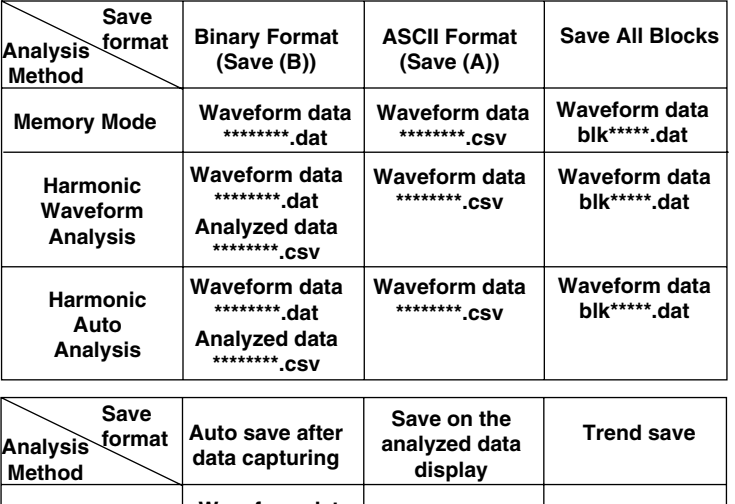

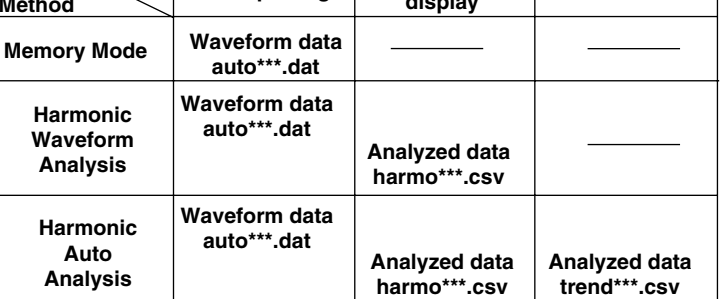

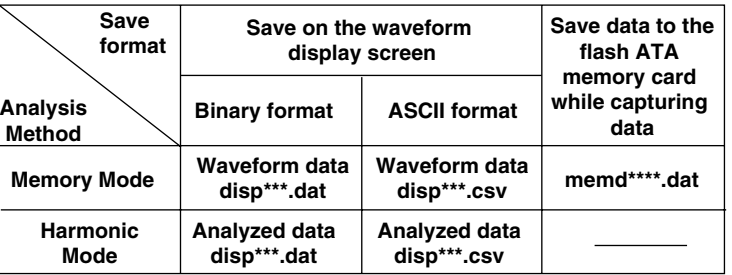

**Using External Media**

## **10.4 Writing Data Simultaneously to the Flash ATA Memory Card**

### **Setting Screen**

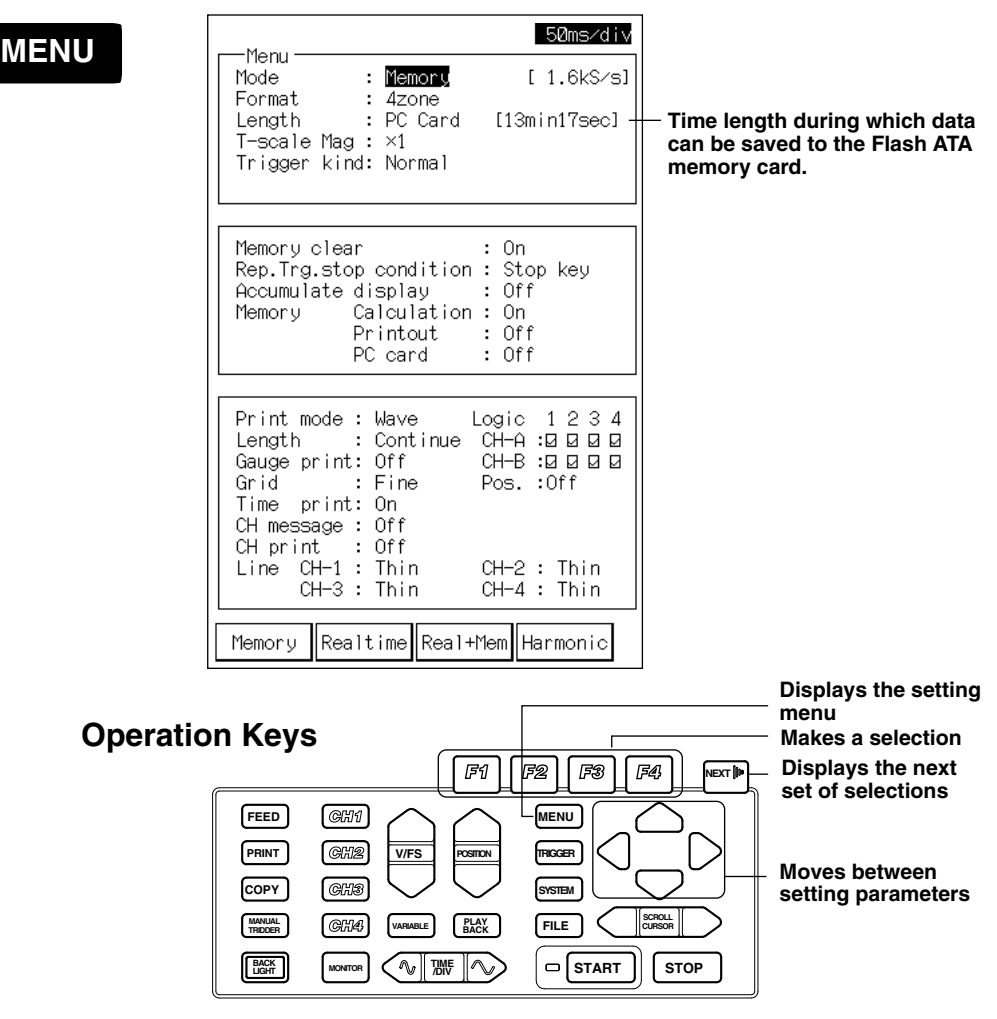

#### **Operating Procedure**

#### **1. Setting the operation mode**

Set the operation mode to "Memory" with the "F1" (Memory) key.

#### **2. Setting the memory length**

Press the "Next" key twice and the "F3" (PC card) key to set the memory length to "PC card."

**3. For other settings, see section 6.2, "Setting the Conditions on Capturing the Measurement Data."**

## **CAUTION**

Never remove the flash ATA memory card while data are being saved to it. This can destroy the data on the memory card or damage the card or the OR.

Even when data capturing is stopped with the "STOP" key, it may take 10 to 100 seconds before the operation actually stops. Do not remove the flash ATA memory card during this time period.

#### **Simultaneous Writing Operation**

When data capture is started, data in the internal memory is automatically saved to the flash ATA memory card while continuing the capturing process to the internal memory. The measurement data that are captured up to the point when the operation is stopped are saved as a single file to the flash ATA memory card. The file name is MDxxx.dat where xxx is a sequence number starting with 000 that is automatically assigned. When data capture is stopped, the most recent 128 k of data are saved to the internal memory (if the number of data points is less than 128 k, then all the data are saved).

#### **Displaying and Recording the Data Capture Time**

Normally, the data capture time that is saved is a relative time with respect to the trigger point. However, if the number of data points captured exceeds 128 k, the time is an absolute value. The absolute time is expressed as "hour:minute:second.XXX (where XXX is a value between 000 and 999)."

#### **Note**

- **·** Set the operation mode to "Memory" and the kind of trigger to "Normal." Otherwise, "PC card" cannot be specified for the memory length.
- **·** Set the trigger to "Free" or "Single."
- **·** Set the time axis to 50 ms/div (16000 S/s) or less. An external sampling clock cannot be used.

If the memory length is set to "PC card" when the time axis setting exceeds 50 ms/div, the time axis setting is automatically changed to 50 ms/div. In addition, if the memory length is set to "PC card" when the time axis setting is "External," the time axis is automatically changed to 2 min/div.

- **·** When the sampling rate is greater than or equal to 400 S/s, time and channel number (tag) are not displayed.
- **·** Trigger delay is void.
- **·** In some cases, the actual data capture starts a few seconds (10 to 100 seconds) after the "START" key is pressed. If you wish to keep a record of the time at which the data capture is started, use a manual trigger to start the operation.
- **·** In some cases, even when data capturing is stopped with the "STOP" key, it may take 10 to 100 seconds before the operation actually stops.

**Using External Media**

# **10.5 Loading the Measurement Data**

## **Setting Screen**

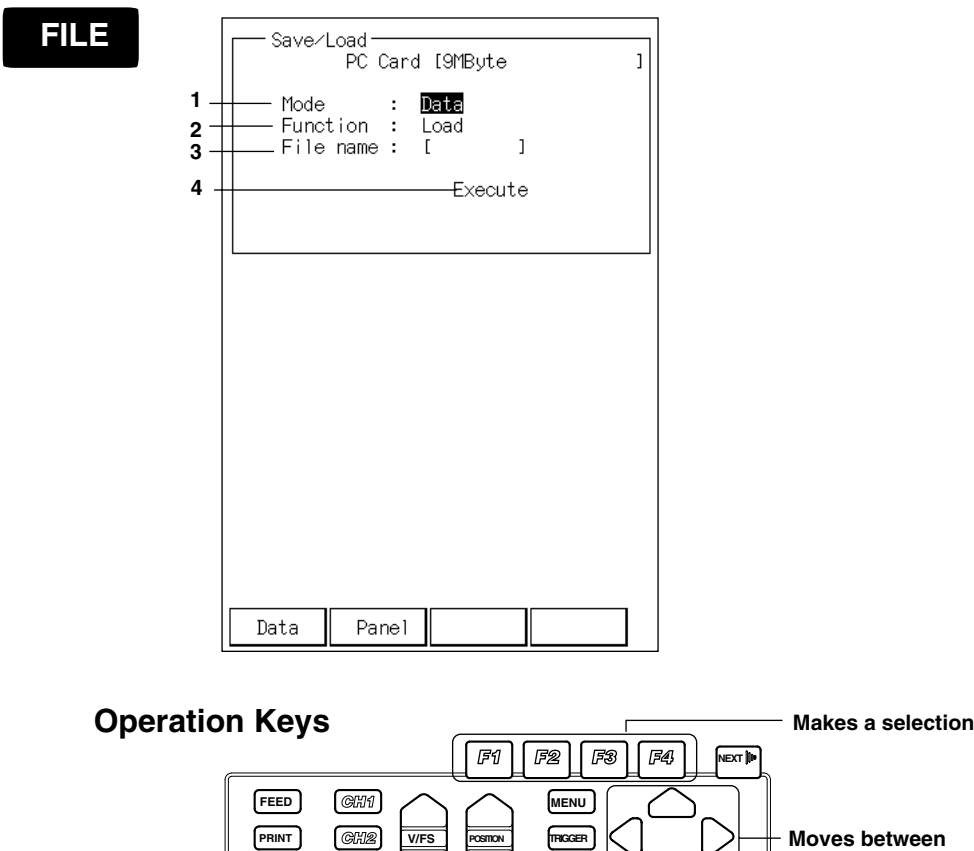

**CURSOR MANUAL PLAY BACK VARIABLE**

**TRIDDER BACK** 

**COPY**

**LIGHT** | **MONITOR** |  $\mathbb{C}$  \ | 700 **MONITOR**

 $GUB$ 

**setting parameters**

SCROLL

**STOP**

**START FILE**

**SYSTEM**

**Displays the setting menu**

#### **Operating Procedure**

#### **1. Selecting the data**

Select the data type with the "F1" (Data) or "F2" (Panel) key. Select "F1" (Data) key to select measurement data.

#### **2. Setting the function**

Select the operation. Select "F3" (Load).

#### **Note**

The OR100E/OR300E cannot load files that were saved in ASCII format.

#### **3. Selecting the filename**

A list of files that can be loaded is displayed. Select the file with the "F1"  $($ or "F2"  $(\downarrow)$  key. Pressing the "F4" (Info) key displays information about the selected file.

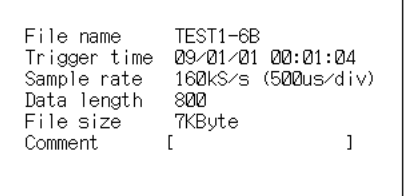

Pressing the "F4" (Back) key returns to the screen with the list of files.

#### **4. Executing the load**

Highlighting "Execute" and pressing the "F1" (Yes) key loads the measurement data.

#### **Note**

- **·** Loading the measurement data clears all previous measurement data in the internal memory.
- **·** Loading the measurement data sets the number of blocks to 1. If you start the measurement, the loaded data will be cleared.
- **·** Data that is loaded can be saved to the flash ATA card again.
- However, if measurement data that had been saved to the flash ATA memory card while capturing data are loaded and the file exceeds 128 K, then the data cannot be saved to the flash ATA memory card again.

## **10.6 Displaying the Loaded Measurement Data**

You can display the measurement data that are loaded from an external storage media.

## **Setting Screen**

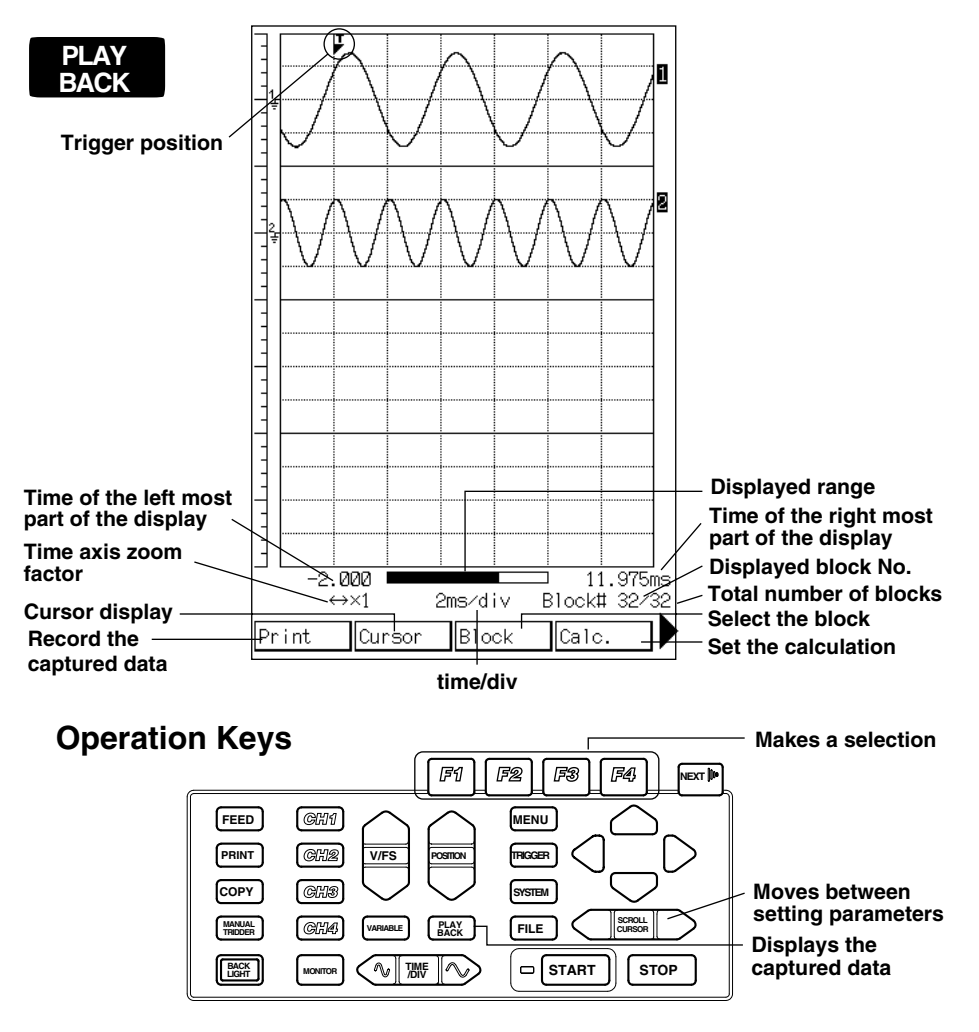

#### **Operating Procedure**

Press the "Playback" key to display the loaded measurement data. For measurement data that were saved to the flash ATA memory card while capturing data

Measurement data that were saved to the flash ATA memory card while capturing data are displayed in units of 128 k. The data that are displayed when the "Playback" key is pressed the first time are the most recent 128 k of data. The following two methods are available to display other sections of the data.

#### **• Displaying 128 k of data before or after the data currently displayed**

With the flash ATA memory card inserted, press the "Next" key at the waveform display screen. This will open a screen used to select the data to be displayed.

Press either the "F2" (Previous) or "F3" (Next) key to load and display 128 k of data before or after the current data.

**• Displaying 128 k of data that includes the measured data captured at a specified time**

With the flash ATA memory card inserted, press the "Next" key at the waveform display screen. This will open a screen used to select the data to be displayed. Pressing the "F1" (Select) key displays a screen used to specify the data capture

Move the cursor to the appropriate position by pressing the right and left select keys.

Press the "F2" key to toggle + (increase) and - (decrease). Press the "F3" or "F4" key to set the time.

Press the down select key to move the cursor to "Execute." The information regarding the 128 k of data that includes the measured data captured at a specified time is displayed.

Press the "F1" (Yes) key to load and display the specified data.

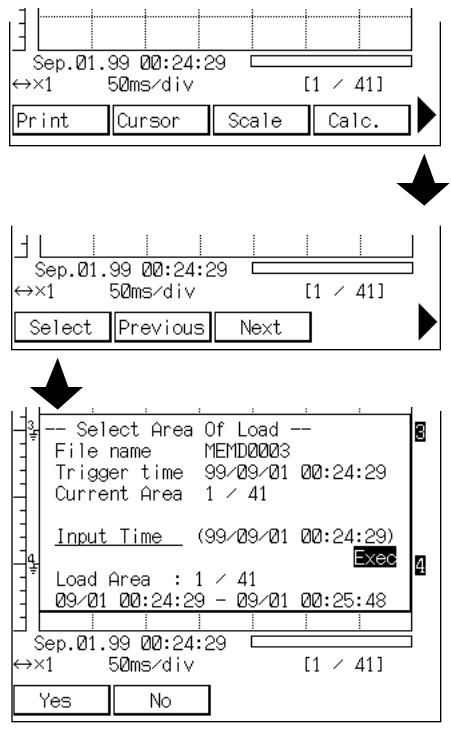

time.

When the loaded measurement data are displayed, the same operations that you can perform on the displayed data captured in the memory described in chapter 6 can be performed. These operations include printing, displaying cursors, scaling, zooming in or out, and calculating statistics. For the operating procedures, see section 6.6 to 6.10.

**Using External Media**

**Using External Media** 

## **10.7 Loading the Setup Data**

## **Setting Screen**

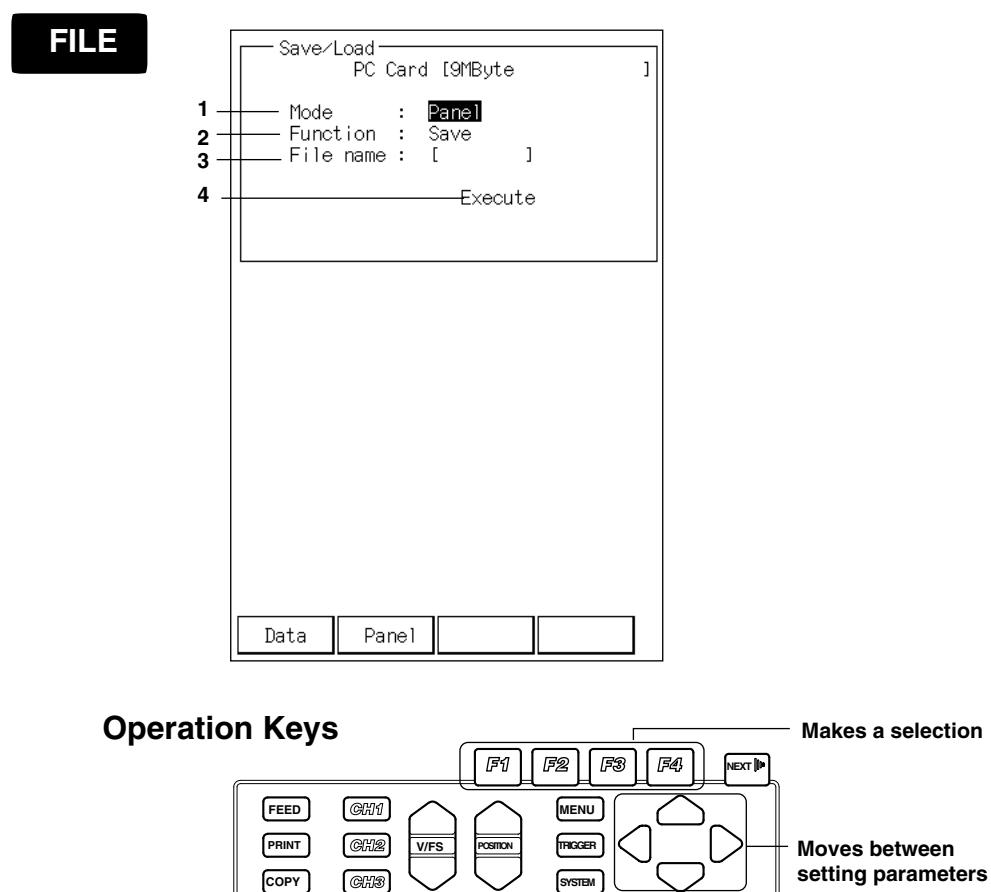

**PLAY BACK**

**CCLUS** 

**LIGHT MONITOR**  $\left\{\sqrt{\mathbb{W}}\right\}$  TIME

**VARIABLE**

**MONITOR**

**TRIDDER** BACK<br>LIGHT

> **Displays the setting menu**

**SCROLL**

**STOP**

□ START **FILE**

### **Operating Procedure**

#### **1. Selecting the data**

Select the data type with the "F1" (Data) or "F2" (Panel) key. Select "F2" (Panel) key to select setup data.

#### **2. Setting the function**

Select the operation. Select the "F1" (Save) or "F2" (Load) key to save or load.

#### **3. Setting/Selecting the filename**

If you are saving the data, set the filename with eight characters or less. You can use alphanumeric characters and special characters (\$&#%'()-^\_~{}!). If you are loading the data, a list of files that can be loaded is displayed. Select the file with the "F1" ( $\uparrow$ ) or "F2" ( $\downarrow$ ) key.

#### **4. Executing the load**

Highlighting "Execute" and pressing the "F1" (Execute) key executes the operation.

#### **Note**

- **·** The following setup data cannot be saved.
	- Communication settings.
	- Current date and time.
	- Display language.

Parameters dealing with saving and loading

- **·** Settings relating to saving or loading except for the save options for the measurement data.
- **·** Loading the setup data changes the current settings.
- **·** ".pnl" is the extension of the setup data file.
- **·** If the setup data are loaded using a memory length that is different from what it was at the time the setup data were saved, then the following setup parameters will not change.
	- Memory length (during memory mode)
	- Record length (during realtime mode)

## **10.8 Deleting Files**

## **Setting Screen**

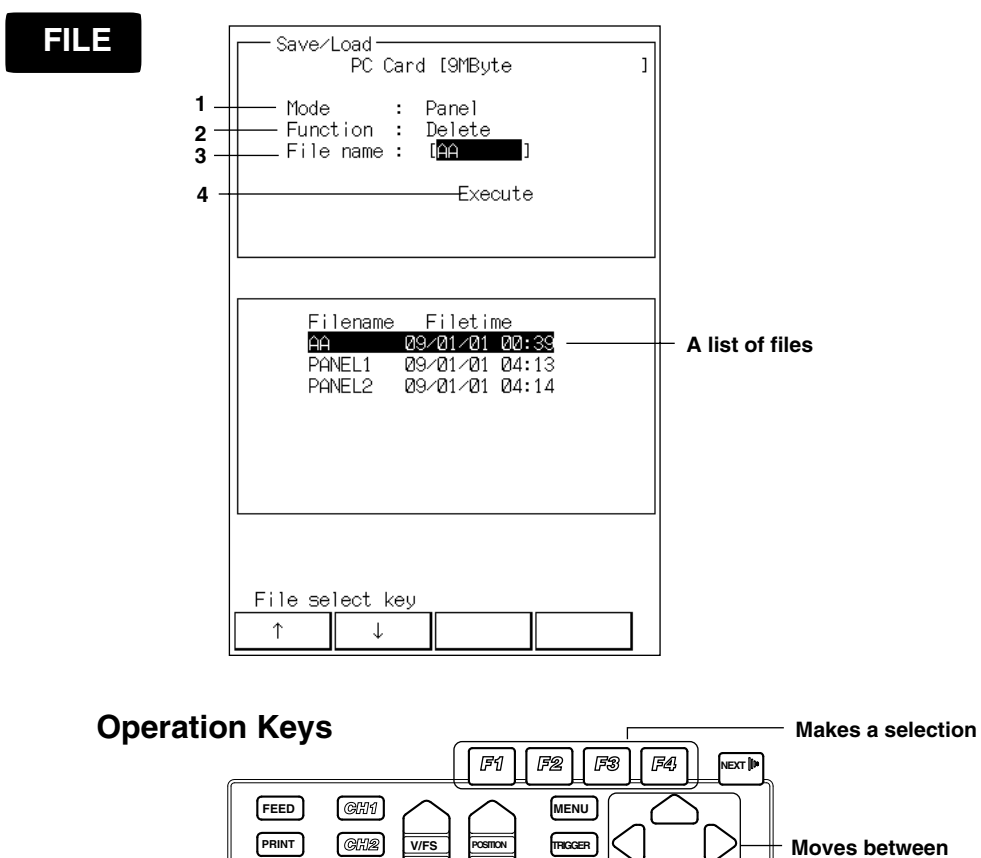

**MANUAL**  $\begin{bmatrix} \bigcap_{i=1}^n A_i \bigcup_{i=1}^n A_i \bigcup_{i=1}^n A_i \big$ 

**PLAY BACK**

**TRIDDER BACK** 

**COPY**

**LIGHT** | MONITOR |  $\left\{ \left. \left\langle \! \begin{array}{c} \mathbb{R} \ \mathbb{R}^m \end{array} \right| \right\}$ 

**MONITOR**

 $GEB$ 

**Displays the setting** 

**setting parameters**

**menu**

**SCROLL**

**STOP**

□ START **FILE**

**SYSTEM**

## **Operating Procedure**

#### **1. Selecting the data**

Select the data type with the "F1" (Data) or "F2" (Panel) key.

#### **2. Setting the function**

Select the operation. Select the "F4" (Delete) key to delete the measurement data. Select the "F3" (Delete) key to delete the setup data. To delete all the files on the PC card, press the "Next" key and select "F2" (All

del). Then, go to step 4.

#### **3. Selecting the filename**

A list of files that can be deleted is displayed. Select the file with the "F1"  $($  $\uparrow$  $)$ or "F2"  $(\downarrow)$  key.

#### **4. Executing the load**

Highlighting "Execute" and pressing the "F1" (Execute) key deletes the file.

#### **Note**

The OR100E/OR300E cannot delete files that were saved in ASCII format.

## **11.1 RS-232 Interface Specifications**

## **Receiving Function**

All of the parameters you set with the panel keys can be set through the RS232 interface except for the following:

- **·** Turning the recorder ON/OFF.
- **·** Setting the communication parameters.
- **·** Performing operations dealing with the scrolling of the waveform or the cursor

#### **Sending Function**

You can output setup data/measurement data/status data/error code.

### **RS-232 Interface Specifications**

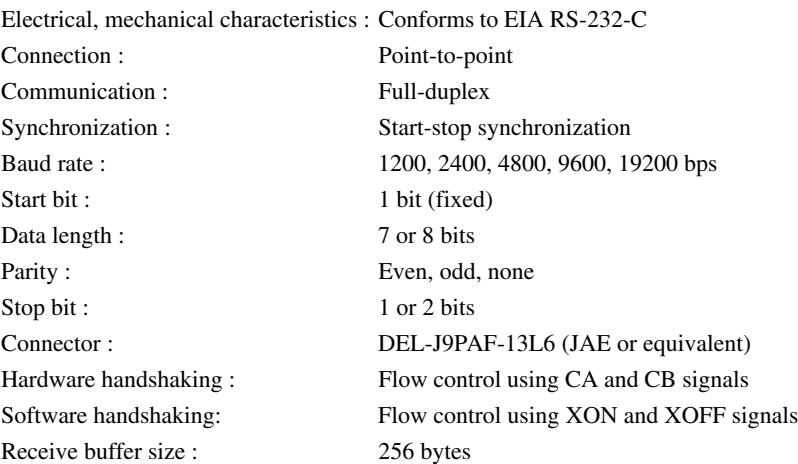

# **11.2 Connecting the RS-232 Interface Cable**

When connecting this recorder to a computer, make sure the handshaking methods, data transmission rates, and data formats match on both sides.

For details, see the following pages. Also, make sure to use interface cables that match the specifications of the recorder.

## **Connector and Signal Names**

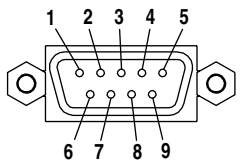

#### **DELC-J9PAF-13L6 or equivalent**

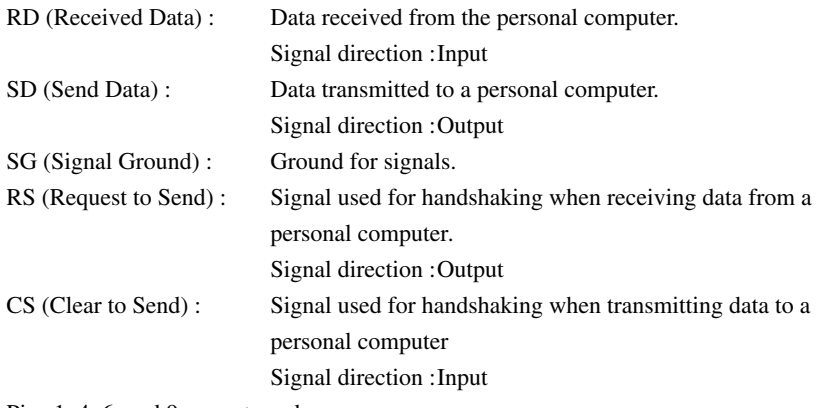

Pins 1, 4, 6, and 9 are not used.

## **Signal Direction**

The figure below shows the directions of the signals used by the RS-232 interface of the OR100E/OR300E.

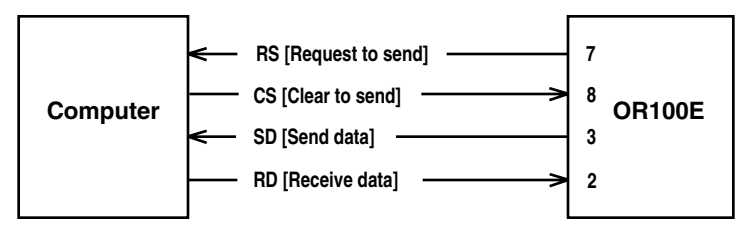

## **Table of RS-232-C Standard Signal and their JIS and CCITT abbreviations**

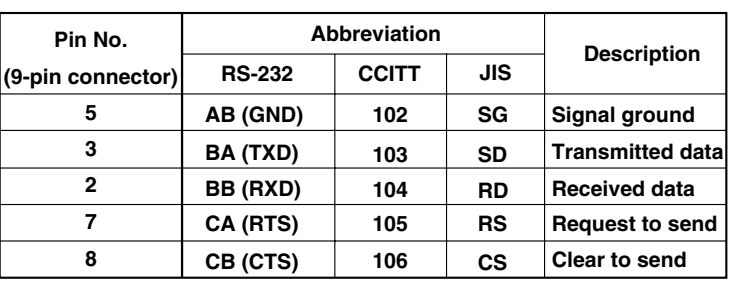

## **Signal Table**

## **Connection Example of Signal Lines**

Pin numbers are that of 9-pin connectors.

In general, use a cross cable.

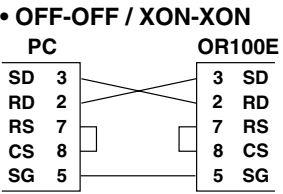

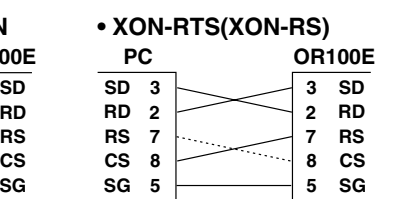

**• CTS-RTS(CS-RS)**

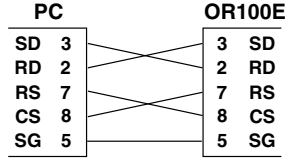

# **11.3 Handshaking**

When using the RS-232 interface for transferring data, it is necessary for equipment on both sides to agree on a set of rules to ensure the proper transfer of data. The set of rules is called handshaking. Because there are many handshaking methods that can be used in combination with the computer, the same method must be chosen for the recorder and the computer.

You can choose any of the four methods shown in the following table.

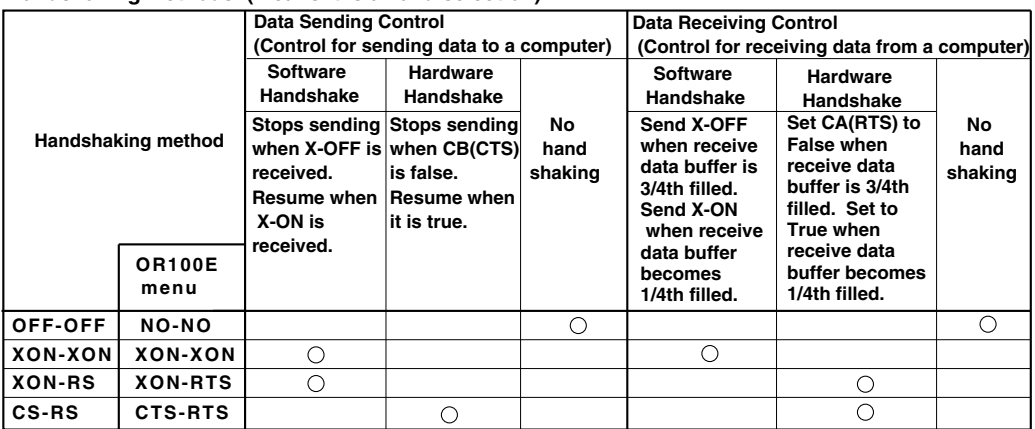

#### **Handshaking Methods (means it is a valid selection)**

## **OFF-OFF**

#### **Send data control**

There is no handshaking between the recorder and the computer. The "X-OFF" and "X-ON" signals are treated as data, and CS is ignored.

#### **Receive data control**

There is no handshaking between the recorder and the computer. When the receive buffer becomes full, all extra data are discarded.

RS is fixed to True.

## **XON-XON**

### **Send data control**

Software handshaking is performed between the recorder and the computer. When "X-OFF" code is received while sending data to the computer, the recorder stops the data sending. When it receives the next "X-ON" code, it resumes the data sending. CS signal from the computer is ignored.

### **Receive data control**

Software handshaking is performed between the recorder and the computer. When the free area of the receive buffer reaches 64 bytes, the recorder sends an "X-OFF" code. When the free area increases to 192 bytes, it sends an "X-ON" code. RS is fixed to True.

#### **XON-RS**

#### **Send data control**

Software handshaking is performed between the recorder and the computer. When "X-OFF" code is received while sending data to the computer, the recorder stops the data sending. When it receives the next "X-ON" code, it resumes the data sending. CS signal from the computer is ignored.

#### **Receive data control**

Hardware handshaking is performed between the recorder and the computer. When the free area of the receive buffer reaches 64 bytes, the recorder sets "RS=False." When the free area increases to 192 bytes, it sets "RS=True."

## **CS-RS**

#### **Send data control**

Hardware handshaking is performed between the recorder and the computer. When CS becomes False while sending data to the computer, the recorder stops the data sending. When CS becomes True, it resumes the data sending. "X-OFF" is treated as data.

#### **Receive data control**

Hardware handshaking is performed between the recorder and the computer. When the free area of the receive buffer reaches 64 bytes, the recorder sets "RS=False." When the free area increases to 192 bytes, it sets "RS=True."

#### **Precautions on Data Receive Control**

When handshaking is used to control the receive data, additional data may be received even if the free area drops below 64 bytes. If the receive buffer becomes full, all extra data are discarded regardless of the handshaking. When free area becomes available again, data will be stored.

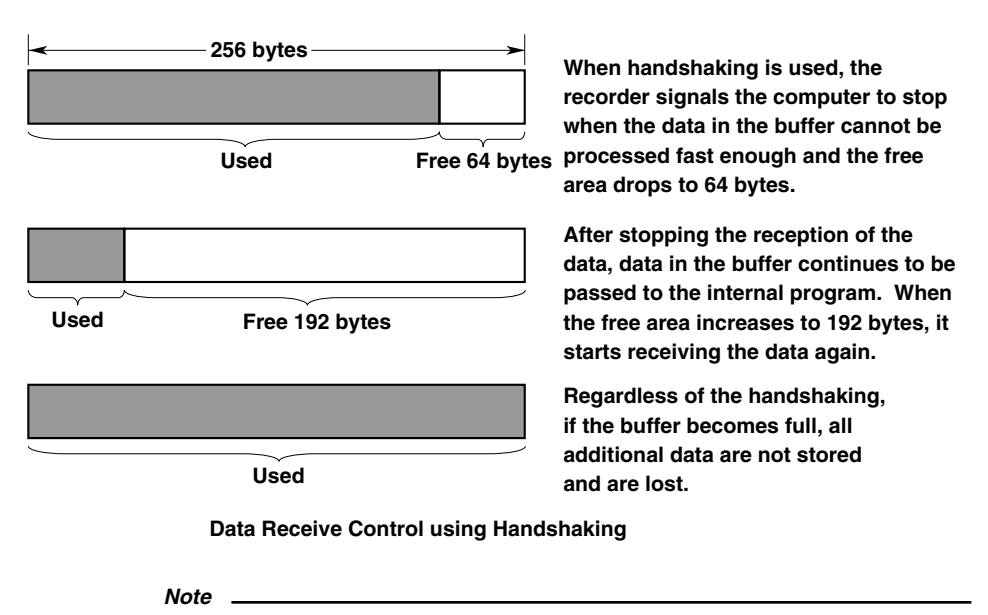

The program on the personal computer must be designed so that the receive buffers on the recorder and the personal computer do not become FULL.

# **11.4 Matching the Data Format**

The RS-232 interface on the recorder communicates using start-stop synchronization. With the start-stop synchronization, a start bit is added every time a character is transmitted. Then, the data bits, parity bit, and stop bit follows. See the figure below.

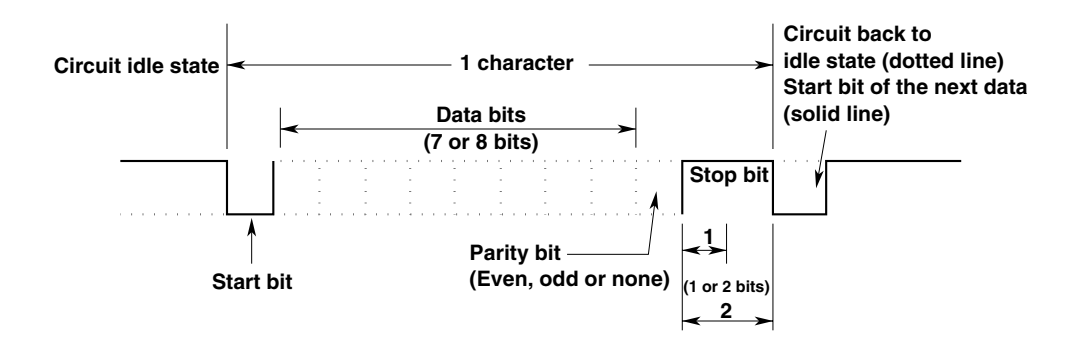

# **11.5 Setting the RS-232**

## **Setting Screen**

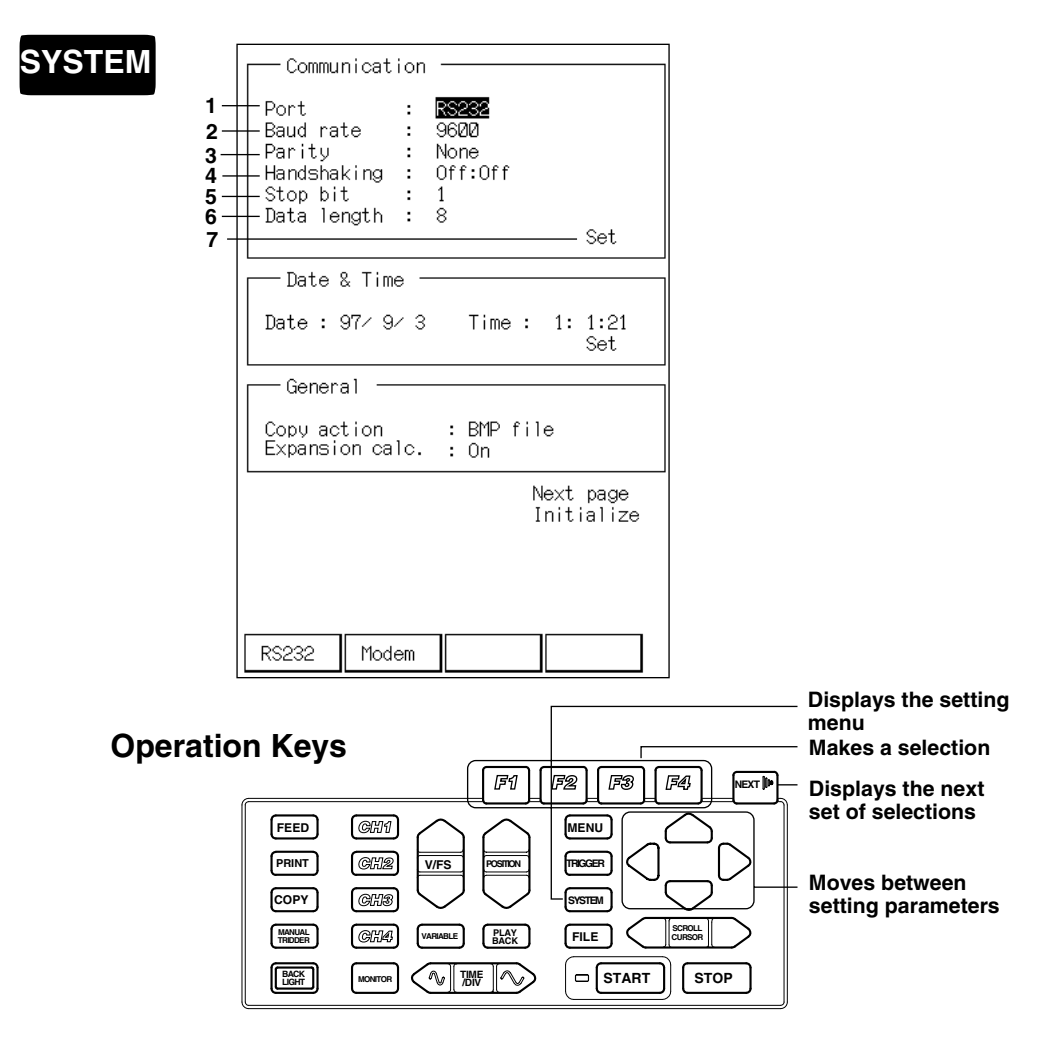

## **Operating Procedure**

#### **1. Setting the communication port**

Select the communication port with the "F1" (RS232) or "F2" (Modem) key. Here, select "F1"(RS232) key.

#### **2. Setting the baud rate**

Set the baud rate with the "F1" to "F4" keys. Pressing "NEXT" displays the next set of selections. Select the baud rate from 1200/2400/4800/9600/19200.

#### **3. Setting the parity**

Select the parity with the "F1" (Odd), "F2" (Even), or "F3" (None) key.

#### **4. Setting the handshake**

Select the handshaking method with the "F1" (Off:Off), "F2" (XON,XON), "F3" (XON:RS), or "F4" (CS:RS) key.

#### **5. Setting the stop bit**

Select the stop bit with the "F1" (1) or "F2" (2) key.

#### **6. Setting the data length**

Select the data length with the "F1" (7) or "F2" (8) key.

#### **7. Confirming the setting**

Highlighting "Set" and pressing the "F1" (Yes) key confirms the setting. Pressing the "F2" (No) key cancels the setting.

## **11.6 FAX Modem**

You can use the FAX modem to fax the captured data. This is possible in memory mode and realtime+memory mode.

You can record the continuous analog waveform, digital values, and X-Y waveform. You can also record the screen image with the FAX (see 12.2 Taking a Hard Copy).

### **Specification**

FAX control command : Conforms to EIA-592 Class. 2 Dialing method : Pulse dialing, tone dialing and the FAX modem

Modem control command : Conforms to Hayes AT command Data speed between the recorder : 1200, 2400, 4800, 9600, and 19200 bps.

#### **Note**

• The communication parameters besides the data speed (parity, handshake, stop bit, data length) between the recorder and the FAX modem can be set automatically.

• If the phone line is unstable, set the data speed to 9600 bps or less.

#### **FAX Modem Card**

For information on the modem cards that can be used with this recorder, contact your nearest YOKOGAWA dealer listed on the back cover of this manual.

### **Useable FAX modem cards**

- **•** US-Robotics (Magahertz)
- XJ-4336 • 3 Com
	- XJ1560J

#### **Communication Speed**

The communication speed between the recorder and the FAX modem and the speed between the FAX modem and the FAX are different. See the following table.

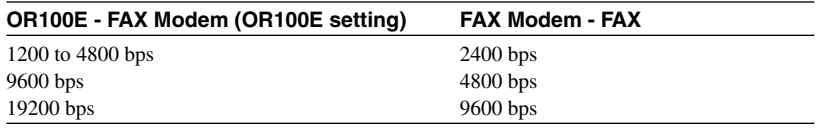

## **Inserting the FAX modem card**

While the recorder is turned ON, insert the FAX modem card into the PC card slot with the top surface facing up. A message, "PC card detected" is displayed at the upper left corner of the screen.

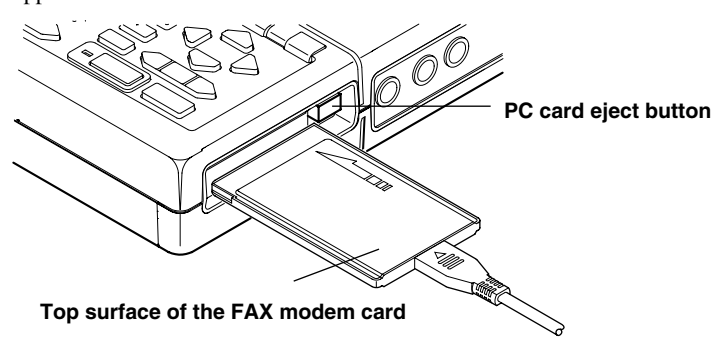

## **Removing the FAX modem card**

Check that the FAX modem card is not being accessed, and press the PC card eject button on the side of the PC card slot.

## **CAUTION**

- **•** Do not remove the FAX modem card while it is being accessed as this may damage the PC card.
- **•** For general handling precautions, refer to the instructions supplied with the FAX modem card.

## **11.7 Setting the FAX Modem**

## **Setting Screen**

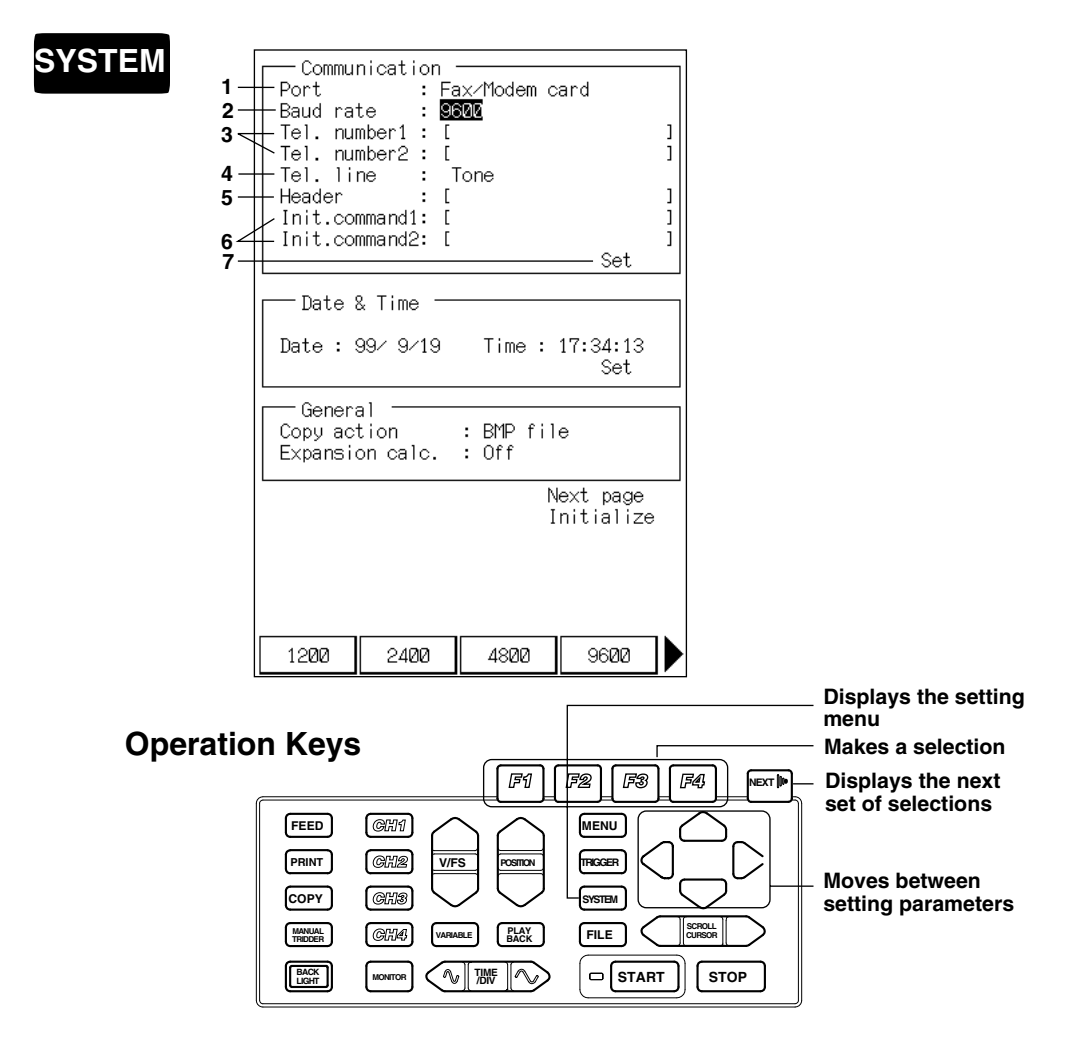

### **Operating Procedure**

#### **1. Setting the communication port**

Select the communication port with the "F1" (RS232) or "F2" (Modem) key. Here, select "F2" (Modem) key to select the FAX modem.

#### **2. Setting the baud rate**

Set the baud rate with the "F1" to "F4" keys. Pressing "NEXT" displays the next set of selections. Select the baud rate from 1200/2400/4800/9600/19200.

#### **3. Setting the FAX number**

Set the destination telephone number.

Set the destination telephone number in telephone number 1.

For telephone number 2, set a backup destination telephone number that is used when a connection cannot be established to telephone number 1 (the line is busy, for example).

#### **Note**

If your phone system requires you to dial additional numbers (prefix) to access an outside line, place a comma between these and the actual phone number. If it takes a long time to connect to the outside number, place several "," (commas).

#### **4. Setting the telephone line**

Select the telephone line to use with the "F1" (Pulse) or "F2" (Tone).

Pulse : Pulse dialing.

Tone : Tone dialing.

#### **5. Setting the header**

Set the header using 20 characters or less. The characters are recorded at the head of the FAX message.

#### **6. Entering AT commands**

You can enter up to two AT commands at once. Enter the command using the alphabet and symbols. For information on the AT commands, see the instruction manual for the FAX modem.

#### **Note**

AT commands are commands for the modem developed by Hayes Corporation.

#### **7. Confirming the setting**

Highlighting "Set" and pressing the "F1" (Yes) key confirms the setting. Pressing the "F2" (No) key cancels the setting.

## **11.8 Sending the Measurement Data over the FAX Modem**

There are two ways to send the measurement data over the FAX modem. Specify the block and the range on the screen displaying the captured data and send. Automatically send the data after capturing one block of data.

## **Specifying the Block and the Range and Sending. Setting Screen**

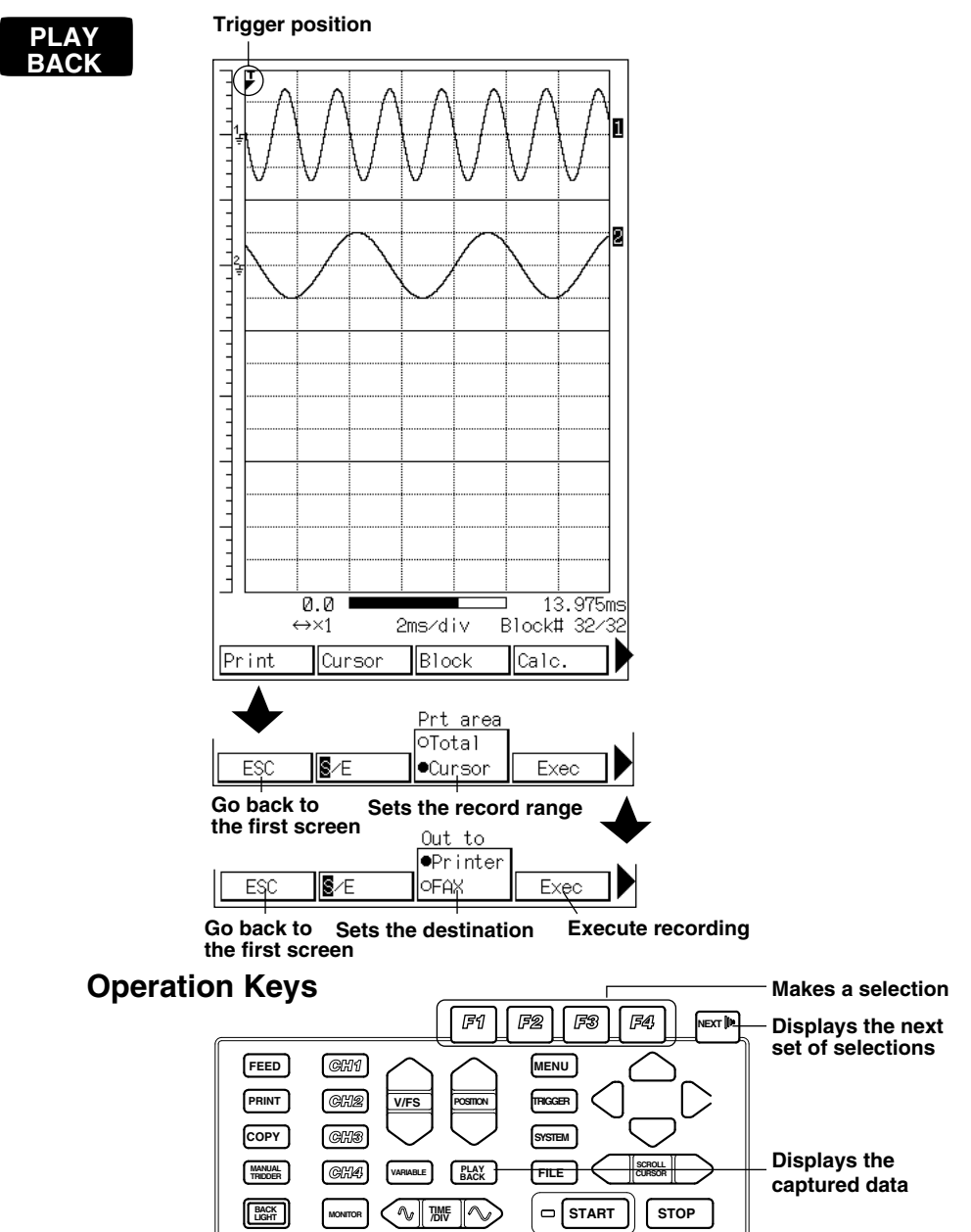

### **Operating Procedure**

Set the block and the range before sending the FAX. See 6.6 "Displaying/ Recording the Captured Data as an Analog Waveform" or 6.7 "Recording the Captured Data as Digital Values" on how to set these parameters.

#### **1. Setting the destination**

Press the "F1"(Print) key in the playback screen. A screen for setting the record range appears.

Pressing the "NEXT" key displays the screen for setting the destination. Press the "F3" (Destination) key and select "FAX." The destination is marked with a " $\bullet$ ".

Press the "F4" (Execute) key to start sending the FAX.

#### **Note**

- **·** If the destination was set to "FAX" beforehand, you can simply press the "PRINT" panel key to send the FAX.
- **·** The recording format is the same as the recording format used to record with the built-in printer.
- **·** If a connection cannot be established such as when the FAX at telephone number 1 is busy, the following procedures are taken.

When telephone number 2 is not specified

 The OR redials after approximately 90 seconds. If a connection cannot be established after 9 redial attempts, FAX transmission is canceled and the measurement data are printed using the built-in printer.

When telephone number 2 is specified

 The OR immediately dials the second telephone number. If a connection cannot be established to telephone number 2, the OR redials the first number after approximately 90 seconds. If a connection cannot be established after 9 redial attempts, FAX transmission is canceled and the measurement data are printed using the built-in printer.

- **·** If the destination is busy, it will redial after about 90 seconds. If it is still busy after 4 redials then the data is recorded with the built-in printer.
- **·** If the FAX modem could not be recognized by the recorder such as when the FAX modem is not connected, the data is recorded with the built-in printer.
- **·** If the destination FAX is using a cut paper, then the data is divided into several pages if it exceeds one page. If the destination FAX is using continuous paper, then the data is recorded continuously.
- **·** During the communication, the following messages are displayed.
	- Dialing: "Connecting line."
	- Sending: "Sending FAX."

Sending complete: "Sending complete."

## **Automatically Sending the Data after Capturing One Block of Data.**

## **Setting Screen**

**MENU**

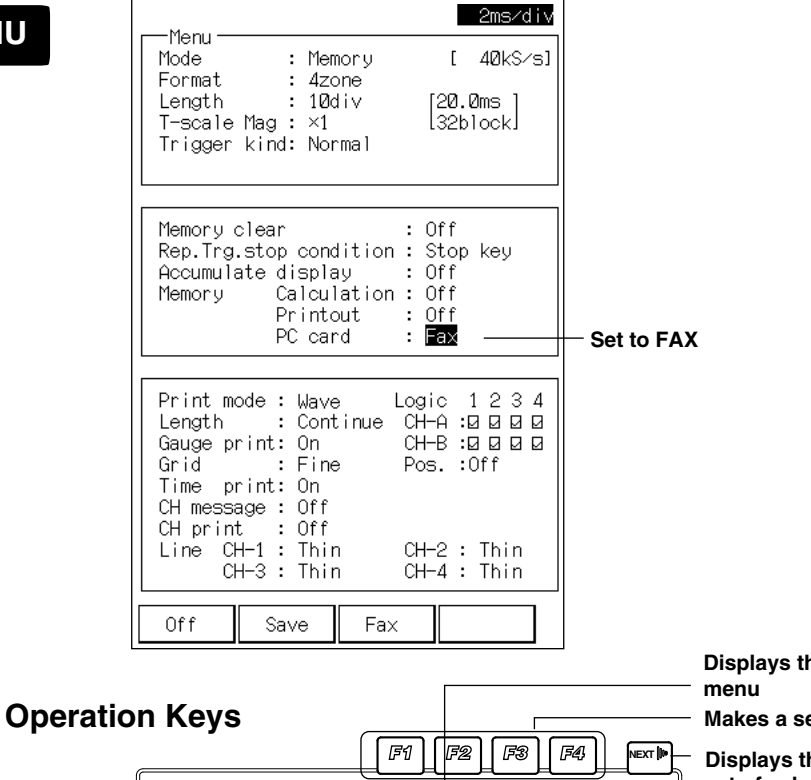

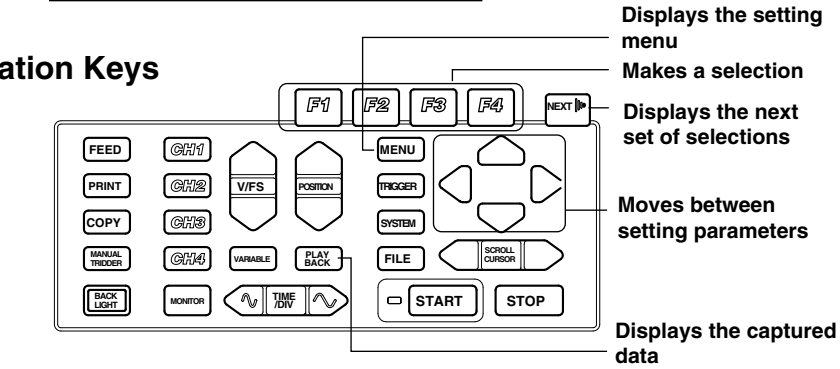
#### **1. Setting the operation after data capturing**

At the screen that appears when the "MENU" key is pressed, set the PC card parameter under the "operation after memory" to "FAX." Pressing the "START" key will capture the data under the specified measurement conditions and after capturing one block of data, the recorder automatically sends the data to the FAX.

#### **Note**

- **·** The recording format is the same as the recording format used to record with the built-in printer.
- **·** If the destination is busy, it will redial after about 90 seconds. If it is still busy after 4 redials then the data is recorded with the built-in printer.
- **·** If the FAX modem could not be recognized such as when the FAX modem is not connected, the data is recorded with the built-in printer.
- **·** If the destination FAX is using a cut paper, then the data is divided into several pages if it exceeds one page. If the destination FAX is using continuous paper, then the data is recorded continuously.
- **·** During the communication, the following messages are displayed. Dialing: "Connecting line."

Sending: "Sending FAX."

Sending complete: "Sending complete."

## **11.9 Other Fax Modem Functions**

Connecting the OR100E/OR300E to a personal computer with the FAX modem allows you to communicate with the OR100E/OR300E just as you would with the RS-232 interface. For details on the RS-232 commands, see the appendix.

### **Setting the OR100E**

You can configure the OR100E/OR300E using the communication commands for the RS-232 interface. However, you cannot do the following:

Turning the recorder ON/OFF.

Setting the communication parameters.

Scrolling the waveform.

Performing operations dealing with the cursor.

#### **Outputting data**

OR100E outputs setup data, measurement data, status data, and error codes. If the phone line is disconnected while outputting the data, the OR100E/OR300E will be busy until it outputs all of the data. Reconnect after all of the data has been output.

#### **Note**

In the initial OR100E/OR300E setting, OR100E/OR300E will answer an incoming call automatically when it detects two alert signals. To change the number of alert signals before answering an incoming call, set the following initial command. To answer after 5 alert signals: ATS0=5

#### **Setting the parameters**

To set the communication parameters, see 11.7 "Setting the FAX Modem."

#### **Passwords**

If you set a password using the communication command, only the command for entering the password (:PASSword:INPut) and the command to output the status data are accepted until you enter the password.

The default is set to "0" (password not used).

If you do a complete initialization, the password is also initialized. See 12.8 "Initializing" on complete initialization.

## **12.1 Running Multiple OR Series in Synchronized Operation**

This chapter describes the methods to synchronously operate multiple OR Series Recorders (OR100E/OR300E, ORP, PRM, OR1400) by utilizing the external trigger function.

### **Overview**

### **Types of synchronous operation**

There are two types of synchronous operation.

- A : Synchronous operation with OR Series' external trigger output as the source.
- B : Synchronous operation with external trigger output other than OR Series' as the source.

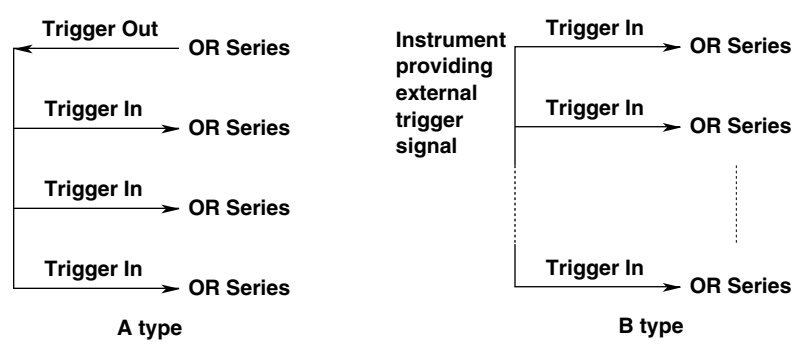

#### **Maximum number of recorders operating synchronously**

- A type : Four recorders including the one providing the external trigger.
- B type : Supports as many recorders as the output impedance of the external trigger source will allow.

### **Signal and operation**

- TRIG OUT : Leading edge of a TTL-level signal (pulse width approx. 2 ms).
- TRIG IN : Leading edge or trailing edge of a TTL-level signal (pulse width 2  $\mu$ s or more).

### **Input Circuit Configuration and Output Circuit Configuration**

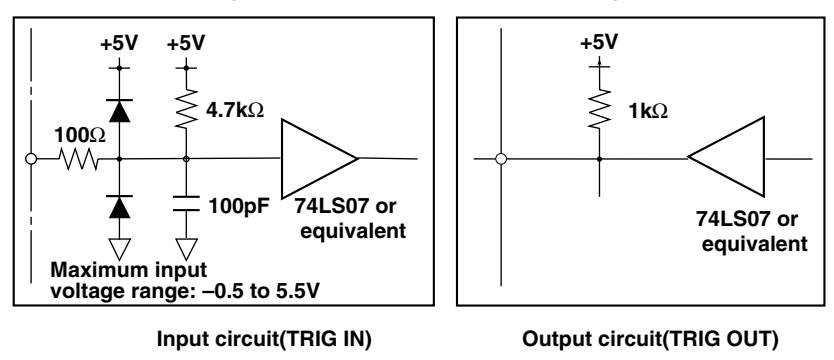

#### **Condition in which synchronous operation does not work**

If an external trigger signal is applied to this recorder while it is recording or capturing data, the external signal is discarded (cannot operate synchronously). Therefore, to ensure that the Type A synchronous operation works properly, set the mode to "single" on the OR Series recorder providing the trigger signal and the ones receiving the signal.

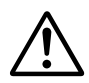

## **CAUTION**

Applying voltages outside the maximum input voltage to the input terminals may damage the input circuit. When operating multiple OR Series Recorders, use a power supply with a large enough capacity to handle the increased power consumption. For information regarding the maximum power consumption, see 14.8 "General Specifications."

#### **Note**

To avoid erroneous operation due to noise, use connection cables that are 3 m or less.

## **Setting Screen**

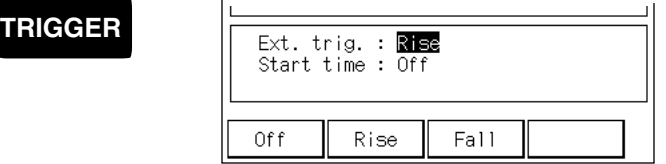

### **Setting the external trigger**

At the screen that appears when the "TRIGGER" key is pressed, set "Ext. Trig." to "Rise."

#### **Note**

Because the trigger output is a TTL-level signal, set the trigger type to "Rise" when operating synchronously.

# **12.2 Taking a Hard Copy**

There are three ways to save the screen image.

Record with the built-in printer.

Save the data in BMP format to the flash ATA card.

Output over the FAX modem.

## **Setting Screen**

**SYSTEM**

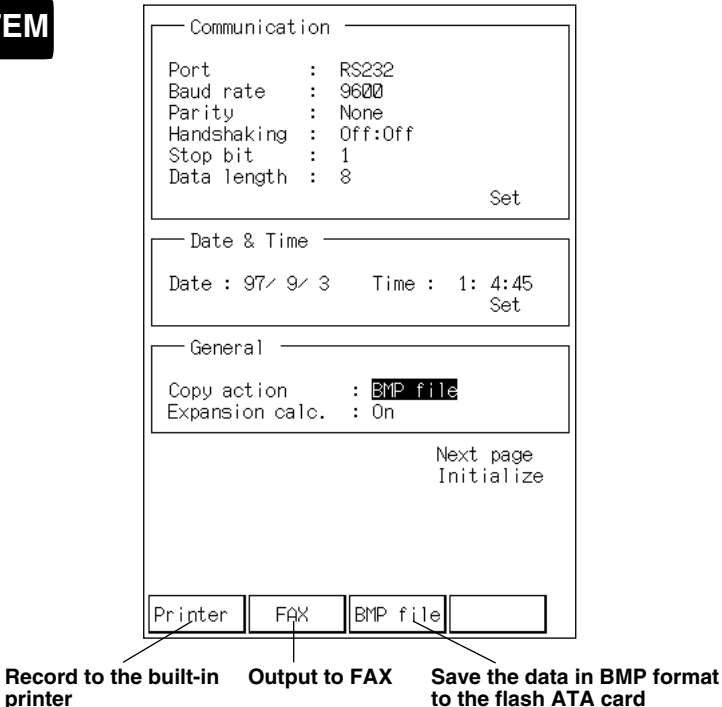

### **1. Selecting the output method**

At the screen that appears when the "SYSTEM" key is pressed, select the "Copy action" from Printer, FAX, or BMP file.

## **2. Taking the hard copy**

Pressing the "COPY" key will output the current screen image.

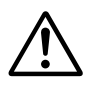

## **CAUTION**

When outputting to FAX or saving in BMP format, do not remove the flash ATA card or the FAX modem card until a message is displayed indicating the completion of the hard copy. Doing so may damage the PC card.

#### **Note**

**·** You cannot hard copy under the following conditions:

While capturing measurement data.

While realtime recording.

While waiting for a trigger.

While accessing the flash ATA card or the FAX modem.

## **12.3 Capturing Data using the External Sampling Clock**

You can use a TTL-level signal with a maximum frequency of 100 kHz as a sampling clock to capture the measurement data.

#### **Input/Output terminal**

Input the signal in the TRIG IN/EXT. SAMPLE terminal **Input circuit configuration**

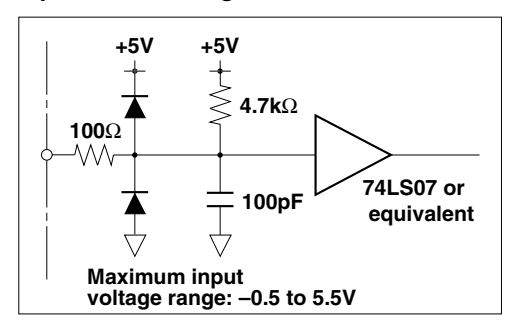

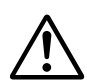

## **CAUTION**

Applying voltages outside the maximum input voltage to the input terminals may damage the input circuit.

#### **Time/div**

Press the "Time Axis" key and set the "Time/div" displayed on the upper right of the screen to "External."

For details, see section 4.4 "Setting the Time Axis (Sample Rate/Chart Speed)."

#### **Note**

**·** To avoid erroneous operation due to noise, use connection cables that are 3 m or less.

- **·** When using an external sampling clock to capture the data, the A/D conversion of the realtime data is also performed using the external sampling clock. Therefore, depending on the frequency, the resolution of the display and the recording of the realtime data may go down.
- **·** If the data captured using the external sampling clock is displayed (or recorded) as an analog waveform, the data No. are displayed (or recorded) on the time axis instead of the time of the data capture.

# **12.4 Changing the Language of the Display**

You can select French, Itarian, German, English or Japanese.

## **Setting Screen**

**SYSTEM**

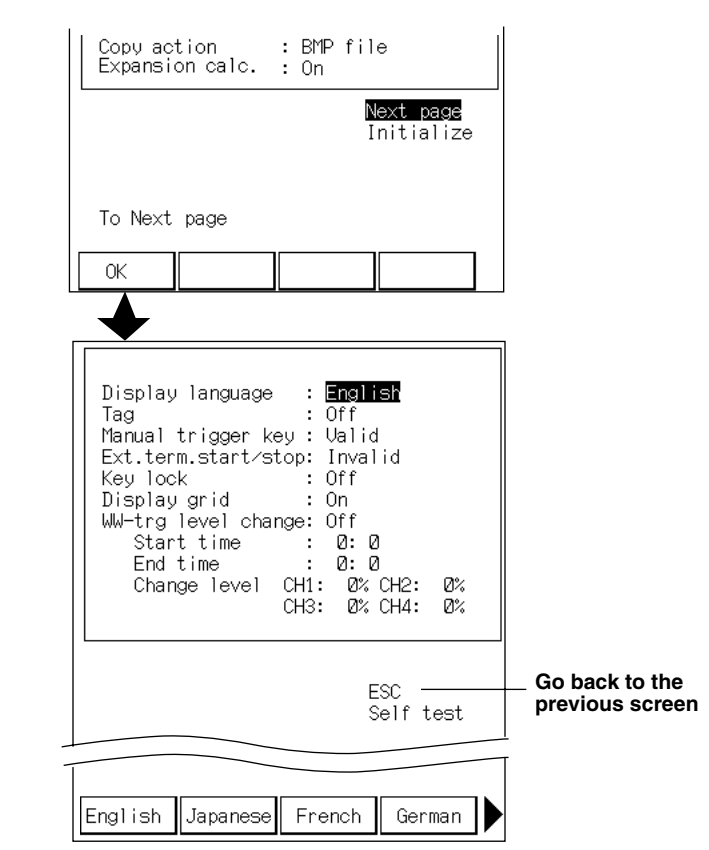

## **Operating Procedure**

#### **Selecting the language of the display**

At the screen that appears when the "SYSTEM" key is pressed, highlight "Next page." Press the "F1" (OK) key to display the next page.

Select the "Display language" with the "F1" (English), "F2" (Japanese), "F3" (French), "F4" (German), or "Next" and "F1" (Itarian) key.

# **12.5 Setting Tags**

When recording with the built-in printer or by FAX, you can record a tag instead of the channel number. For setting the tag, see 12.6 "Setting Tags and Comments."

### **Setting Screen**

**SYSTEM**

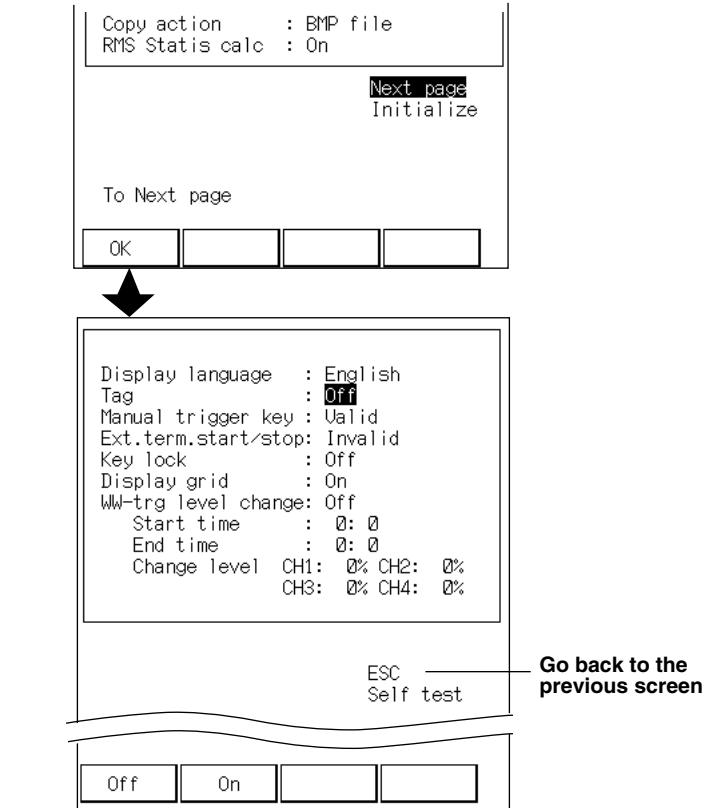

### **Operating Procedure**

#### **Turning ON the tag**

At the screen that appears when the "SYSTEM" key is pressed, highlight "Next page."

Press the "F1" (OK) key to display the next page.

Set the "Tag" to "On" with the "F2" (On) key.

#### **Note**

The toggling of the "Tag" affects all channels.

## **12.6 Setting Tags and Comments**

You can set tags and comments for each channel. To record the tags and comments, set the "CH message" or "CH record" to ON at the screen that appears when the "MENU" key is pressed. For details, see 6.6 "Displaying/Recording the Captured Data as an Analog Waveform." Also, to validate the tags, Turn ON the tag as described in 12.5 "Recording Tags."

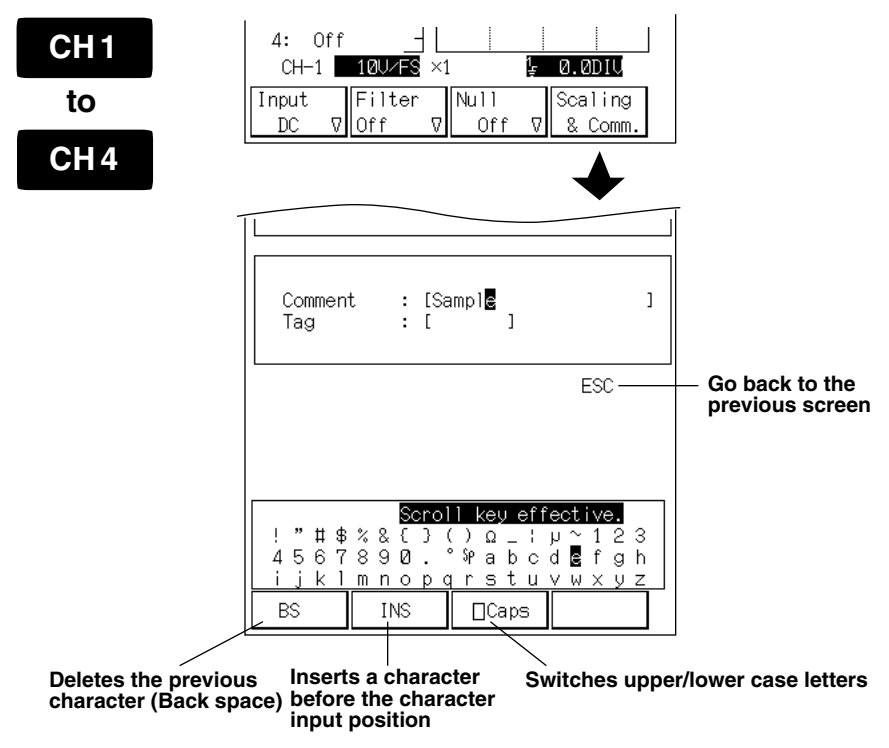

### **Setting Screen**

### **Operating Procedure**

#### **Setting tags and comments**

At the screen that appears when the channel key ("CH1" to "CH4") is pressed, press the "F4" (scaling & comm.) key to display the screen for setting the tags and comments.

Set the tags and comments individually. Move the input position with the "Selection" key and select the character with the "SCROLL/CURSOR" key.

Set the tag with seven characters or less and the comment with 20 characters or less.

## **12.7 Printing the List of Settings**

You can record the list of the current settings with the built-in printer.

## **Setting Screen**

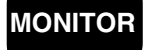

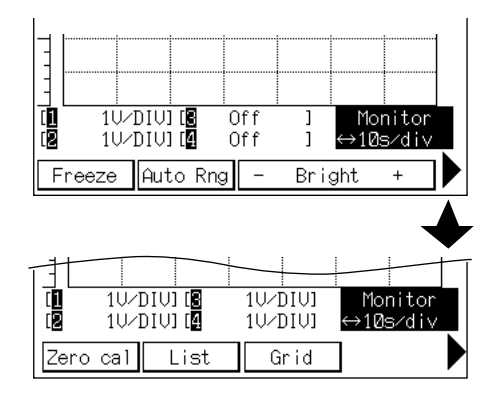

## **Operating Procedure**

### **Printing the list of settings**

At the screen that appears when the "MONITOR" key is pressed, press the "NEXT" key. A screen for executing the list print appears.

Pressing the "F2" (List) key records the list of settings with the built-in printer.

#### **Note**

**·** Setting parameters on the screen that appears when the "FILE" key is pressed, is not recorded.

**·** You cannot abort a list print.

**·** You cannot list print under the following conditions.

While capturing measurement data.

While waiting for a trigger.

While the built-in printer is operating.

While accessing the flash ATA card or the FAX modem.

# **12.8 Initializing**

Select the parameters to initialize and execute.

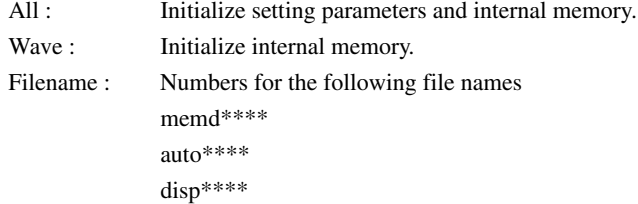

## **Setting Screen**

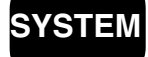

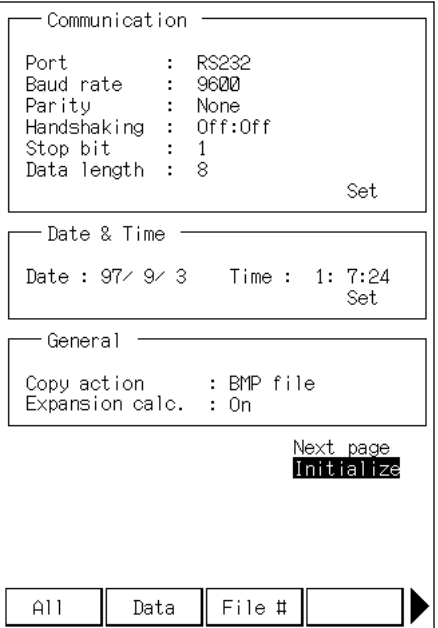

## **Operating Procedure**

At the screen that appears when the "SYSTEM" key is pressed, highlight "Initialize"

Pressing the "F1" (All), "F2" (Wave), or "F3" (File) key executes the initialization.

#### **Note**

When performing a complete initialization (All), the setting parameters and measurement data in the internal memory are initialized. Save important setup data and measurement data to the flash ATA card beforehand. For instructions on saving, see 10.3 "Saving the Measurement Data to the PC Memory Card" or 10.5 "Saving/Loading the Setup Data."

**Miscellananeous Functions**

## **12.9 Starting/Stopping Measurement with External Signal**

You can start/stop the operation set in the memory mode, realtime+memory mode, or each of the harmonic modes by applying a TTL-level signal or a contact signal to the trigger-in terminal.

## **Setting screen**

**SYSTEM**

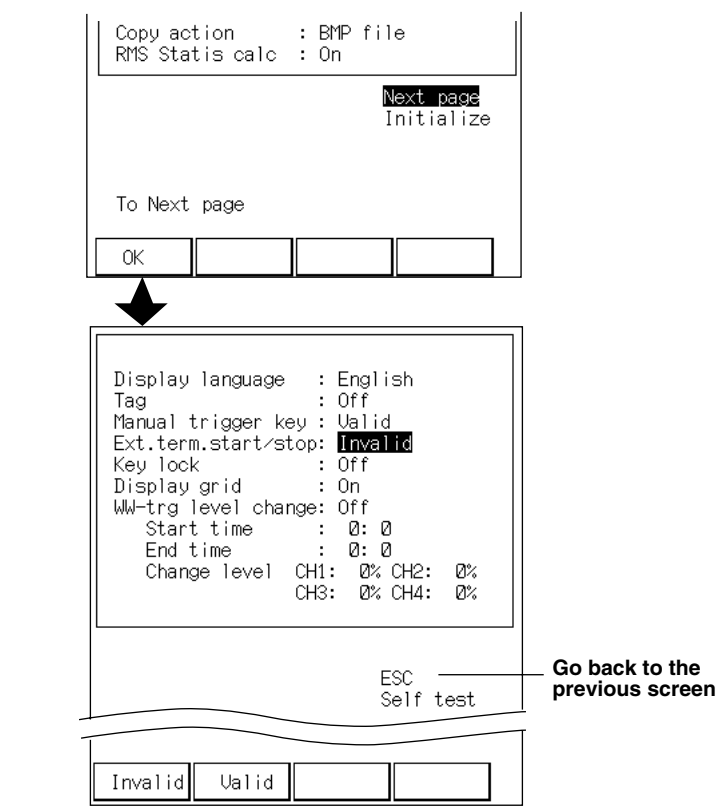

On the screen that appears when the "SYSTEM" key is pressed, highlight "Next Page" and press the "F1" (OK) key. The next page is displayed.

Set the "Ext. term. start/stop" with the "F1" (Invalid) or "F2" (Valid) key.

- Invalid: Measurement is not started/stopped even if a signal enters the trigger-in terminal.
- Valid: Measurement is started/stopped when a signal enters the trigger-in terminal.

#### **Input signal**

Two types of signals can be input.

TTL Level signal (High/Low)

High: 2.7 V or more, Low: 0.8 V or less

Contact signal (Open/Close)

About 5 mA of current flows when the contact is Close.

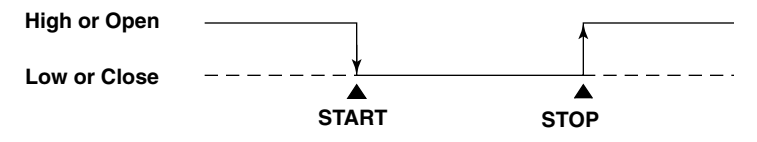

#### **Note**

For connecting the input signal, see page 2-5.

#### **Input circuit**

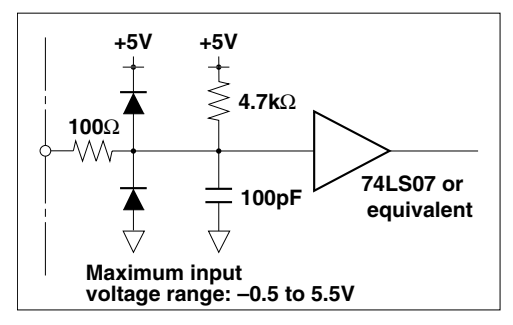

# **12.10 Locking the Keys**

**Setting screen**

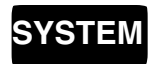

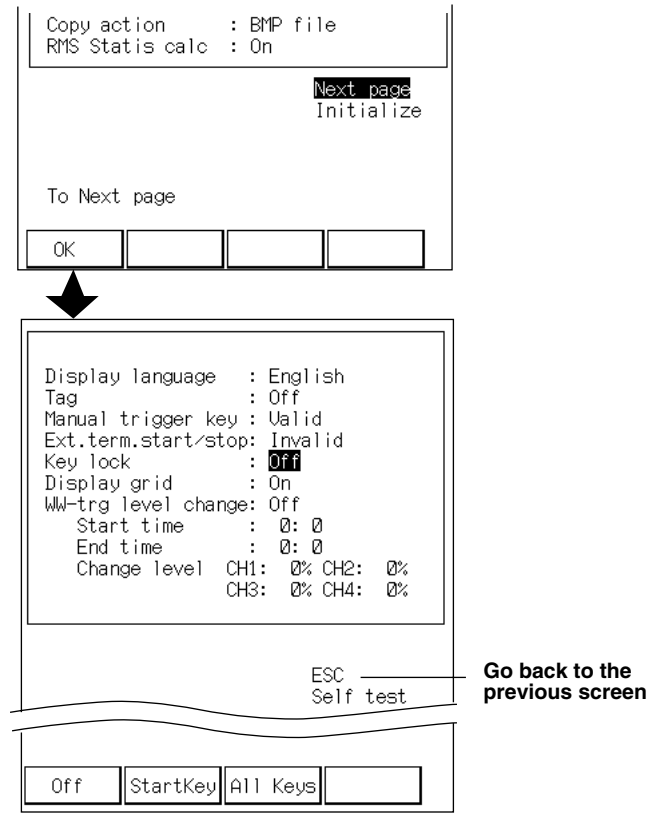

## **1. Enabling/Disabling key lock**

On the screen that appears when the "SYSTEM" key is pressed, highlight "Next Page" and press the "F1" (OK) key. The next page is displayed.

Select "Key lock" with the "F2" (Start Key) or "F3" (All Key).

Start Key: Enables the lock on only the "START" key.

All Key: Enables the lock all panel keys except for "BACK LIGHT" key.

## **2. Locking the key**

Pressing the "BACK LIGHT" key for three seconds locks the keys. To unlock the keys, press the " BACK LIGHT" key for three seconds again.

# **12.11 Turning ON/OFF the Grid**

## **Setting Screen**

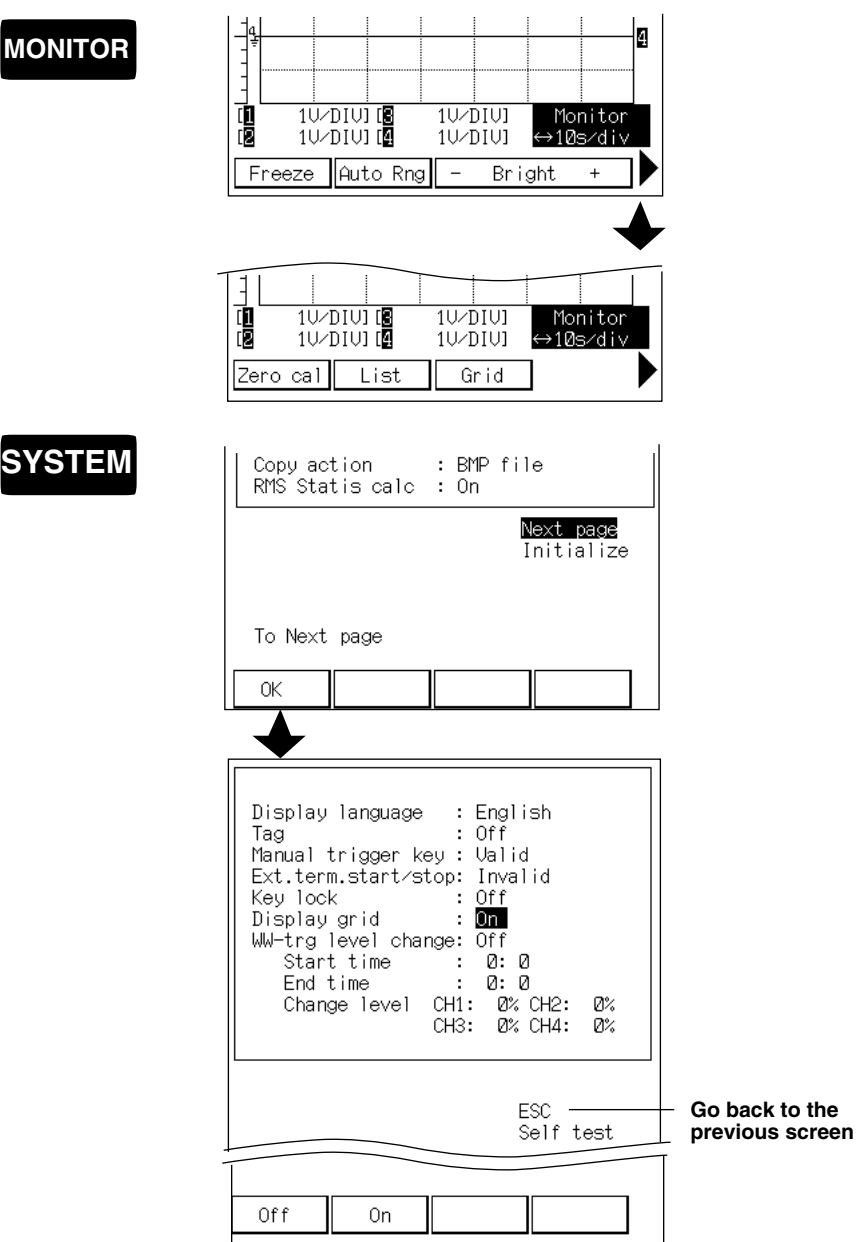

#### **Operation of the monitor screen**

At the screen that is displayed when the "Monitor" key is pressed, press the "Next" key.

Pressing the "F3" (Grid) key turns ON/OFF the grid display.

#### **Operation on the system menu**

At the screen that is displayed when the "System" key is pressed, highlight "Next" and press the "F1" (OK) key. The next page is displayed. Turn ON/OFF the "Display grid" with the "F1" (Off) or "F2" (On) key.

## **12.12 Temporarily Changing the Width of the Wave Window Trigger**

The width of the wave window trigger can be changed during a specified period of time. This is useful when changing the width of the wave window trigger according to the different power conditions that may exist between night and day.

## **Setting Scrren**

**SYSTEM**

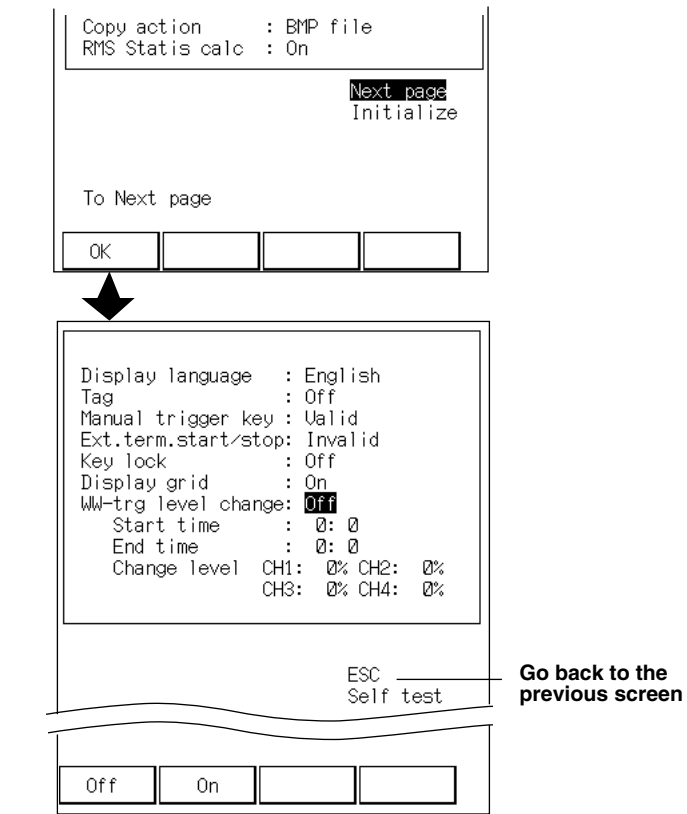

At the screen that is displayed when the "System" key is pressed, highlight "Next" and press the "F1" (OK) key. The next page is displayed.

Turn ON/OFF the "WW-trg level change" with the "F1" (Off) or "F2" (On) key.

Set the time during which the width of the wave window trigger is to be changed in the "Start time" box.

Set the time at which the width of the wave window trigger is to be changed.

Set the hour in the range from 00 to 23 and the minute in the range from 00 to 59.

Set the time at which the width of the wave window trigger is to be changed back in the "End time" box.

Set the width of the wave window trigger.

Set the width of the wave window trigger for each channel with the "Change level" box.

#### **Note**

When the width changes, the measurement is temporarily suspended. The time period during which the measurement is suspended is normally 10 s. It is approximately 30 s during realtime + memory mode. (Recording to the chart paper is also suspended for approximately 30 s.)

## **13.1 Troubleshooting**

This chapter describes the methods to correct problems that might occur with your recorder. If a message is displayed on the screen, check 13.2 "Messages and Corrective Measures". If the recorder needs servicing or the condition does not improve after taking the corrective measures, contact your nearest YOKOGAWA dealer listed on the back cover of this manual.

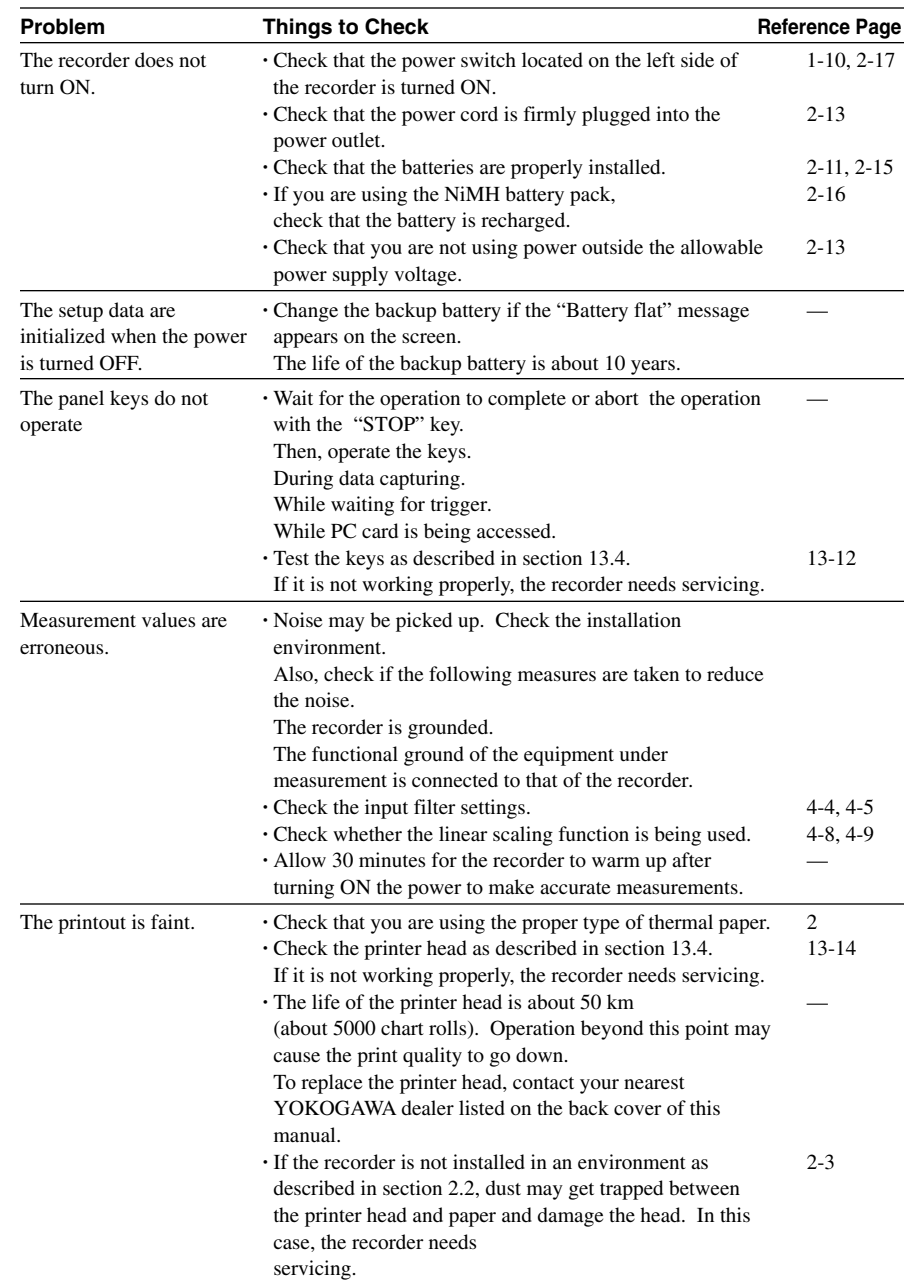

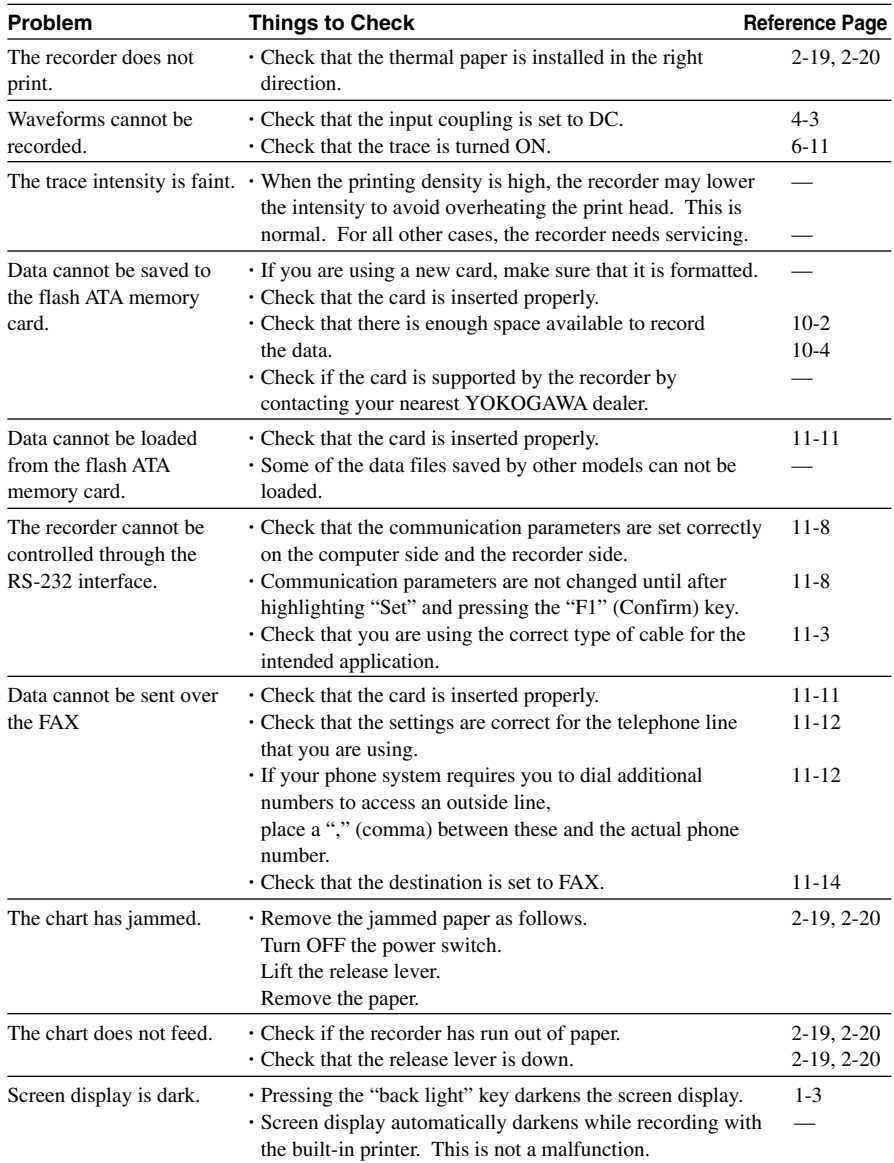

# **13.2 Messages and Corrective Measures**

This section describes error messages, warning messages, and status messages displayed by the recorder. It also describes corrective measures to deal with the problems indicated by the messages. If the recorder needs servicing or the condition does not improve after taking the corrective measures, contact your nearest YOKOGAWA dealer listed on the back cover of this manual.

### **Error Messages**

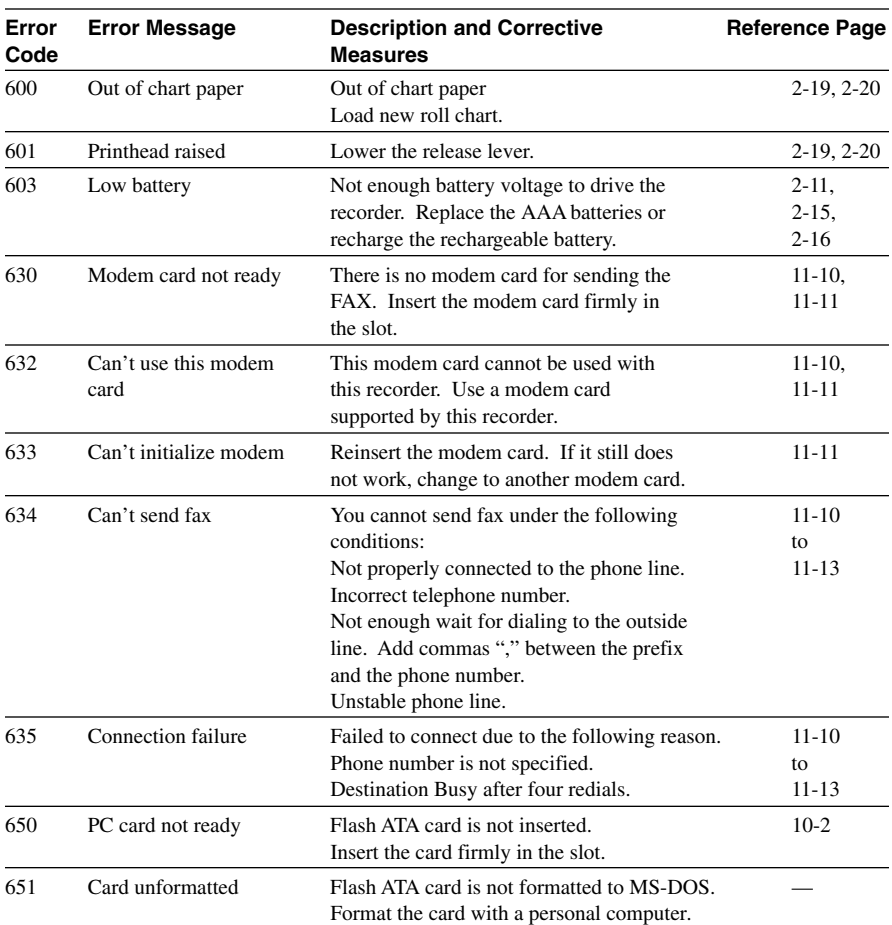

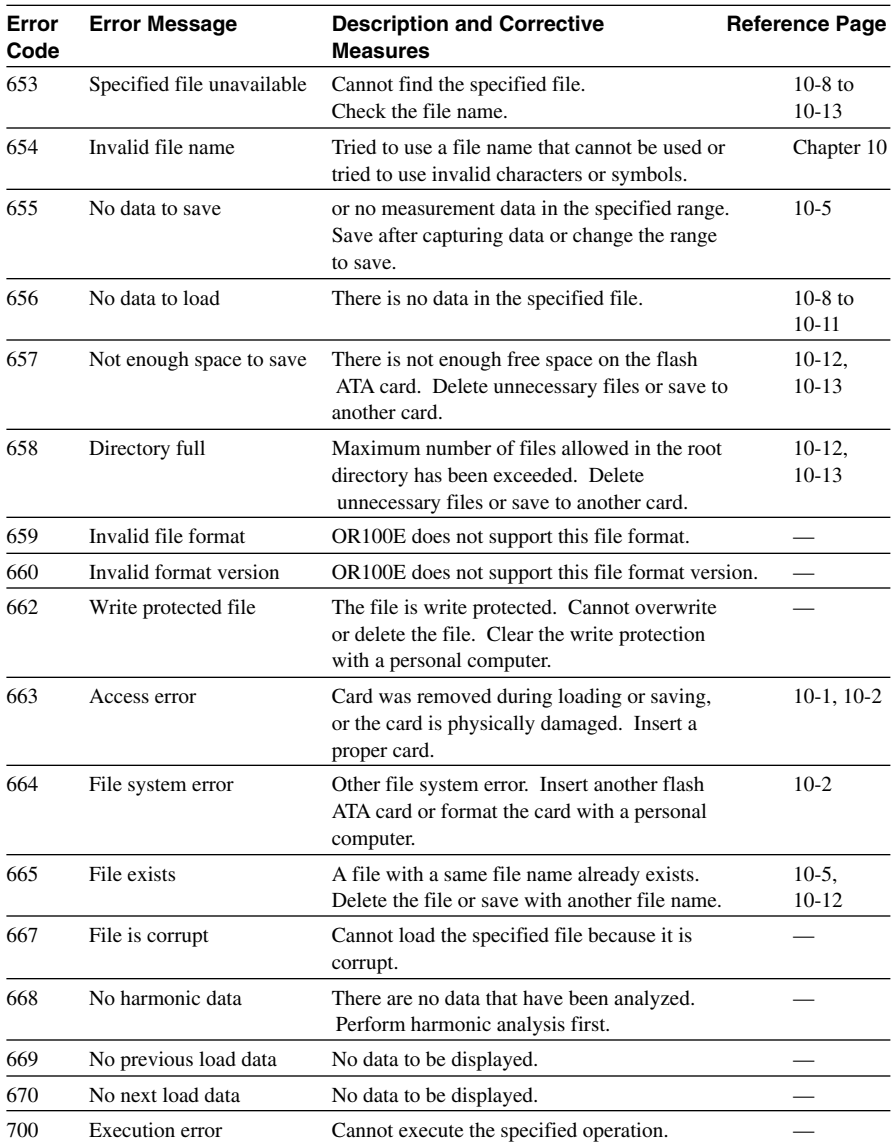

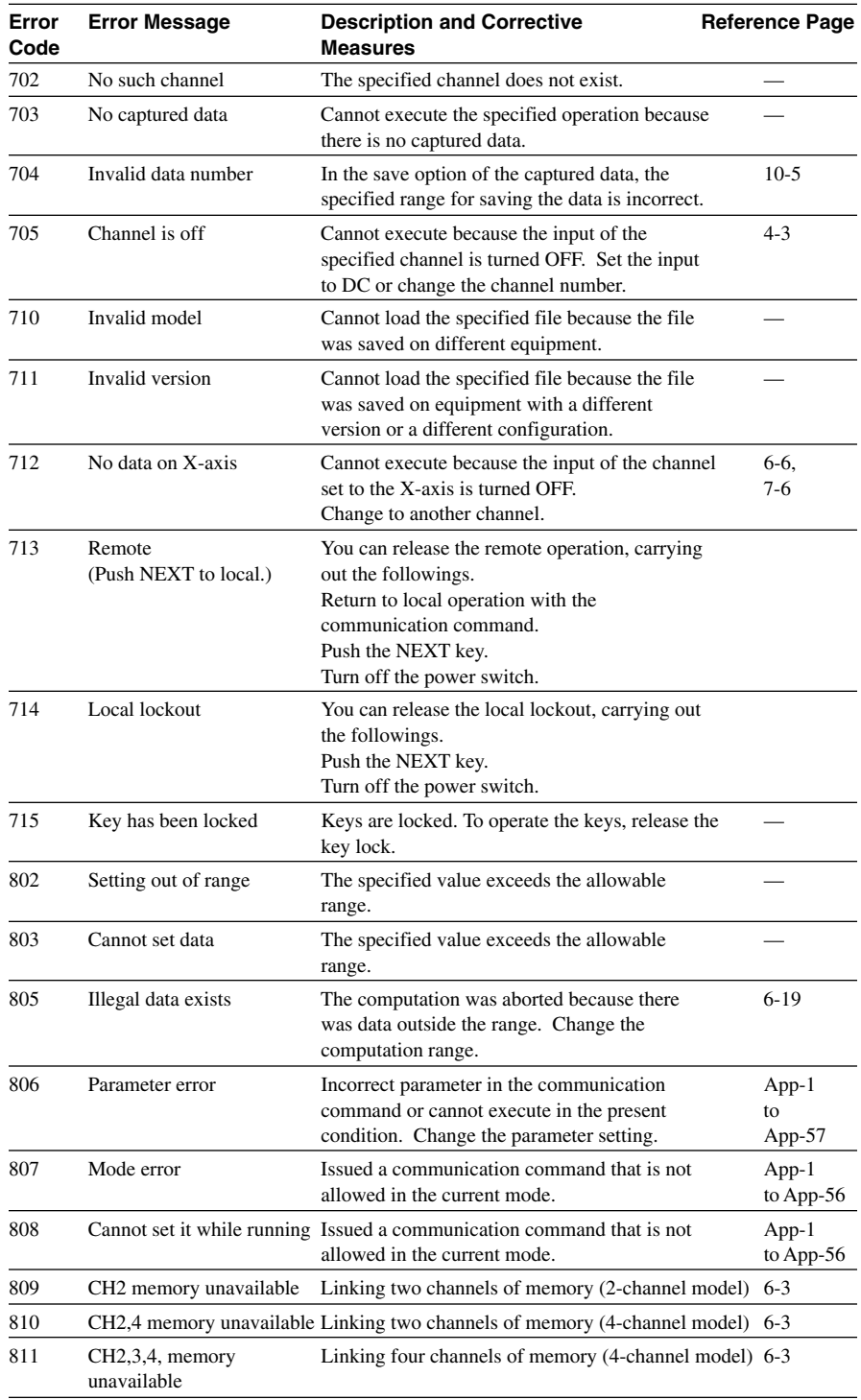

**esting**

## **Status Messages**

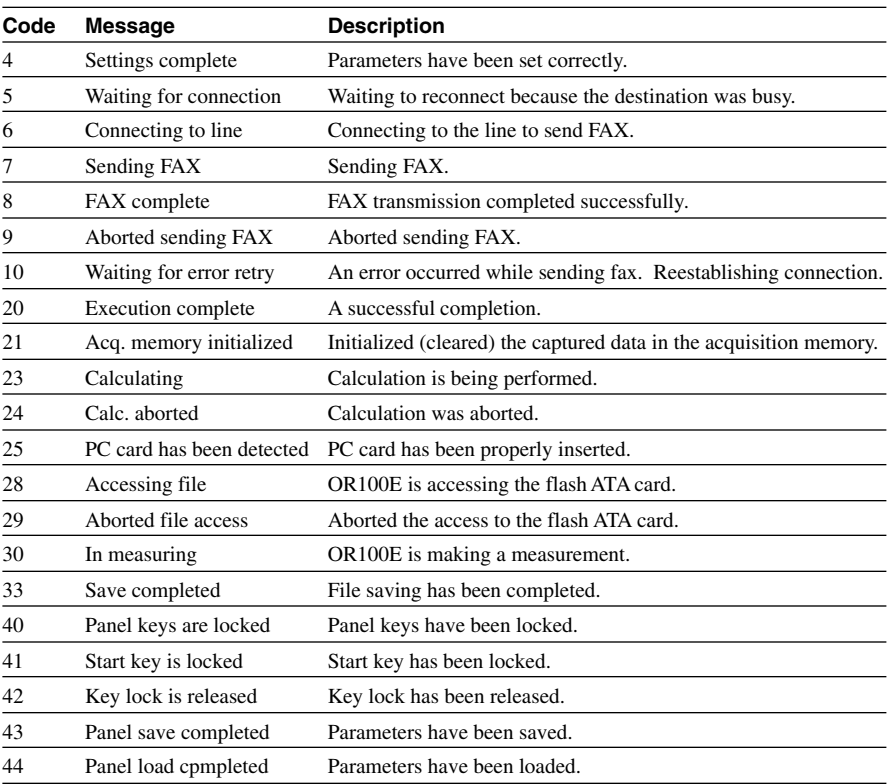

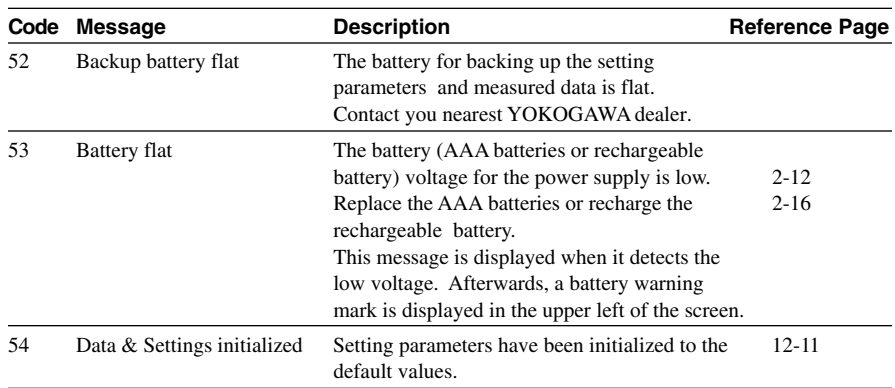

## **Warning Messages**

## **Communication Syntax Error Messages (100 to 199)**

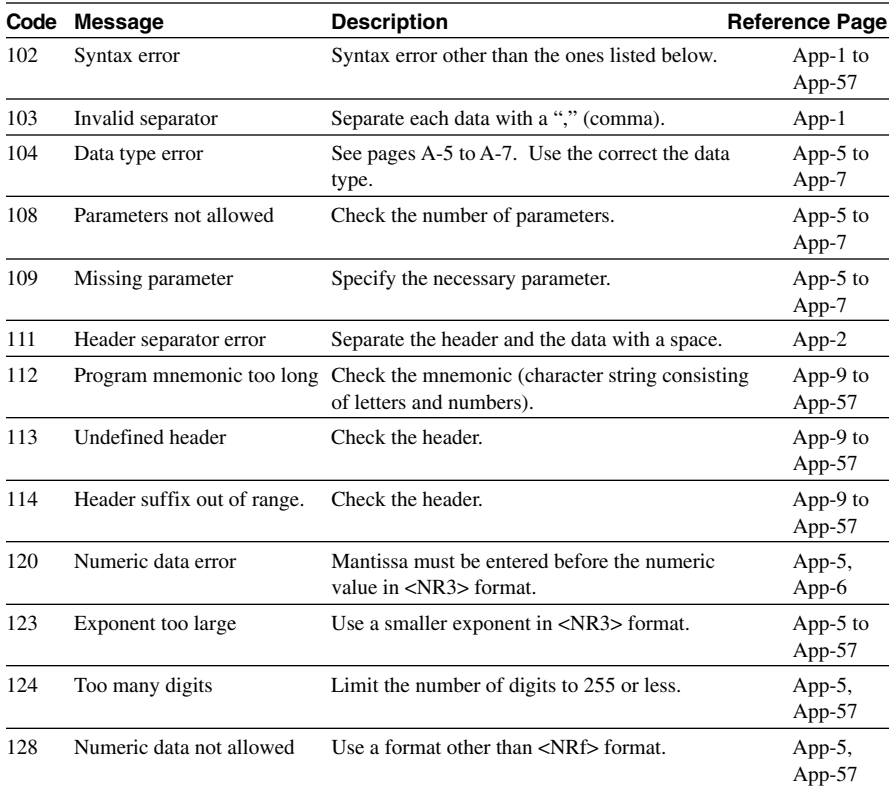

## **13.2 Messages and Corrective Measures**

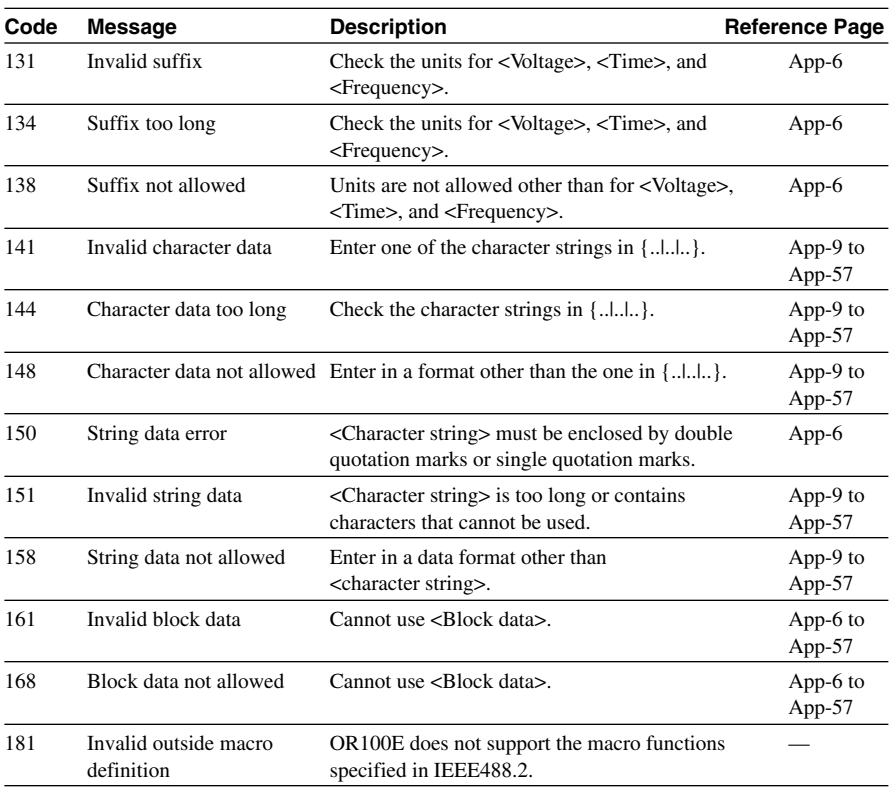

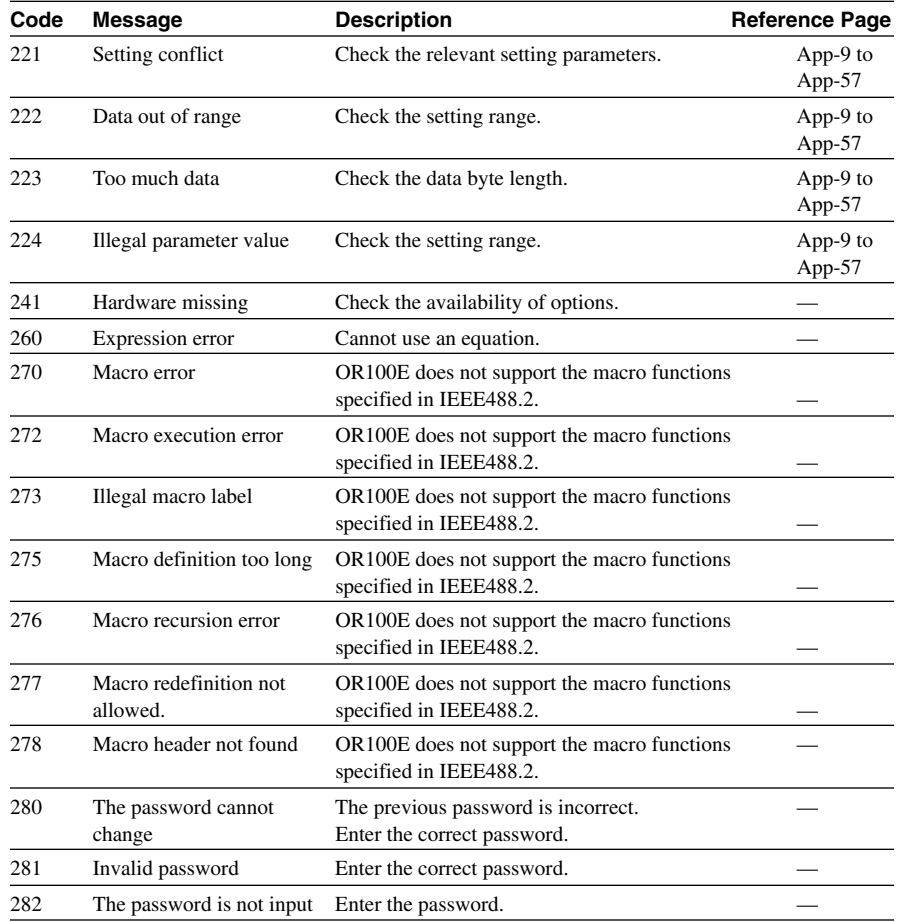

## **Communication Execution Errors (200 to 299)**

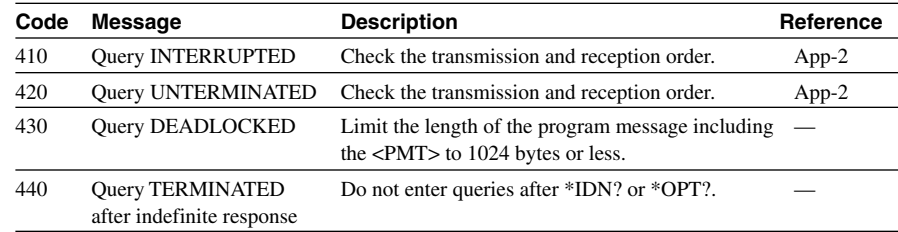

## **Communication Query Error Messages (400 to 499)**

## **System Error (Communication) (912 to 915)**

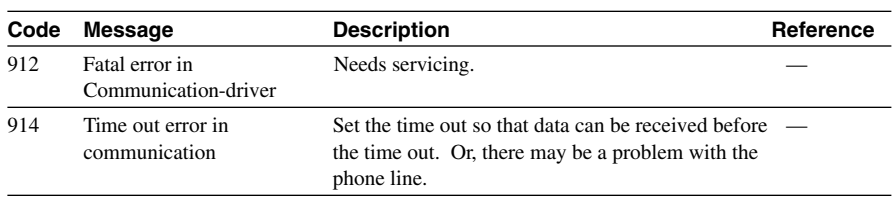

## **Other (350, 390)**

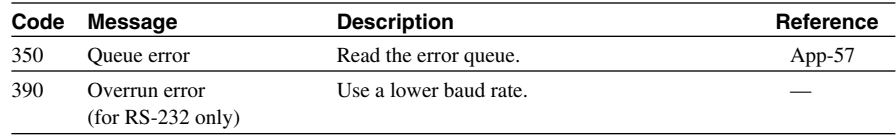

#### **Note**

Code (350) occurs when the error queue overflows. This error is notified only during the STATus:ERRor? query, and is not displayed on the screen.

# **13.3 Testing the Recorder**

### **Setting screen**

**SYSTEM**

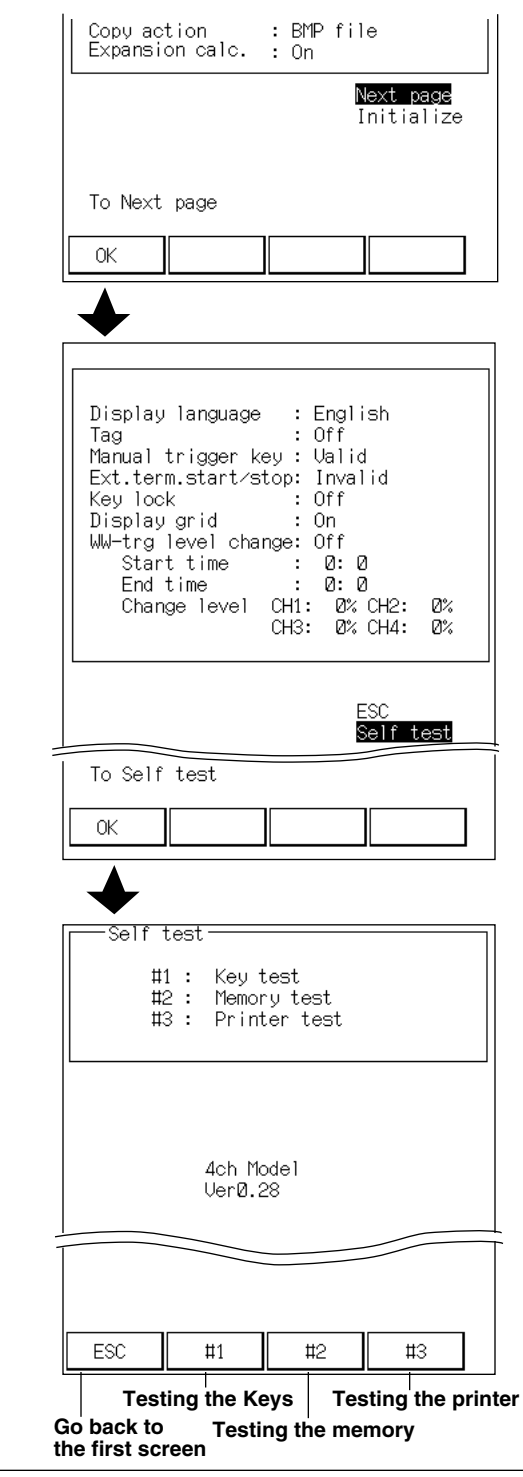

### **1. Displaying the self-test screen**

At the screen that appears when the "SYSTEM" key is pressed, highlight "Next page" and press the "F1" (OK) key.

Highlight "Self Test" and press the "F1" (OK) key. A screen for selecting the test items appears.

### **2. Selecting the self-test item.**

Select the self-test item with the "F2" to "F4" keys.

### **Testing the Keys**

This test checks whether the panel keys are operating properly. Pressing the "F2" key at step 2 displays a representation of the panel keys on the screen. Pressing a key should highlight the corresponding key on the screen. If it does not, the keys may be malfunctioning. Contact your nearest YOKOGAWA dealer listed on the back cover of this manual.

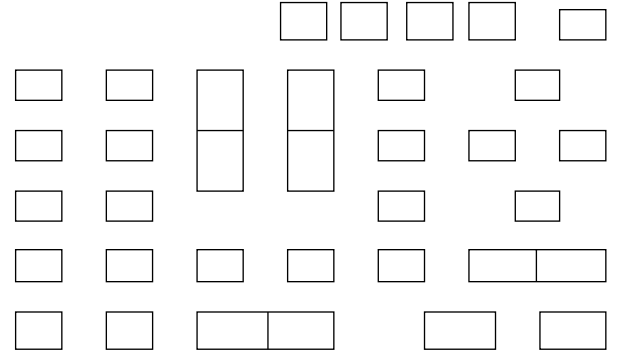

To go back to the selection screen for the self-test, press the "FEED" key twice.

#### **Testing the memory**

## **CAUTION**

If an "Aqd. memory" (Acquisition memory) error occurs, all measurement data will be deleted. You should therefore save necessary data to a Flash ATA memory card or other media before performing the selftest.

This test checks the memory function.

Pressing the "F3" key at step 2 will display the results of the memory test with a "OK" or "NG." If "NG" is displayed, the memory may be malfunctioning.

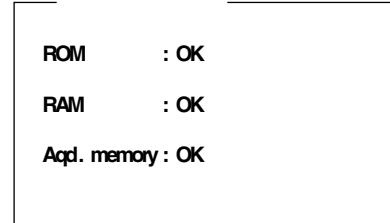

### **Testing the printer**

This test checks the printer.

Pressing the "F4" key at step 2 will record test patterns with the built-in printer. If white lines do not appear, the printer is okay. If it does, clean the printer head as described in 13.4 "Cleaning the Printer Head." If white lines still appear after cleaning, it may be malfunctioning.

# **13.4 Cleaning the Printer Head**

The printer head will become dirty after long use. If the printouts are unclear and difficult to read, clean the printer head as described below.

- 1. Cut a section of the chart paper (20 to 30 cm) and apply rubbing alcohol on the backside of the paper. Then, load the paper with the backside facing down. (See 2.5 "Loading the Chart.")
- 2. With the release lever down, move the chart paper back and forth by hand to clean the printer head.

## **14.1 Measurement Input**

#### **Input type**

Floating, unbalanced input, isolated channels

#### **Input coupling**

DC/GND

#### **A/D resolution**

12 bit (internal processing resolution equivalent to 11 bit)

#### **Maximum sampling rate**

400 Ks/s (all channels simultaneously, 80 kS/s for wave window mode)

#### **Input impedance**

1 MΩ±1 %, 5 pF(At 40 kHz, Typical\*)

\* : Typical values represent typical or average values. It is not strictly guaranteed.

#### **Scaling function**

Available

#### **Input terminal**

Safety terminal type (for banana plug)

#### **Maximum input voltage**

Between input terminal HI and LO

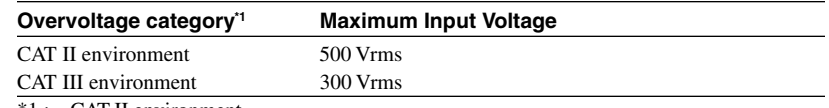

\*1 : CAT II environment

Environment represented by research laboratories and offices. Local level, equipment, transportable equipment (Primary side of an equipment having a power cord that connects to the power outlet)

CAT III environment

Power distribution level of a building or a factory. Primary power supply system level (Primary side of an equipment receiving electricity directly from the distribution board or from the branch section to the power outlet)

#### **Maximum floating voltage**

Between input terminals HI, LO and the ground

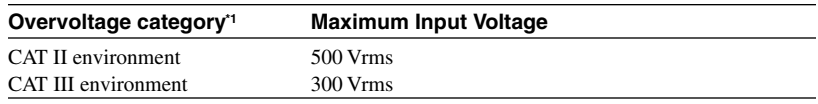

\*1 : CAT II environment

Environment represented by research laboratories and offices. Local level, equipment, transportable equipment (Primary side of an equipment having a power cord that connects to the power outlet)

CAT III environment

Power distribution level of a building or a factory. Primary power supply system level (Primary side of an equipment receiving electricity directly from the distribution board or from the branch section to the power outlet)
### **DC coupling**

#### **Measurement range and accuracy**

As shown below (23±5 ˚C, after zero calibration after 30-minute warm-up, DC coupling)

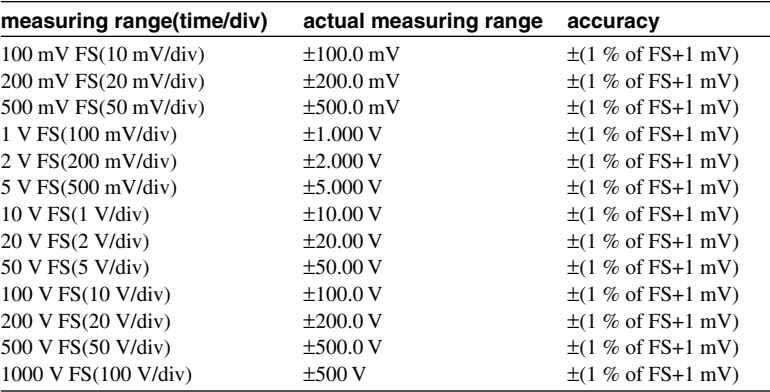

### **Zero position**

Variable within measurement range, with NULL function (10 % of

measurement range or less)

## **Temperature coefficients**

Zero point  $\pm (0.04\% \text{ of FS})/ {}^{\circ}\text{C}$ 

Gain  $\pm (0.02\% \text{ of FS})/ {}^{\circ}\text{C}$ 

### **Frequency characteristics (filter off)**

DC to 40 kHz (+1/-3 dB, Typical<sup>\*</sup>)

\* : Typical values represent typical or average values. It is not strictly guaranteed.

#### **Common mode rejection ratio**

85 dB or more (50/60 Hz, signal source resistance less than 500  $\Omega$ )

#### **Low pass filter**

Filter can be turned ON/OFF (except for harmonic analysis mode)

Cutoff frequency : 5 Hz, 500 Hz

Filter characteristics : -6 dB/octave

#### **Noise (filter off, input shorted at 10 mV/div)**

2.0 mVp-p (Typical\*)

\* : Typical values represent typical or average values. It is not strictly guaranteed.

## **RMS (OR300E)**

#### **Measurement range and accuracy**

As shown below (23±5 ˚C, after zero calibration after 30-minute warm-up, RMS)

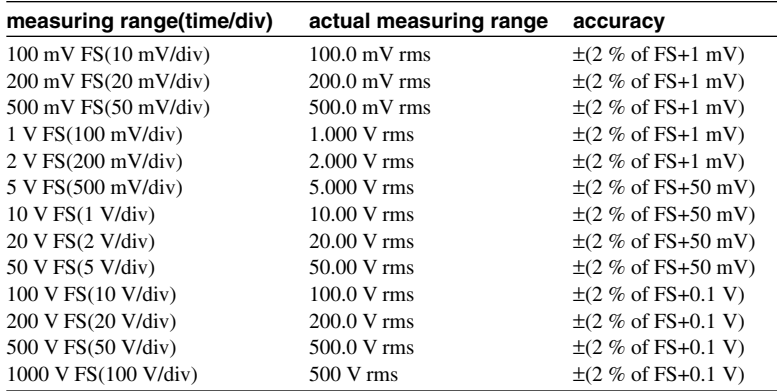

#### **Temperature coefficients**

Zero point  $\pm (0.04\% \text{ of FS})$  °C

Gain  $\pm (0.02 \% \text{ of FS}) / \degree C$ 

## **Frequency characteristics**

DC, 40 Hz to 1 kHz

### **Response Time (against the step input of 0 to 100%)**

Rising (from 0% of FS to 90% of FS) : 200 msec (Typical)

Falling (from 100% of FS to 10% of FS) : 310 msec (Typical)

\* : Typical values represent typical or average values. It is not strictly guaranteed.

#### **Crest Factor**

2 (Measurement range RMS value within 90% of the f.s. at CF2)

#### **Harmonic Analysis (OR300E)**

#### **Anti-aliasing filter**

5th order LPF (fc=7.5 kHz, -30 dB/oct)

Influence to the bandwidth under analysis due to the aliasing  $-40$  db or more  $*1**3$ 

#### **Amplitude accuracy (voltage, current)\*1**

Fundamental to the 20th order harmonics:  $\pm (1.5\% \text{ of } \text{rdg} + 1.5\% \text{ of } \text{FS}))$ 

The 21st to the 40th order harmonics:  $\pm (1.5\% \text{ of } \text{rdg} + 2\% \text{ of } \text{FS}))$ 

## **Phase accuracy (voltage, current - phase difference with respect to the fundamental waveform)\*1\*2**

The 2nd to the 10th order harmonics: ±5 deg

Then 11th to the 40th order harmonics: ±15 deg

\*1: at 50, 60 Hz fixed mode, excluding the current clamp accuracy

\*2: Harmonic amplitude: at FS/100 or higher

\*3: Automatic setting for harmonic mode only

#### **Temperature Measurement**

When using the temperature input adapter 788041-1

### **Measurement range and accuracy**

As shown below (23±5 °C, after a 30-minute warm-up and zero calibration,

sensor accuracy excluded)

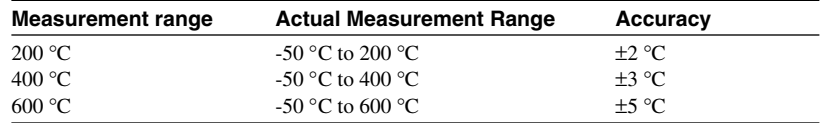

#### **Input type**

Unbalanced input

**Linear type**

Linear approximation using analog circuits

**Thermocouple type**

Type K

**Input terminal**

Clamp terminal

#### **Measuring temperature range**

-50 °C to 600 °C

### **Linear output voltage**

5 mV/°C

**Maximum input voltage**

42 V (DC+AC peak)

### **Maximum common mode voltage**

42 V (DC+AC peak)

## **Environment in which the temperature measurement adapter**

## **788041 is to be used**

Operating temperature : 5 °C to 40 °C

Operating humidity : 35% to 80%

Storage temperature  $\therefore$  -20 °C to 60 °C

Storage humidity : 90% or less

## **Response characteristics**

Rising and falling : Within 2 s (sensor response excluded)

**Power consumption of the temperature measurement adapter 788041**

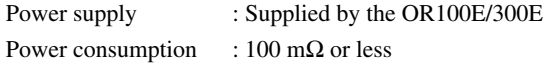

## **14.2 Memory Function**

## **Time axis**

200, 500 µ s/div 1, 2, 5, 10, 20, 50, 100, 200, 500 ms/div 1, 2, 5, 10, 30 s/div 1, 2 min/div **Time axis resolution** 80 point/div **Measurement period** 1/80 of the time axis

## **Memory length**

OR100E, standard 10, 20, 50, 100, 200, 400, 800\*1, 1600\*2 div OR100E, long memory option and OR300E 10, 20, 50, 100, 200, 400, 800, 1600, 3200\*1, 6400\*2 div \*1 : Two channels are linked. Only odd channels can be used

\*2 : Four channels are linked. Only one channel can be used

#### **Number of memory blocks**

Maximum 32 blocks. Depends on installed memory, memory length setting, whether or not wave window trigger is used.

## **Time-axis accuracy**

 $\pm 0.02 \%$ 

#### **Memory data output**

Display, recording, RS232 communication, external memory through the PCMCIA I/F, Modem communication

## **Auto functions**

Auto print, auto display, auto statistical calculation, auto save (external memory), auto dial (FAX modem)

### **Cursor functions**

1 cursor : Simultaneous display of measurement values on all channels

2 cursors : Difference in time or measurement values on any channel, or frequency

## **Zoom in/out function**

Time axis :  $\angle 2$ ,  $\times 1$ ,  $\times 1/2$  to 1/1000 (Zoom out factor varies according to the memory length)

Y-axis :  $\times$ 5,  $\times$ 2,  $\times$ 1,  $\times$ 2/3,  $\times$ 1/2

## **Cursor calculation function**

T-Y mode : Max, Min, Ave, RMS, area values in the range specified by the cursors X-Y mode : Area of the range specified by the cursors

## **14.3 Recording**

## **Recording Section**

**Printer type**

Thermal printer **Chart paper** Roll paper (width  $111$  mm  $\times$  10 m)

**Valid recording width**

104 mm (832 dots)

**Paper feed Accuracy**

±3 %

## **Chart speed**

2, 5, 10, 30 s/div 1, 2, 5, 10, 30 min/div 1 hour/div

## **Recording Format**

## **T-Y recording**

Analog  $4 \text{ ch} + \text{logic } 8 \text{ bit } 1, 2, 4 \text{ zone recording}$ (Recording of each bit can be turned ON/OFF individually on logic channel) **Digital recording** Analog 4 ch + logic Records measurement data in digital values **X-Y recording** X-axis fixed to channel 1 Recording style 8 div  $\times$  8 div (80 mm  $\times$  80 mm) Recording style Dot/Line selectable

## **Printing Function**

## **Print items**

List (setting), scale (unit), time marker, chart speed, chart speed change position marker, trigger detection position, trigger time, trigger detection channel, grid, channel No., TAG, and so on **List**

List of setting parameters

### **Grid**

Fine/Simple/off selectable

## **Scale (gage)**

Prints the scale value and unit for each channel

## **Time, time print position**

Prints the time at the start of the recording and the time in 50 mm intervals **Comments**

Prints character strings (20 characters/ch) or channel information every 100 mm intervals

## **Chart speed**

Chart speed at the start of the recording, chart speed change marker, and the chart speed after the change

### **Chart speed change position**

Prints the new chart speed

## **Channel No.**

Prints channel numbers or TAG name (7 characters/ch) on the waveform

## **Record length**

20 div, 200 div, 800 div\*, continuous

\* : for /L1 or /L2 model.

### **Record line type**

Thin, medium, thick (analog waveform)

# **14.4 Realtime Recorder & Memory**

## **Overview of operation**

Normally, realtime record and start data capturing when trigger is detected.

### **Operation mode**

Single, repeat

Single : After data capturing, return to realtime recording.

Repeat : After data capturing, return to realtime recording and wait for trigger. If the operation after data capturing is set to print output or FAX transmission, the realtime recording is aborted after capturing the measurement data, the data is displayed, printed, or sent over the FAX modem, and the realtime recording is resumed.

## **14.5 Trigger**

## **Normal Trigger**

## **Trigger source**

Analog channels 1 to 4, logic AB, external trigger input, manual, timer **Trigger mode**

Free, single, repeat

## **Trigger combination (condition)**

AND or OR of each trigger condition

## **Trigger type**

Analog channel: Rise, Fall, High, Low, Bi-slope

Level window: in, out

## **Logic channel**

AND or OR of the edge or level of each bit

## **Trigger level setting**

1 %FS increment

## **Trigger filter**

Filter or timeout (except for bi-slope)

## **Trigger delay**

-100 % to 100 % (1 % increment)

## **Wave Window Trigger**

## **Trigger mode** Wave window single, Wave window repeat **Target frequency** 50, 60 Hz **Trigger combination (condition)** OR of each analog channel **Method to create reference signal** By specifying parameters, or from the current input **Reference signal parameter** Amplitude, width, offset (1 % increment), phase (1 degree increment) **Trigger delay** -100 % to 100 % (1 % increment) **Sample rate** 80 kS/s (1 ms/div), 40 kS/s (2 ms/div), 16 kS/s (5 ms/div), 8 kS/s (10 ms/div) **Memory length** Memory cannot be linked, maximum memory length of each channel is 200 div (800 div for OR300E or /L1, /L2 models of OR100E)

## **14.6 Display**

## **Screen**

5.7 inch LCD **Dot**  $480 \times 320$  dots **Contrast adjustment** Available **Back lighting** FL tube ON/OFF manually **Display language** English/Japanese **Display format T-Y display** Overlap analog input waveforms and logic input waveforms Set each bit to ON/OFF on logic input waveform **X-Y display** X-axis : channel 1, Y-axis : channel 2 to 4 **Digital value display** Display measurement values as numerical values

## **14.7 Harmonic Analysis (OR300E)**

## **Waveform Analysis Mode Section**

## **Description of operation**

1 CH of harmonic analysis function added to the operation conforming to the memory mode

#### **Target frequency**

50 Hz, 60 Hz

### **Sample rate**

25600 S/s (50 Hz), 30720 S/s (60 Hz)

### **Memory recording length**

5, 10, 25, 50, 100, 250, 500, 1000 cycle

### **Analysis Operation**

After taking the measurement, analyze the waveform after specifying the target position using the key operation.

### **Analyzed parameters**

RMS value of harmonics, relative harmonic content, phase angle for each order of each channel; and the total RMS value, total harmonic distortion (IEC, CSA) **Display**

Bar graph display (all harmonics displayed at once, switching Lin/Log available for RMS values only) or chart format (switch the display of the even and odd order)

## **Automatic Analysis Mode Section**

## **Description of operation**

Display the result of the analysis after measure one wavelength Function to save the result of the analysis to the PC card available

### **Target frequency**

50 Hz, 60 Hz, automatic estimation (45.0 Hz to 65.0 Hz)

#### **Trigger**

Operation: Free, repeat, single

Parameters: Harmonic distortion or relative harmonic content

#### **Analysis Operation**

After making the measurement, automatically display the result of the analysis

### **Analyzed parameters**

RMS value of harmonics, relative harmonic content, phase angle for each order of each channel, and the total RMS value, total harmonic distortion (IEC, CSA) Harmonic power, relative harmonic content, harmonic phase angle for single-phase two-wire system, single-phase three-wire system, and three-phase three-wire system; and the active power, apparent power, reactive power, power factor

#### **Display**

Bar graph display (all harmonics displayed at once, switching Lin/Log available for RMS values only) or chart format (switch the display of the even and odd harmonics)

## **14.8 Other Specifications**

## **External I/O Interface**

**Terminal**

Screw-less terminal

## **External trigger input**

TTL-level or contact point (pulse width 2  $\mu$ s or more)

External sampling clock input (up to 100 kHz) selectable

## **External trigger output**

TTL-level (pulse width 2 ms, for synchronous operation)

## **RS-232 Interface**

## **Connector**

9 pin DSUB connector (male)

**Electrical characteristics**

Conforms to EIA RS-232

## **Baud rate**

1200, 2400, 4800, 9600, 19200 bps

## **Synchronization**

Start-stop synchronization

## **Functional specification**

Input/Output setup data, output measurement data External OR100E control except POWER ON/OFF

## **PC Card Interface**

## **External memory**

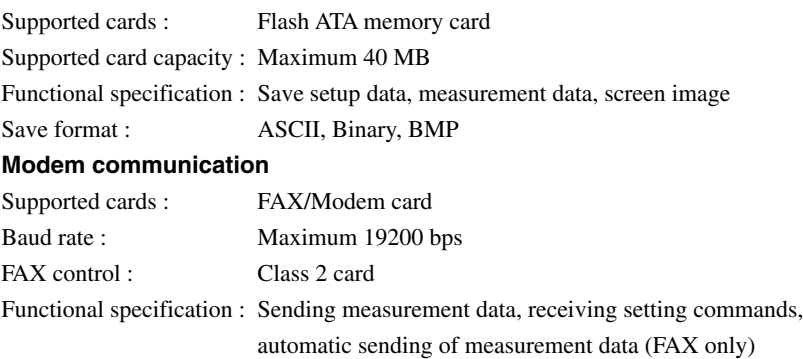

## **14.9 General Specifications**

### **Measurement mode**

Memory mode, realtime mode, realtime & memory mode, harmonic analysis mode **Number of channels**

Analog : 2 or 4 channels

Logic : 8 bits (connects up to two 4-bit probes)

#### **Internal memory capacity**

OR100E standard: 32 kdata/ch (64 kdata/2 ch linking, 128 kdata/4 ch linking) OR100E with long memory option and OR300E: 128 kdata/ch (256 kdata/2 ch linking, 512 kdata/4 ch linking)

#### **Internal memory type**

SRAM (with battery backup)

### **Power supply**

Commercially sold AAA Alkaline dry cells, dedicated AC adapter, dedicated DC/ DC converter, dedicated NiMH battery pack

Recharging the dedicated NiMH battery pack can be done inside the recorder only

AC adapter or DC/DC converter has priority over battery when both are used simultaneously

External power supply input by the AC adapter:  $12$  V $\pm$ 10 %

## **Dedicated AC adapter (sold separately)**

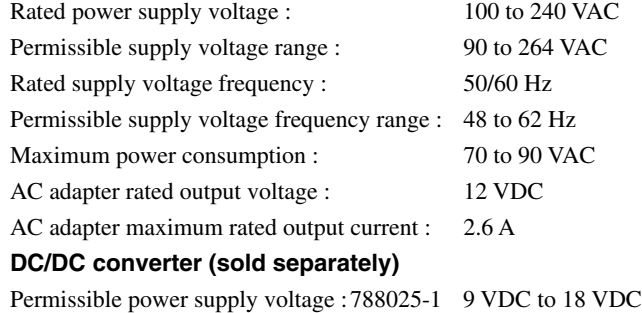

788025-2 18 VDC to 36 VDC

Output voltage range : 12 VDC ±5 % 20 VA MAX

### **Dedicated NiMH battery pack (sold separately)**

2100 mAh, 7.2 V

Number of recharges (cycle life) : About 300 times (depends on environment)

## **AAA dry cell batteries**

AAA Alkaline dry cells (JIS, IEC model No.: LR6) 6 batteries

## **Recharge function of the dedicated NiMH battery pack**

Use dedicated battery pack, connect dedicated AC adapter, turn OFF power switch for recharge mode. Recharge time about 1.5 hours.

#### **Power consumption**

When using AC adapter : 25 VA Max.

When using batteries : 20 VA max.

#### **Warm-up time**

30 minutes

## **Withstand voltage**

Between OR100E/OR300E and power line of dedicated AC adapter :

2 kVAC for 1 min.

Between OR100E/OR300E and analog input terminal : 2 kVAC for 1 min.

Between input terminals : 2 kVAC for 1 min.

#### **Insulation resistance**

Between OR100E/OR300E and power line of dedicated AC adapter :

10 MΩ or more at 500 VDC.

Between OR100E/OR300E and analog input terminal : 100  $M\Omega$  or more at 500 VDC.

Between input terminals :  $100 \text{ M}\Omega$  or more at 500 VDC

#### **Permissible signal source resistance**

500  $\Omega$  or less

## **Environment**

Operating temperature and humidity : (except wet-bulb temperature 29 ˚C or less, no condensation. NiMH battery excluded) Storage temperature and humidity : (except wet-bulb temperature 29 °C or less, no condensation. NiMH battery, Alkaline dry cells excluded) Operating altitude : 2000 m or less Acoustic noise : 65 dB or less

## Positioning : horizontal  $\pm 5$   $\degree$

#### **Time accuracy**

±100 ppm (typical\*)

\* : Typical values represent typical or average values.

It is not strictly guaranteed

#### **Battery backup**

Setting values, measurement data, backup lithium battery for clock **Backup lithium battery life**

About five years (at room temperature)

## **External dimensions**

About 256 (H)  $\times$  190 (W)  $\times$  46 (D) mm

#### **Weight**

OR122/OR322 (2-channel model) Approx 1.3 kg (batteries, chart excluded)

OR142/OR342 (4-channel model) Approx 1.5 kg (batteries, chart excluded)

## **Accessories**

Chart paper (Roll paper 111 mm × 10 m, part No. B9988AE) 1 roll Measurement lead (Model No. 366963) 1 lead per channel AAA Alkaline Dry Cells (Part No. A1070EB) 6 batteries Belt (Part No. B9988CK) 1 set Instruction manual 1 copy

## **14.10 External Dimensions**

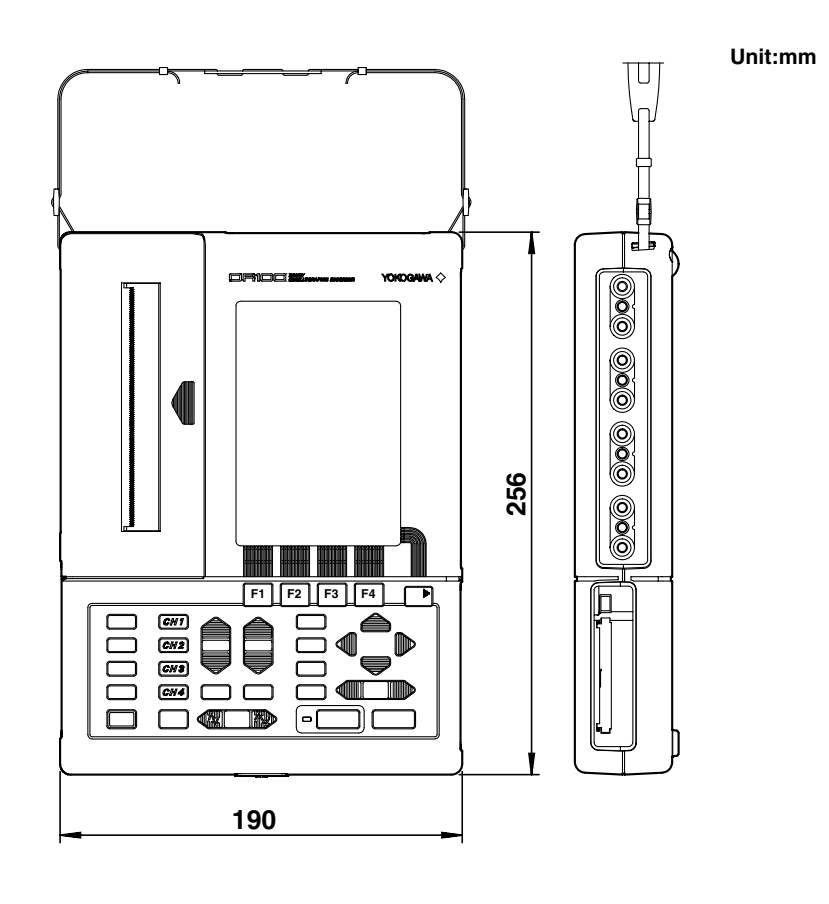

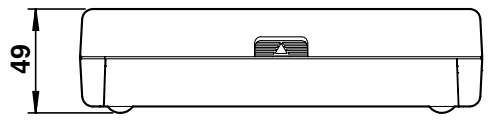

**If not specified, the tolerance is** ±**3%. However, in cases of less than 10mm, the tolerance is** ±**0.3mm.**

## **Appendix 1 Communication Commands**

## **Appendix 1.1 Before programming Messages Messages**

The communication between the controller and the recorder is done in blocks of data called messages. Messages sent from the controller to this recorder are called program messages, and messages received by the controller from this recorder are called response messages.

If a program message contains a query command (a command which requests a response), the recorder returns a response message. A single response message is always returned in response to a program message.

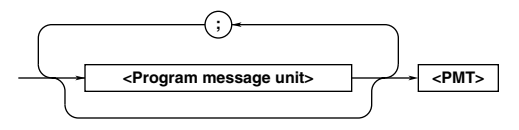

## **Program Messages**

As explained above, program messages are sent from the controller to this recorder. The format of a program message is shown below.

## **<Program message unit>**

A program message consists of zero or more program message units; each unit corresponds to one command. This recorder executes the commands in the order that they are received. Each program unit is separated by a ";" (semicolon).

For a description of the format of the program message unit, see the explanation given in the next section.

Example

$$
: {\tt CHANNEL1:} \verb"INPUT DC", \verb"RANGE 100MV < PMT".
$$

 **Unit Unit**

## **<PMT>**

PMT is a terminator used to terminate each program message. For the OR100E, CR (ODH) LF (0AH) will be the terminator.

## **Program message unit format**

The format of a program message unit is shown below.

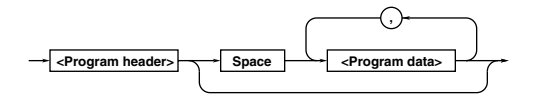

## **<Program header>**

The program header contains the command type. For details, see page App-3.

## **<Program data>**

If there are certain conditions for executing a command, they are placed in the program data. The program data follows the program header and is separated from the program header by a space (ASCII code 20H). If there are multiple data, they are separated by a "," (comma). For details, see page App-5.

Example :MENU:MODE MEMORY<PMT> **Unit Data**

## **Response Messages**

Response messages are returned by the recorder to the controller. The format of a response message is shown below.

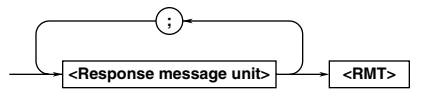

### **Messages**

#### **<Response message unit>**

A response message consists of one or more response message units; each response message unit corresponds to one response.

Each response unit is separated by a ";" (semicolon).

For a description of the format of the response message unit, see the next page.

Example

:CHANNEL1:INPUT DC;RANGE 2.000E+00<PMT> **Unit Unit**

#### **<RMT>**

RMT is a terminator used to terminate each response message.

CR (ODH) LF (0AH) will be the terminator.

## **Response message unit format**

The format of a response message unit is shown below.

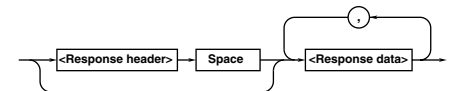

### **<Response header>**

A response header sometimes precedes the response data. Response data is separated from the header by a space. For details, see App-3.

### **<Response data>**

Response data contains the contents of the response. If there are multiple data, they are separated by a "," (comma). For details, see page App-5.

Example 2.000E+00<PMT> :CHANNEL:SCALing:MODE OFF **Header Data Data**

If a program message contains multiple queries, the responses are made in the same order as the queries. Most queries return only one response message unit, but there are exceptions. This means that the 'n'th response unit does not necessary correspond to the 'n'th query.

To be certain that the response message unit corresponds to the correct program message unit, place one query in a program message.

#### **<Notes when transmitting messages>**

- **•** You can send the next message at any time, if the previously sent message did not contain any queries.
- **•** If the previous message contained a query, you cannot send the next message until the entire response message is received. If you do send a message, an error will occur and the response message that was not received will be discarded.
- **•** If the controller tries to receive a response message when there is none, an error will occur. This also applies, if the controller tries to receive a response message before it is done sending the program message.
- **•** If a program message contains multiple units and some of the units are incomplete, this recorder will attempt to pick up the complete units and execute them. However, these attempts may not always be successful, and some responses may not be returned even if the program message contained queries.

## **Dead lock**

This recorder has buffer memories for program and response messages. Each buffer has at least 1024 bytes of area. (The number of bytes available will vary depending on the operating condition of the recorder.) If both memories become full at the same time, the recorder becomes inoperative. This condition is called a dead lock. To resume the operation, discard the response message. Dead lock will not occur, if the size of the program message including the PMT is kept below 1024 bytes. Dead lock never occurs if the program message does not contain a query.

## **Commands**

## **Commands**

There are two types of commands (program headers) that can be sent from the controller to the recorder. They differ in the format of their program headers.

## **Common Command Header**

Commands defined in IEEE 488.2-1987 are called common commands. The header format of a common command is shown below. An "\*" (asterisk) always precedes a common command.

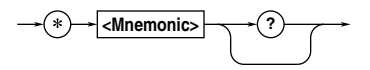

An example of a common command : \*CLS

## **Compound Header**

Dedicated commands designed to be used only with this recorder are classified and arranged in a hierarchy according to their functions. The format of a compound header is shown below. A ":" (colon) is used to specify a lower level header.

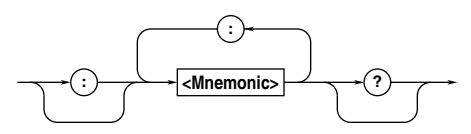

An example of a compound header :CHANNEL1:NULL OFF

**Note**

A mnemonic is a character string made up of alphanumeric characters.

## **When Concatenating Commands Command Group**

A command group is a group of commands which have the same compound header. A command group may contain sub-groups.

Example Commands relating to system SYSTEM? SYSTEM: CLOCK? SYSTEM:CACTion SYSTEM:CLOCK:DATE SYSTEM:EXTernal? SYSTEM:CLOCK:TIME

## **When Concatenating Commands of the Same Group**

This recorder stores the hierarchical level of the command which is currently being executed, and performs analysis on the assumption that the next command will also belong to the same level. Therefore, you may omit the header if the commands belong to the same group.

Example :CHANNEL1:INPUT DC; RANGE 100V<PMT>

## **When Concatenating Commands of Different Groups**

Include a ":" (colon) before the header, if the following command does not belong to the same group as the preceding command.

Example :CHANNEL1:INPUT DC;: MENU:MODE MEMORY

## **When Concatenating Common Commands**

Common commands defined in IEEE 488.2-1987 are independent of hierarchy. ":" (colon) is not necessary before a common command.

Example :CHANNEL1:INPUT DC;\*CLS; TRIGGER:MODE FREE

## **Commands**

## **When Separating Commands with <PMT>**

If a terminator is used to separate two commands, each command is a separate message. Specify the command header for each command even when the commands from the same command group are being concatenated.

#### Example :

CHANNEL1: INPUT DC<PMT>CHANNEL1: RANGE 20V<PMT>

### **Upper-level Query**

A query with a "?" (question mark) on the topmost-level command in a group is called an upperlevel query. Executing an upper-level query allows all the setting parameters in the group to be received at once. Some query groups comprising more than three hierarchical levels output all their lower level settings.

Example : CHANNEL1?<PMT>→: CHANNEL1:INPUT DC; RANGE 10.000E+00;NULL OFF

A response to an upper-level query can be sent exactly as it was received, as a program message to the recorder. This allows the settings that existed at the time of the query to be restored. However, Some upper-level queries will not return setting information that is not currently in use. Please be aware that not all the group's information is output as a response.

### **Header Interpretation Rules**

This recorder interprets a received header according to the following rules.

Mnemonics are not case sensitive. Example TRIGqencan also be written as triggem Trigger

The lower-case portion of a header can be omitted. Example TRIGge can also be written as TRIGGE or TRIG.

The "?" (question mark) at the end of the header denotes a query. You can not omit the "?" (question mark).

Example TRIGger? cannot be abbreviated to anything shorter than TRIG?.

If the "x" (numeric value) at the end of the header is omitted, it is assumed to be "1." Example If CHANnel<X> is written as CHAN , this represents CHANnel1.

## **Response**

## **Response**

On receiving a query from the controller, this recorder returns a response message to the controller. A response message is sent in one of the following two forms.

Response consisting of a header and data If the response can be used as a program message as it is, the response message will include the header.

Response consisting of data only If the response cannot be used as a program message as it is (it is a query-only command), the response message will include only the data. However, some query-only commands will include a header.

Example : STATUS:ERROR?<PMT>→ 0,"NO ERROR"<RMT>

## **When you want a response without a header**

You can have the header removed from a response that has a header and data by using the COMMunicate:HEADer command.

## **Abbreviated form**

Usually, the lower-case letter portion of a response header is abbreviated when it is returned. You can have it not abbreviate the lower-case letters by using the COMMunicate: VERBosecommand.

## **Data**

## **Data**

The data section comes after the header. A space must be included between the header and the data. The data contains conditions and values. It is classified as follows.

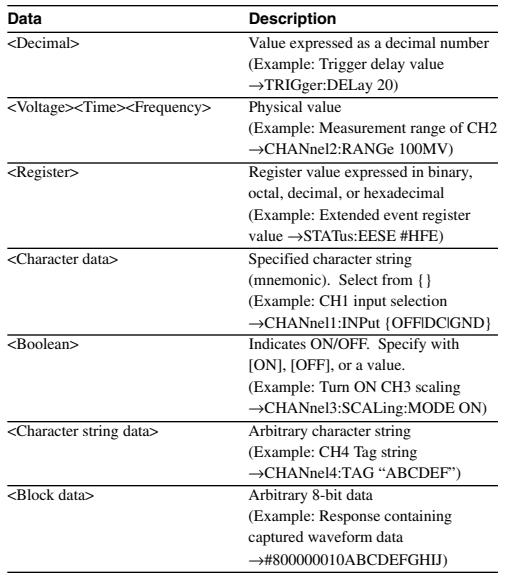

## **<Decimal>**

<Decimal> indicates a value expressed as a decimal number, as shown in the table below. Decimal values are given in NR form specified in ANSI X3.42-1975.

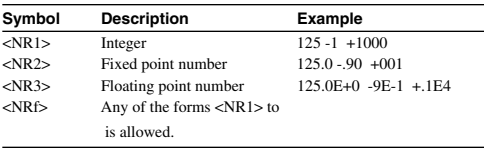

<NRf> represents the case when any of the forms <NR1> to <NR3> can be used.

The recorder accepts decimal values from the controller in any form <NRf>.

The form, <NR1> to <NR3>, used for the response message is determined for each query. The same form is used irrespective of whether the value is large or small.

**Data**

When using <NR3>, the "+" after the "E" can be omitted, but the "-" cannot be.

If a value outside the setting range is specified, the closest valid value will be used.

If the value specified is beyond the precision of the recorder, the value will be rounded.

## **<Voltage>, <Time>, <Frequency>**

<Voltage>, <Time>, and <Frequency> indicate decimal values which have physical significance. <Multiplier> or <Unit> can be attached to the <NRf> form. The values are specified in any of the following forms.

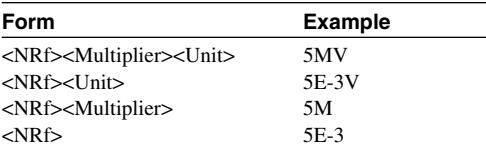

## **<Multiplier>**

The following multipliers are available.

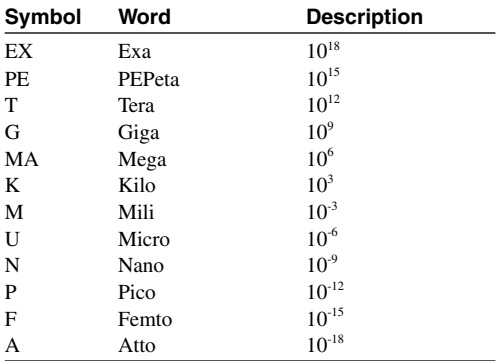

## **<Unit>**

The following units are available.

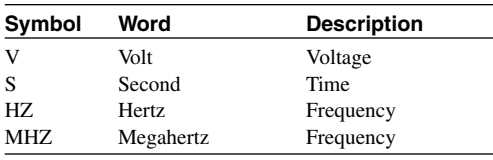

<Multiplier> and <Unit> are not case sensitive. "U" is used to indicate "µ ."

"MA" is used for Mega (M) to distinguish it from Mili, except for Megahertz, which is expressed as "MHZ." Hence, "M" (Mili) cannot be used for Hertz.

If both <Multiplier> and <Unit> are omitted, the default unit will be used.

Response messages are always expressed in the <NR3> form. The default unit is used without the <Multiplier> or the <Unit>.

## **<Register>**

<Register> is an integer, and can be expressed in hexadecimal, octal, or binary besides decimal. <Register> is used when each bit of a value has a particular meaning. It is expressed in one of the following forms.

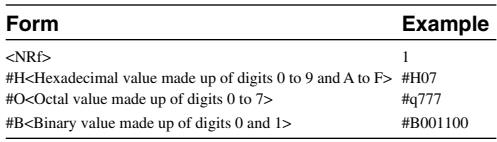

<Register> is not case sensitive.

Response messages are always expressed in the <NR1> form.

## **<Character Data>**

<Character data> is a data of specific characters (mnemonic). It is mainly used to indicate options and is chosen from character strings given in { }. For interpretation rules, see "Header Interpretation Rules" on page App-4.

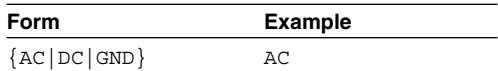

As with the header, the

"COMMunicate:VERBose"command can be used to select a full response or an abbreviated response.

The "COMMunicate:HEADer" command has no effect on <character data>.

### **<Boolean>**

<Boolean> is a type of data that indicates ON or OFF, and is expressed in one of the following forms.

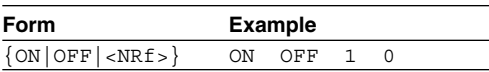

When expressing <Boolean> in <NRf> form, OFF is selected if the rounded integer value is "0" and ON is selected if the rounded integer is "non 0." A response message is always "1" if the value is ON and "0" if it is OFF.

## **<Character String Data>**

<Character string data> is an arbitrary character string unlike the <character data>, which uses only specific characters. The character string must be enclosed in single quotation marks (') or double quotation marks (").

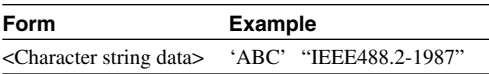

If a character string contains a double quotation mark ("), use two double quotation marks ("") to indicate it. This rule also applies to a single quotation mark within a character string. Response messages always use double quotation marks (") around the character string. Since <Character string data> is an arbitrary character string, leaving the end quotation mark (') or double quotation mark (") will cause the recorder to interpret the program message unit as part of the <character string data>. As a result, errors may not be detected properly.

### **<Block Data>**

<Block data> is an arbitrary 8-bit data. <Block data> is used only in response messages. It is expressed in the following form.

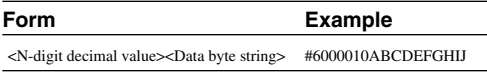

## #N

Indicates that the data is <Block data>.

<N-digit decimal value>

Indicates the number of bytes of data.  $(000010 =$ 10 bytes)

<Data byte string>

Indicates the actual data. (ABCDEFGHIJ)

Data is comprised of 8-bit values (0 to 255). This means that ASCII code "CR" which is "0DH" and "LF" which is "0AH" can also be included as part of the data. Be sure the controller can distinguish between the data and the message terminators.

## **Synchronization with the Controller**

## **Synchronization methods**

There are cases when events other than communication events such as trigger occurrence that cause a command sent later to be executed before the completion of a command sent earlier. For example, if you want to query measurement data captured using single trigger mode, sending the following command would not suffice. The command "DATA:CHANnel1:SEND?" is executed whether or not the capturing has completed and may result in command execution error. TRIGger:MODE SSINgle;:STARt;: DATA:CHANnel1:SEND?<PMT> To overcome this problem, following methods can be used to synchronize to the end of the data capturing.

### **Using STATus:CONDition? query**

"STATus: CONDition'? is a command for querying the contents of the condition register. Whether the data capturing is in progress or not can be determined by reading bit 0 of the condition register. If bit 0 is "1," data capturing is in progress. If it is "0," data capturing is stopped.

### Example TRIGger:MODE

SINGLe;:ACTion:STARt1<PMT> STATus:CONDition?<PMT> (Read the response. If bit 0 is "1", go back one line.) DATA:CHANnel1:SEND? will not be executed until bit 0 of the condition register becomes "0."

### **Using COMMunicate:WAIT command**

"COMMunicate:WAIT" is a command used to wait for certain events to occur.

## Example STATus:FILTer1

FALL;:STATus:EESR?;:TRIGger:MODE SINGle;:ACTion:STARt1<PMT> (Read the response to STATus:EESR?) COMMunication:WAIT 1;:DATA: CHANnel1:SEND?<PMT>

"STATus:FILTer1 FALL" indicates that the transit filter is set so that bit 0 (FILTer) of the extended event register is set to "1" when bit 0 of the condition register changes from "1" to "0." "STATus:EESR?" is used to clear the extended event register.

"COMMunicate:WAIT 1" indicates to wait for bit 0 of the extended event register to change to "1."

"DATA:CHANnel:SEND?" will not be executed until bit 0 of the extended event register changes to "1"

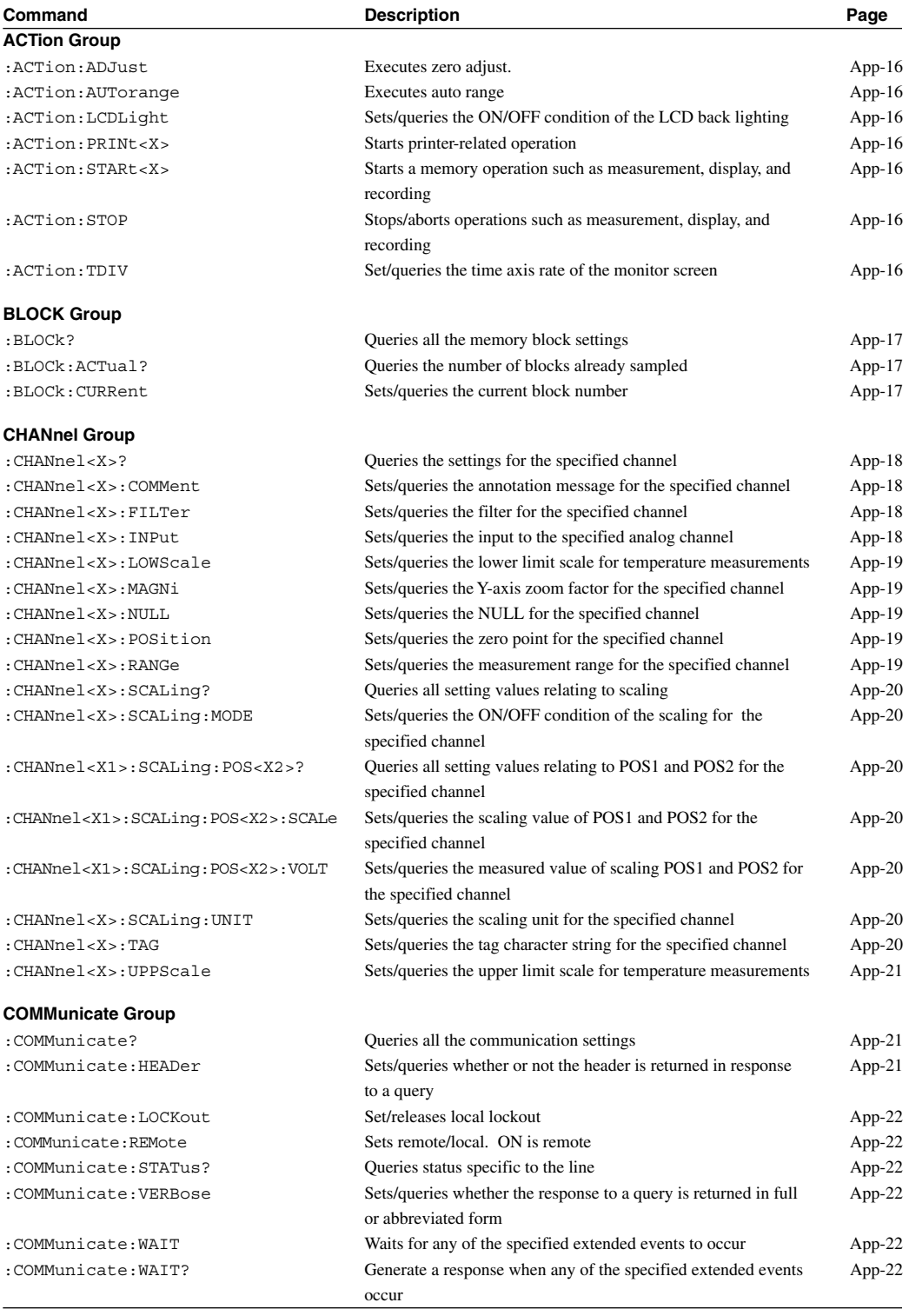

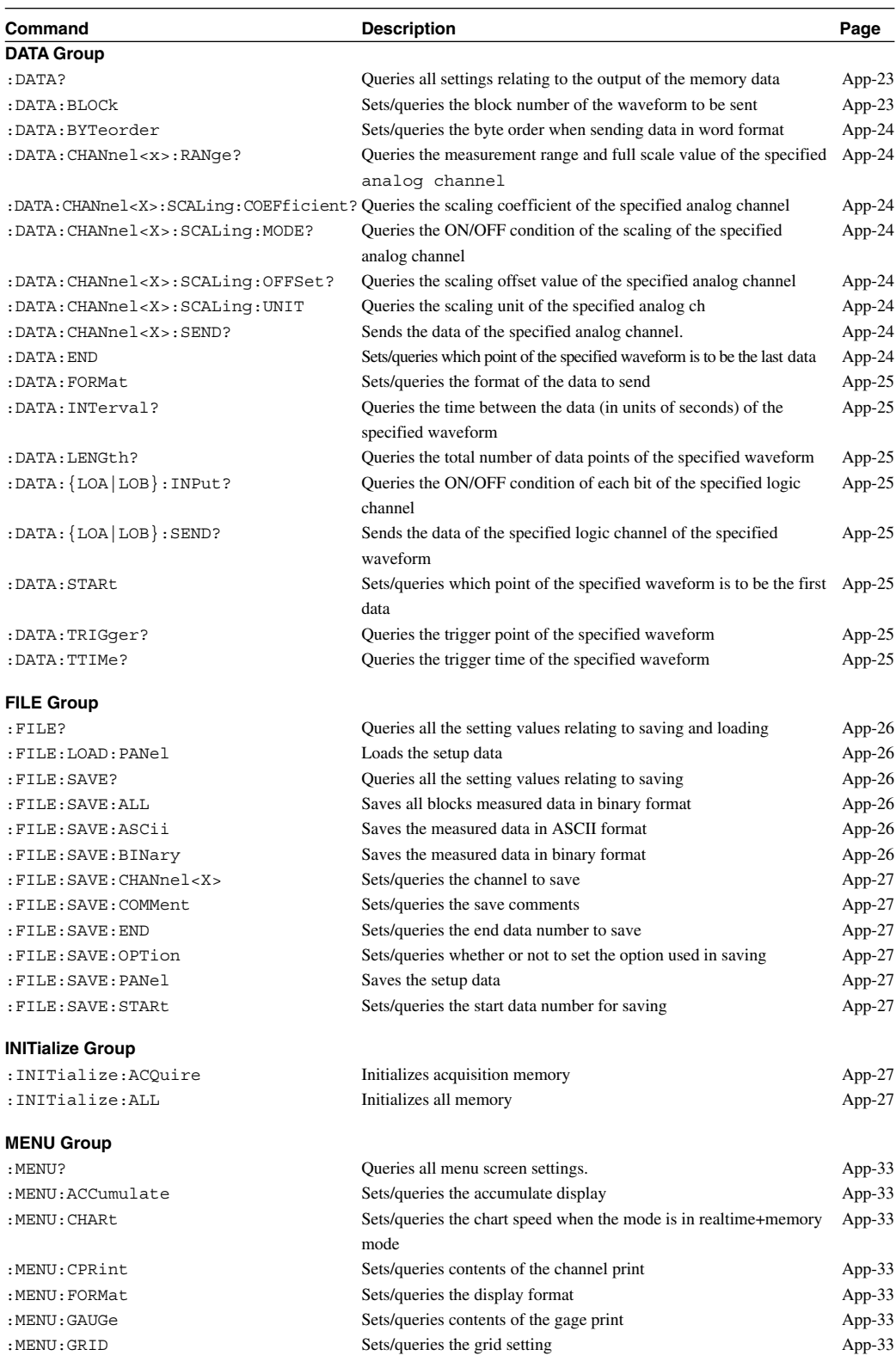

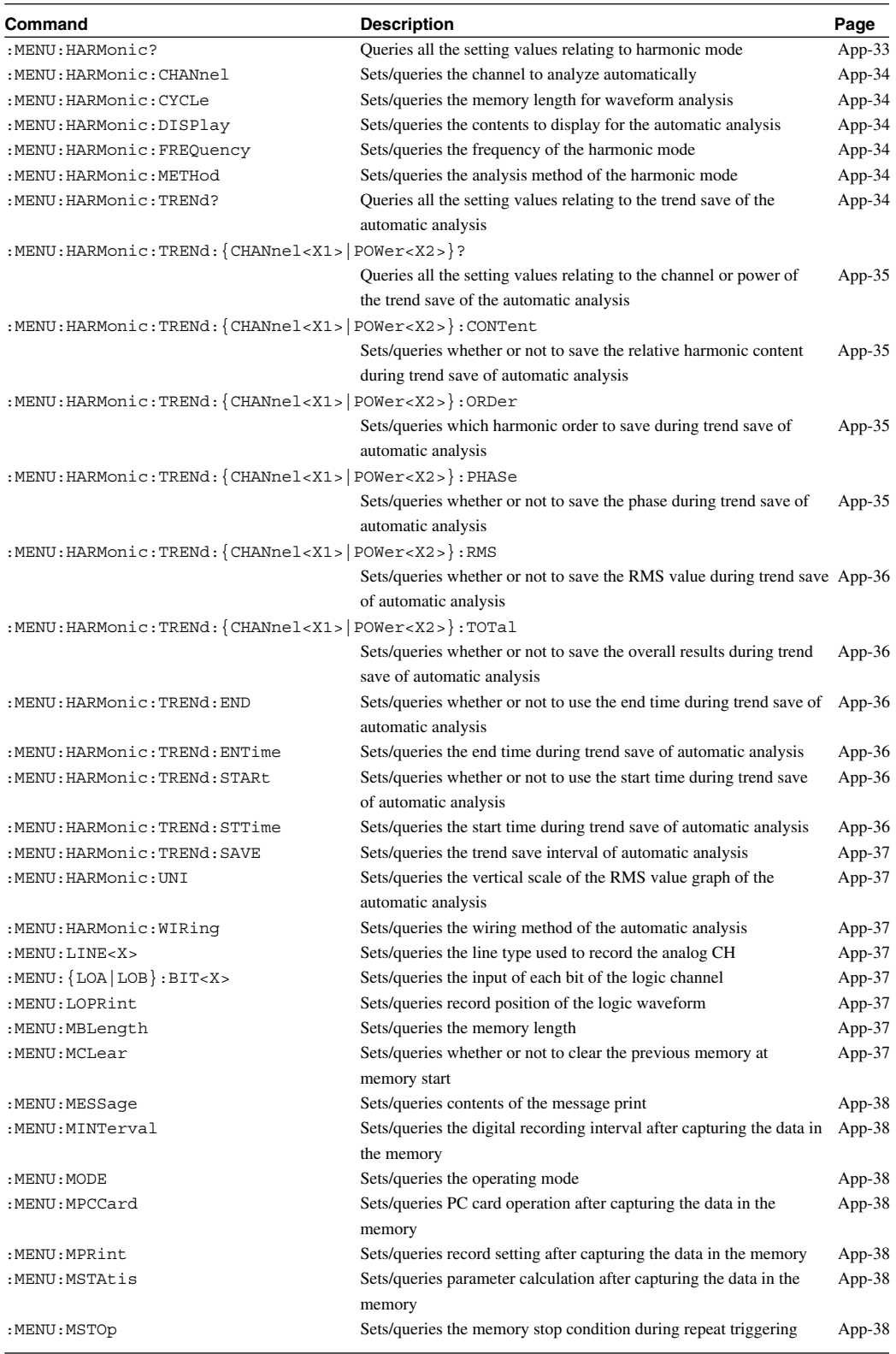

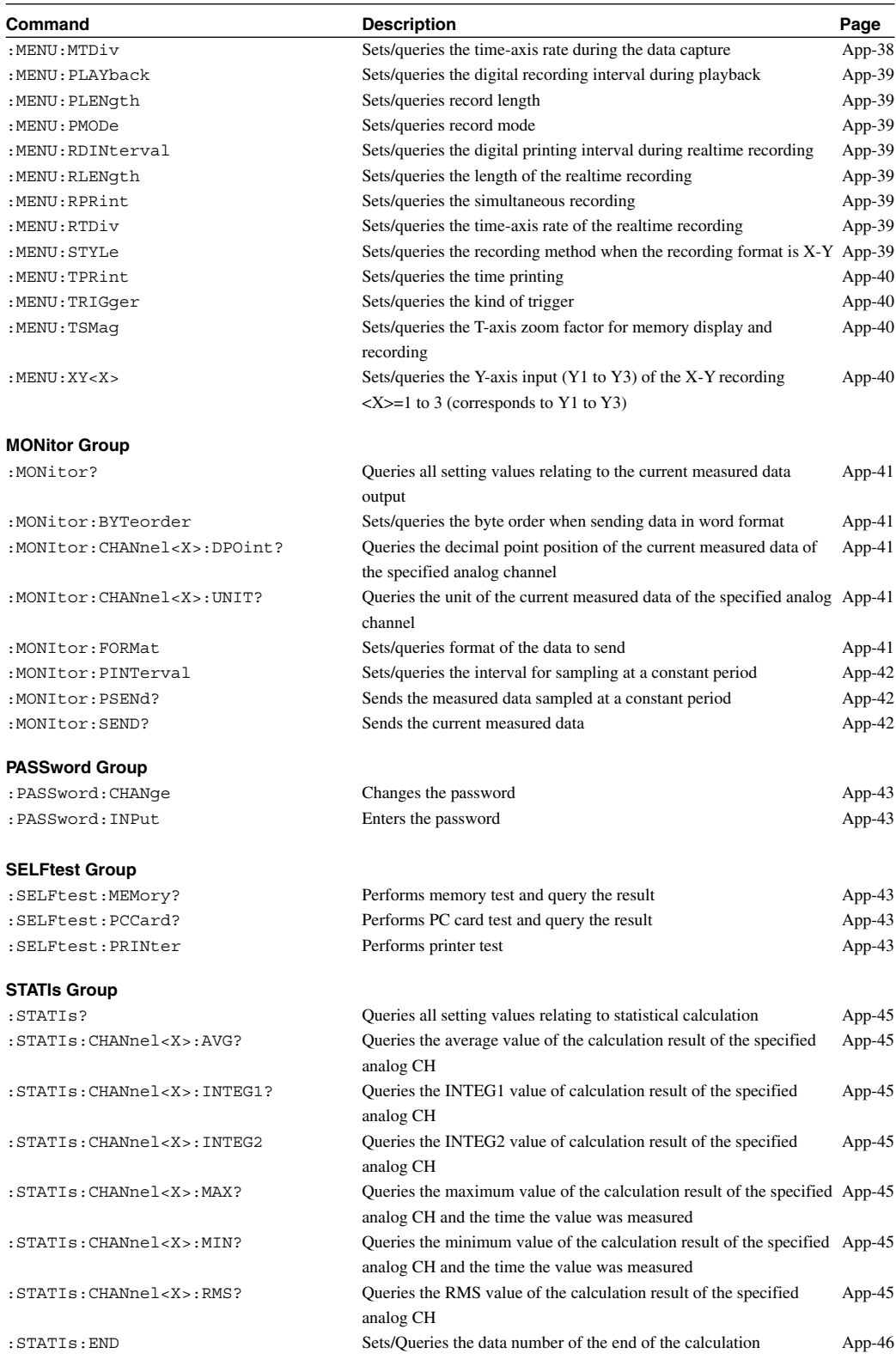

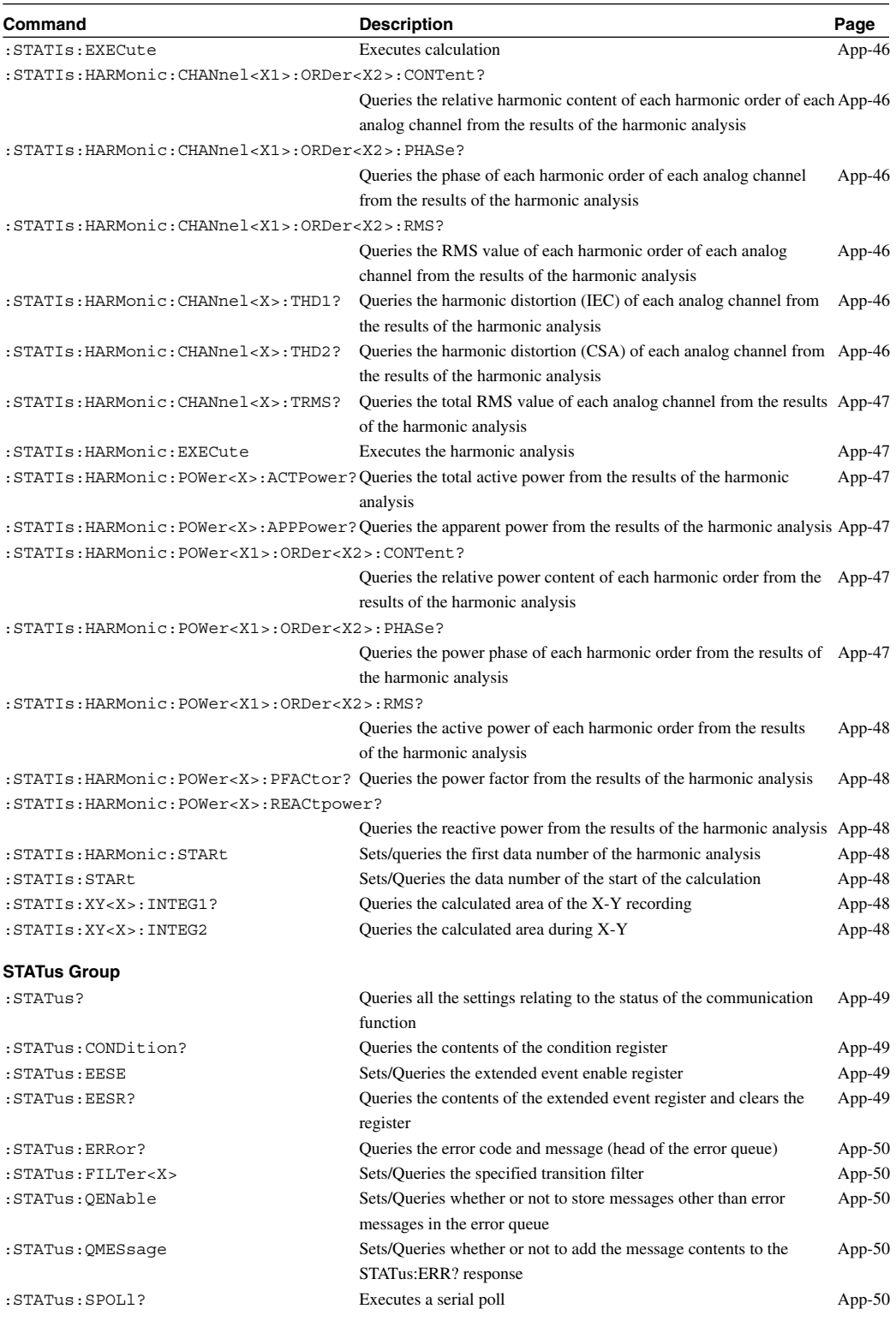

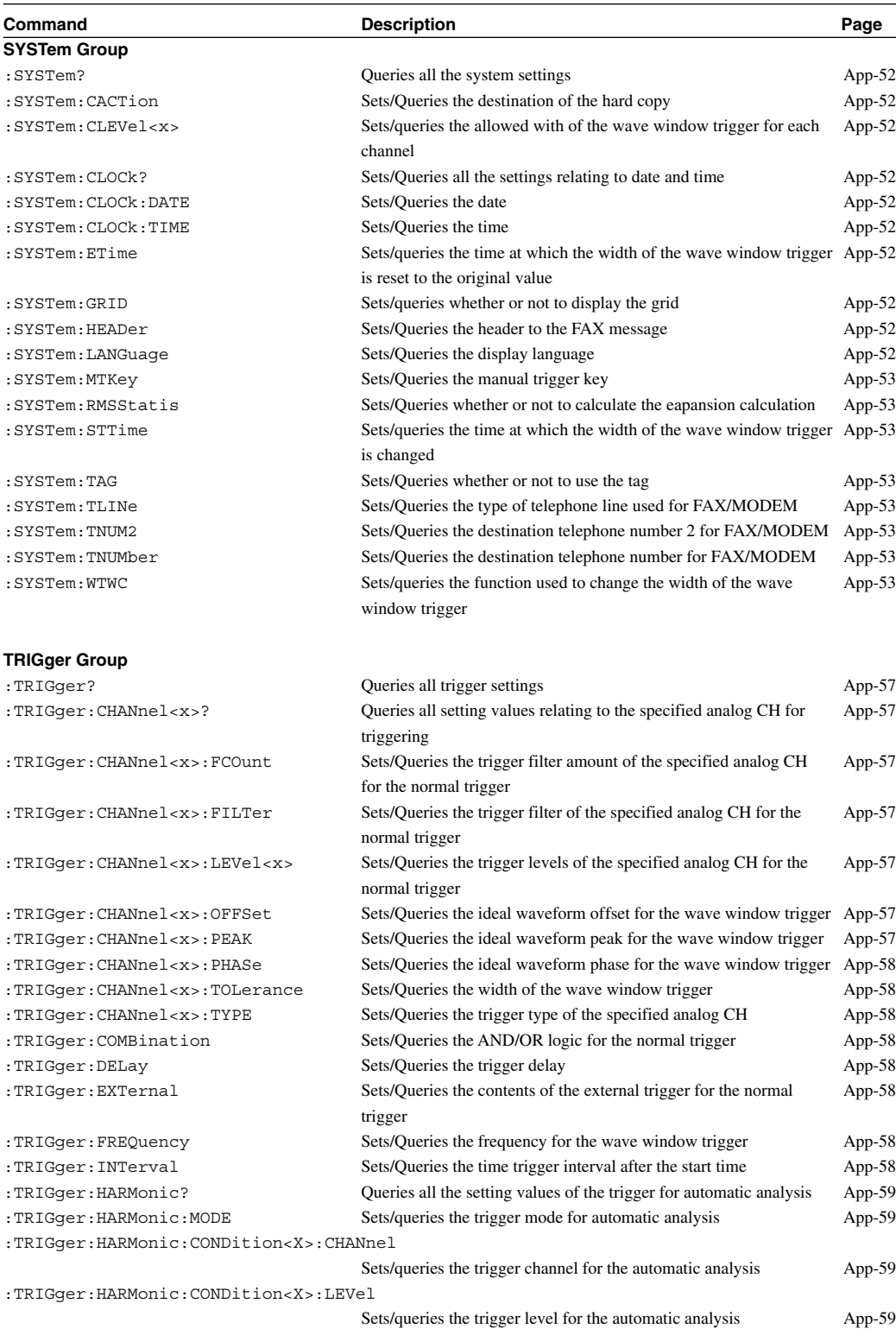

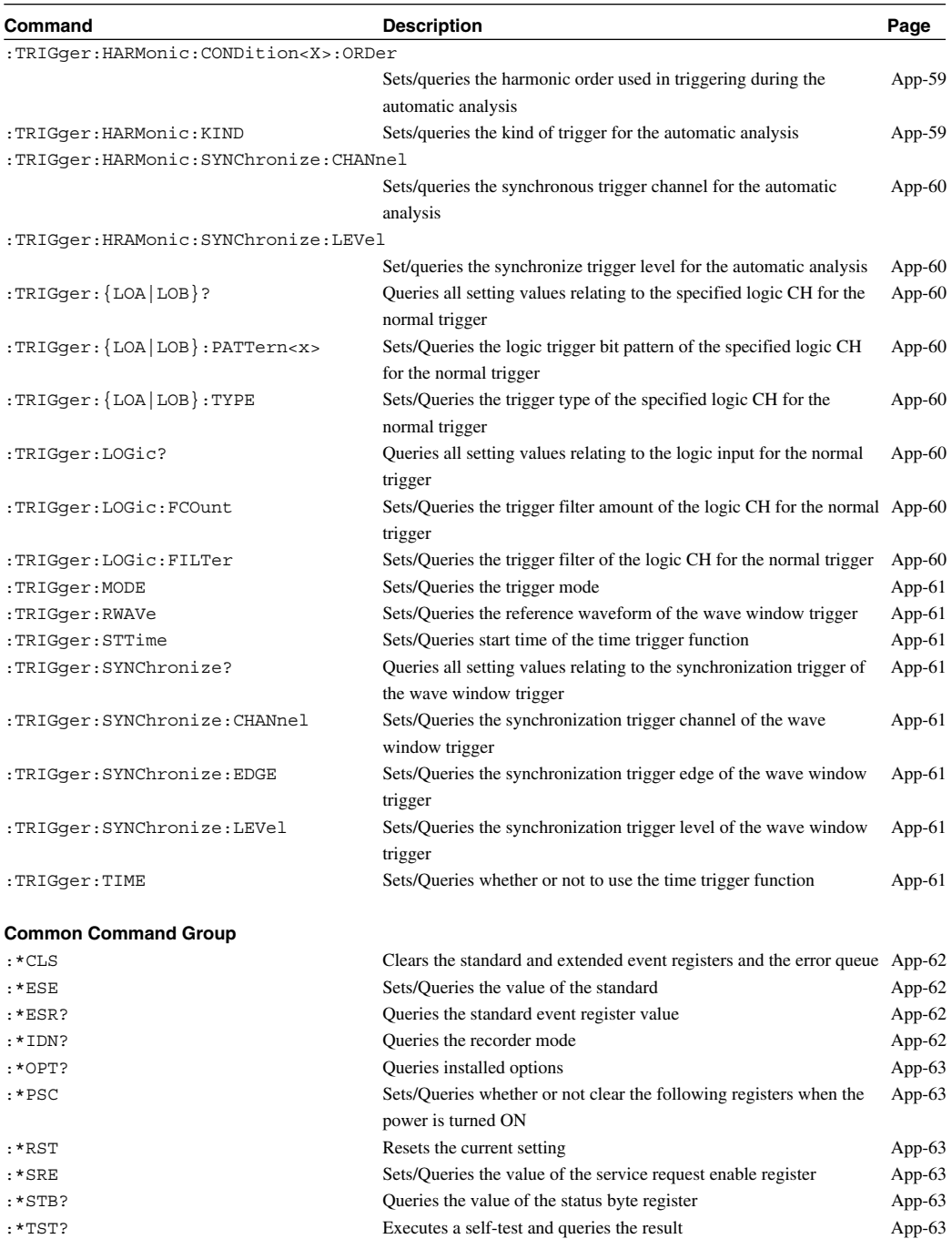

## **ACTion Group**

The commands in the ACTion group are used to adjust the zero position, execute auto range, start playback recording, start and stop measurement/display/recording, and set the LCD back lighting ON/ OFF. It is also used to make inquires about them.

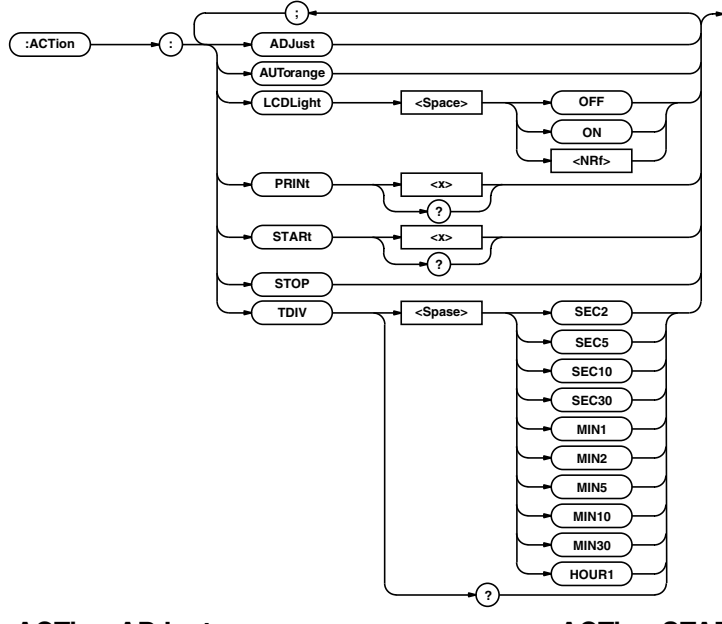

## **:ACTion:ADJust**

**Function** Executes zero adjust. **Syntax** ACTion:ADJust **Example** ACTION:ADJUST

## **:ACTion:AUTorange**

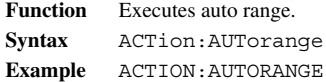

## **:ACTion:LCDLight**

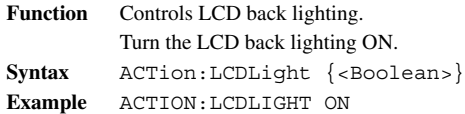

## **:ACTion:PRINt<X>**

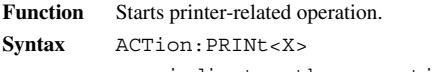

- <x> indicates the operation.
- 1 Start list printing
- 2 Start screen copy (corresponds to the COPY key).

**Example** ACTION:PRINT1

## **:ACTion:STARt<X>**

**Function** Starts a memory operation such as measurement, display, and recording. **Syntax** ACTion:STARt<X>

- <x> indicates the operation.
- 1 Start measurement (corresponds to the START key).
- 2 Start PLAYBACK (corresponds to the PLAYBACK key).
- 3 Start recording (corresponds to PRINT key).
- 4 Start manual trigger (corresponds to MANUALTRIGGER key).
- 5 Start analog waveform monitor.
- 6 Start digital value monitor.

**Example** ACTION:START1

## **:ACTion:STOP**

**Function** Stops/Aborts operations such as sampling, display, and recording.

**Syntax** ACTion:STOP

**Example** ACTION:STOP

## **:ACTion:TDIV**

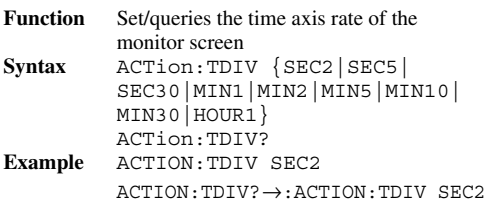

## **BLOCk Group**

The BLOCK command is used to set or query block parameters.

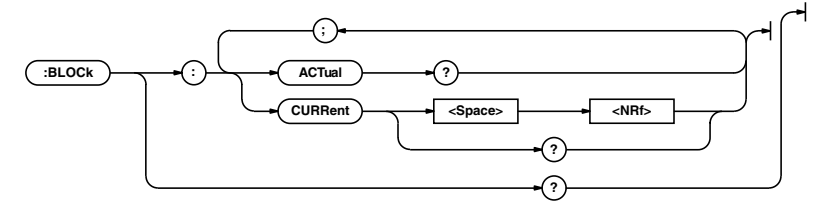

## **:BLOCk?**

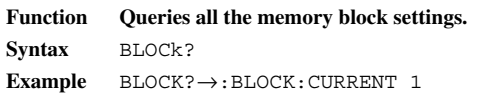

## **:BLOCk:ACTual?**

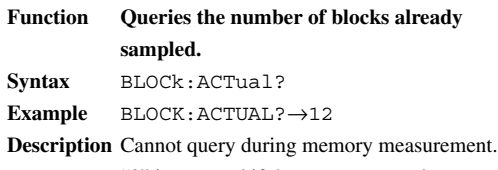

"0" is returned if there are no samples.

## **:BLOCk:CURRent**

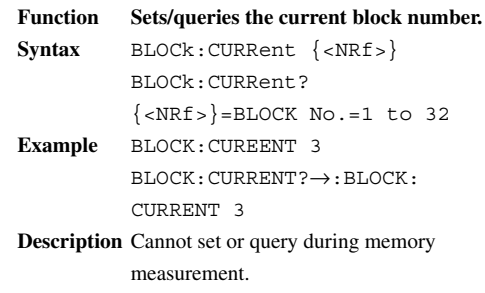

## **CHANnel Group**

The commands in the CHANnel group are used to set or query CHANnel parameters. These commands correspond to [CH1] to [CH4] keys.

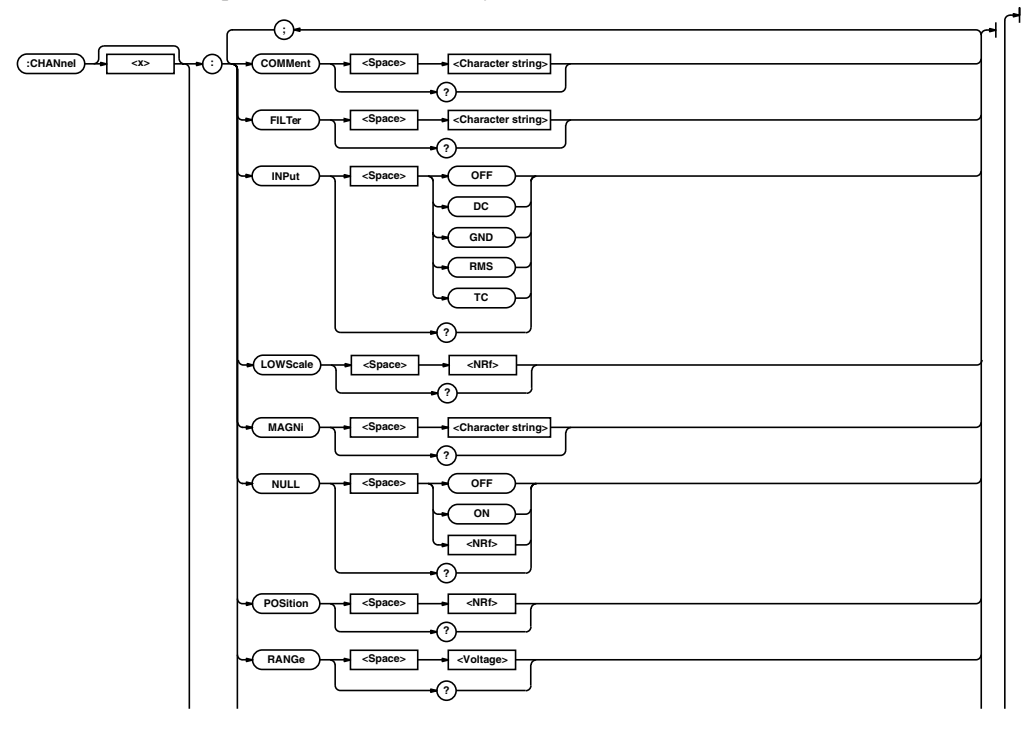

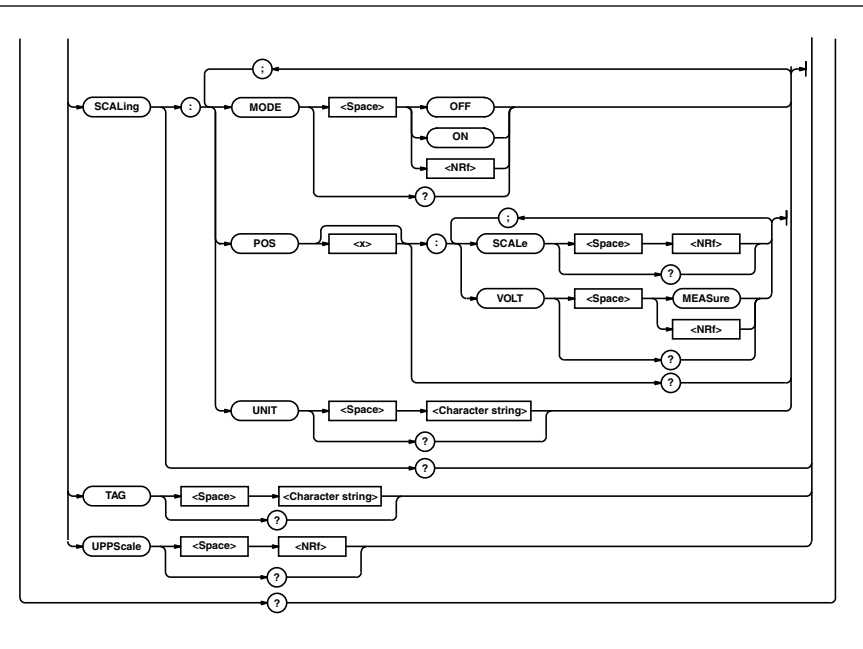

## **:CHANnel<X>?**

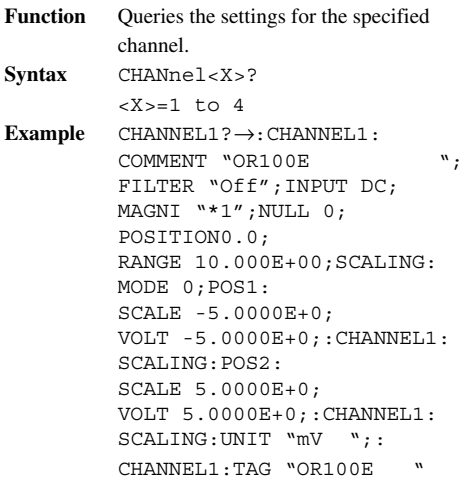

## **:CHANnel<X>:COMMent**

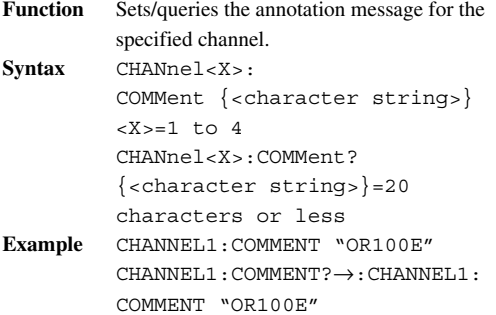

## **:CHANnel<X>:FILTer**

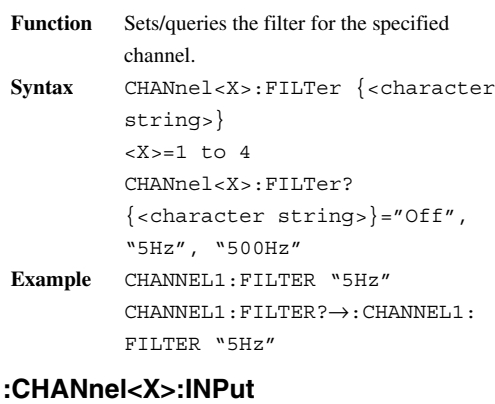

- **Function** Sets/queries the input to the specified analog channel. **Syntax** CHANnel<X>:INPut {OFF|DC|RMS |TC|GND}  $<\text{X}>=1$  to 4 CHANnel<X>:INPut? **Example** CHANNEL1:INPUT DC CHANNEL1:INPUT?→:CHANNEL1: INPUT DC
- **Description** RMS is only available on the OR300E.

## **:CHANnel<X>:LOWScale**

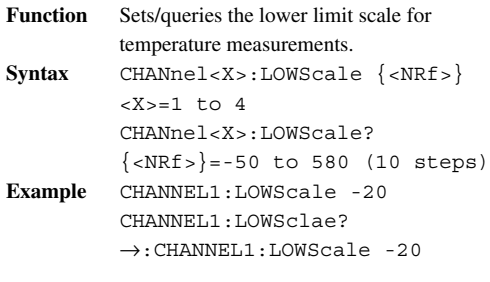

## **:CHANnel<X>:MAGNi**

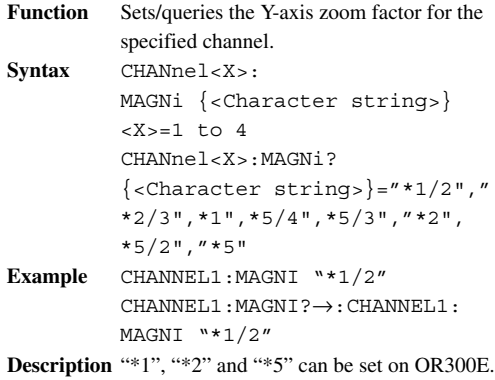

## **:CHANnel<X>:NULL**

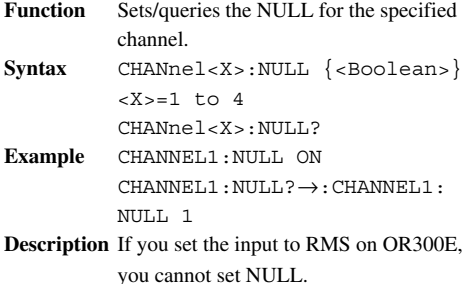

## **:CHANnel<X>:POSition**

```
Function Sets/queries the zero point for the specified
         channel.
Syntax CHANnel<X>:POSition {<NRf>}
         <X>=1 to 4
         CHANnel<X>:POSition?
         \{ <\text{NRf} > \}=POSition
         (0.1Pos Step)
magnification ×10 105.0 to -105.0
magnification ×5 55.0 to -55.0
magnification ×2 25.0 to -25.0
magnification ×1 15.0 to -15.0
magnification ×2/3 11.6 to -11.6
magnification ×1/2 10.0 to -10.0
when you set input to RMS on DR300
magnification ×5 0.0 to -40.0
magnification ×2 0.0 to -10.0
magnification \times 1 -
Example CHANNEL1:POSITION 10.4
         CHANNEL1:POSITION?→:CHANNEL1:
         POSITION 10.4
:CHANnel<X>:RANGe
Function Sets/queries the measurement range for the
```
## specified channel. **Syntax** CHANnel<X>:RANGe {<Voltage>}  $<\text{X}>=1$  to 4 CHANnel<X>:RANGe?

```
{<voltage>} measurement
        range=1000 V, 500 V, 200 V,
        100 V, 50 V, 20 V, 10 V, 5 V,
        2 V, 1 V, 500 MV, 200 MV,
        100 MV
Example CHANNEL1:RANGE 20V
```
CHANNEL1:RANGE?→:CHANNEL1: RANGE 2.000E+00 **Discription** Since the measurment range is set in terms

```
of V/FS (V/full scale) or mV/FS, it is 10
times V/DIV or mV/FS.
```
## **:CHANnel<X>:SCALing?**

**Function** Queries all setting values relating to scaling for the specified channel. **Syntax** CHANnel<X>:SCALing?  $<\text{X}>=1$  to 4 **Example** CHANNEL1:SCAILNG?→:CHANNEL1: SCALING:MODE 0;POS1: SCALE -5.0000E+0; VOLT -5.0000E+0;:CHANNEL1: SCALING:POS2: SCALE 5.0000E+0; VOLT 5.0000E+0;:CHANNEL1: SCALING:UNIT "mV "

## **:CHANnel<X>:SCALing:MODE**

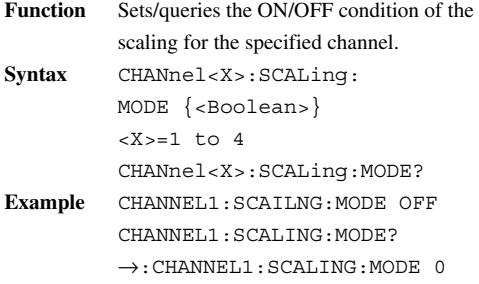

## **:CHANnel<X1>:SCALing:POS<X2>?**

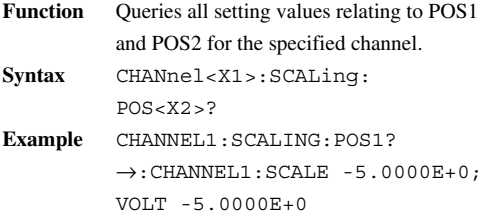

## **:CHANnel<X1>:SCALing:POS<X2>: SCALe**

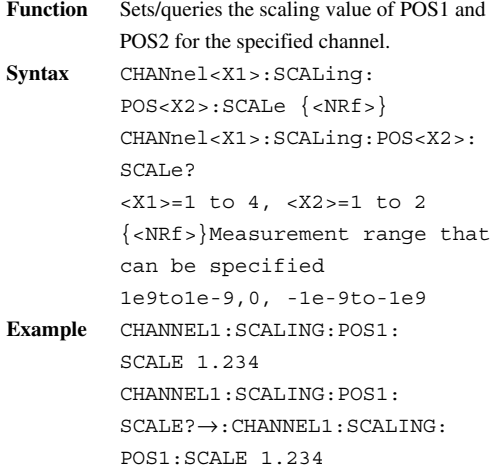

## **:CHANnel<X1>:SCALing:POS<X2>: VOLT**

- **Function** Sets/queries the measured value of scaling POS1 and POS2 for the specified channel. **Syntax** CHANnel<X1>:SCALing:POS<X2>: VOLT {MEASure|<NRf>} CHANnel<X1>:SCALing:POS<X2>: VOLT? <X1>=1 to 4, <X2>=1 to 2 {<NRf>} Measurement range that can be specified 1e9to1e-9,0.0, -1e-9to-1e9 When {MEASURE} is specified, current measured value is used. **Example** CHANNEL1:SCALING:POS1:
- VOLT MEASURE CHANNEL1:SCALING: POS1:VOLT?→:CHANNEL1:SCALING: POS1:VOLT 1.234

## **:CHANnel<X>:SCALing:UNIT**

```
Function Sets/queries the scaling unit for the
          specified channel.
Syntax CHANnel<X>:SCALing:
          UNIT {<character string>}
          <\text{X}>=1 to 4
          CHANnel<X>:SCALing:UNIT?
Example CHANNEL1:SCALING:UNIT
           "OR100E"
          CHANNEL1:SCALING:UNIT?
          \rightarrow: CHANNEL1: SCALING:
          UNIT "OR100E"
:CHANnel<X>:TAG
```
**Function** Sets/queries the tag character string for the specified channel. **Syntax** CHANnel<X>: TAG {<character string>}  $<\text{X}>=1$  to 4 CHANnel<X>:TAG? {<character string>}= 7 characters or less **Example** CHANNEL1:TAG "OR100E" CHANNEL1:TAG?→:CHANNEL1: TAG "OR100E"

## **:CHANnel<X>:UPPScale**

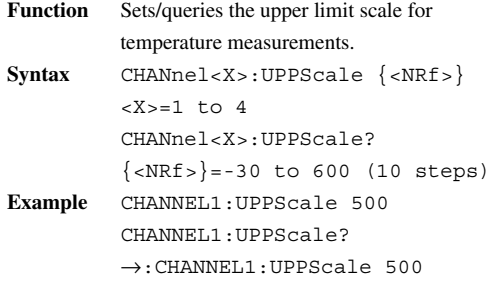

## **COMMUnicate Group**

The commands in the COMMunicate Group are used to set or query communication parameters.

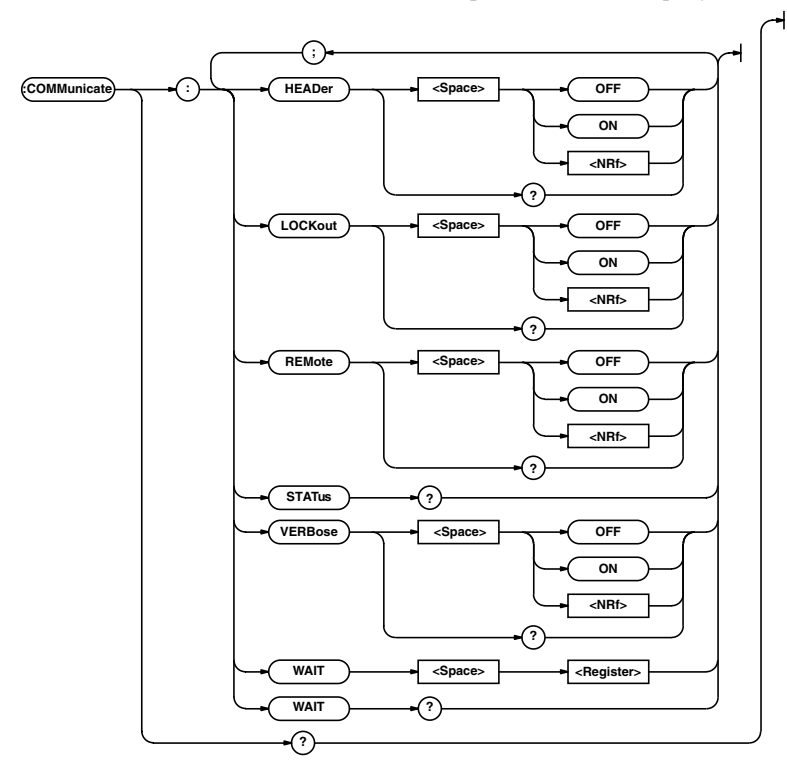

## **:COMMunicate?**

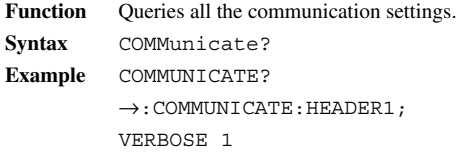

## **:COMMunicate:HEADer**

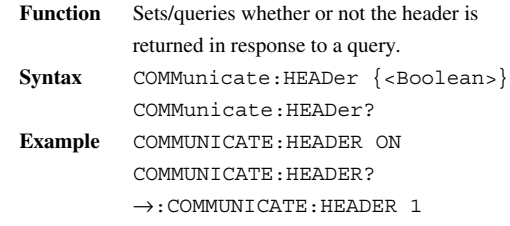
#### **COMMunicate Group**

#### **:COMMunicate:LOCKout**

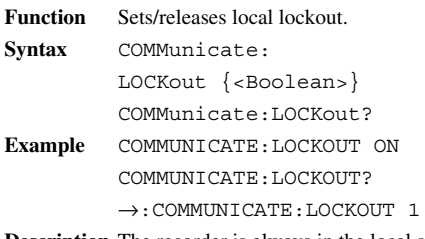

**Description** The recorder is always in the local state at power up.

#### **:COMMunicate:REMote**

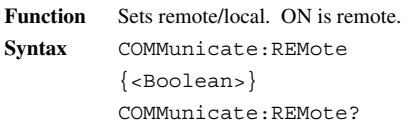

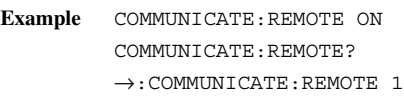

**Description** To switch back from the remote state to the local state, initiate the communication command (:COMMunicate:REMote OFF) or press the "NEXT" key. You cannot use any of the keys except the "NEXT" key during the remote state. If you have set the local lockout, the "NEXT" keys is also ineffective (you cannot use any of the keys).

## **:COMMunicate:STATus?**

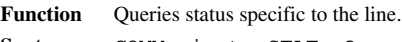

- **Syntax** COMMunicate:STATus?
- **Example** COMMUNICATE:STATUS?→0
- **Description** Description of the status bits
	- Bit 0 Parity error
		- 1 Framing error
		- 2 BREAK character detected
		- 3 to Always 0

When one the event above occurs, the corresponding status bit is set. The bits are cleared when the status is read.

### **:COMMunicate:VERBose**

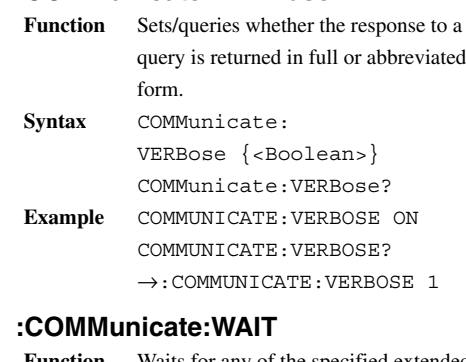

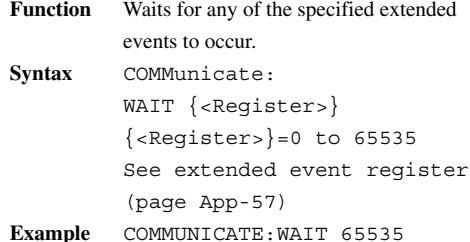

#### **:COMMunicate:WAIT?**

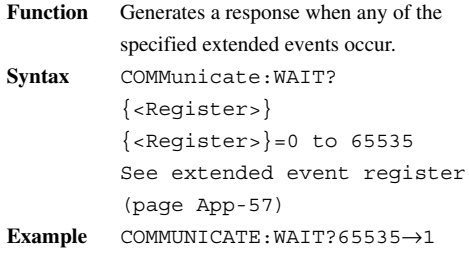

## **DATA Group**

The commands in the DATA group deal with the setting parameters and the measured data.

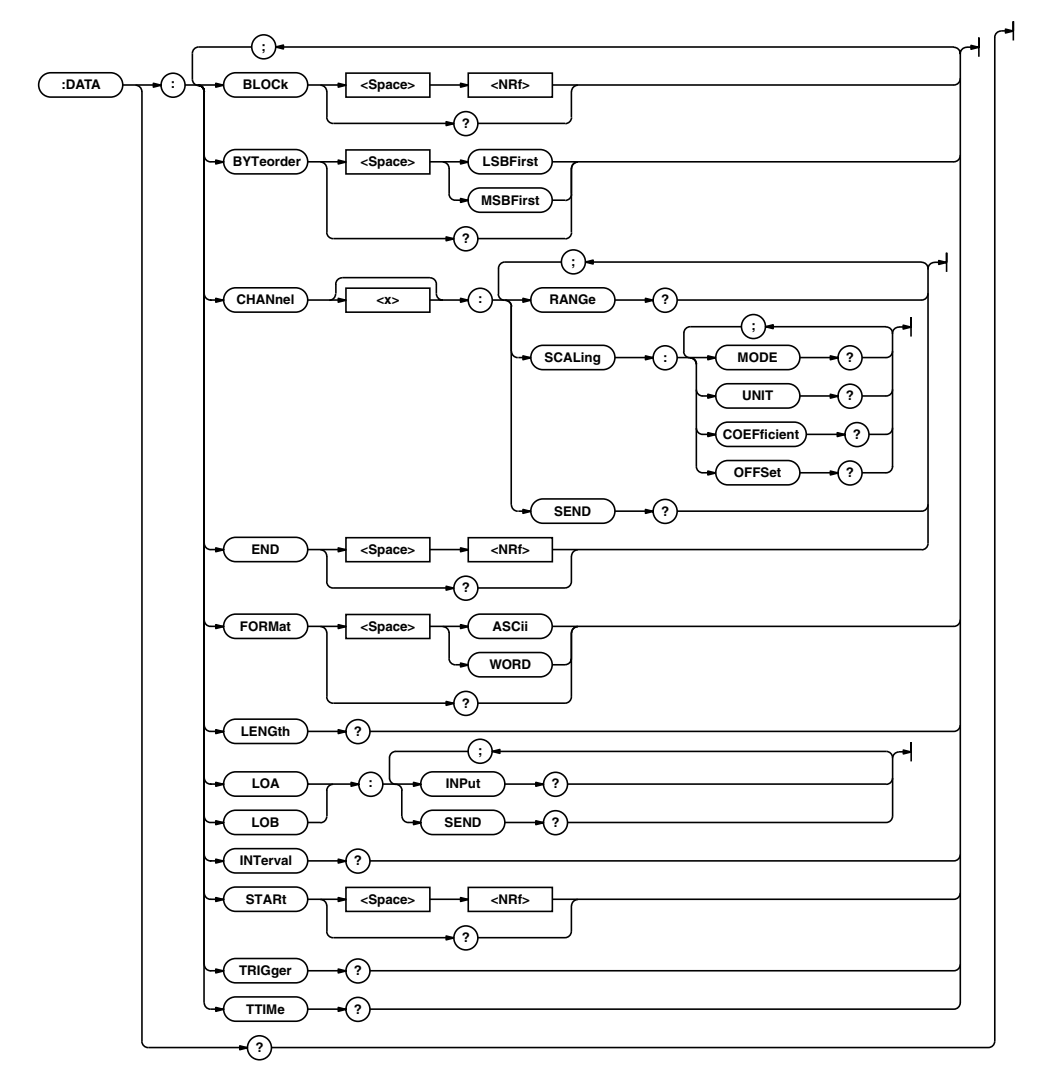

## **:DATA?**

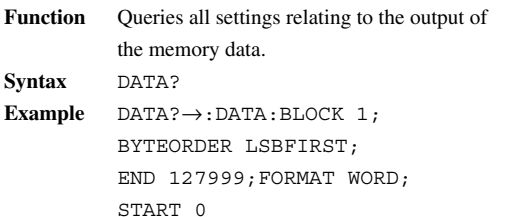

## **:DATA:BLOCk**

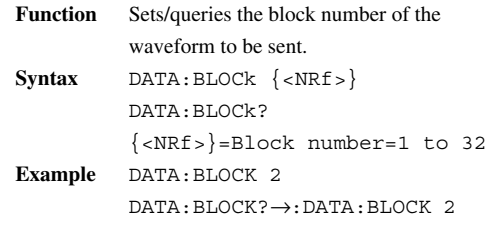

#### **:DATA:BYTeorder**

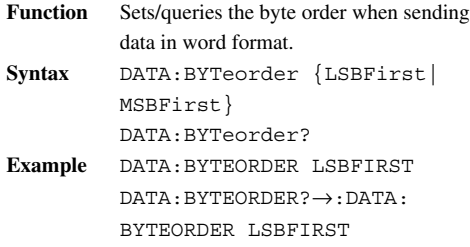

### **:DATA:CHANnel<X>:RANGe?**

- **Function** Queries the measurement range and full scale value of the specified analog channel.
- **Syntax** DATA:CHANnel<X>:RANGe?  $<\text{X}>=1$  to 4 **Example** DATA:CHANNEL1:RANGE?
	- $\rightarrow$ 500, MV, 1400
- **Description** Outputs <range value>, <range unit character string>, <full scale value> in that order.

#### **:DATA:CHANnel<X>:SCALing:COEFficient?**

- Function Queries the scaling coefficient of the specified analog channel.
- **Syntax** DATA:CHANnel<X>:SCALing: COEFficient?  $<\text{X}>=1$  to 4 **Example** DATA:CHANNEL1:SCALING:
	- COEFFICIENT?→1.234

#### **:DATA:CHANnel<X>:SCALing:MODE?**

- **Function** Queries the ON/OFF condition of the scaling of the specified analog channel.
- **Syntax** DATA:CHANnel<X>:SCALing:MODE?  $<\text{X}>=1$  to 4 **Example** DATA:CHANNEL1:SCALING:

MODE?→1

## **:DATA:CHANnel<X>:SCALing:OFFSet?**

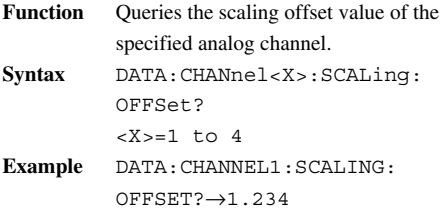

## **:DATA:CHANnel<X>:SCALing:UNIT?**

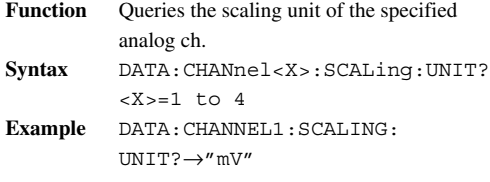

## **:DATA:CHANnel<X>:SEND?**

**Function** Sends the data of the specified analog channel. **Syntax** DATA:CHANnel<X>:SEND?  $<\text{X}>=1$  to 4 **Description** ASCII Format **2 . 027 , 2 . 231, 1 3 4 , 3 . 2 1 3 cr lf** The measured values are separated by "," (0X2C) and output for each data No. The unit character string can be queried using "DATA:CHANnel<x>:RANGE?" WORD format The output format is #8<8-digit decimal number><data byte string><CRC><crlf>. **·** #8 Indicates that it is <block data>. The number indicates the number of digits in the byte number field of the following data. **·** <8-digit decimal number> Indicates the number of bytes of data **·** <data byte string> Indicates the measured value. The WORD-size measurement values are listed for each data No. **·** <CRC> 2-byte CRC value. CRC is a way to check the data by considering all the data to be an array of bit values and determining the remainder by dividing with a specific value. CRC-CCITT (CRC-ITU-T): It is calculated by using the divisor,  $0x11021 = X^{16} + X^{12} + X^5 + 1.$ **:DATA:END Function** Sets/queries which point of the specified waveform is to be the last data.

**Syntax** DATA:  $END \{ <\text{NRE} > \}$ DATA:END?  $\{$  <NRf >  $\}$ Data number=0 to 127999 (128kW/CHModel 0 to 511999) **Example** DATA:END 100 DATA:END?→:DATA:END 100

### **:DATA:FORMat**

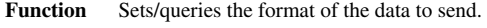

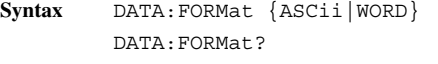

**Example** DATA:FORMAT ASCII DATA:FORMAT?→:DATA: FORMAT ASCII

#### **:DATA:INTerval?**

**Function** Queries the time between the data (in units) of seconds) of the specified waveform. **Syntax** DATA:INTerval? **Example** DATA:INTERVAL?→1.25E-5

**Description** Cannot query during measurement.

#### **:DATA:LENGth?**

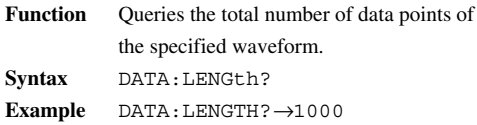

### **:DATA:{LOA|LOB}:INPut?**

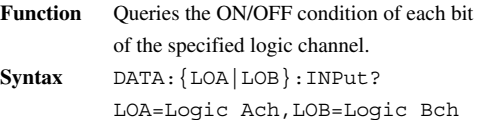

**Example** DATA:LOA:INPUT?→3

**Description** The sum of the following bits is output in 1-

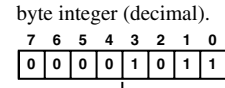

Bits 0 to 3 correspond to bit 1 to bit 4 of the logic input. Indicates the ON/OFF setting of the

display/recording of each bit.

 $0:$  OFF

1 : ON

## **:DATA:{LOA|LOB}:SEND?**

- **Function** Sends the data of the specified logic
- channel of the specified waveform. **Syntax** DATA:{LOA|LOB}:SEND?
	- LOA=LogicAch, LOB=LogicBch

**Description** ASCII Fomat

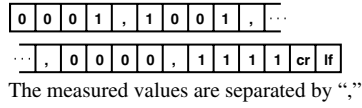

(0X2C) and output for each data No.

#### WORD format

The output format is #8<8-digit decimal number><data byte string><CRC><crlf>.

**·** #8

Indicates that it is <block data>. The number indicates the number of digits in the byte number field of the following data.

**·** <8-digit decimal number> Indicates the number of bytes of data **·** <data byte string> Indicates the measured value. The

WORD-size measurement values are listed for each data No.

**·** <CRC>

2-byte CRC value.

CRC is a way to check the data by considering all the data to be an array of bit values and determining the remainder by dividing with a specific value. CRC-CCITT (CRC-ITU-T): It is calculated by using the divisor,  $0x11021=X^{16}+X^{12}+X^{5}+1.$ 

#### **:DATA:STARt**

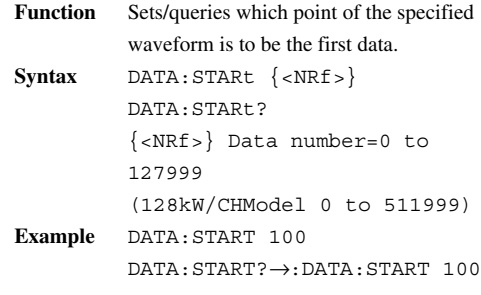

## **:DATA:TRIGger?**

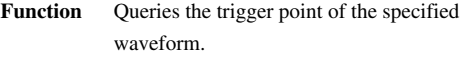

**Syntax** DATA:TRIGger?

**Example** DATA:TRIGGER?→100

**Description** Cannot query during memory measurement.

## **:DATA:TTIMe? (Trigger Time)**

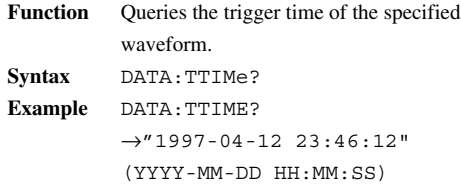

## **FILE Group**

The commands in the FILE group are used load or save the setup data and the measured data.

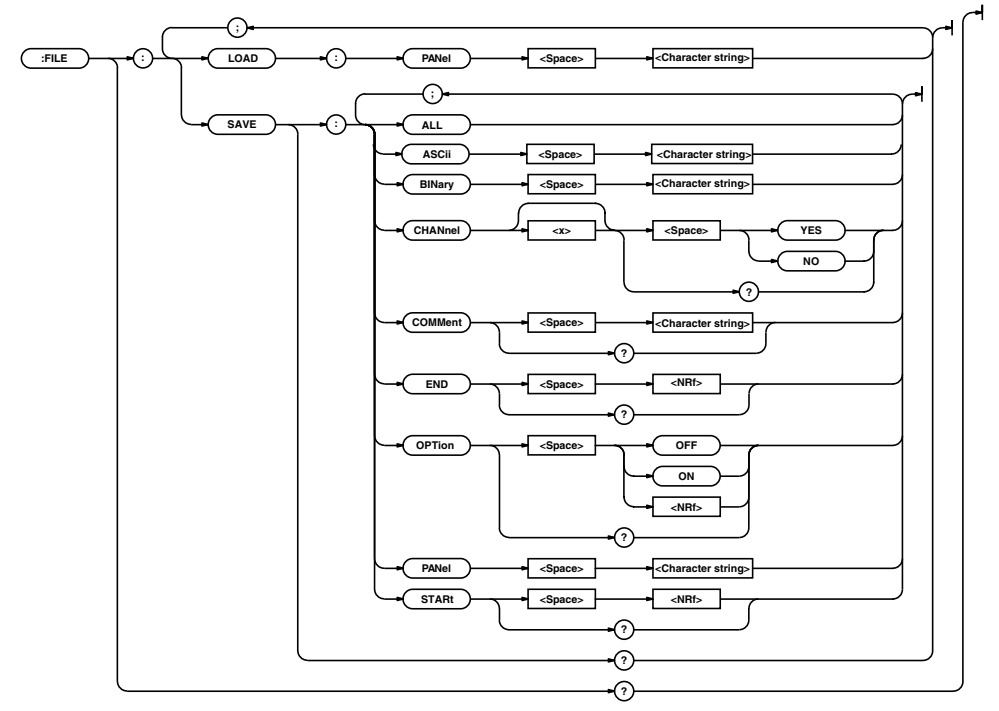

#### **:FILE?**

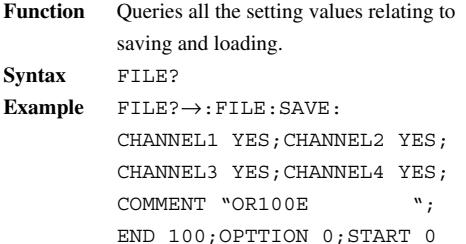

#### **:FILE:LOAD:PANel**

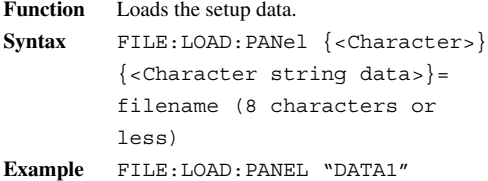

### **:FILE:SAVE?**

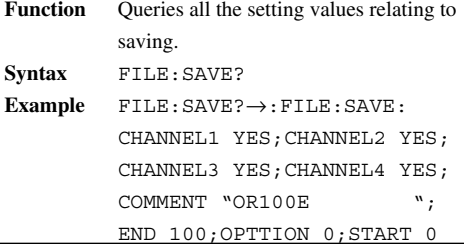

### **:FILE:SAVE:ALL**

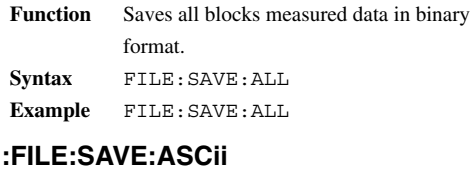

```
Function Saves the measured data in ASCII format.
Syntax FILE:SAVE:
         ASCii {<Character string>}
         {<Character string>}=
         File name (Within 8
         Character)
```
**Example** FILE:SAVE:ASCII "DATA1"

### **:FILE:SAVE:BINary**

```
Function Saves the measured data in binary format.
Syntax FILE:SAVE:
          BINary {<Character string>}
```
{<Character string>}= file name (8 characters or less)

**Example** FILE:SAVE:BINARY "DATA1"

## **:FILE:SAVE:CHANnel<X>**

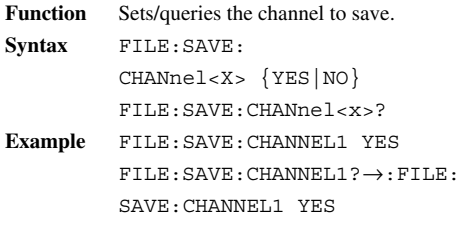

## **:FILE:SAVE:COMMent**

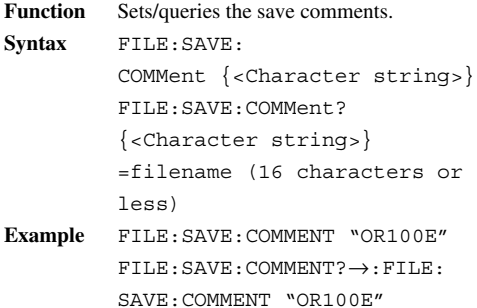

### **:FILE:SAVE:END**

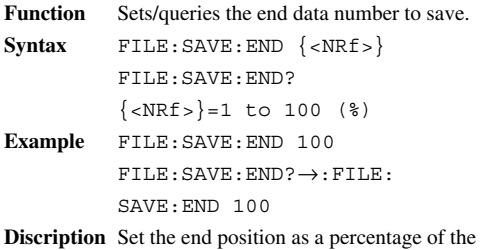

## **INITialize Group**

data length.

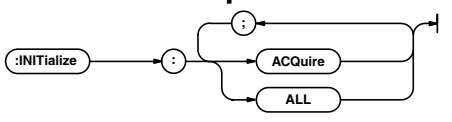

## **:INITialize:ACQuire**

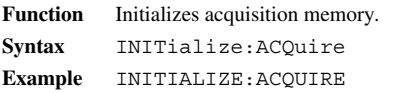

### **:FILE:SAVE:OPTion**

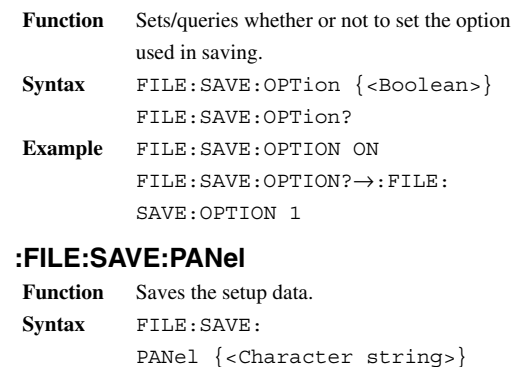

{<Character string>} =filename (8 characters or less) **Example** FILE:SAVE:PANEL "DATA1"

## **:FILE:SAVE:STARt**

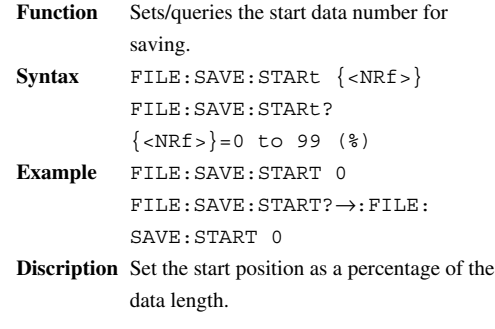

## **:INITialize:ALL**

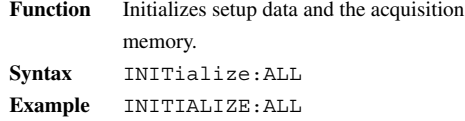

## **MENU Group**

The commands in the MENU group set or query data capturing conditions, display format, and recording format. This command corresponds to the MENU key.

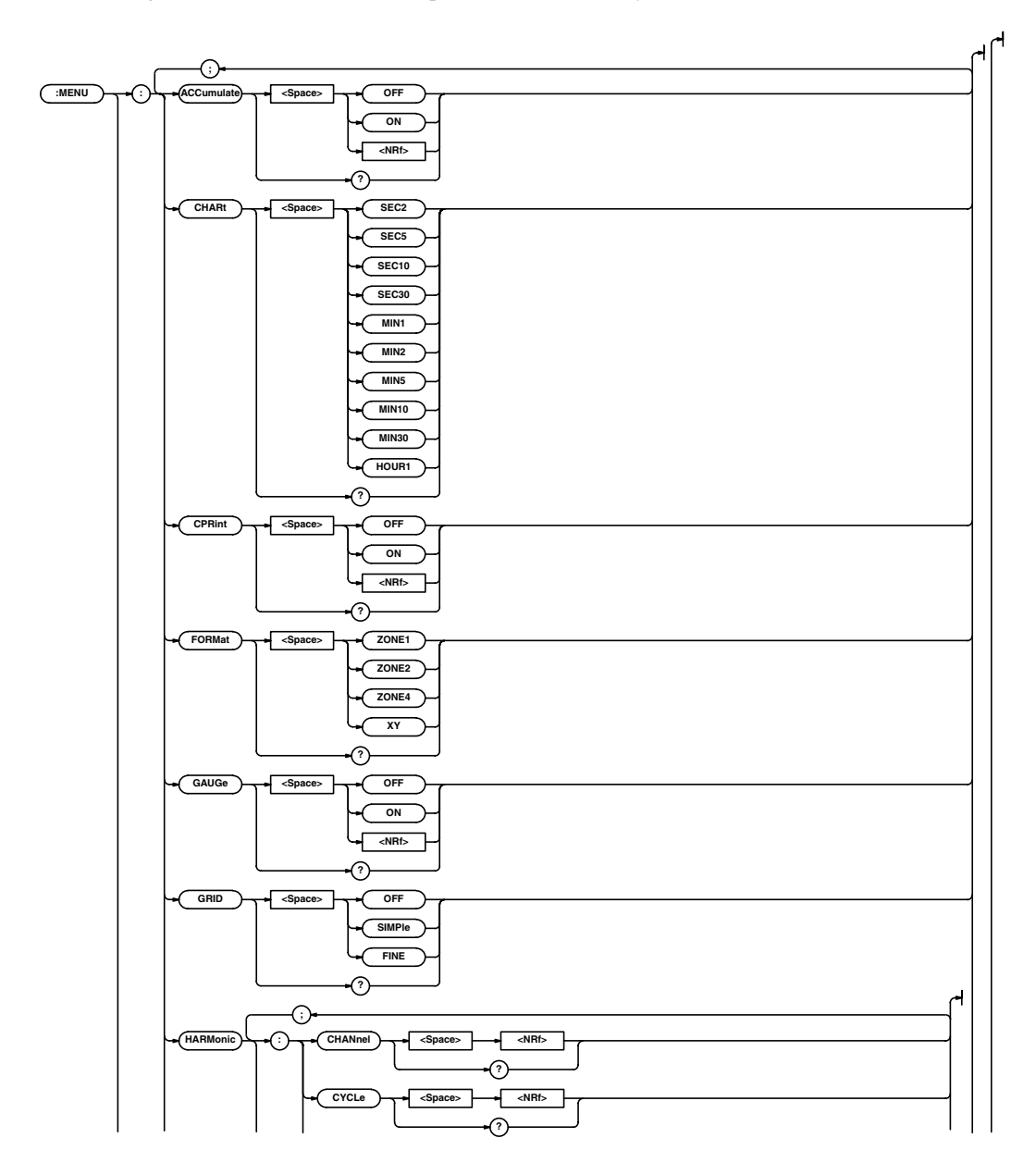

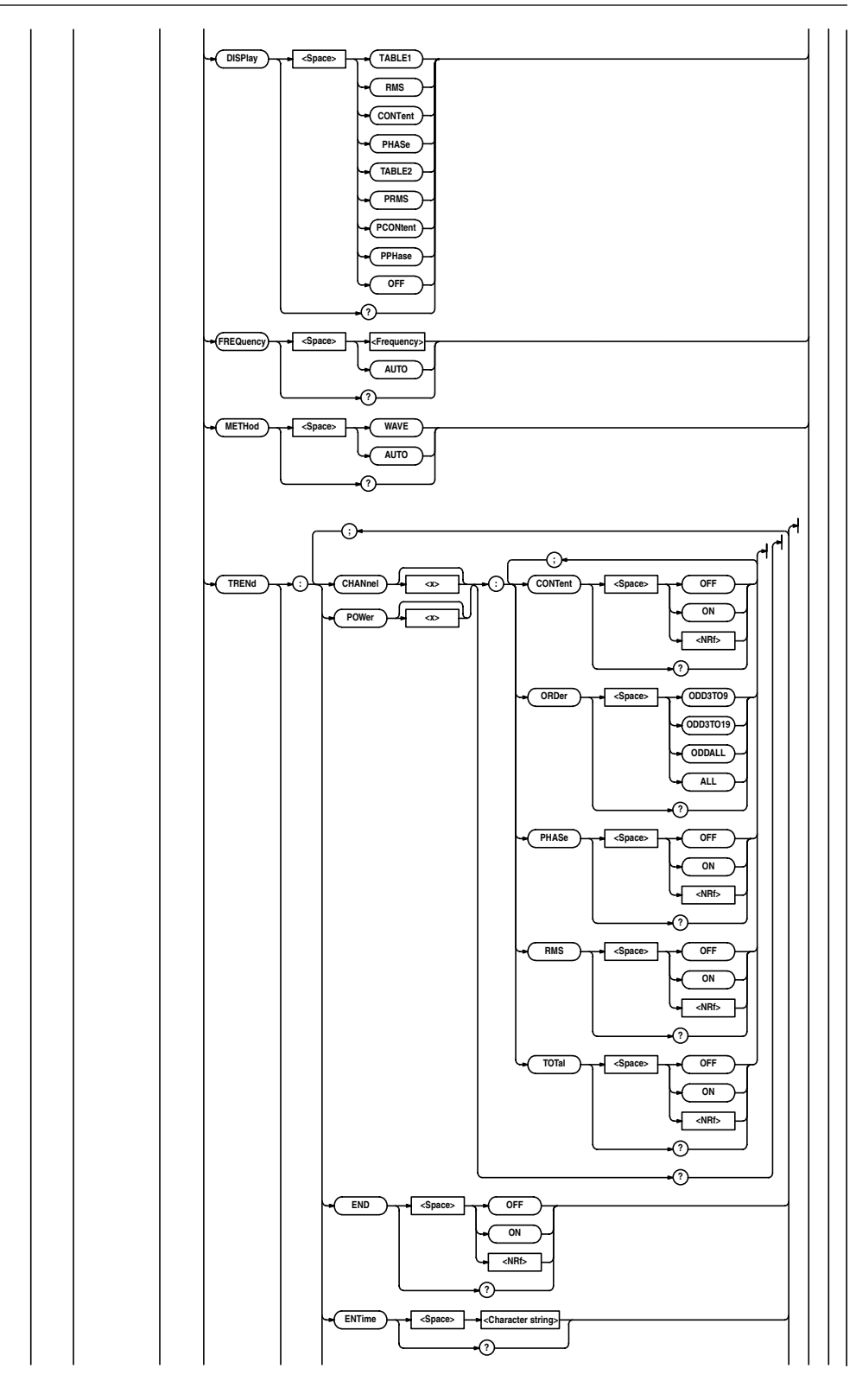

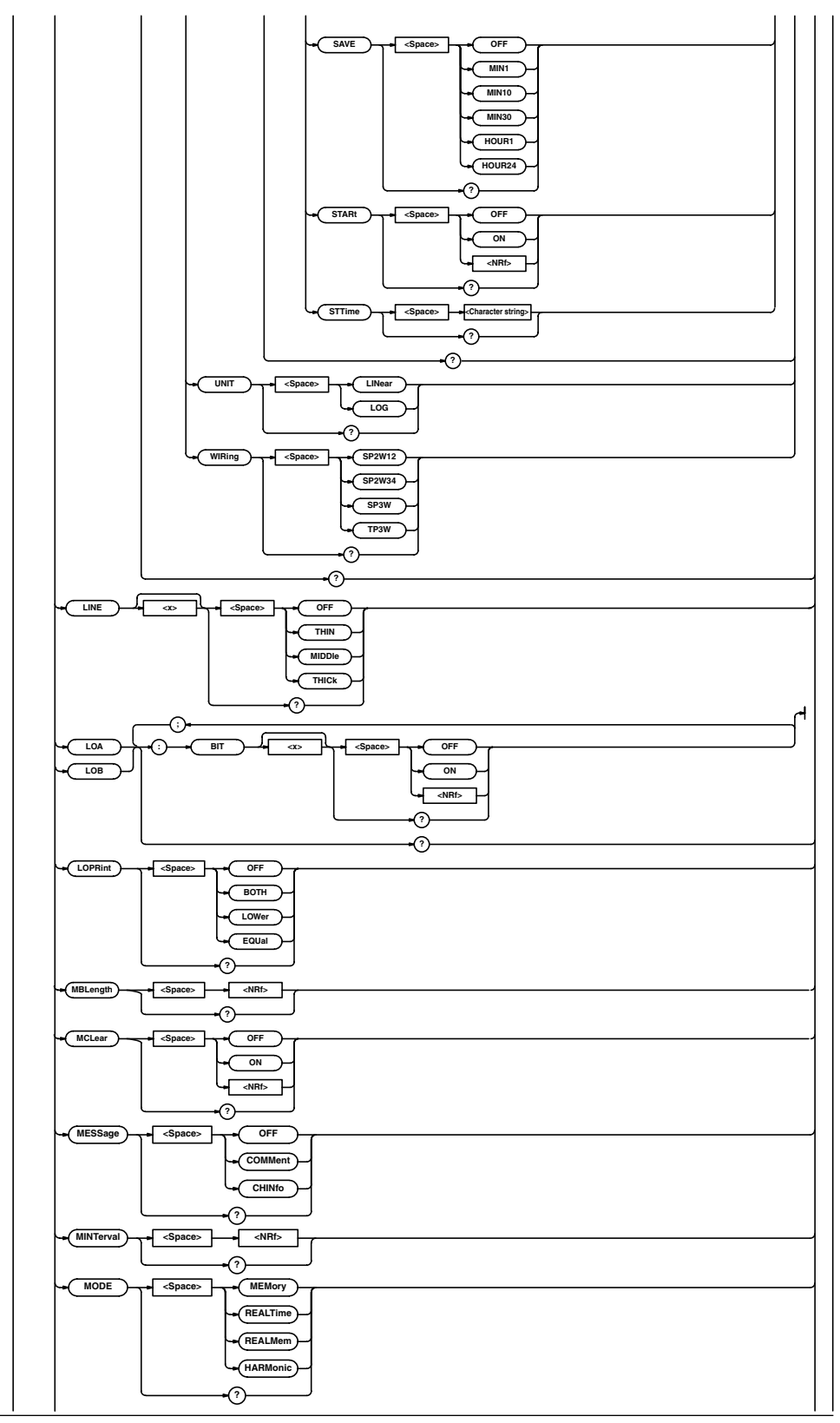

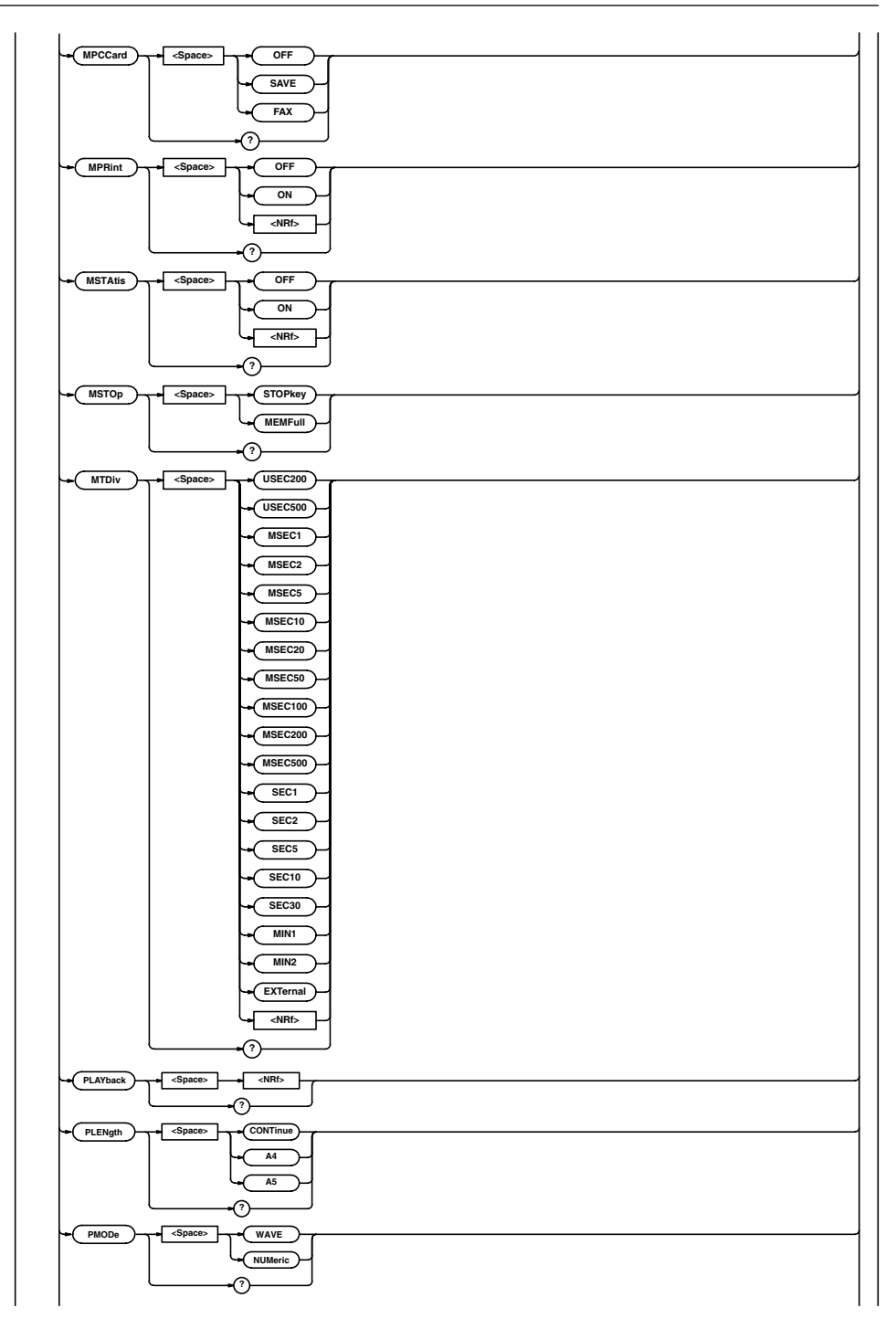

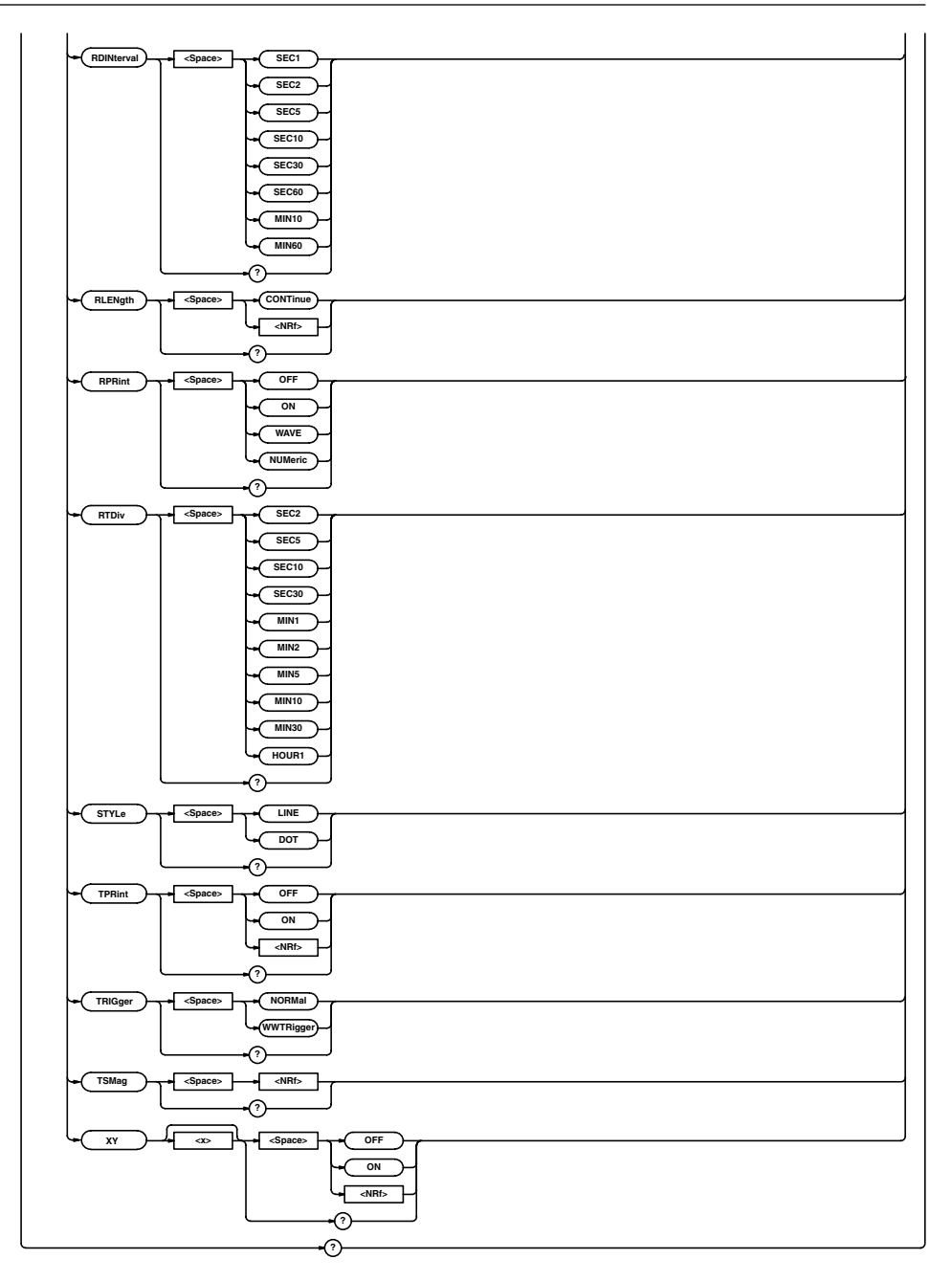

#### **:MENU?**

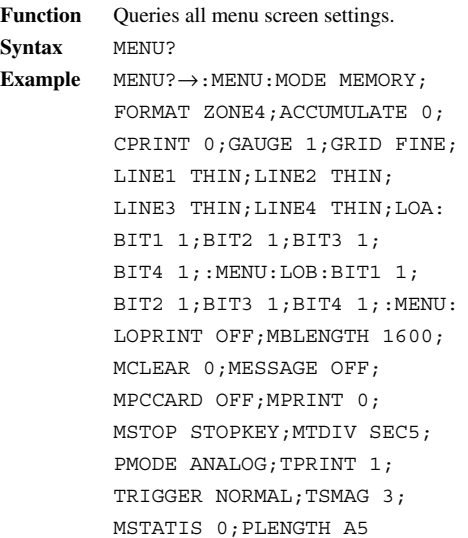

### **:MENU:ACCumulate (Valid only when the mode is memory)**

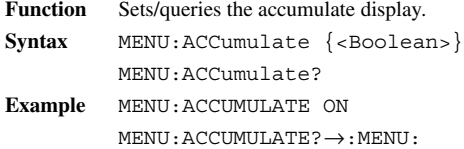

ACCUMULATE 1

#### **:MENU:CHARt**

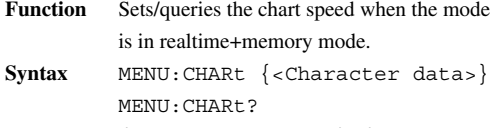

 ${c<sub>character data>}</sub>$ = ${SEC2|}$ SEC5|SEC10|SEC30|MIN1|MIN2| MIN5|MIN10|MIN30|HOUR1}

**Example** MENU:CHART SEC2 MENU:CHART?→:MENU:CHART SEC2

#### **:MENU:CPRint (Channel Print)**

Function Sets/queries contents of the channel print. Syntax MENU: CPRint {<Boolean>} MENU:CPRint? **Example** MENU:CPRINT OFF MENU:CPRINT?→:MENU:CPRINT 0

#### **:MENU:FORMat**

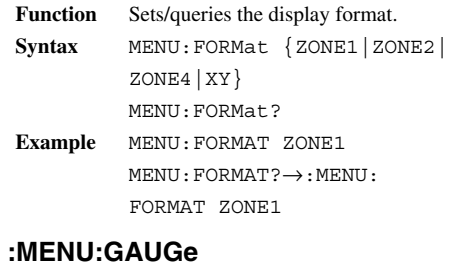

### **Function** Sets/queries contents of the gage print. Syntax MENU: GAUGe  $\{ **Boolean**>\}$ MENU:GAUGe? **Example** MENU:GAUGE ON MENU:GAUGE?→:MENU:GAUGE 1

#### **:MENU:GRID**

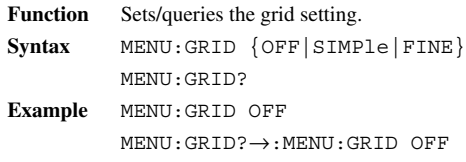

## **:MENU:HARMonic? (Valid only when the**

### **operation mode is set to harmonic)**

**IM OR100E-01E App-33 Function** Queries all the setting values relating to harmonic mode. **Syntax** MENU:HARMonic? **Example** MENU:HARMONIC?→:MENU: HARMONIC:METHOD AUTO; DISPLAY PPHASE; FREQUENCY 0.050E+03; TREND:SAVE STOPKEY;CHANNEL1: CONTENT 0;ORDER ODD3TO9; PHASE 0;RMS 1;TOTAL 0;:MENU: HARMONIC:TREND:CHANNEL2: CONTENT 0;ORDER ODD3TO9; PHASE 0;RMS 0;TOTAL 0;:MENU: HARMONIC:TREND:CHANNEL3: CONTENT 0;ORDER ODD3TO9; PHASE 0;RMS 0;TOTAL 0;:MENU: HARMONIC:TREND:CHANNEL4: CONTENT 0;ORDER ODD3TO9; PHASE 0;RMS 0;TOTAL 0;:MENU: HARMONIC:TREND:POWER1: CONTENT 0;ORDER ODDALL; PHASE 1; RMS 0; TOTAL 1; : MENU: HARMONIC:TREND:POWER2: CONTENT 0;ORDER ODD3TO9; PHASE 0;RMS 0;TOTAL 0;: MENU:HARMONIC:WIRING SP2W12: MENU:HARMONIC:CHANNEL 1

#### **:MENU:HARMonic:CHANnel (Valid only when the operation mode is set to harmonic and the analysis method is set to automatic analysis.)**

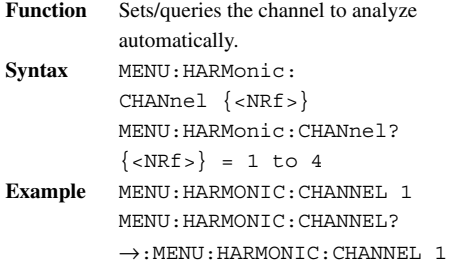

#### **:MENU:HARMonic:CYCLe (Valid only when the operation mode is set to harmonic and the analysis method is set to waveform analysis.)**

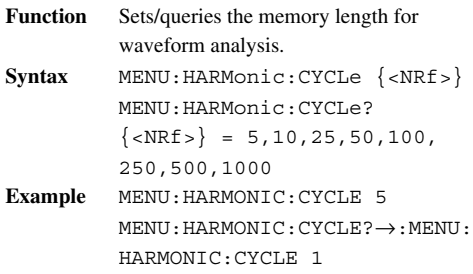

#### **:MENU:HARMonic:DISPlay (Valid only when the operation mode is set to harmonic and the analysis method is set to automatic analysis.)**

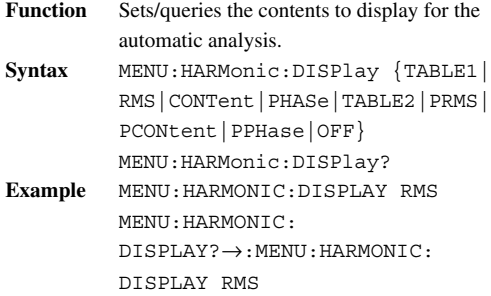

#### **:MENU:HARMonic:FREQuency (Valid**

#### **only when the operation mode is set to harmonic)**

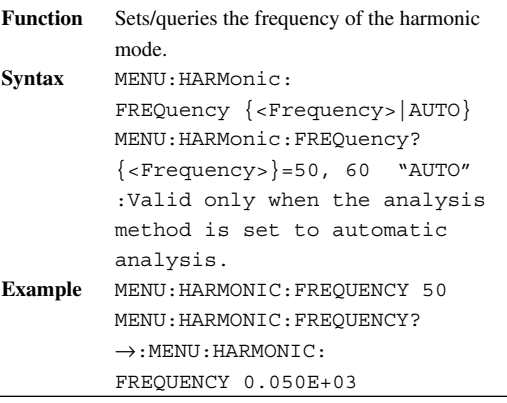

## **:MENU:HARMonic:METHod (Valid only**

#### **when the operation mode is set to harmonic)**

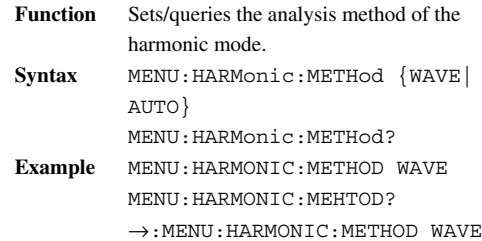

#### **:MENU:HARMonic:TRENd? (Valid only when the operation mode is set to harmonic and the analysis method is set to automatic analysis.)**

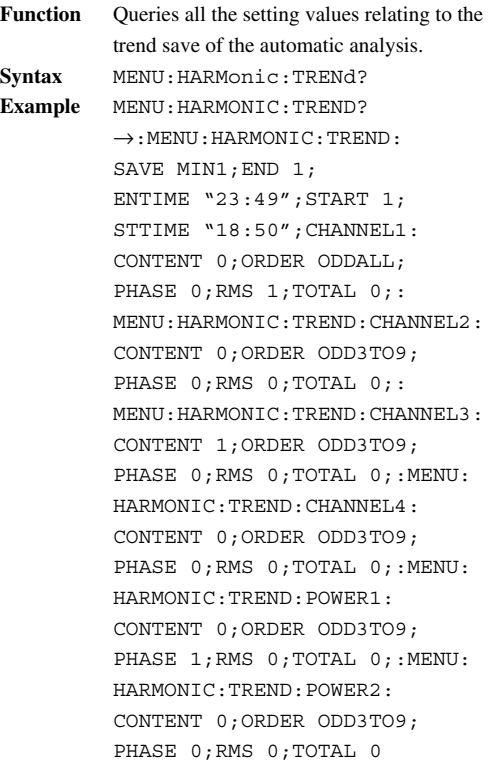

## **:MENU:HARMonic:TRENd:{CHANnel<X1>|**

**POWer<X2>}? (Valid only when the operation mode is set to harmonic and the analysis method is set to automatic analysis.)**

**Function** Queries all the setting values relating to the channel or power of the trend save of the automatic analysis. **Syntax** MENU:HARMonic:TRENd: {CHANnel<X1>|POWer<X2>}? <X1>=1 to 4, <X2>=1,2 **Example** MENU:HARMONIC:TREND:

CHANNEL1?→:MENU:HARMONIC: TREND:CHANNEL1:CONTENT 0; ORDER ODD3TO9;PHASE 0;RMS 1; TOTAL 0:MENU:HARMONIC: METHOD WAVE

**Description** Valid only when the trend save is effective.

#### **:MENU:HARMonic:TRENd:{CHANnel<X1>| POWer<X2>}:CONTent (Valid only when the operation mode is set to harmonic and the analysis method is set to automatic analysis.)**

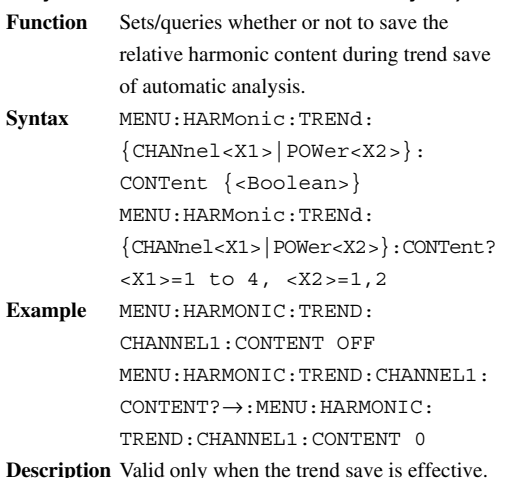

### **:MENU:HARMonic:TRENd:{CHANnel<X1>| POWer<X2>}:ORDer (Valid only when the operation mode is set to harmonic and the**

**analysis method is set to automatic analysis.) Function** Sets/queries which harmonic order to save during trend save of automatic analysis. **Syntax** MENU:HARMonic:TRENd: {CHANnel<X1>|POWer<X2>}: ORDer{ODD3TO9|ODD3TO19|ODDALL| ALL} MENU:HARMonic:TRENd: {CHANnel<X1>|POWer<X2>}:ORDer?  $<$ X1>=1 to 4,  $<$ X2>=1,2 **Example** MENU:HARMONIC:TREND: CHANNEL1:ORDER ODD3TO9 MENU:HARMONIC:TREND: CHANNEL1:ORDER?→:MENU: HARMONIC:TREND:CHANNEL1: ORDER ODD3TO9

**Description** Valid only when the trend save is effective.

#### **:MENU:HARMonic:TRENd:{CHANnel<X1>| POWer<X2>}:PHASe (Valid only when the operation mode is set to harmonic and the analysis method is set to automatic analysis.)**

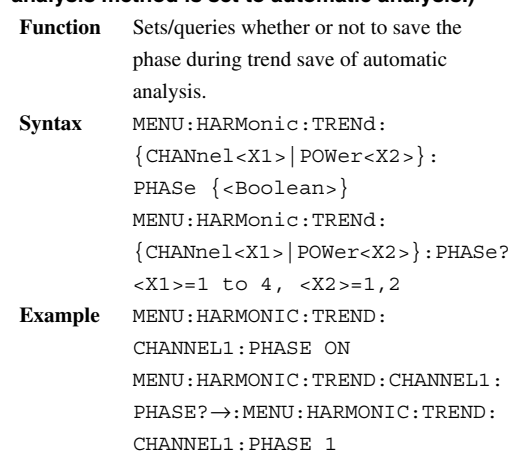

**Description** Valid only when the trend save is effective.

#### **:MENU:HARMonic:TRENd:{CHANnel<X1>| POWer<X2>}:RMS (Valid only when the operation mode is set to harmonic and the**

**analysis method is set to automatic analysis.)**

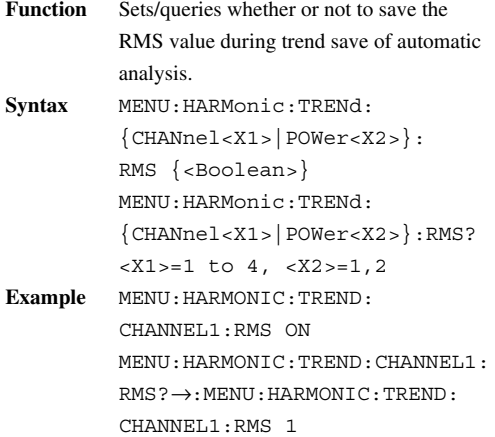

**Description** Valid only when the trend save is effective.

#### **:MENU:HARMonic:TRENd:{CHANnel<X1>| POWer<X2>}:TOTal (Valid only when the**

**operation mode is set to harmonic and the**

**analysis method is set to automatic analysis.)**

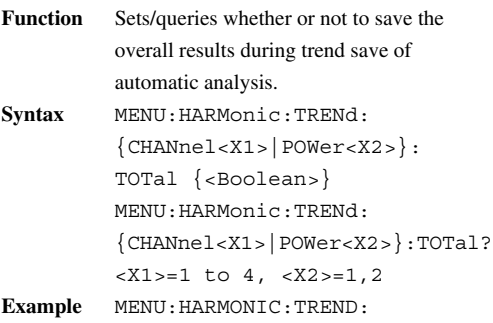

CHANNEL1:TOTAL ON MENU:HARMONIC:TREND:CHANNEL1: TOTAL?→:MENU:HARMONIC:TREND: CHANNEL1:TOTAL 1

**Description** Valid only when the trend save is effective.

#### **:MENU:HARMonic:TRENd:END (Valid only when the operation mode is set to harmonic**

**and the analysis method is set to automatic analysis.)**

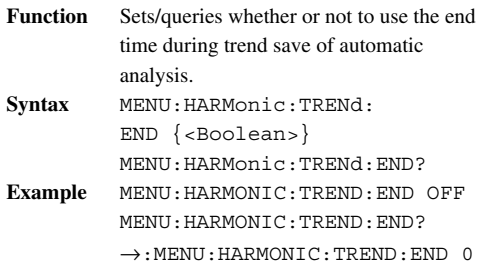

#### **:MENU:HARMonic:TRENd:ENTime (End Time) (Valid only when the operation mode is set to harmonic and the analysis method is set to automatic analysis.)**

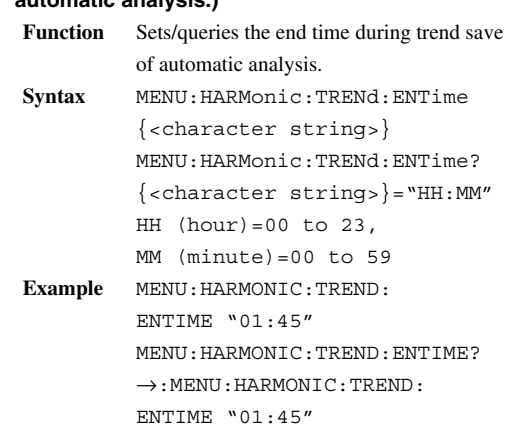

## **:MENU:HARMonic:TRENd:STARt (Valid**

**only when the operation mode is set to harmonic and the analysis method is set to automatic analysis.)**

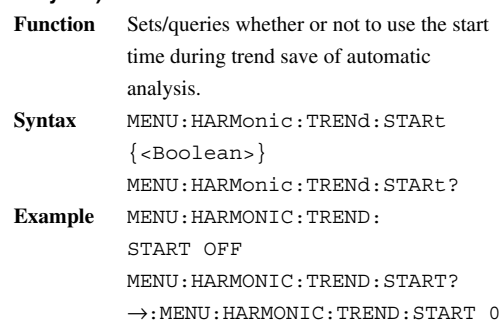

#### **:MENU:HARMonic:TRENd:STTime (Start Time) (Valid only when the operation mode is set to harmonic and the analysis method is set to automatic analysis.)**

Function Sets/queries the start time during trend save of automatic analysis. **Syntax** MENU:HARMonic:TRENd: STTime {<character string>} MENU:HARMonic:TRENd:STTime? {<character string>}="HH:MM" HH  $(hour)=00$  to 23, MM (minute)=00 to 59 **Example** MENU:HARMONIC:TREND: STTIME "01:45" MENU:HARMONIC:TREND:STTIME?  $\rightarrow$ : MENU: HARMONIC: TREND: STTIME "01:45"

#### **:MENU:HARMonic:TRENd:SAVE (Valid**

**only when the operation mode is set to harmonic and the analysis method is set to automatic analysis.)**

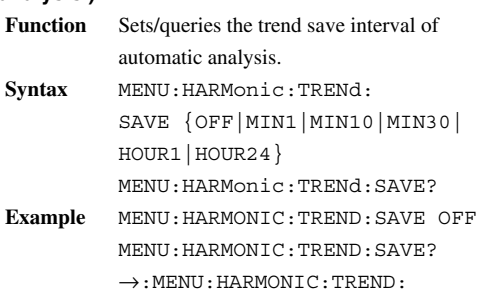

#### **:MENU:HARMonic:UNIT (Valid only when the operation mode is set to harmonic and the analysis method is set to automatic analysis.)**

SAVE OFF

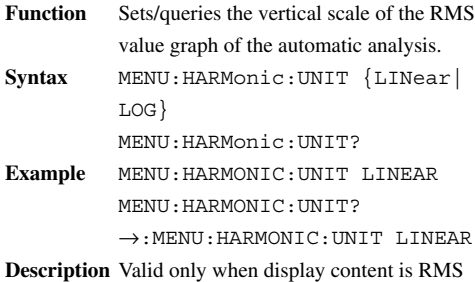

value or effective power.

#### **:MENU:HARMonic:WIRing (Valid only when the operation mode is set to harmonic and the analysis method is set to automatic analysis.)**

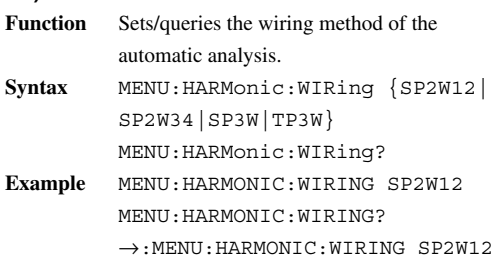

## **:MENU:LINE<X>**

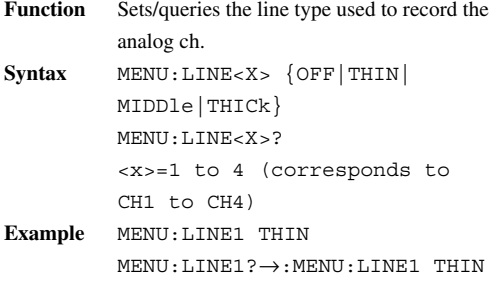

## **:MENU:{LOA|LOB}:BIT<X>**

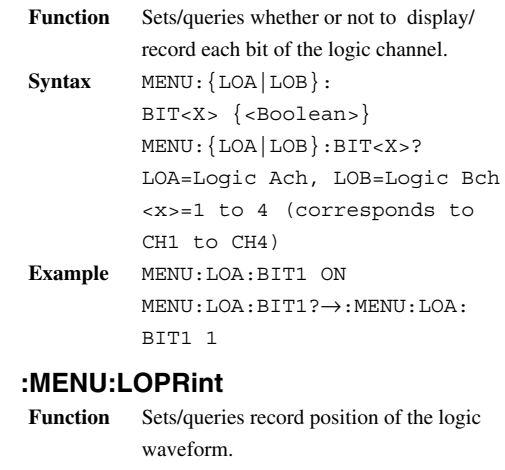

**Syntax** MENU:LOPRint {OFF|BOTH|LOWer| EQUal} MENU:LOPRint? **Example** MENU:LOPRINT UPPRE MENU:LOPRINT?→:MENU: LOPRINT UPPER

# **:MENU:MBLength (valid only when the**

## **mode is memory or real&memory)**

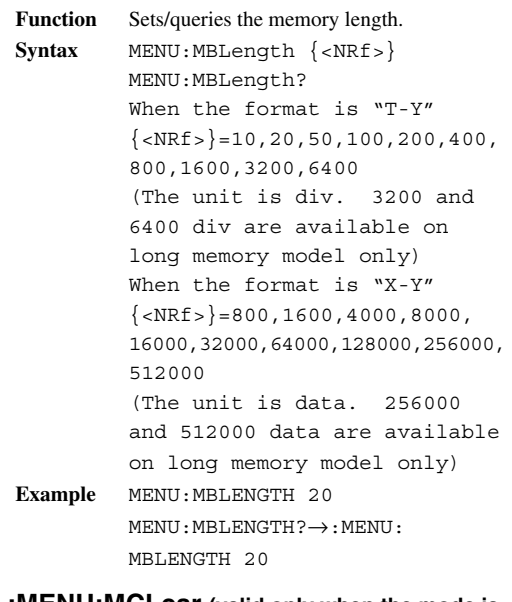

### **:MENU:MCLear (valid only when the mode is memory or real&memory)**

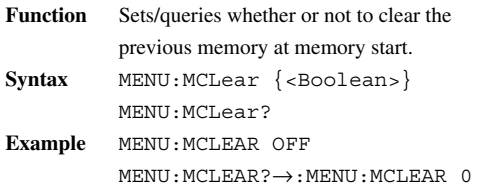

#### **MENU Group**

#### **:MENU:MESSage**

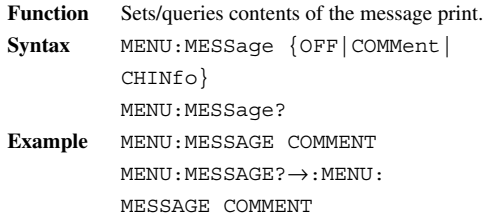

#### **:MENU:MINTerval (valid only when the mode is memory or real&memory and the recording mode is numeric)**

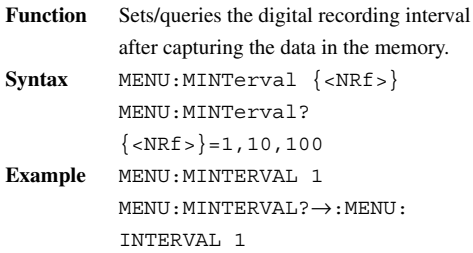

### **:MENU:MODE**

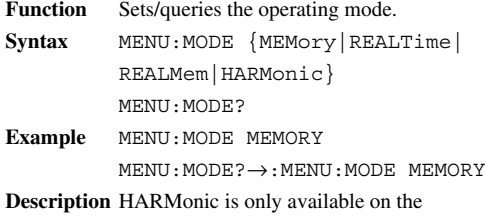

OR300E.

## **:MENU:MPCCard (valid only when the mode**

#### **is memory or real&memory)**

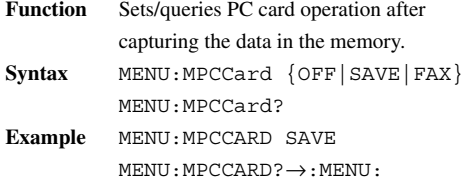

MPCCARD SAVE

## **:MENU:MPRint (valid only when the mode is**

# **memory or real&memory)**<br>
Function Sete/merics reco

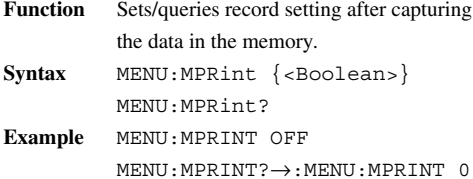

# **:MENU:MSTAtis (valid only when the mode is**

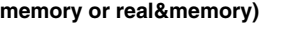

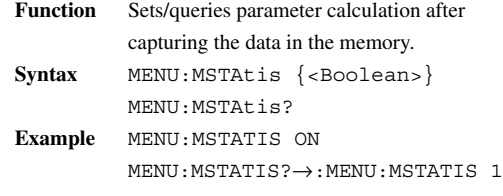

### **:MENU:MSTOp (valid only when the mode is memory or real&memory)**

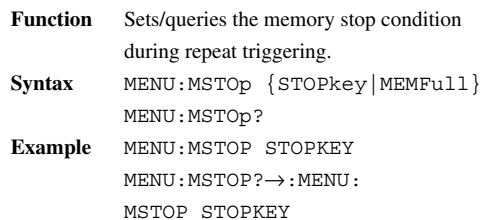

#### **:MENU:MTDiv (valid only when the mode is memory or real&memory)**

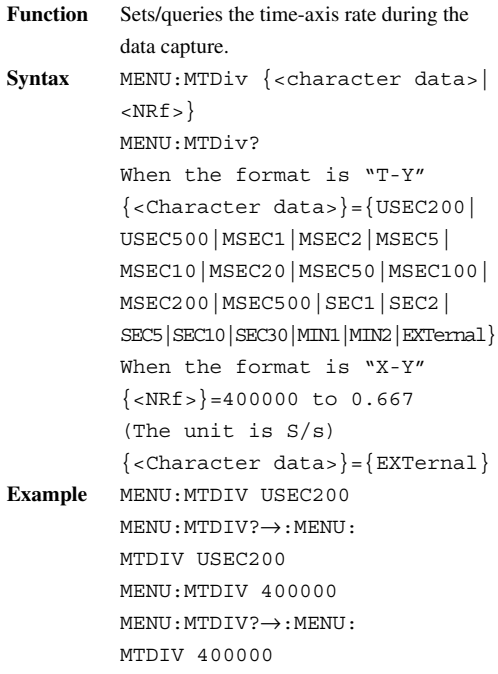

#### **:MENU:PLAYback (valid only when the mode is realtime and the simultaneous recording is numerical values and the format is T-Y)**

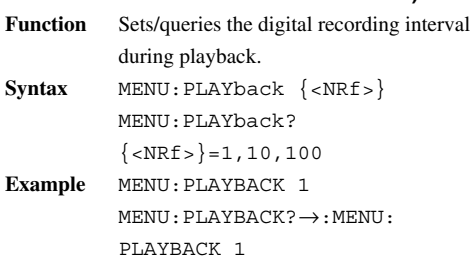

#### **:MENU:PLENgth (valid only when the mode is memory or real&memory and the recording mode is wave)**

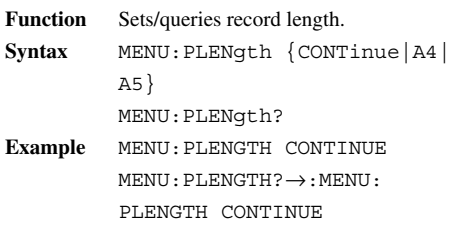

## **:MENU:PMODe (valid only when the mode is**

#### **memory or real&memory)**

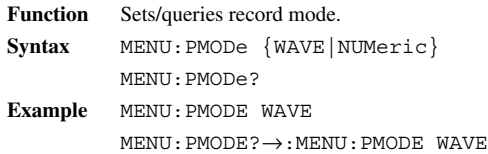

#### **:MENU:RDINterval (valid only when the mode is realtime and the simultaneous recording is numerical values and the format is T-Y)**

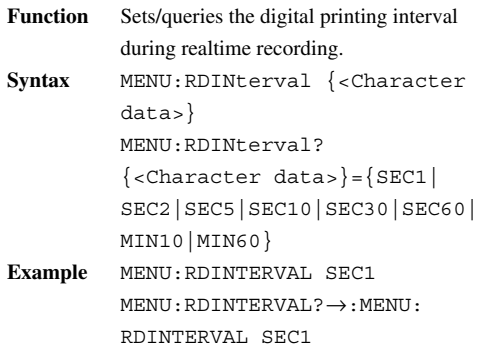

### **:MENU:RLENgth (valid only when the mode**

**is realtime and the format is T-Y)**

**Function** Sets/queries the length of the realtime recording. **Syntax** MENU:RLENgth {CONTinue|  $<$ NRf  $>$ } MENU:RLENgth?  ${|\text{NRF}|}$ =Memory length=20,200, 800 **Example** MENU:RLENGTH CONTINUE MENU:RLENGTH?→:MENU: RLENGTH CONTINUE **Description** 800 is for long memory model only

# **:MENU:RPRint (valid only when the mode is**

**realtime) Function** Sets/queries the simultaneous recording. **Syntax** MENU:RPRint {<Character data>} MENU:RPRint? When the format is "T-Y"  $\{ccharacter data>\}=\{OFF\}$ WAVE|NUMeric} When the format is "X-Y"  $\{\langle \text{Character data} \rangle\} = \{\text{OFF} | \text{ON}\}\$ **Example** MENU:RPRINT OFF MENU:RPRINT?→:MENU: RPRINT OFF

#### **:MENU:RTDiv (valid only when the mode is realtime and the format is T-Y)**

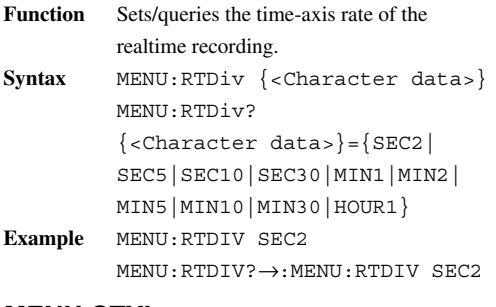

#### **:MENU:STYLe (valid only when the format is X-Y)**

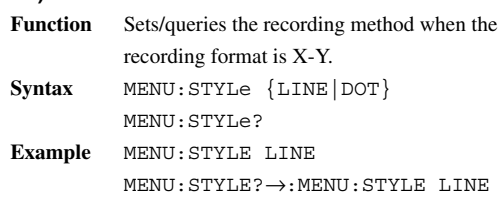

### **MENU Group**

## **:MENU:TPRint (Time print)**

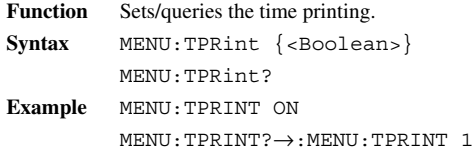

## **:MENU:TRIGger (valid only when the mode is**

```
memory or real&memory and the format is T-Y)
Function Sets/queries the kind of trigger.
Syntax MENU:TRIGger {NORMal|
```

```
WWTRigger}
        MENU:TRIGger?
Example MENU:TRIGGER NORMAL
        MENU:TRIGGER?→:MENU:
        TRIGGER NORMAL
```
#### **:MENU:TSMag (valid only when the mode is memory or real&memory and the format is T-Y)**

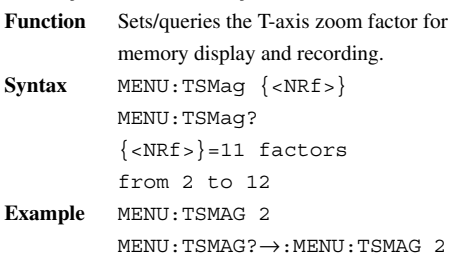

## **:MENU:XY<X>**

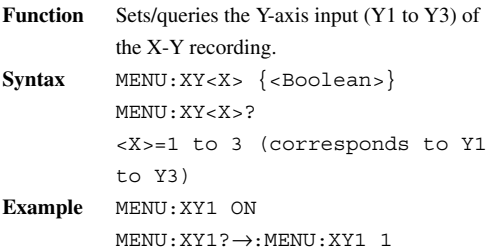

## **MONitor Group**

The commands in the MONitor group are used to set or query parameters corresponding to the MONOTOR key.

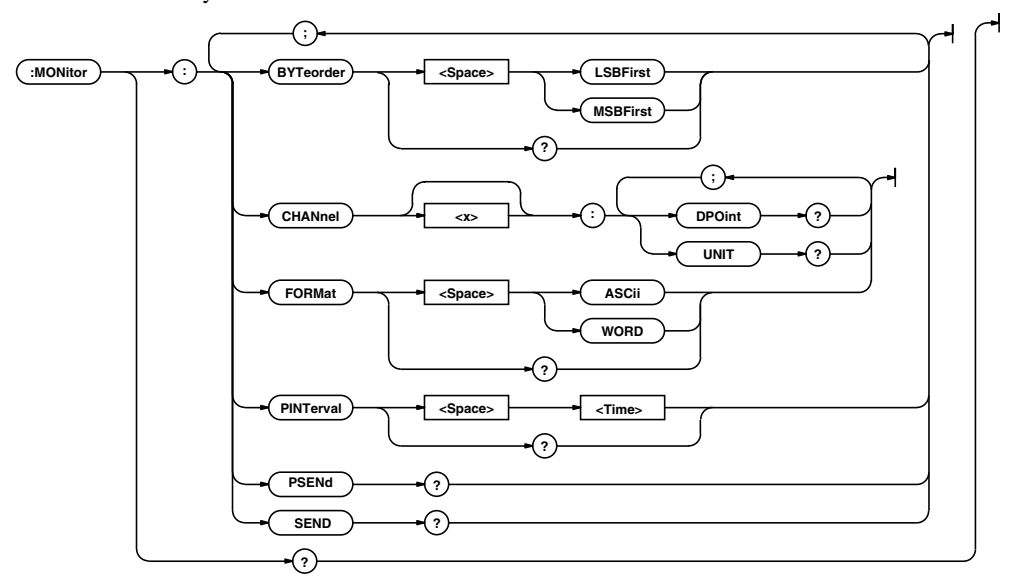

## **:MONitor?**

**Function** Queries all setting values relating to the current measured data output. **Syntax** MONitor? **Example** MONITOR?→:MONITOR: BYTEORDER LSBFIRST; FORMAT ASCII; PINTERVAL 1.000E+00

#### **:MONitor:BYTeorder**

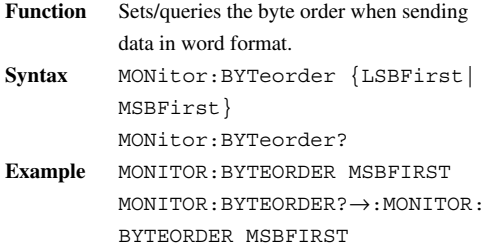

### **:MONitor:CHANnel<X>:DPOint?**

#### **(decimal point)**

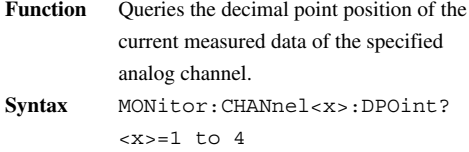

**Example** MONITOR:CHANNEL1:DPOINT?→2

## **:MONitor:CHANnel<X>:UNIT?**

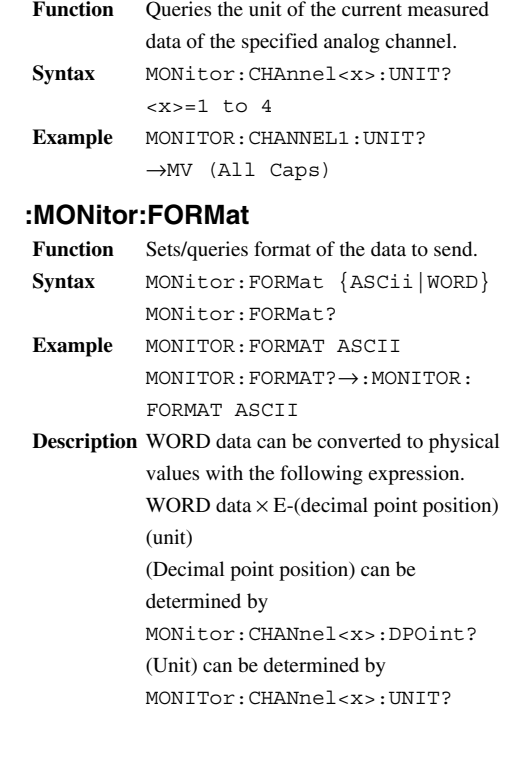

#### **:MONitor:PINTerval (periodic interval)**

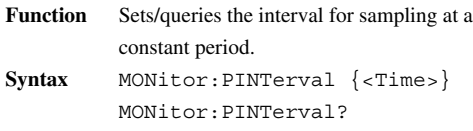

 $\{$  <Time >  $\}$  = 0.1S, 0.2S, 0.5S, 1S **Example** MONITOR:PINTERVAL 0.1S MONITOR:PINTERVAL?→:MONITOR: PINTERVAL 0.100E+00

#### **:MONitor:PSENd? (periodic send)**

**Function** Sends the measured data sampled at a constant period.

**Syntax** MONitor:PSENd?

#### **Description Output format**

#3<3-digit decimal number><data byte string><crlf>.

**·** #3

Indicates that the number of characters will be output in a 3-digit decimal ASCII character string.

**·** <3-digit decimal number>

Indicates the total number of bytes where the total is the sum of the data number and the data bytes. It is fixed to 014 in this case.

- **·** <data number>
	- Outputs the data number as 2-byte data
- **·** <data byte string>

Outputs the data of 4 ch+ logic 2 ch, regardless of the number of channels. When analog input is OFF, it outputs 0x7f7f.

Logic data

**15 5 4 3 2 1 0 14 13 12 11 10 9 8 7 6 0 001001 0 0 0 1 1 1 1 0 0 B A**

A: Indicates the measurment data of each bit.

Bits 0 to 3 correspond to bit 1 to bit 4 of the logic input.

- B: Indicates the ON/OFF setting of the display/recording of each bit. Bits 8 to 11 correspond to bit 1 to bit 4 of the logic input.
	- $0:$  OFF
	- 1 : ON

#### **:MONitor:SEND?**

**Function** Sends the current measured data.

**Syntax** MONitor:SEND?

**Description** ASCII format

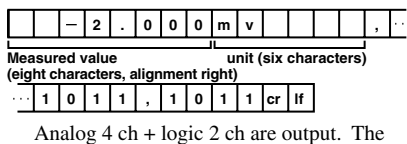

measured values are separated by ","=0x2c. "Off" is output as the measured value for a channel whose input is turned OFF. WORD format

The output format is #3<3-digit decimal number><data byte string><crlf>.

**·** #3

Indicates that it is <block data>. The number indicates the number of digits in the byte number field of the following data.

- **·** <3-digit decimal number> Indicates the number of bytes of data.  $012 = 12$  bytes.
- **·** <data byte string> Indicates the measured value. Outputs the

data of 4 ch+ logic 2 ch, regardless of the number of channels.

When analog input is OFF, it outputs 0x7f7f.

Logic data

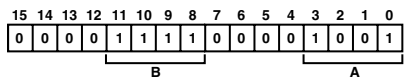

A: Indicates the measurment data of each bit.

Bits 0 to 3 correspond to bit 1 to bit 4 of the logic input.

- B: Indicates the ON/OFF setting of the display/recording of each bit. Bits 8 to 11 correspond to bit 1 to bit 4 of the logic input.
	- $0:$  OFF
	- 1 : ON

## **PASSword Group**

The commands in the PASSWord group set or query password parameters. They are valid only during modem communication.

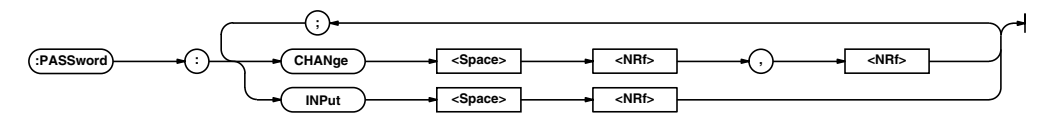

#### **:PASSword:CHANge**

#### **:PASSword:INPut**

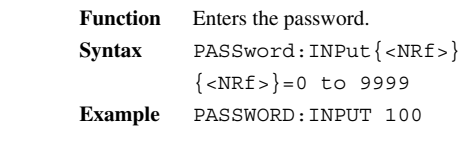

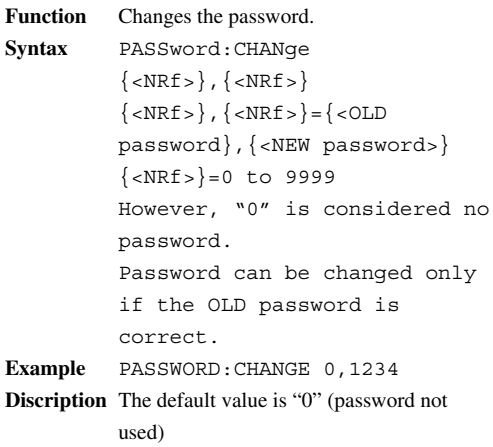

## **SELFtest Gorup**

The commands in the SELFtest group are used to perform testing.

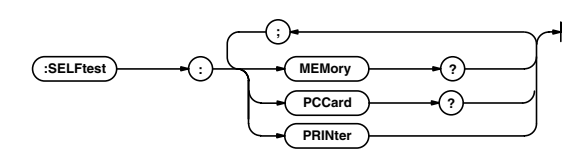

## **:SELFtest:MEMory?**

**Function** Performs memory test and query the result.

**Syntax** SELFtest:MEMory?

**Example** SELFTEST:MEMORY?→2

- **Description**  $\cdot$  If it passes the test, "0" is returned.
	- **·** If it fails the test, a value other than "0" is returned.

The sum of the following bits is output as an integer (decimal).

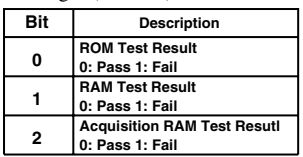

Bit3 to bit7 are empty (always 0).

#### **:SELFtest:PCCard?**

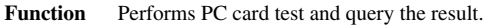

- **Syntax** SELFtest:PCCard?
- **Example** SELFTEST:PCCARD?→0
- **Description ·** If it passes the test, "0" is returned.
	- **·** If it fails the test, a value other than "0" is returned.

### **:SELFtest:PRINter**

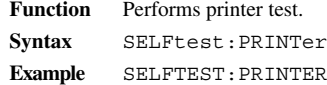

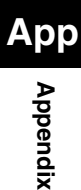

## **STATIs Group**

The commands in the STATIs group deals with statistical calculation.

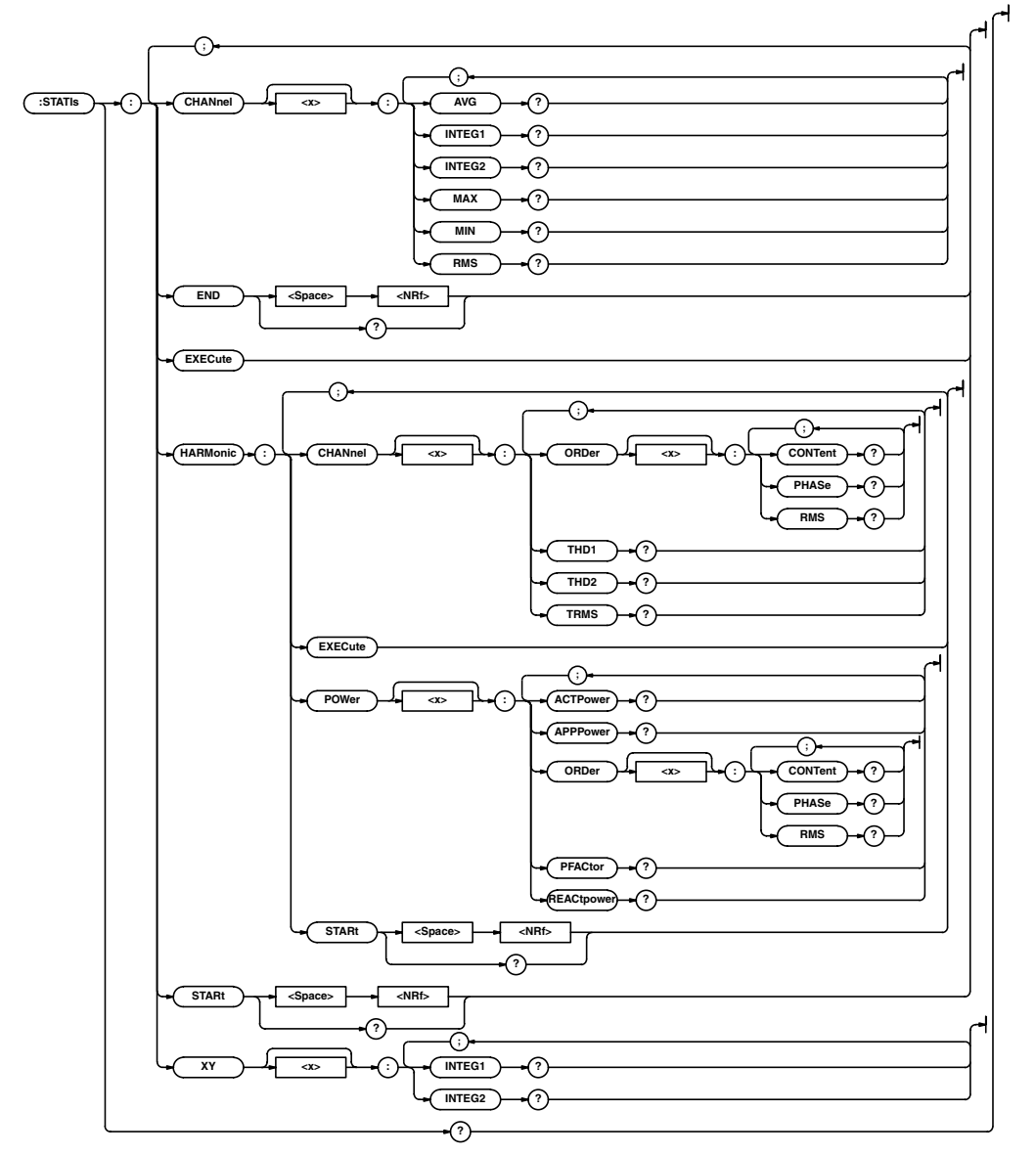

## **:STATIs?**

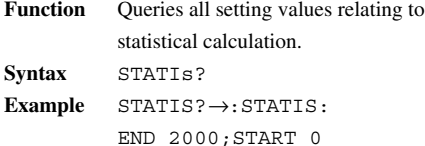

#### **:STATIs:CHANnel<X>:AVG?**

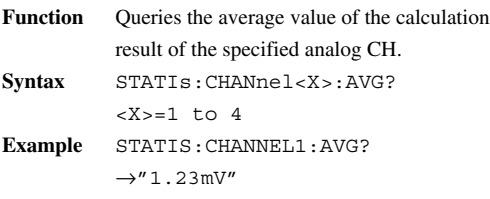

**Description ·** If calculation is not performed, ""Off"" is returned. **·** If the result is abnormal, ""\*\*\*\*\*"" is

returned.

## **:STATIs:CHANnel<X>:INTEG1?**

- **Function** Queries the INTEG1 value of calculation result of the specified analog ch. **Syntax** STATIs:CHANnel<X>:INTEG1?  $<\text{X}>=1$  to 4
- **Example** STATIS:CHANNEL1: INTEG1?→"1.23"

**Description** If calculation is not performed, ""Off"" is returned. If calculation is abnormal, " $"***$ \*\*\*"" is returned.

#### **:STATIs:CHANnel<X>:INTEG2**

**Function** Queries the INTEG2 value of calculation result of the specified analog ch. **Syntax** STATIs:CHANnel<X>:INTEG2?

 $<\text{X}>=1$  to 4

**Example** STATIS:CHANNEL1:

INTEG2?→"1.234"

**Description** If calculation is not performed, ""off"" is returned. If calculation is abnormal, ""\*\*\*\*\*"" is

returned.

## **:STATIs:CHANnel<X>:MAX?**

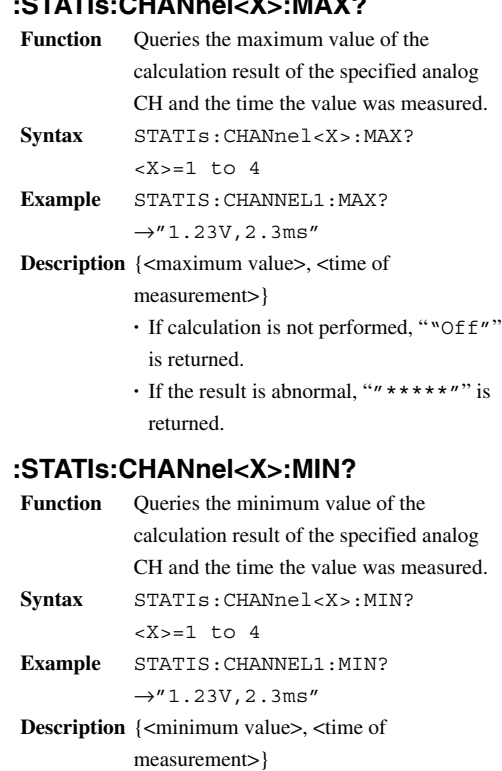

- If calculation is not performed, ""Off"" is returned.
- **·** If the result is abnormal, ""\*\*\*\*\*"" is returned.

#### **:STATIs:CHANnel<X>:RMS?**

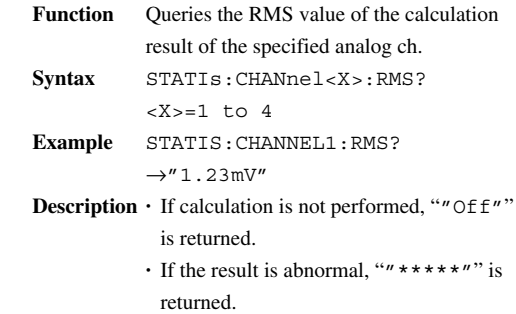

#### **STATIs Group**

#### **:STATIs:END**

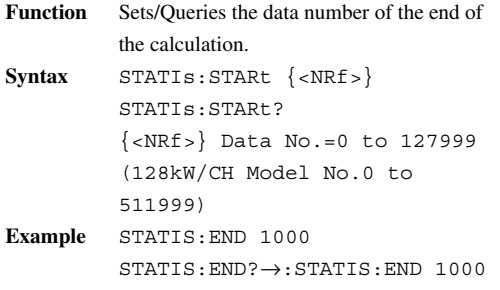

## **:STATIs:EXECute**

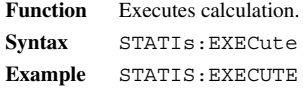

### **:STATIs:HARMonic:CHANnel<X1>: ORDer<X2>:CONTent?**

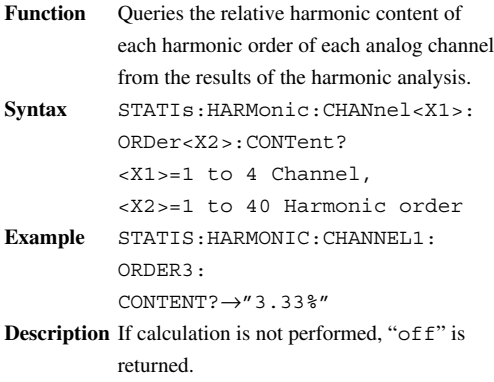

If calculation is abnormal, " $*****"$ " is

## **:STATIs:HARMonic:CHANnel<X1>: ORDer<X2>:PHASe?**

returned.

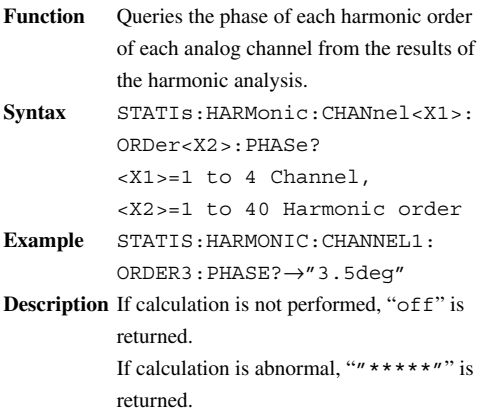

## **:STATIs:HARMonic:CHANnel<X1>: ORDer<X2>:RMS?**

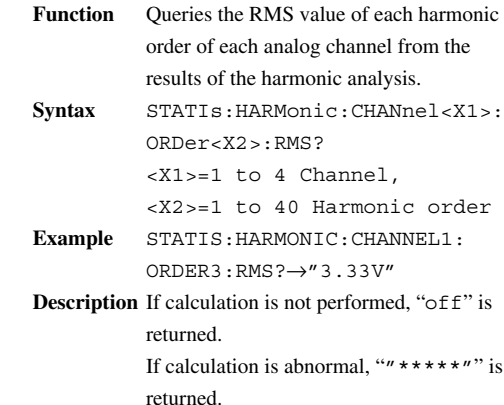

## **:STATIs:HARMonic:CHANnel<X>:THD1?**

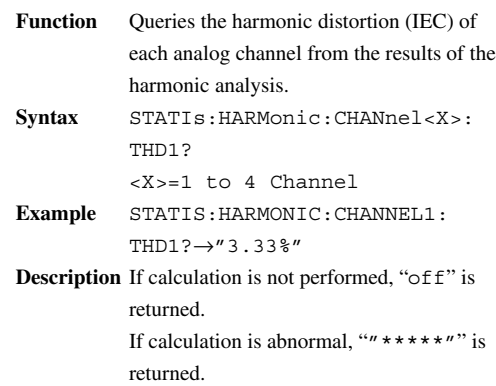

## **:STATIs:HARMonic:CHANnel<X>:THD2?**

- **Function** Queries the harmonic distortion (CSA) of each analog channel from the results of the harmonic analysis.
- **Syntax** STATIs:HARMonic:CHANnel<X>: THD2?

```
<X>=1 to 4 Channel
```
**Example** STATIS:HARMONIC:CHANNEL1: THD2?→"3.33%"

**Description** If calculation is not performed, "off" is returned. If calculation is abnormal, " $*****"$ " is returned.

## **:STATIs:HARMonic:CHANnel<X>: TRMS? (Total RMS)**

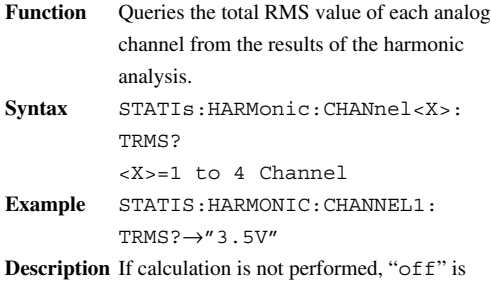

returned. If calculation is abnormal, ""\*\*\*\*\*"" is returned.

## **:STATIs:HARMonic:EXECute (Valid only when the operation mode is set to harmonic)**

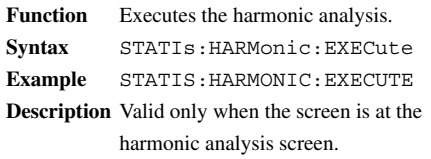

#### **:STATIs:HARMonic:POWer<X>: ACTPower?**

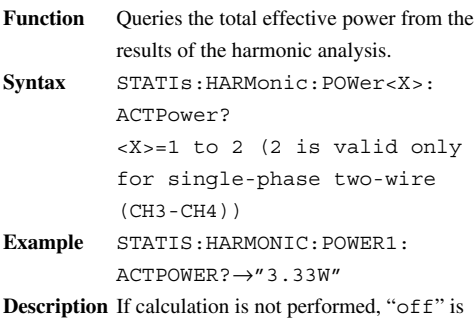

returned. If calculation is abnormal, ""\*\*\*\*\*"" is returned.

### **:STATIs:HARMonic:POWer<X>: APPPower?**

**Function** Queries the apparent power from the results of the harmonic analysis. **Syntax** STATIs:HARMonic:POWer<X>: APPPower? <X>=1 to 2 (2 is valid only for single-phase two-wire (CH3-CH4)) **Example** STATIS:HARMONIC:POWER1: APPPOWER?→"3.33var" **Description** If calculation is not performed, "off" is returned.

If calculation is abnormal, " $*****"$ " is returned.

## **:STATIs:HARMonic:POWer<X1>: ORDer<X2>:CONTent?**

- **Function** Queries the relative power content of each harmonic order from the results of the harmonic analysis.
- **Syntax** STATIs:HARMonic:POWer<X1>: ORDer<X2>:CONTent? <X1>=1 to 2 (2 is valid only for single-phase two-wire (CH3-CH4)), <X2>=1 to 40 Harmonic order

**Example** STATIS:HARMONIC:POWER1: ORDER3:CONTENT?→"3.33%"

**Description** If calculation is not performed, "off" is returned. If calculation is abnormal, " $*****"$ " is returned.

## **:STATIs:HARMonic:POWer<X1>: ORDer<X2>:PHASe?**

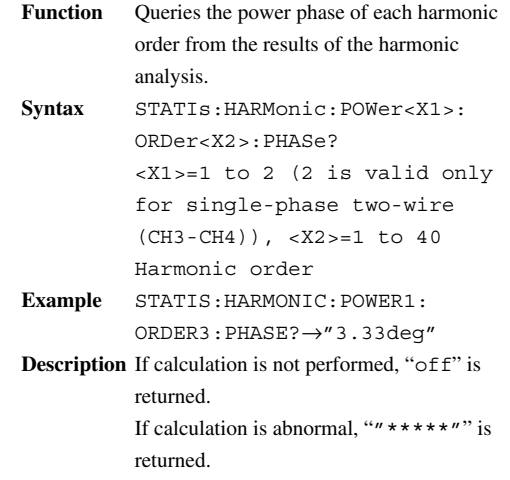

### **:STATIs:HARMonic:POWer<X1>: ORDer<X2>:RMS?**

- **Function** Queries the effective power of each harmonic order from the results of the harmonic analysis. **Syntax** STATIs:HARMonic:POWer<X1>: ORDer<X2>:RMS? <X1>=1 to 2 (2 is valid only for single-phase two-wire (CH3-CH4)), <X2>=1 to 40 Harmonic order **Example** STATIS:HARMONIC:POWER1: ORDER3:RMS?→"3.5V" **Description** If calculation is not performed, "off" is
- returned. If calculation is abnormal, " $*****"$ " is returned.

## **:STATIs:HARMonic:POWer<X>:PFACtor?**

- **Function** Queries the power factor from the results of the harmonic analysis.
- **Syntax** STATIs:HARMonic:POWer<X>: PFACtor? <X>=1 to 2 (2 is valid only for single-phase two-wire (CH3-CH4)) **Example** STATIS:HARMONIC:POWER1:
- PFACTOR?→"3.33"
- **Description** If calculation is not performed, "off" is returned. If calculation is abnormal, " $*****"$ " is returned.

## **:STATIs:HARMonic:POWer<X>: REACtpower?**

```
Function Queries the reactive power from the results
          of the harmonic analysis.
Syntax STATIs:HARMonic:POWer<X>:
          REACtpower?
          <X>=1 to 2 (2 is valid only
          for single-phase two-wire
          (CH3-CH4))
Example STATIS:HARMONIC:POWER1:
          REACTPOWER?→"3.33VA"
Description If calculation is not performed, "off" is
          returned.
          If calculation is abnormal, "*****"" is
          returned.
```
#### **:STATIs:HARMonic:STARt**

```
Function Sets/queries the first data number of the
           harmonic analysis.
           (511999 for 128 kW/CH model)
Syntax STATIs:HARMonic:
           STARt {<NRf>}
           STATIs:HARMonic:STARt?
          \{ <\text{NRF}>\} data number =0 to
           127999 (0 to (511999 for 128
           kW/CH model)
Example STATIS:HARMONIC:START 0
           STATIS:HARMONIC:START?
           \rightarrow: STATIS: HARMONIC: START 0
Description Valid only when the screen is at the
           harmonic analysis screen.
```
### **:STATIs:STARt**

```
Function Sets/Queries the data number of the start of
          the calculation.
Syntax STATIS: STARt {<NRf>}
          STATIs:STARt?
          {<NRf>} Data No.=0 to 127999
          (128kW/CHModelNo.0 to 511999)
Example STATIS:START 0
          STATIS:START?→:STATIS:
          START 0
```
## **:STATIs:XY<X>:INTEG1?**

```
Function Queries the calculated area of the X-Y
           recording.
Syntax STATIs:XY<X>:INTEG1?
           <X>=1 to 3 (Y1 to Y3)
Example STATIS:XY1:INTEG1?→"1.23"
Description · If calculation is not performed, ""Off""
            is returned.
           · If the result is abnormal, ""*****"" is
            returned.
```
## **:STATIs:XY<X>:INTEG2**

```
Function Queries the calculated area during X-Y.
```
- **Syntax** STATIs:XY<X>:INTEG2?
	- $<$ X>=1 to 3 (Y1 to Y3)
- **Example** STATIS:XY1:INTEG2?→"1.234"
- **Description ·** If calculation is not performed, ""Off"" is returned.
	- **·** If the result is abnormal, ""\*\*\*\*\*"" is returned.

## **STATus Group**

The commands in the STATus group deal with the status report. For information on the status report, see appendix 1.3.

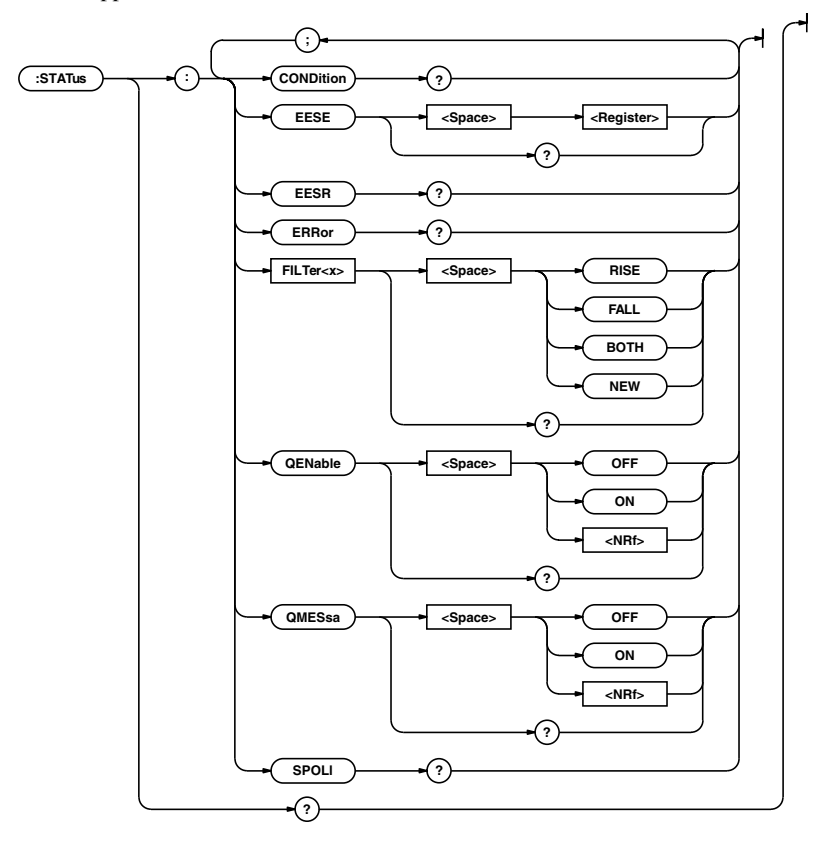

## **:STATus?**

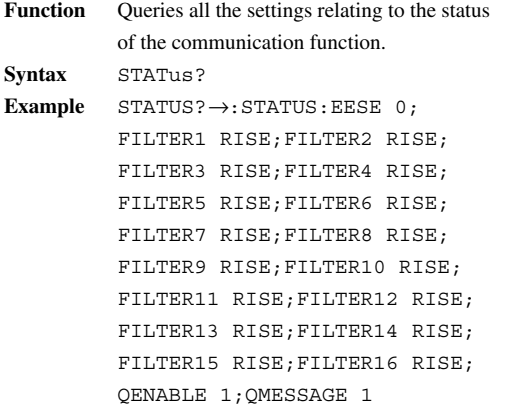

### **:STATus:CONDition?**

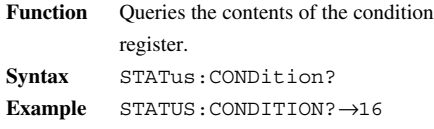

## **:STATus:EESE**

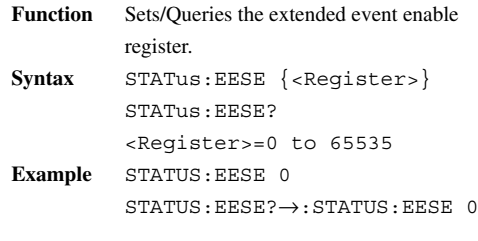

## **:STATus:EESR?**

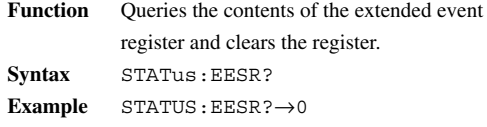

### **STATus Group**

## **:STATus:ERRor?**

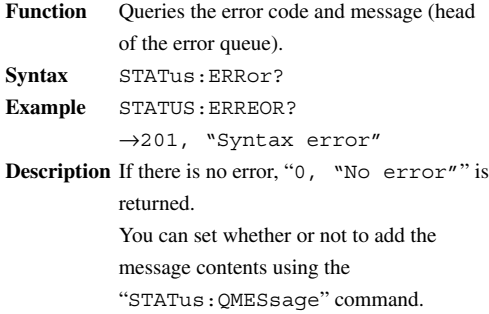

### **:STATus:FILTer<X>**

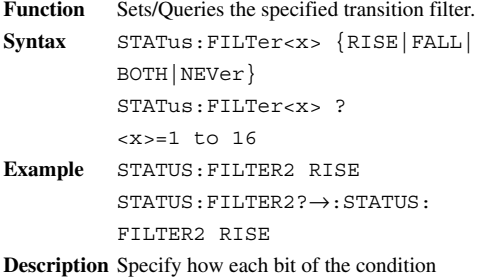

register must change to set the event. "Rise" sets the event when 0 changes to 1.

## **:STATus:QENable**

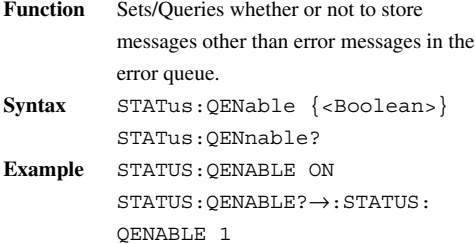

#### **:STATus:QMESsage**

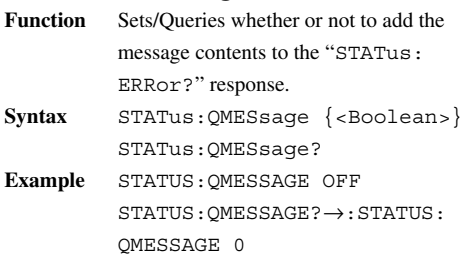

## **:STATus:SPOLl? (Serial Poll)**

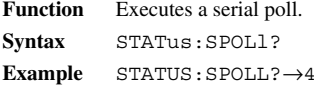

## **SYSTem Group**

The commands in the SYSTem group set or query system parameters. These commands correspond to the SYSTEM key.

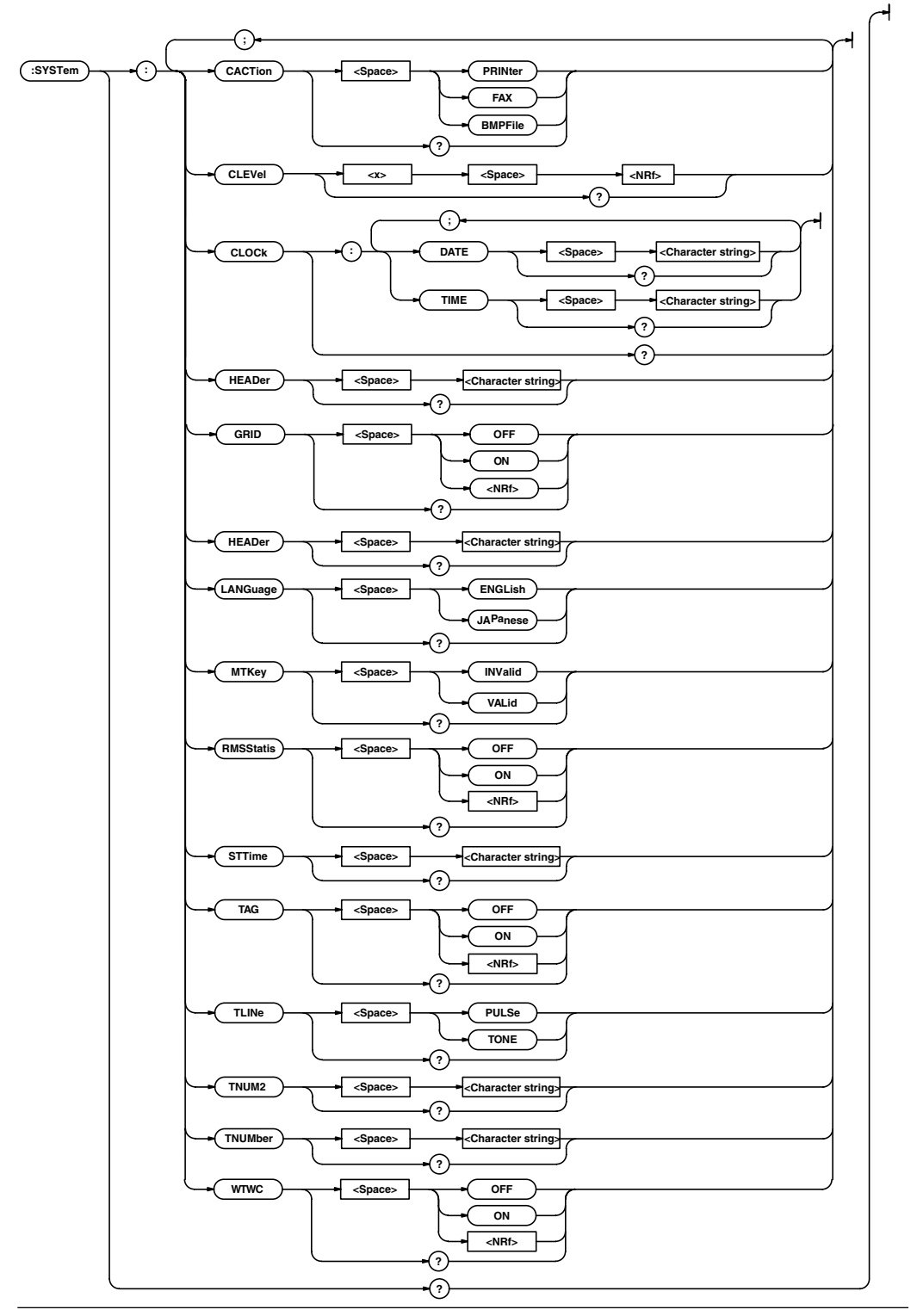

#### **SYSTem Group**

#### **:SYSTem?**

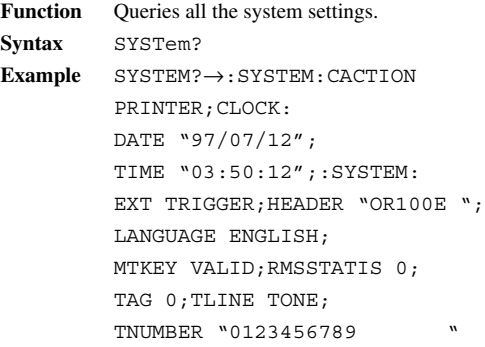

## **:SYSTem:CACTion**

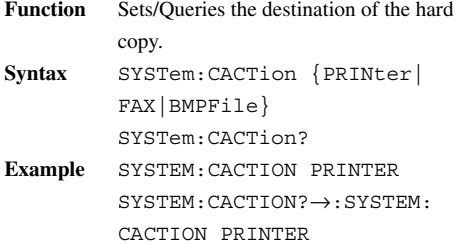

#### **:SYSTem:CLEVel<x>**

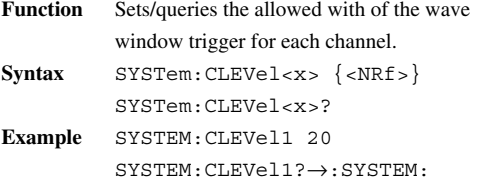

## CLEVel1 20

## **:SYSTem:CLOCk?**

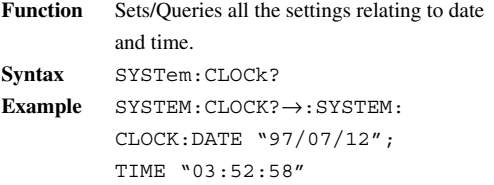

## **:SYSTem:CLOCk:DATE**

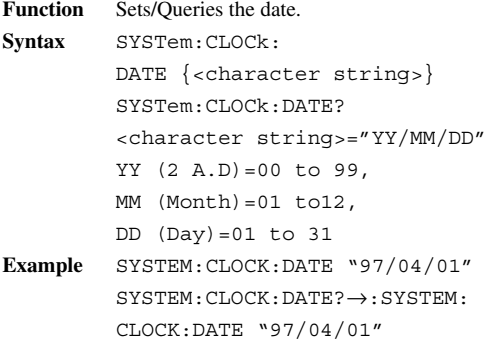

## **:SYSTem:CLOCk:TIME**

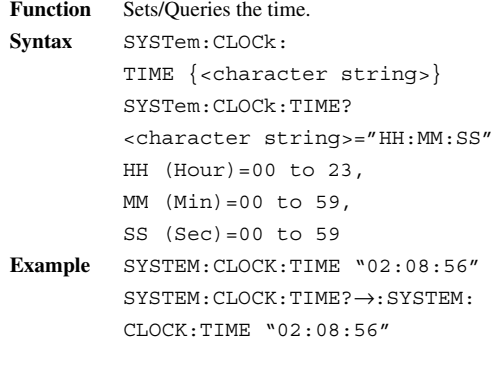

## **:SYSTem:ETime**

#### **Function** Sets/queries the time at which the width of the wave window trigger is reset to the original value. **Syntax** SYSTem:ETime {<character string>} SYSTem:ETime? **Example** SYSTEM:ETIME "06:00:00"

SYSTEM:ETIME?→:SYSTEM: ETIME "06:00:00"

## **:SYSTem:GRID**

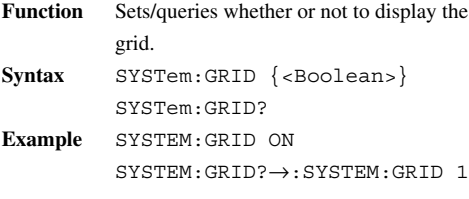

## **:SYSTem:HEADer**

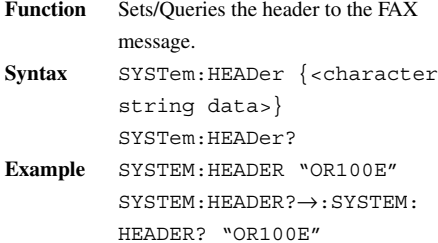

#### **:SYSTem:LANGuage**

**Function** Sets/Queries the display language.

```
Syntax SYSTem:LANGuage {ENGLish|
        JAPanese}
        SYSTem:LANGuage?
```
**Example** SYSTEM:LANGUAGE ENGLISH SYSTEM:LANGUAGE?→:SYSTEM: LANGUAGE ENGLISH

#### **:SYSTem:MTKey (Manual Trigger Key)**

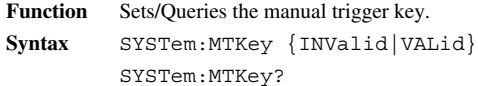

**Example** SYSTEM:MTKEY INVALID SYSTEM:MTKEY→:SYSTEM: MTKEY INVALID

#### **:SYSTem:RMSStatis**

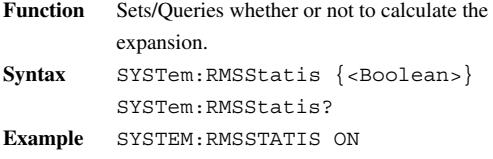

SYSTEM:RMSSTATIS?→:SYSTEM: RMSSTATIS 1

## **:SYSTem:STTime**

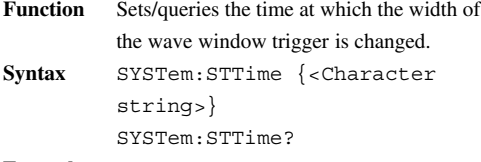

**Example** SYSTEM:STTIME "20:00:00" SYSTEM:STTIME?→:SYSTEM: STTIME "06:00:00"

## **:SYSTem:TAG**

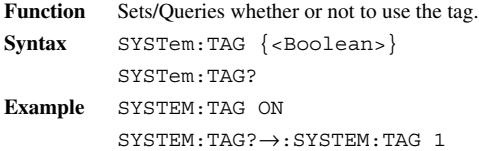

#### **:SYSTem:TLINe (Tel Line)**

**Function** Sets/Queries the type of telephone line used for FAX/MODEM.

**Syntax** SYSTem:TLINe {PULSe|TONE} SYSTem:TLINe?

**Example** SYSTEM:TLINE PULSE SYSTEM:TLINE?→:SYSTEM:TLINE PULSE

### **:SYSTem:TNUM2 (Tel Number)**

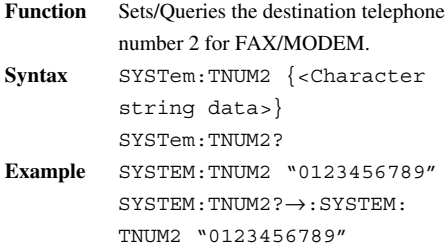

#### **:SYSTem:TNUMber (Tel Number)**

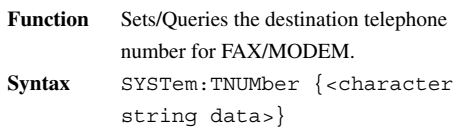

SYSTem:TNUMber?

**Example** SYSTEM:TNUMBER "0123456789" SYSTEM:TNUMBER?→:SYSTEM: TNUMBER "0123456789"

## **:SYSTem:WTWC**

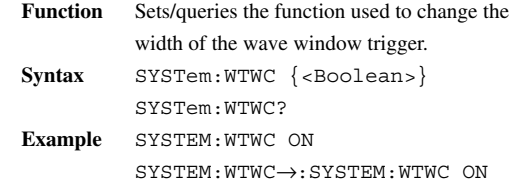

## **TRIGger Group**

The commands in the TRIGger group set or query system parameters. These commands correspond to the TRIGGER key.

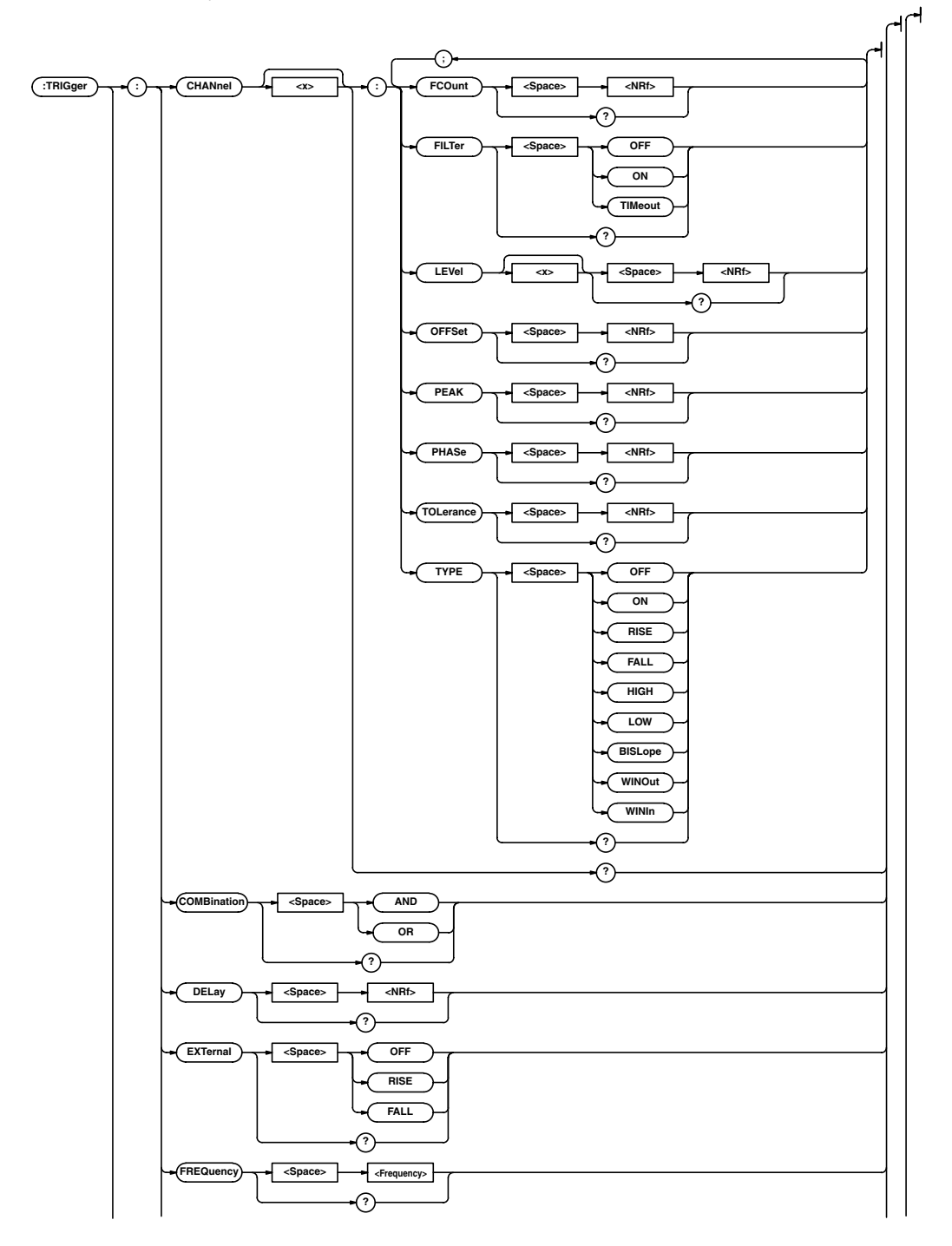

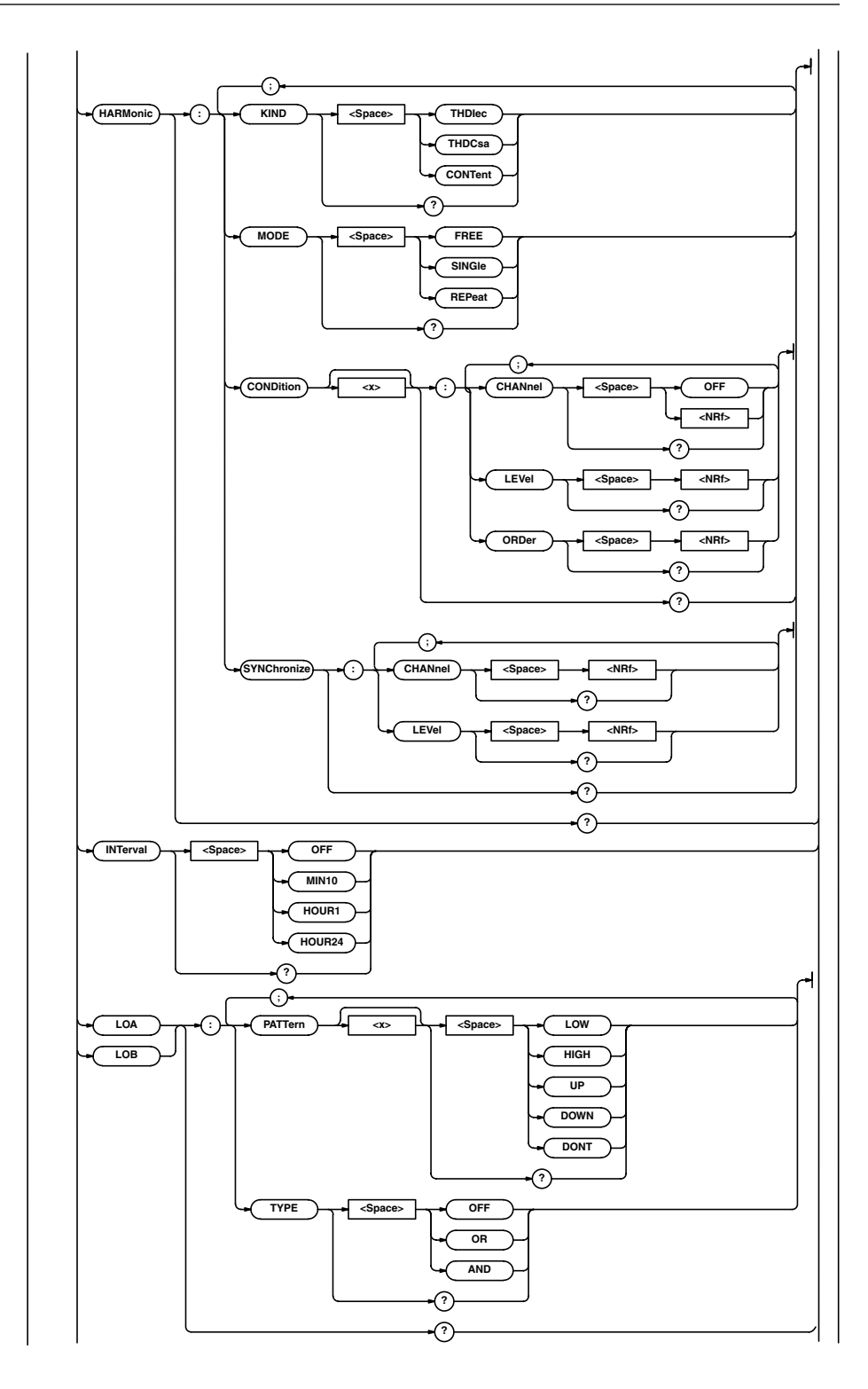

**Appendix App**

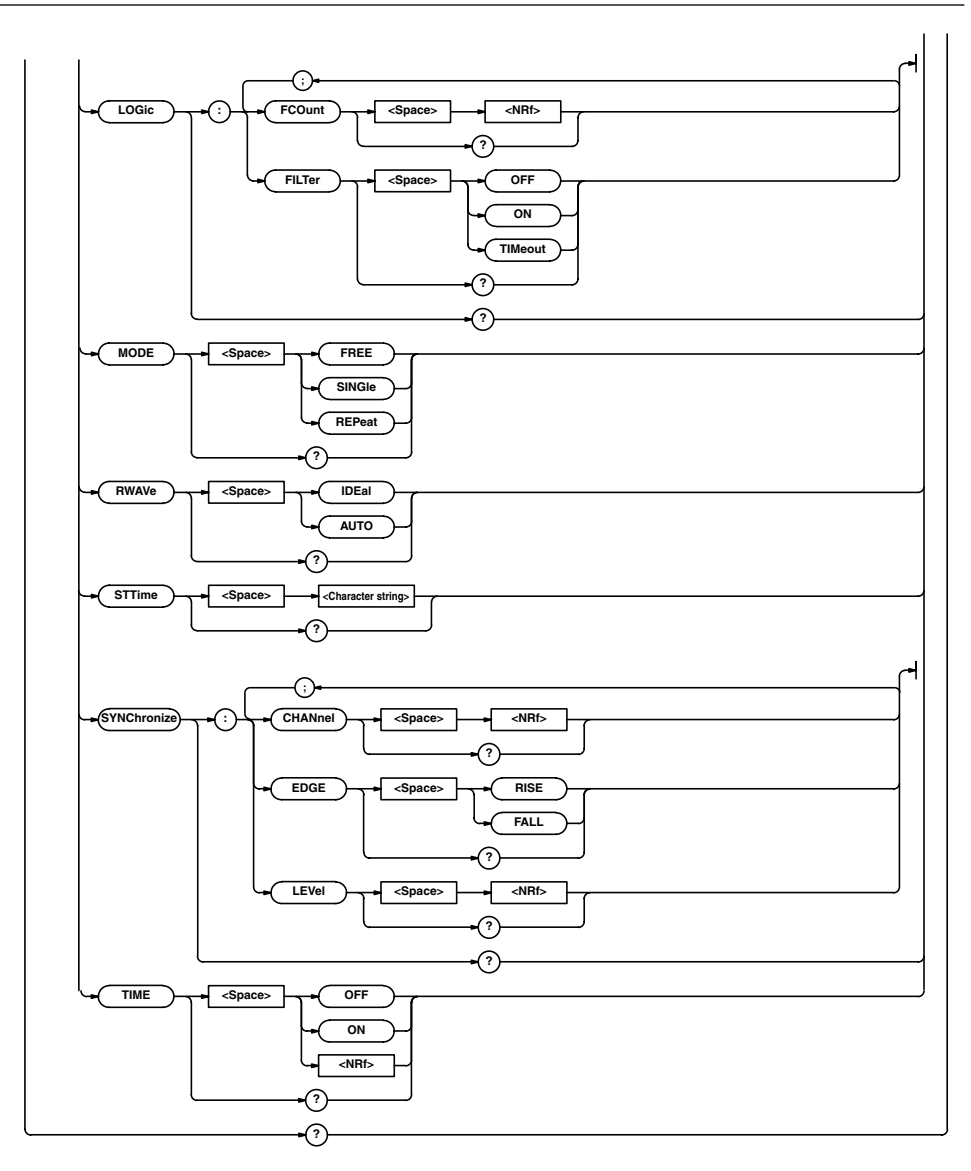

#### **:TRIGger?**

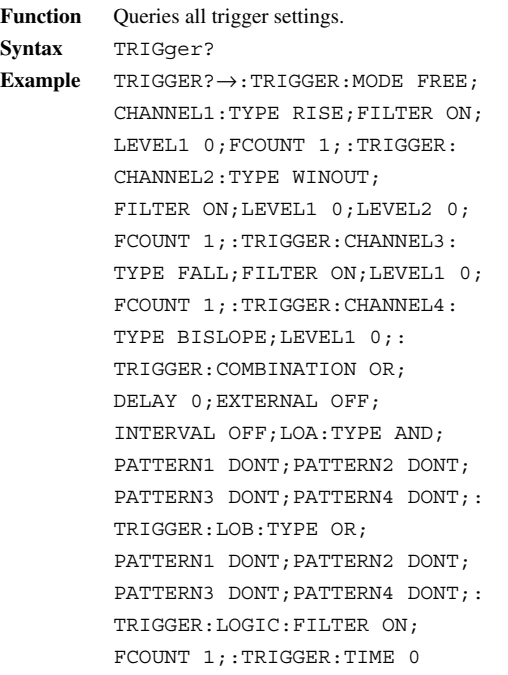

## **:TRIGger:CHANnel<X>?**

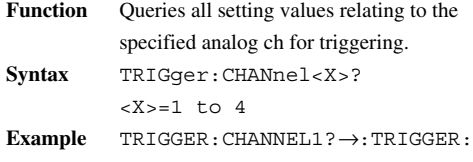

CHANNEL1:TYPE WINOUT;FILTER ON;LEVEL1 0;LEVEL2 0; FCOUNT 1

### **:TRIGger:CHANnel<X>:FCOunt (Filter Count)**

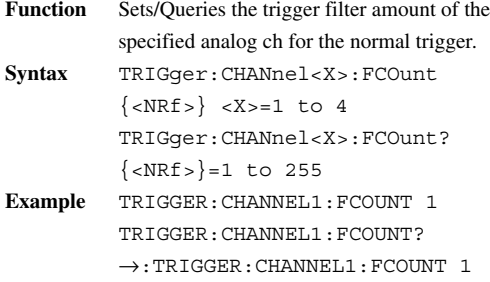

### **:TRIGger:CHANnel<X>:FILTer**

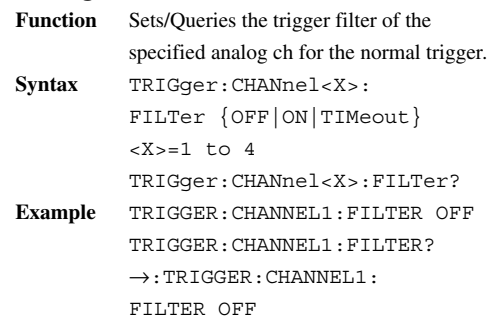

## **:TRIGger:CHANnel<X1>:LEVel<X2>**

- **Function** Sets/Queries the trigger filter levels of the specified analog ch for the normal trigger.
- **Syntax** TRIGger:CHANnel<X1>: LEVel<X2> {<NRf>} TRIGger:CHANnel<X1>:LEVel<X2>? <X1>=1 to 4, <X2>=1 to 2  $\{ <\text{NRF} > \} = -100$  to 100
- **Example** TRIGGER:CHANNEL1:LEVEL1 -10 TRIGGER:CHANNEL1:LEVEL1?  $\rightarrow$ :TRIGGER:CHANNEL1: LEVEL1 -10

## **:TRIGger:CHANnel<X>:OFFSet**

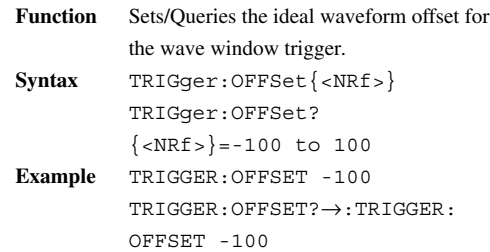

## **:TRIGger:CHANnel<X>:PEAK**

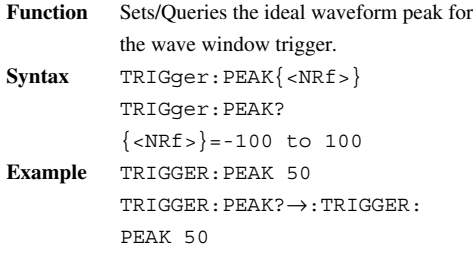
#### **:TRIGger:CHANnel<X>:PHASe**

**Function** Sets/Queries the ideal waveform phase for the wave window trigger. **Syntax** TRIGger:CHANnel<x>: PHASe{<NRf>} TRIGger:CHANnel<x>:PHASe?  $\{<\text{NRf}> \} = -180$  to 180 **Example** TRIGGER:CHANNEL<x>:PHASE 30 TRIGGER:CHANNEL<x>:PHASE?  $\rightarrow$ :TRIGGER:PHASE 30

#### **:TRIGger:CHANnel<X>:TOLerance**

- **Function** Sets/Queries the width of the wave window trigger. **Syntax** TRIGger:CHANnel<x>: TOLerance{<NRf>} TRIGger:CHANnel<x>:TOLerance?  $\{<\text{NRf}> \}=1$  to 50 **Example** TRIGGER:CHANNEL<x>:
	- TOLERANCE 50 TRIGGER:CHANNEL<x>:TOLERANCE?  $\rightarrow$ : TRIGGER: TOLERANCE 50

# **:TRIGger:CHANnel<X>:TYPE**

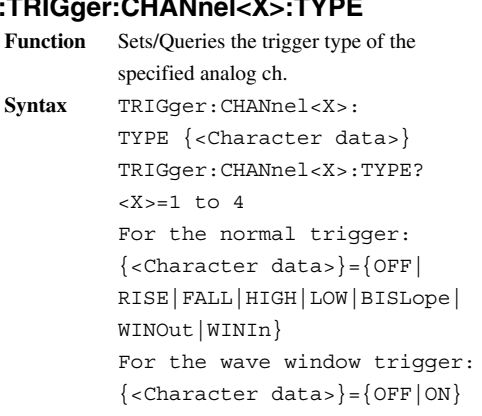

**Example** TRIGGER:CHANNEL1:TYPE OFF TRIGGER:CHANNEL1:TYPE? →:TRIGGER:CHANNEL1:TYPE OFF

### **:TRIGger:COMBination**

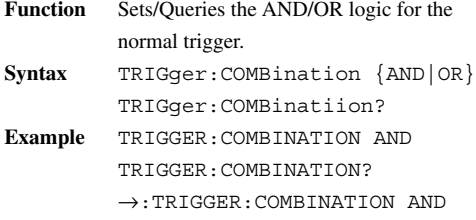

### **:TRIGger:DELay**

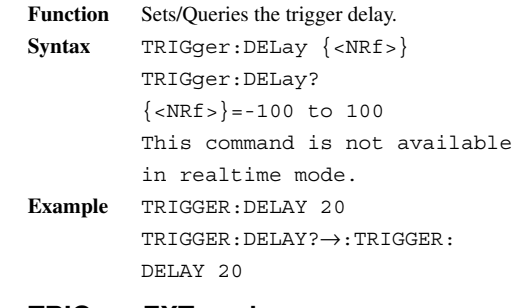

#### **:TRIGger:EXTernal**

- **Function** Sets/Queries the contents of the external trigger for the normal trigger. **Syntax** TRIGger:EXTernal {OFF|RISE| FALL} TRIGger:EXTernal? **Example** TRIGGER:EXTERNAL FALL
	- TRIGGER:EXTERNAL?→:TRIGGER: EXTERNAL FALL

#### **:TRIGger:FREQuency**

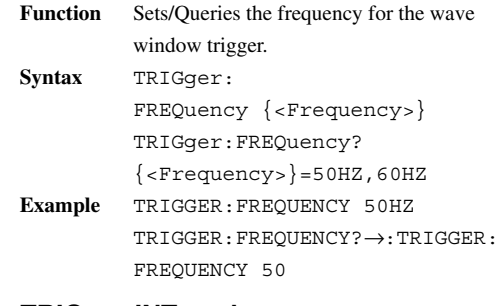

#### **:TRIGger:INTerval**

- **Function** Sets/Queries the time trigger interval after the start time.
- **Syntax** TRIGger:INTerval {OFF|MIN10| HOUR1|HOUR24} TRIGger:INTerval?
- **Example** TRIGGER:INTERVAL MIN1 TRIGGER:INTERVAL?→:TRIGGER: INTERVAL MIN1

#### **:TRIGger:HARMonic? (Valid only when the operation mode is set to harmonic and the analysis method is set to automatic analysis.)**

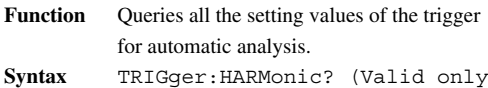

- when the operation mode is set to harmonic and the analysis method is set to automatic analysis.)
- **Example** TRIGGER:HARMONIC?→:TRIGGER: HARMONIC:MODE SINGLE;KIND CONTENT;CONDITION1:CHANNEL 3; LEVEL 4.0;ORDER3;:TRIGGER: HARMONIC:CONDITION2: CHANNEL 1;LEVEL 3.0;ORDER5;: TRIGGER:HARMONIC:CONDITION3: CHANNEL 3;LEVEL 2.0;ORDER7;: TRIGGER:HARMONIC:CONDITION4: CHANNELOFF;:TRIGGER:HARMONIC: SYNCHRONIZE:CHANNEL 1;LEVEL 3

#### **:TRIGger:HARMonic:MODE (Valid only when the operation mode is set to harmonic and the analysis method is set to automatic analysis.)**

**Function** Sets/queries the trigger mode for automatic analysis. **Syntax** TRIGger:HARMonic:MODE {FREE| SINGle|REPeat} TRIGger:HARMonic:MODE? **Example** TRIGGER:HARMONIC:MODE SINGLE TRIGGER:HARMONIC:MODE?  $\rightarrow$ :TRIGGER:HARMONIC: MODE SINGLE

#### **:TRIGger:HARMonic:CONDition<X>: CHANnel (Valid only when the operation mode is set to harmonic and the analysis method is set to automatic analysis.)**

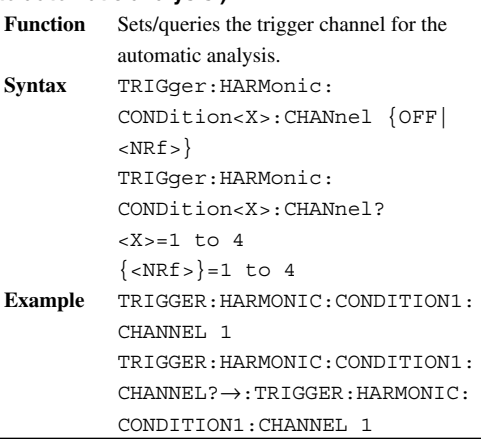

#### **:TRIGger:HARMonic:CONDition<X>:**

#### **LEVel (Valid only when the operation mode is set to harmonic and the analysis method is set to automatic analysis.)**

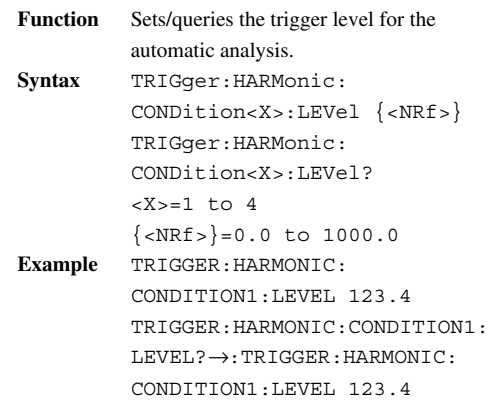

#### **:TRIGger:HARMonic:CONDition<X>:ORDer (Valid only when the operation mode is set to**

### **harmonic and the analysis method is set to automatic analysis.)**

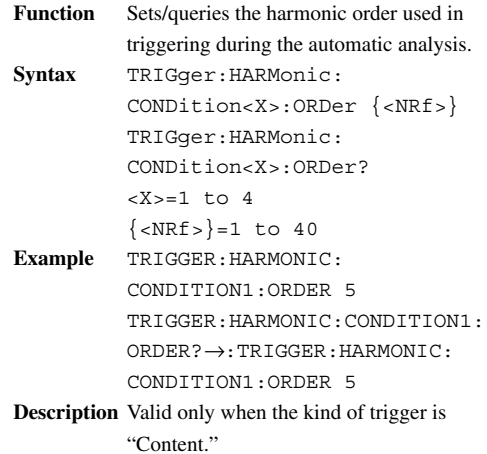

#### . **:TRIGger:HARMonic:KIND (Valid only when the operation mode is set to harmonic and the analysis method is set to automatic analysis.)**

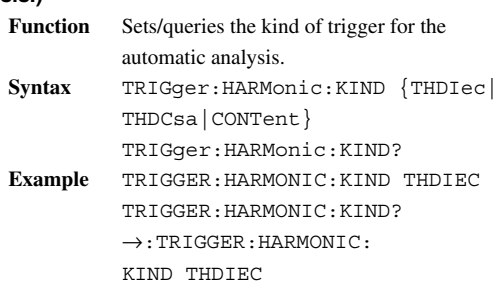

#### **:TRIGger:HARMonic:SYNChronize:**

**CHANnel (Valid only when the operation mode is set to harmonic and the analysis method is set to automatic analysis.)**

**Function** Sets/queries the synchronous trigger channel for the automatic analysis. **Syntax** TRIGger:HARMonic: SYNChronize:CHANnel {<NRf>} TRIGger:HARMonic: SYNChronize:CHANnel?  $\{<\text{NRF}> \}=1 \text{ to } 4$ **Example** TRIGGER:HARMONIC: SYNCHRONIZE:CHANNEL 1 TRIGGER:HARMONIC: SYNCHRONIZE:CHANNEL?  $\rightarrow$ :TRIGGER:HARMONIC:SYNCHRONIZE: CHANNEL 1

#### **:TRIGger:HARMonic:SYNChronize:LEVel (Valid only when the operation mode is set to harmonic and the analysis method is set to automatic analysis.)**

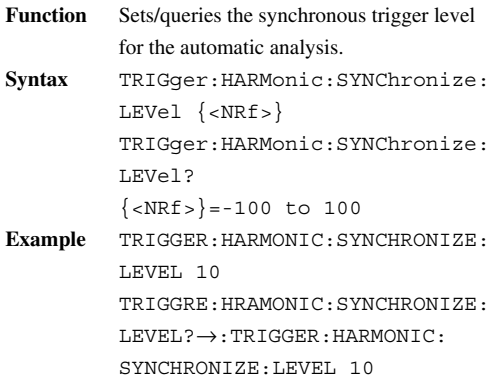

#### **:TRIGger:{LOA|LOB}?**

- **Function** Queries all setting values relating to the specified logic ch for the normal trigger. **Syntax** TRIGger:{LOA|LOB}?
- LOA=Logic Ach,LOB=Logic Bch **Example** TRIGGER:LOA?→:TRIGGER:LOA:
- TYPE AND; PATTERN1 DONT; PATTERN2 HIGH;PATTERN3 UP; PATTERN4 DOWN

#### **:TRIGger:{LOA|LOB}:PATTern<X>**

- **Function** Sets/Queries the logic trigger bit pattern of the specified logic ch for the normal trigger. **Syntax** TRIGger:{LOA|LOB}:PATTern<X> {LOW|HIGH|UP|DOWN|DONT} TRIGger:{LOA|LOB}: PATTern<X>? LOA=Logic Ach,LOB=Logic Bch <X>=1 to 4 (correspond to Bit1 to 4) **Example** TRIGGER:LOB:PATTERN1 LOW TRIGGER:LOB:PATTERN1? →:TRIGGER:PATTERN1 LOW **:TRIGger:{LOA|LOB}:TYPE Function** Sets/Queries the trigger type of the
- specified logic ch for the normal trigger. **Syntax** TRIGger:{LOA|LOB}:TYPE {OFF| OR|AND} TRIGger:{LOA|LOB}:TYPE? LOA=Logic Ach,LOB=Logic Bch **Example** TRIGGER:LOA:TYPE OR TRIGGER:LOA:TYPE?→:TRIGGER: LOA:TYPE OR

#### **:TRIGger:LOGic?**

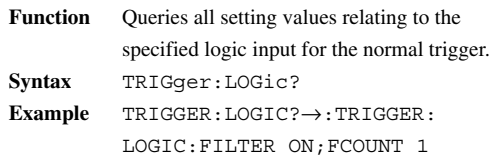

#### **:TRIGger:LOGic:FCOunt (Filter Count)**

**Function** Sets/Queries the trigger filter amount of the logic ch for the normal trigger. **Syntax** TRIGger:LOGic:FCOunt {<NRf>} TRIGger:LOGic:FCOunt?  $\{  \} = 1 \text{ to } 255$ **Example** TRIGGER:LOGIC:FCOUNT 1 TRIGGER:LOGIC:FCOUNT? →:TRIGGER:LOGIC:FCOUNT 1

#### **:TRIGger:LOGic:FILTer**

**Function** Sets/Queries the trigger filter of the logic ch for the normal trigger. **Syntax** TRIGger:LOGic:FILTer {OFF| ON|TIMeout} TRIGger:LOGic:FILTer? **Example** TRIGGER:LOGIC:FILTER TIMEOUT TRIGGER:LOGIC:FILTER? →:TRIGGER:LOGIC: FILTER TIMEOUT

### **:TRIGger:MODE**

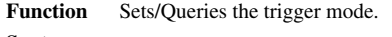

**Syntax** TRIGger: MODE {<Character data>} TRIGger:MODE? **Example** TRIGGER:MODE SINGLE TRIGGER:MODE?→:TRIGGER: MODE SINGLE

### **:TRIGger:RWAVe (Reference Wave)**

- **Function** Sets/Queries the reference waveform of the wave window trigger. **Syntax** TRIGger:RWAVe{IDEal|AUTO} TRIGger:RWAVe?
- **Example** TRIGGER:RWAVE IDEAL TRIGGER:RWAVE?→:TRIGGER: RWAVE IDEAL

# **:TRIGger:STTime (Start Time)**

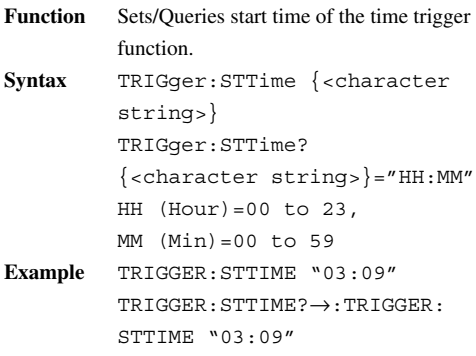

## **:TRIGger:SYNChronize?**

- **Function** Queries all setting values relating to the synchronization trigger of the wave window trigger. **Syntax** TRIGger:SYNChronize?
- **Example** TRIGGER:SYNCHRONIZE?  $\rightarrow$ :TRIGGER:SYNCHRONIZE: CHANNEL 1;EDGE HIGH;LEVEL 21

### **:TRIGger:SYNChronize:CHANnel**

**Function** Sets/Queries the synchronization trigger channel of the wave window trigger. **Syntax** TRIGger:SYNChronize: CHANnel{<NRf>} TRIGger:SYNChronize:CHANnel?  $\{<\text{NRF}> \}=1 \text{ to } 4$ **Example** TRIGGER:SYNCHRONIZE:CHANNEL 1 TRIGGER:SYNCHRONIZE:CHANNEL?  $\rightarrow$ : TRIGGER: SYNCHRONIZE: CHANNEL 1

### **:TRIGger:SYNChronize:EDGE**

**Function** Sets/Queries the synchronization trigger edge of the wave window trigger. **Syntax** TRIGger:SYNChronize: EDGE{RISE|FALL} TRIGger:SYNChronize:EDGE? **Example** TRIGGER:SYNCHRONIZE: EDGE RISE TRIGGER:SYNCHRONIZE:EDGE?  $\rightarrow$ : TRIGGER: SYNCHRONIZE: EDGE RISE

### **:TRIGger:SYNChronize:LEVel**

- **Function** Sets/Queries the synchronization trigger level of the wave window trigger.
- **Syntax** TRIGger:SYNChronize: LEVel{<NRf>} TRIGger:SYNChronize:LEVel?  $\{ <\text{NRF} > \} = -100 \text{tol00}$
- **Example** TRIGGER:SYNCHRONIZE: LEVEL 100 TRIGGER:SYNCHRONIZE:LEVEL? →:TRIGGER:SYNCHRONIZE :LEVEL 100

#### **:TRIGger:TIME**

- **Function** Sets/Queries whether or not to use the time trigger function. Syntax TRIGger:TIME {<Boolean>} TRIGger:TIME?
- **Example** TRIGGER:TIME OFF TRIGGER:TIME?→:TRIGGER: TIME 0

### **Common Group**

The commands in the common command group are specified in IEEE488.2-1987. These commands are independent of the dedicated commands used only with this recorder.

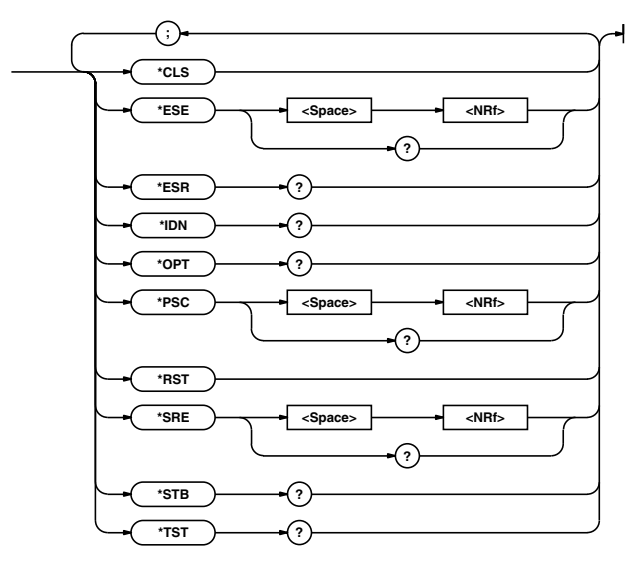

#### **\*CLS**

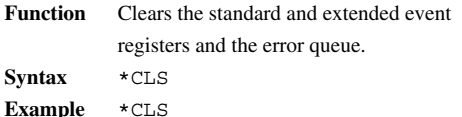

**Description ·** The output queue will also be cleared if the \*CLS command is appended after the program message terminator.

#### **\*ESE**

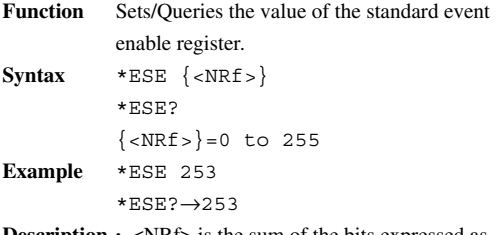

- **Description**  $\cdot$  <NRf> is the sum of the bits expressed as a decimal number.
	- **·** The default value is "\*ESE 0" (all bits disabled).
	- **·** The standard event enable register is not cleared by inquiring with \*ESE?.

#### **\*ESR?**

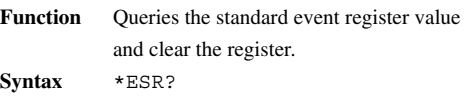

**Example** \*ESR?→32

**Description ·** <NRf> is the sum of the bits expressed as a decimal number.

> **·** This query allows you to determine what type of event occurred when a SRQ is in effect.

**·** The standard event enable register is cleared by inquiring with \*ESR?.

#### **\*IDN?**

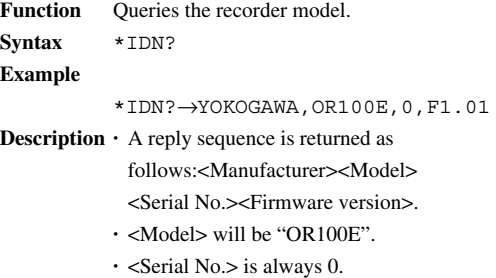

### **\*OPT?**

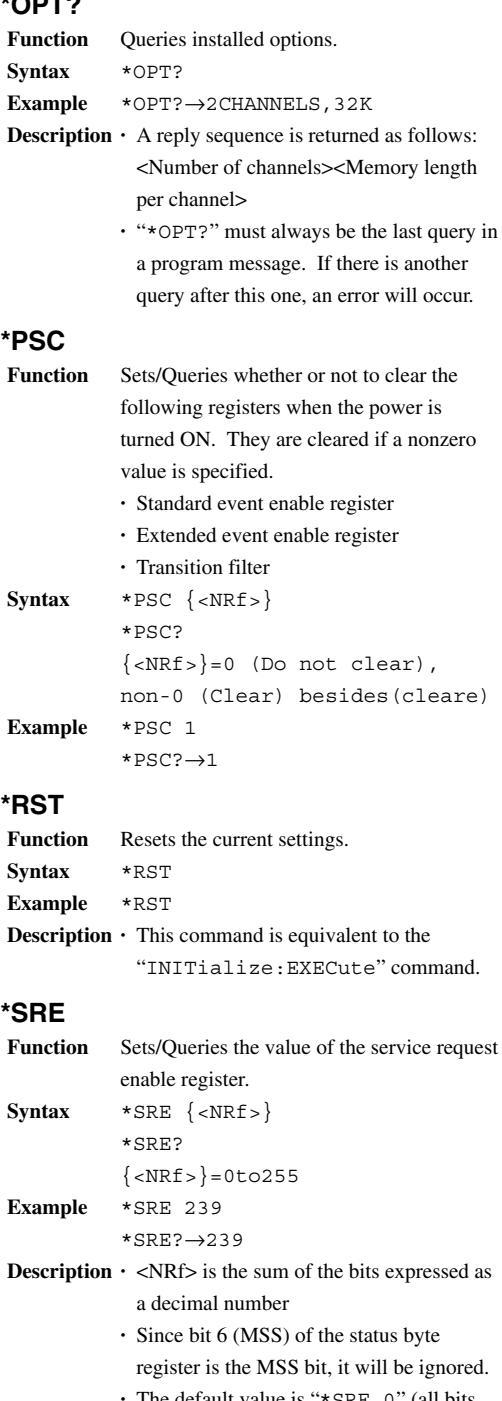

**\*STB?**

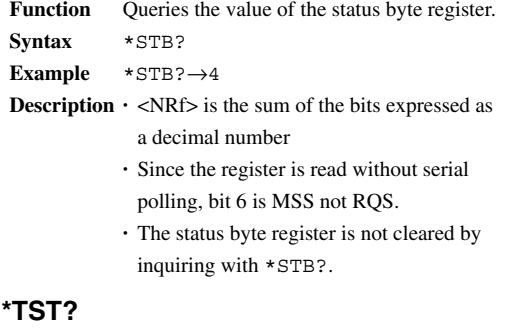

Function Executes a self-test and queries the result. **Syntax** \*TST? **Example** \*TST?→0 **Description ·** If it passes the self-test, "0" is returned. If not, a non-"0" value is returned. **·** This command is equivalent to the

"SELFtest:MEMory" command.

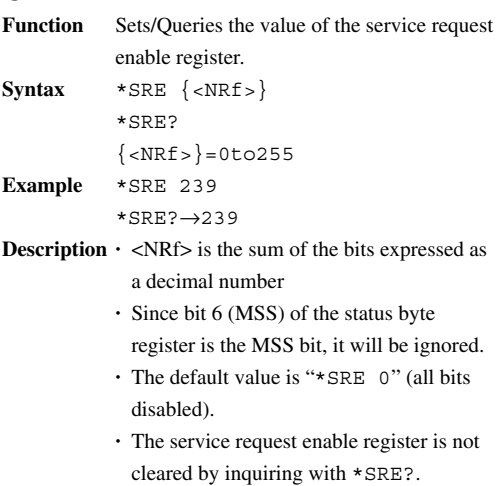

**Appendix App**

# **Appendix 1.3 Status Response**

#### **Overview of the Status Report**

The figure below shows the status report which is read by a serial poll. This is an extended version of the one specified in IEEE 488.2-1987.

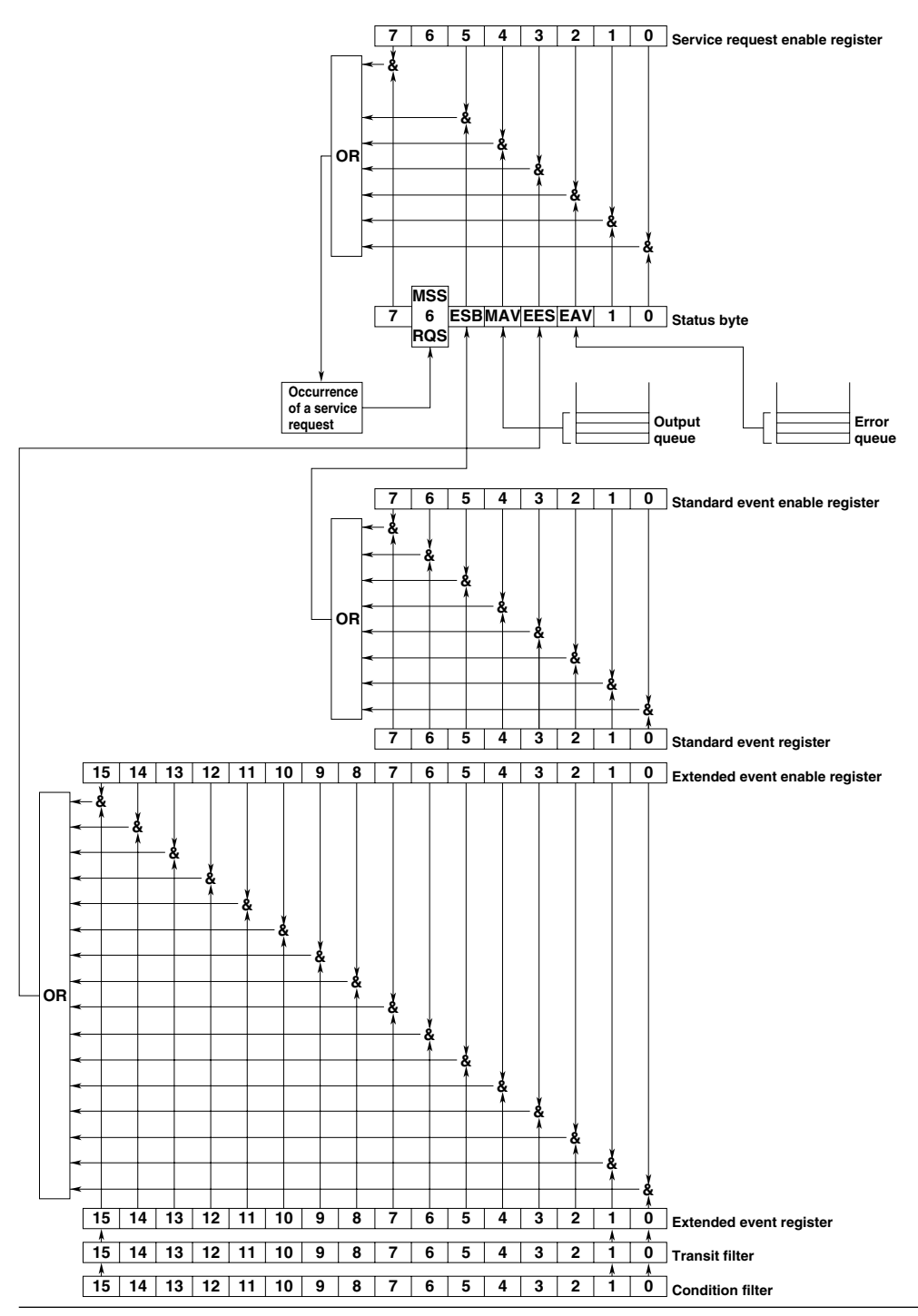

# **Overview of Registers and Queues**

#### **Status byte**

**Writing Reading** 

**Function** — **Writing** Serial poll (RQS), **Reading** (RQS), \*STB?(MSS)

#### **Service request enable register**π **Function**

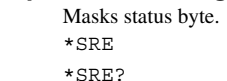

#### **Standard event register**

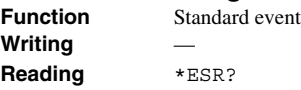

# **Standard event enable register**<br>**Function** Masks standard

**Writing** \*ESE **Reading** \*ESE?

**Masks** standard

#### **Extended event register**

**Function** Change in device **Writing** — **Reading** STATus: EESR?

#### **Extended event enable register**

**Function** Masks extended **Writing** STATus:EESE **Reading** STATus:EESE?

#### **Condition register**

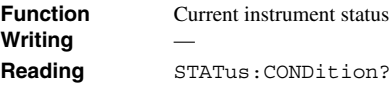

#### **Transit filter**

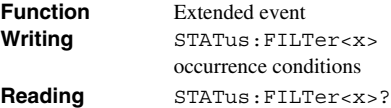

# **Output queue**

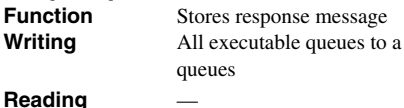

# **Error queue**

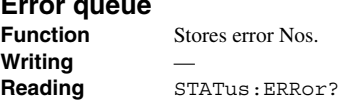

#### **Registers and Queues which Affect the Status Byte**

Registers which affect each bit of the status byte are shown below.

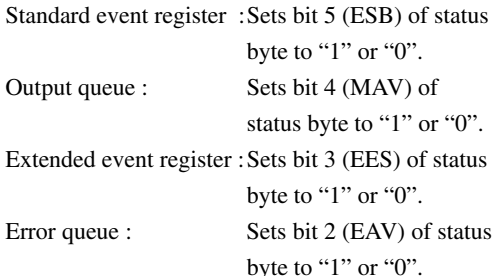

#### **Enable Registers**

Registers which mask a bit so that the bit does not affect the status byte, even if the bit is set to "1", are shown below.

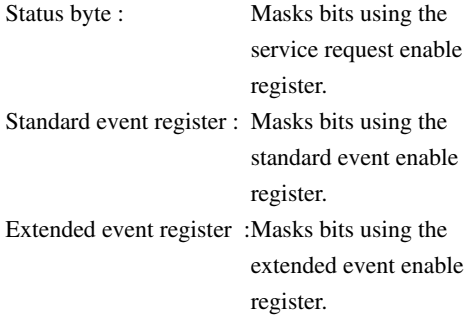

#### **Writing/Reading from Registers**

The \*ESE command is used to set bits in the standard event enable register to "1" or "0", and the \*ESR? query is used to check whether bits in that register are set to "1" or "0".

### **Status Byte Overview of Status Byte**

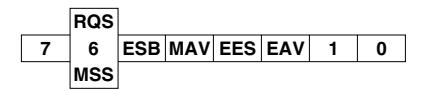

#### **Bits 0, 1 and 7**

Not used (always "0")

#### **Bit 2 EAV (Error Available)**

Set to "1" when the error queue is not empty, i.e. when an error occurs. For details, refer to page App-58.

#### **Bit 3 EES (Extended Event Summary Bit)**

Set to "1" when a logical AND of the extended event register and the corresponding enable register is "1", i.e. when an event takes place in the instrument. Refer to page App-57.

#### **Bit 4 MAV (Message Available)**

Set to "1" when the output queue is not empty, i.e. when there is data which is to be output when an inquiry is made. Refer to page App-58.

#### **Bit 5 ESB (Event Summary Bit)**

Set to "1" when a logical AND of the standard event register and the corresponding enable register is "1", i.e. when an event takes place in the instrument. Refer to page App-55 and App-56.

#### **Bit 6 RQS (Request Status)/MSS (Master Summary Status )**

MSS is set to "1" when a logical AND of the status byte (except for bit 6) and the service request enable register is not "0", i.e. when the instrument is requesting service from the controller.

RQS is set to "1" when MSS changes from "0" to "1", and is cleared when a serial poll is performed or when MSS changes to "0".

#### **Bit Masking**

To mask a bit in the status byte so that it does not cause an SRQ, set the corresponding bit of the service request enable register to "0". For example, to mask bit 2 (EAV) so that no service will be requested, even if an error occurs, set bit 2 of the service request enable register to "0". This can be done using the \*SRE command. To query whether each bit of the service request enable register is "1" or "0", use \*SRE?.

#### **Operation of the Status Byte**

A service request is issued when bit 6 of the status byte becomes "1". Bit 6 becomes "1" when any of the other bits becomes "1" (or when the corresponding bit in the service request enable register becomes "1"). For example, if an event takes place and the logical OR of each bit of the standard event register and the corresponding bit in the enable register is "1", bit 5 (ESB) will be set to "1". In this case, if bit 5 of the service request enable register is "1", bit 6 (MSS) will be set to "1", thus requesting service from the controller.

It is also possible to check what type of event has occurred by reading the contents of the status byte.

#### **Reading from the Status Byte**

The following two methods are provided for reading the status byte.

#### **Inquiry using the \*STB? query**

Making an inquiry using the \*STB? query sets bit 6 to MSS. This causes the MSS to be read. After completion of the read-out, none of the bits in the status byte will be cleared.

#### **Serial poll**

Execution of a serial poll changes bit 6 to RQS. This causes RQS to be read. After completion of the read-out, only RQS is cleared. Using a serial poll, it is not possible to read MSS.

#### **Clearing the Status Byte**

No method is provided for forcibly clearing all the bits in the status byte. Bits which are cleared are shown below.

#### **When an inquiry is made using the \*STB? query**

No bit is cleared.

#### **When a serial poll is performed**

Only the RQS bit is cleared.

#### **When the \*CLS command is received**

When the  $\star$ CLS command is received, the status byte itself is not cleared, but the contents of the standard event register (which affects the bits in the status byte) are cleared. As a result, the corresponding bits in the status byte are cleared, except bit 4 (MAV), since the output queue cannot be emptied by the \*CLS command. However, the output queue will also be cleared if the \*CLS command is received just after a program message terminator.

### **Standard Event Register Overview of the Standard Event Register**

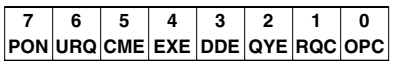

#### **Bit 7 PON (Power ON)**

Bit 7 PON (Power ON) Set to 1 when power is turned ON

#### **Bit 6 URQ (User Request)**

Not used (always "0")

#### **Bit 5 CME (Command Error)**

Set to 1 when the command syntax is incorrect.

Examples: Incorrectly spelled command name; 9 used in octal data.

#### **Bit 4 EXE (Execution Error)**

Set to 1 when the command syntax is correct but the command cannot be executed in the current state.

Examples: Parameters are outside the setting range: an attempt is made to make a hard copy during acquisition.

#### **Bit 3 DDE (Device Dependent Error)**

Set to 1 when execution of the command is not possible due to an internal problem in the instrument that is not a command error or an execution error.

Example: The circuit breaker is reset.

#### **Bit 2 QYE (Query Error)**

Set to 1 if the output queue is empty or if the data is missing even after a query has been sent.

Examples: No response data; data is lost due to an overflow in the output queue.

#### **Bit 1 RQC (Request Control)**

Not used (always 0)

#### **Bit 0 OPC (Operation Complete)**

Not used (always 0)

#### **Bit Masking**

To mask a bit in the standard event register so that it does not cause bit 5 (ESB) of the status byte to change, set the corresponding bit in the standard event enable register to "0". For example, to mask bit 2 (QYE) so that ESB will not be set to 1, even if a query error occurs, set bit 2 of the standard event enable register to 0. This can be done using the \*ESE command. To inquire whether each bit of the standard event enable register is 1 or 0, use the \*ESE?.

#### **Operation of the Standard Event Register**

The standard event register is provided for eight different kinds of event which can occur inside the instrument. Bit 5 (ESB) of the status byte is set to "1" when any of the bits in this register becomes "1" (or when the corresponding bit of the standard event enable register becomes "1"). Examples

1. A query error occurs.

- 2. Bit 2 (QYE) is set to 1.
- 3. Bit 5 (ESB) of the status byte is set to 1 if bit 2 of the standard event enable register is 1.

It is also possible to check what type of event has occurred inside the instrument by reading the contents of the standard event register.

#### **Reading from the Standard Event Register**

The contents of the standard event register can be read by the \*ESR command. After completion of the read-out, the register will be cleared.

#### **Clearing the Standard Event Register**

The standard event register is cleared in the following three cases. When the contents of the standard event register are read using \*ESR? When the \*CLS command is received When power is turned ON again

## **Extended Event Register**

**Reading the extended event register tells you whether changes in the condition register (reflecting internal conditions) have occurred. A filter can be applied which allows you to decide which events are reported to the extended event register.**

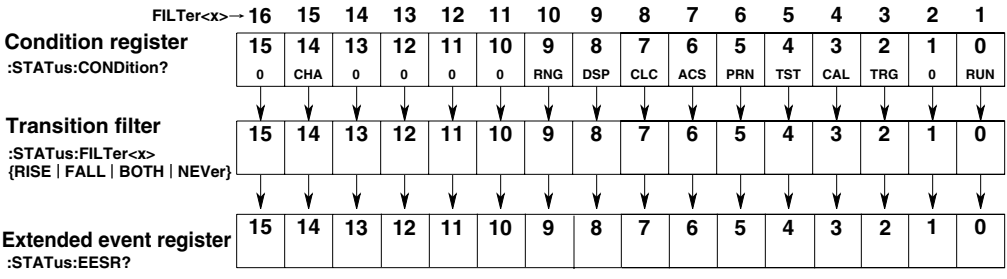

#### **The meaning of each bit of the condition register is as follows.**

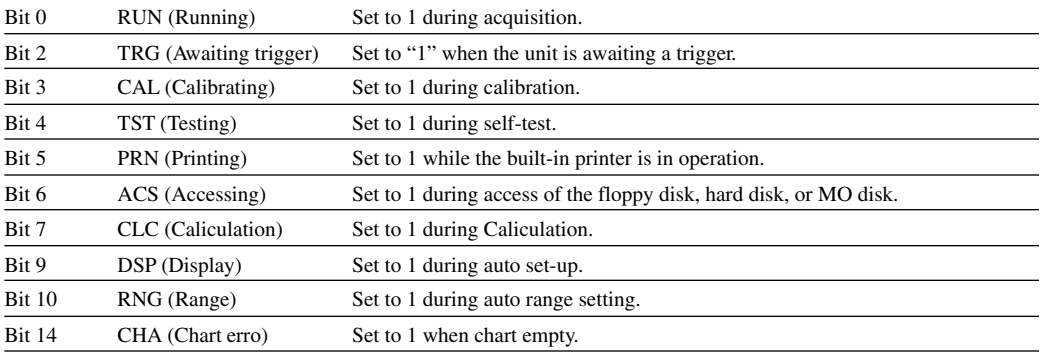

#### **The filter is applied to each bit of the condition register seperately, and can be selected from the following. Note that the numbering of the bits used in the filter setting differs from the actual bit number (1 to 16 vs. 0 to 15).**

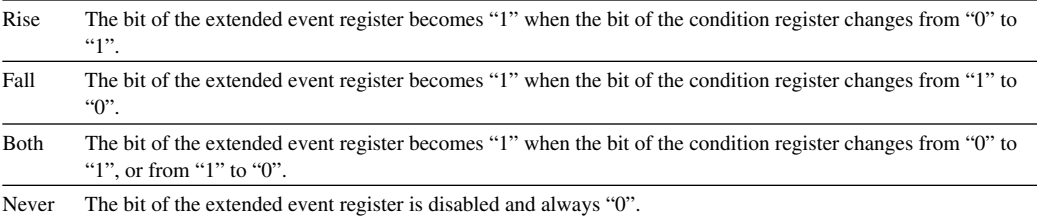

### **Output Queue and Error Queue Overview of the Output Queue**

The output queue is provided to store response messages to queries. For example, when the WAVeform:SEND? query is sent to request output of the acquired waveform, the response data will be stored in the output queue until it is read out.

The example below shows that data is stored record by record in the output queue, and is read out oldest item first, newest item last. The output queue is emptied in the following cases (in addition to when read-out is performed).

When a new message is received from the controller

When dead lock occurs

When power is turned ON again

The output queue cannot be emptied using the \*CLS command. To see whether the output queue is empty or not, check bit 4 (MAV) of the status byte.

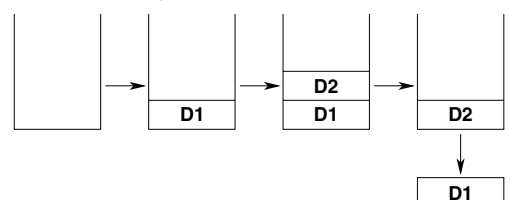

#### **Overview of the Error Queue**

The error queue stores the error No. and message when an error occurs. For example, when the built-in battery has run out, an error occurs and its error No. (113) and message "Undefined header" will be stored in the error queue.

The contents of the error queue can be read using the STATus:ERRor? query. As with the output queue, messages are read oldest first, newest last (refer to the previous page). If the error queue becomes full, the final message will be replaced by message 350, "Queue overflow".

The error queue is emptied in the following cases (in addition to when read-out is performed).

When the \*CLS command is received

When power is turned ON again To see whether the error queue is empty or not, check bit 2 (EAV) of the status byte.

# **Appendix 1.4 Sample Program**

### **Output measured data in ASCII format**

```
100 /************************************************
110 /* Output measured data in ASCII format
120 /* *130 /* Communication protocol *
140 /* Data length: 8 bits Parity: none *
150 /* Stop bit: 1 bit
160 /************************************************
170 /
180 OPEN "COM1:N81NN" AS #1 /Open RS-232 interface
190 OPEN "MEMASC.DAT" FOR OUTPUT AS #2 /Open file to save measurement data
200 /
210 / Clear the extended event and set an event to occur at the end of the
data sample.
220 PRINT #1,"STATUS:FILTER1 FALL;:STATUS:EESR?"
230 LINE INPUT #1,S$
240 PRINT #1,"TRIGGER:MODE SINGLE" /Set trigger mode to SINGLE
250 PRINT #1, "ACT: START1" /Start sample
260 PRINT #1,"COMMUNICATE:WAIT 1" /Wait for sample to end
270 /
280 / Get current block number
290 PRINT #1,"COMMUNICATE:HEADER OFF" /No header on queries
300 PRINT #1, "BLOCK: CURRENT?" / Request to output current
block number
310 LINE INPUT #1,BLOCK$
320 PRINT #1,"COMMUNICATE:HEADER ON" /Set header on queries
330 /
340 / Set block number
350 PRINT #1,"DATA:BLOCK "+BLOCK$
360 /
370 / Set send condition for data
380 PRINT #1,"DATA:FORMAT ASCII" /Specify ASCII format
390 PRINT #1,"DATA:START 0" /Send start point 0
400 PRINT #1,"DATA:END 20" /Send end point 20
410 PRINT #1,"DATA:CHAN1:SEND?" /Request to send CH1 data
420 /
430 LINE INPUT #1,D$ /Read measurement values
440 PRINT D$ /Display the measurement value
on the screen
450 PRINT #2,D$
460 CLOSE
470 END
```
**Appendix App**

#### **Output measured data in WORD format**

```
100 /************************************************
110 /* Output measured data in WORD format *
120 / *130 /* Communication protocol *
140 /* Data length: 8 bits Parity: none *
150 /* Stop bit: 1 bit
160 /************************************************
170 /
180 OPEN "COM1:N81NN" AS #1 /Open RS-232 interface
190 OPEN "MEMWORD.DAT" FOR OUTPUT AS #2 /Open file to save
measurement data
200 /
210 / Get range information for measurement
220 GOSUB *GET.RANGE
230 /
240 / Set send condition for data
250 PRINT #1,"DATA:FORMAT WORD" /Specify WORD format
260 PRINT #1,"DATA:BYTEORDER LSBFIRST" /Send lower byte first
270 PRINT #1,"DATA:START 0" /Send start point 0
280 PRINT #1,"DATA:END 10" /Send end point 10
290 PRINT #1,"DATA:CHAN1:SEND?" /Request send CH1 data
300 /
310 D$=INPUT$(1,#1) /Read "#"
320 N$=INPUT$(1,#1) /Read header length
330 A=VAL(N$)
340 /
350 / Determine number of output data points
360 BT=0
370 FOR I=1 TO A
380 N$=INPUT$(1,#1)
390 N=VAL(N$)
400 BT=BT+(N*10^(A-I)) / Convert the number of bytes
to a numerical value
410 NEXT I
420 BT=BT/2
430 /
440 / Read the data. Display and save the data to file
450 FOR I=1 TO BT
460 D$=INPUT$(2,#1) /Read measurement values
470 D=ASC(MID$(D$,1,1))+ASC(MID$(D$,2,1))*256
480 IF D>=32768! THEN D=D-65536!
490 DAT=D*RANGE/FULL / / Convert A/D values to
physical values
500 PRINT DAT /Display the physical values
on the screen
510 PRINT #2,DAT
520 NEXT I
530 /
540 D$=INPUT$(4,#1) /Skip over CRC and CR+LF
550 CLOSE
560 END
```

```
570 /
580 *GET.RANGE
590 PRINT #1,"DATA:CHANNEL1:RANGE?" /Specify to read the range
information
600 LINE INPUT #1,A$
610 K=INSTR(1,A$,",")
620 RANGE=VAL(MID$(A$,1,K)) /Read the range
630 PRINT "RANGE = ";RANGE
640 K1=INSTR(K+1,A$,",")
650 UNIT$=MID$(A$,K+1,K1-K-1) /Read the unit
660 PRINT "UNIT = ";UNIT$
670 K2=INSTR(K1+1,A$,",")
680 FULL=VAL(MID$(A$, K1+1)) / /Read the FULL value
690 PRINT "FULL = ";FULL
700 RETURN
```
# **Program to calculate CRC-CCITT**

```
/******************************************************/
/\star */
/* Program to calculate CRC-CCITT \star//\star */
/******************************************************/
unsigned short int CalcCRC(
char *data, /* Area for storing the data on which the
CRC is calculated */
int length /* Number of data points for calculating
the CRC \star/\lambda{
  int cnt; \sqrt{4} Loop counter for the data
points */
  int bit; \frac{1}{2} bit; \frac{1}{2} Loop counter for the bits
*/
   unsigned short int \text{crc}; \frac{1}{10} /* CRC value */
   \text{circ} = 0; /* Initialize CRC value */
   for( cnt=0; cnt<length; cnt++ ){ /* Loop for the amount of
data points */
      crc \hat{f} = ((unsigned short int)*data++ << 8); /* Take XOR with
the upper 8 bits */
     for( bit=0; bit<8; bit++ ){
         if( \text{circ } 6 \text{ } 0x8000 ) \qquad \qquad /* If MSB is 1 */
           \text{circ} = (\text{circ} \ll 1) ^ 0x1021; /* take the XOR
*/
          else
           \text{circ} = \text{circ} \iff 1; /* Shift the
digit */
      }
    }
   return crc; \frac{1}{x} return CRC value \frac{x}{x}}
```
# **Index**

# **Symbols**

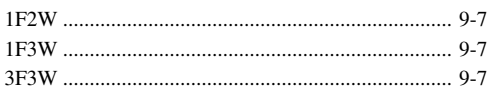

<u> 1990 - Johann Barbara, martx</u>

# $\overline{A}$

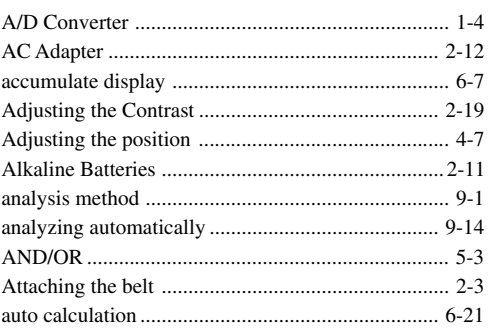

# 

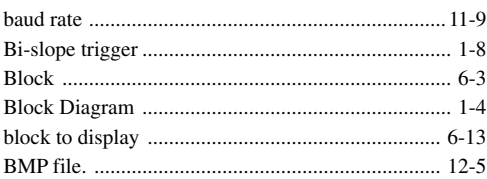

# $c \overline{\phantom{a}}$

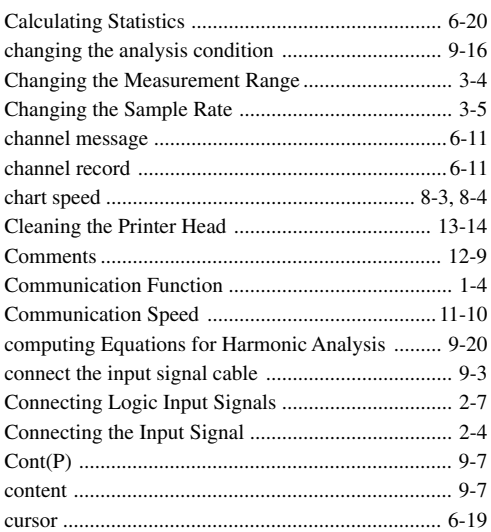

# $\mathbf{D}$

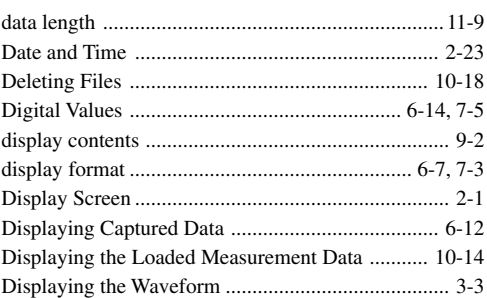

## Engineering and the state of

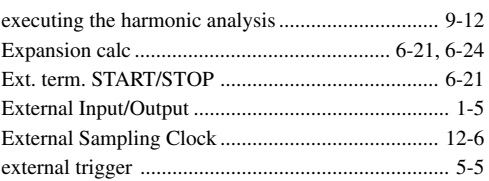

# 

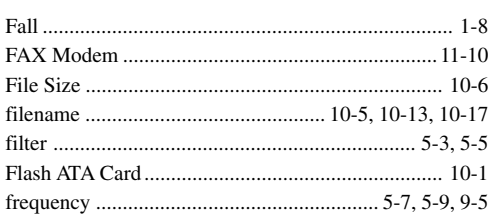

# $G$

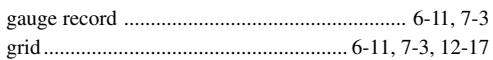

# $\mathsf{H}$

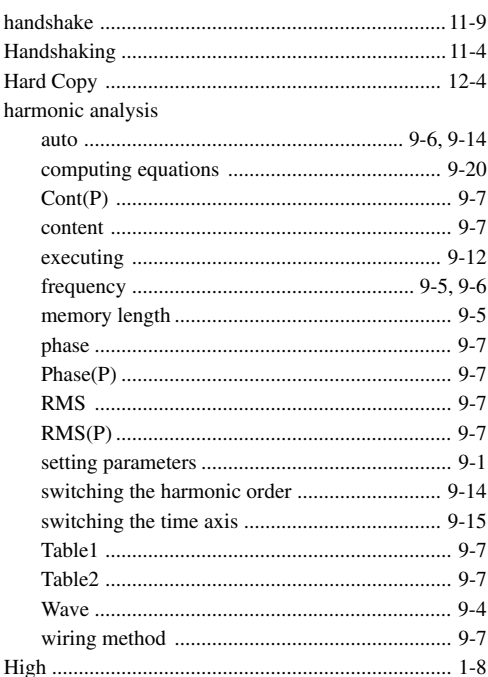

# I

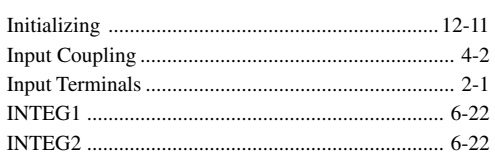

# $\overline{\mathsf{K}}$

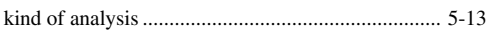

# L

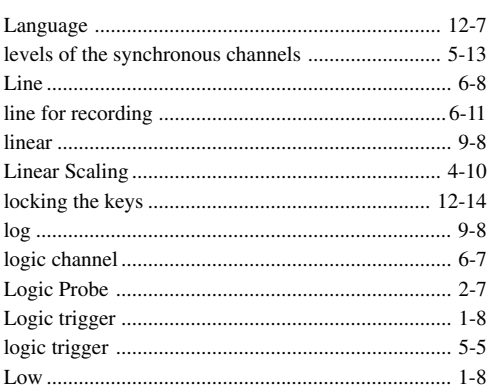

# $\mathbf M$

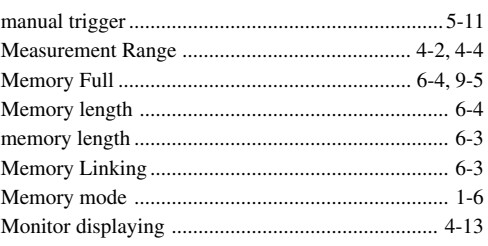

# N

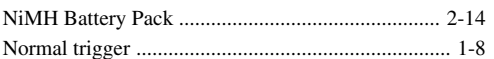

# $\mathbf O$

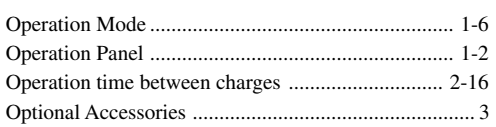

# P

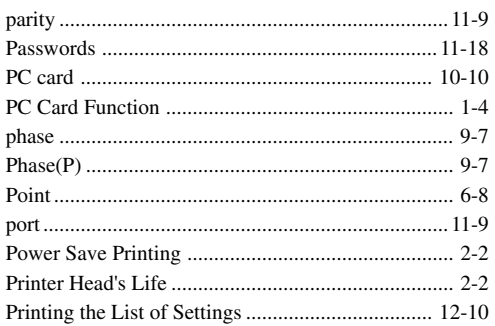

# $\mathsf R$

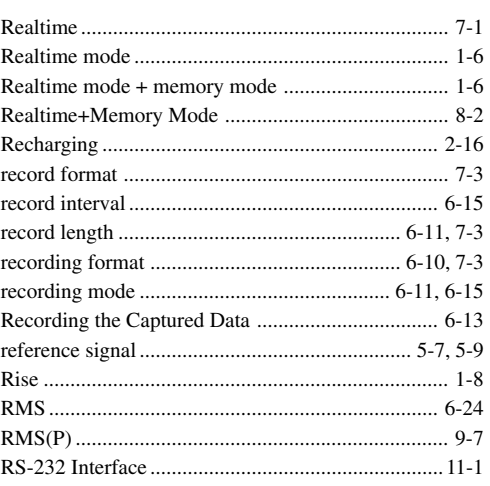

# <u>s</u>

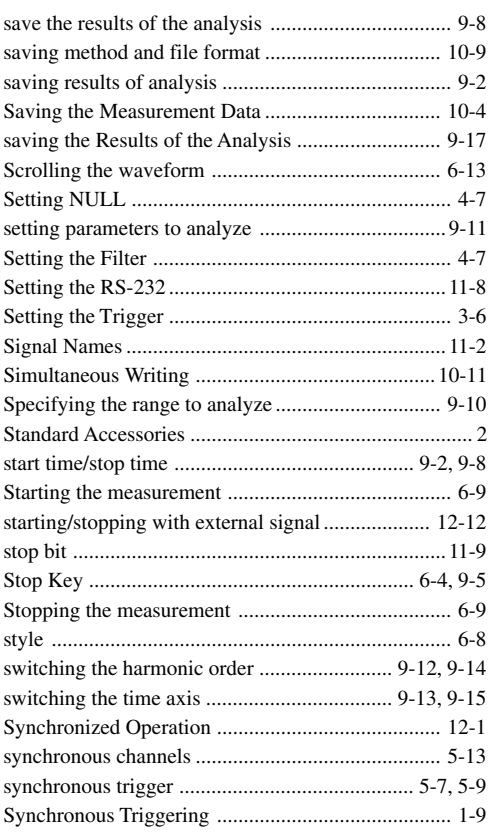

# T

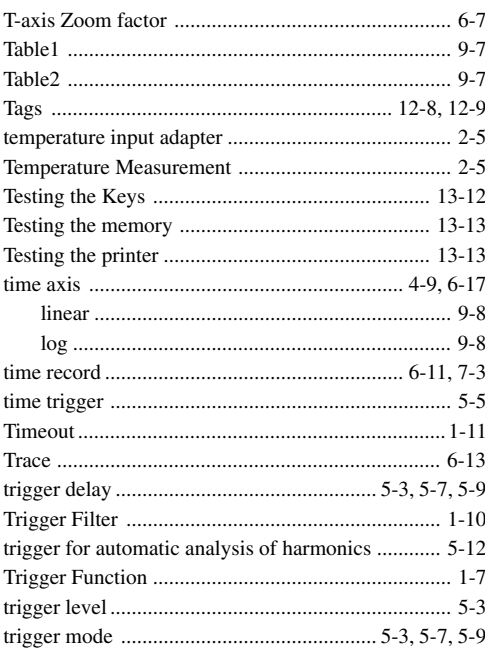

<u>and the state of the state of the state of the state of the state of the state of the state of the state of th</u>

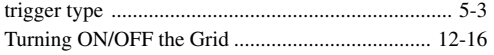

# 

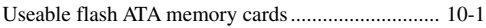

# <u>W\_\_\_\_\_\_\_\_\_\_\_\_\_\_\_\_\_\_\_\_\_\_\_\_\_\_\_\_</u>

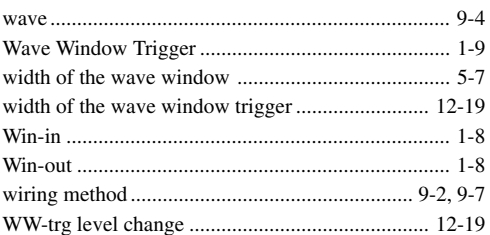

# $x \sim$

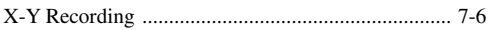

# $\mathbf{Z}$

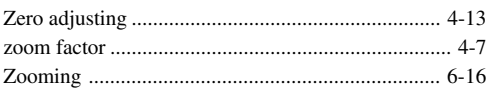

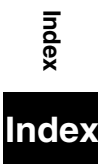